# **Manual del usuario**

# Visual Factory Calibre 7

**ELECSOFT, S.L.**

# Contenido

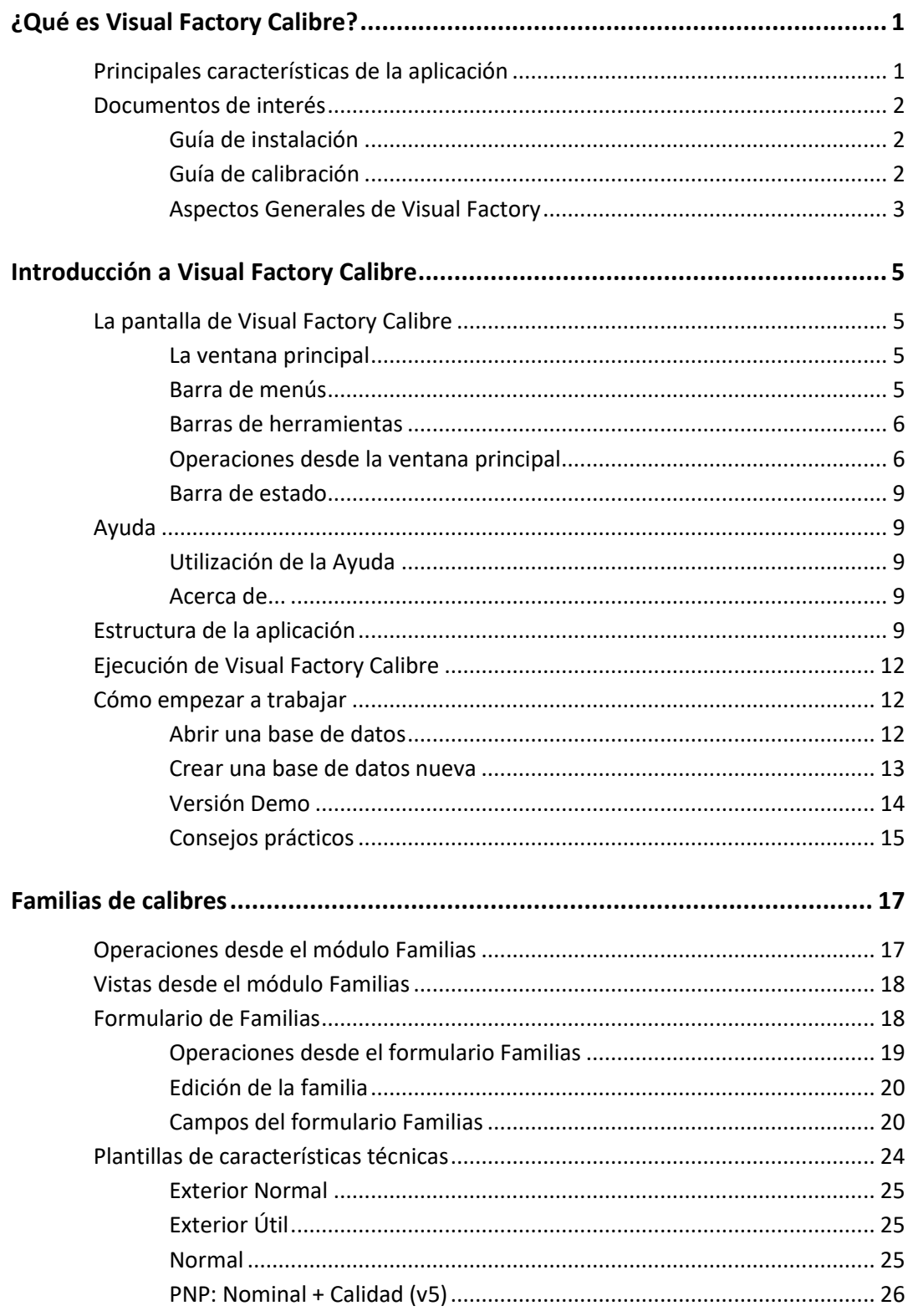

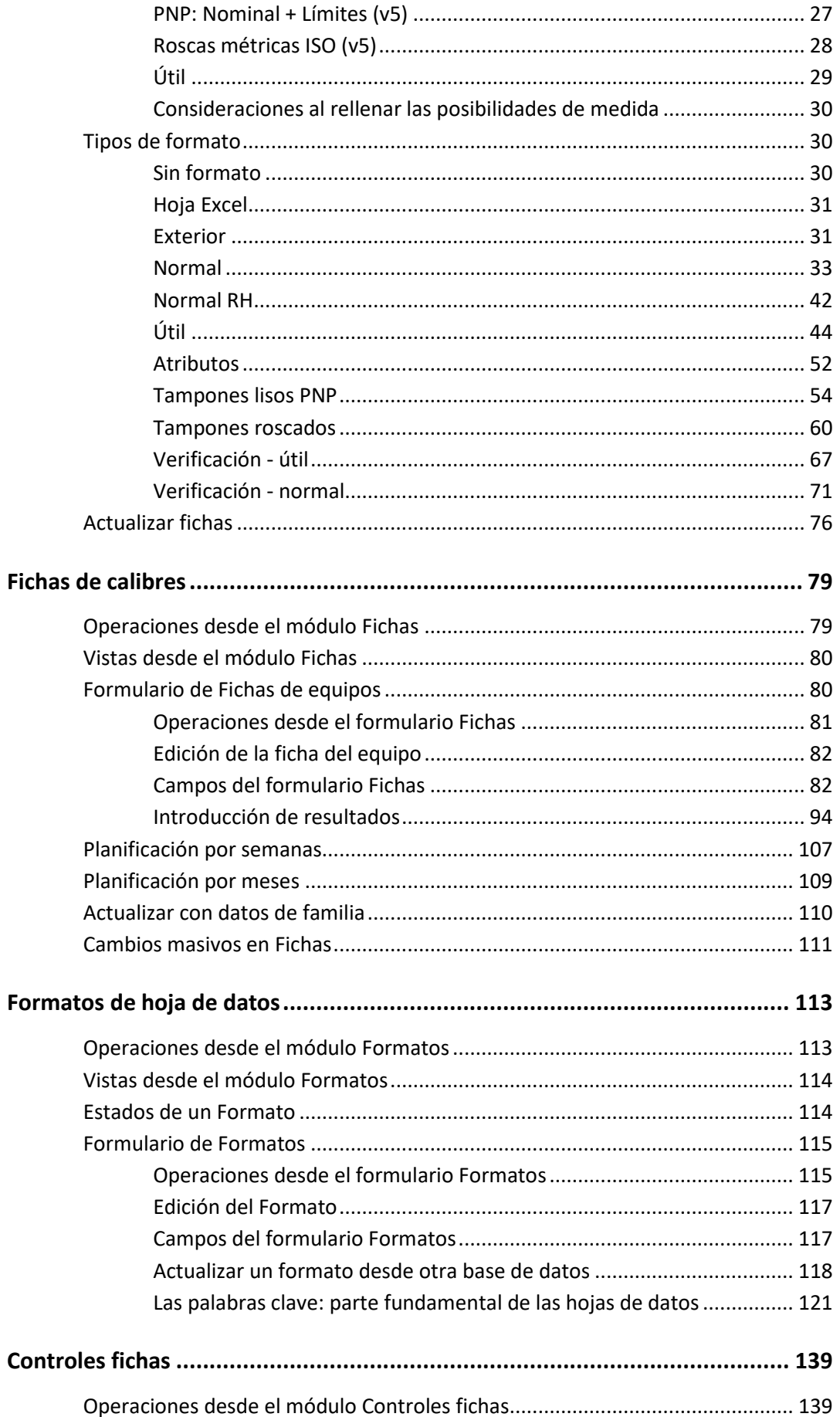

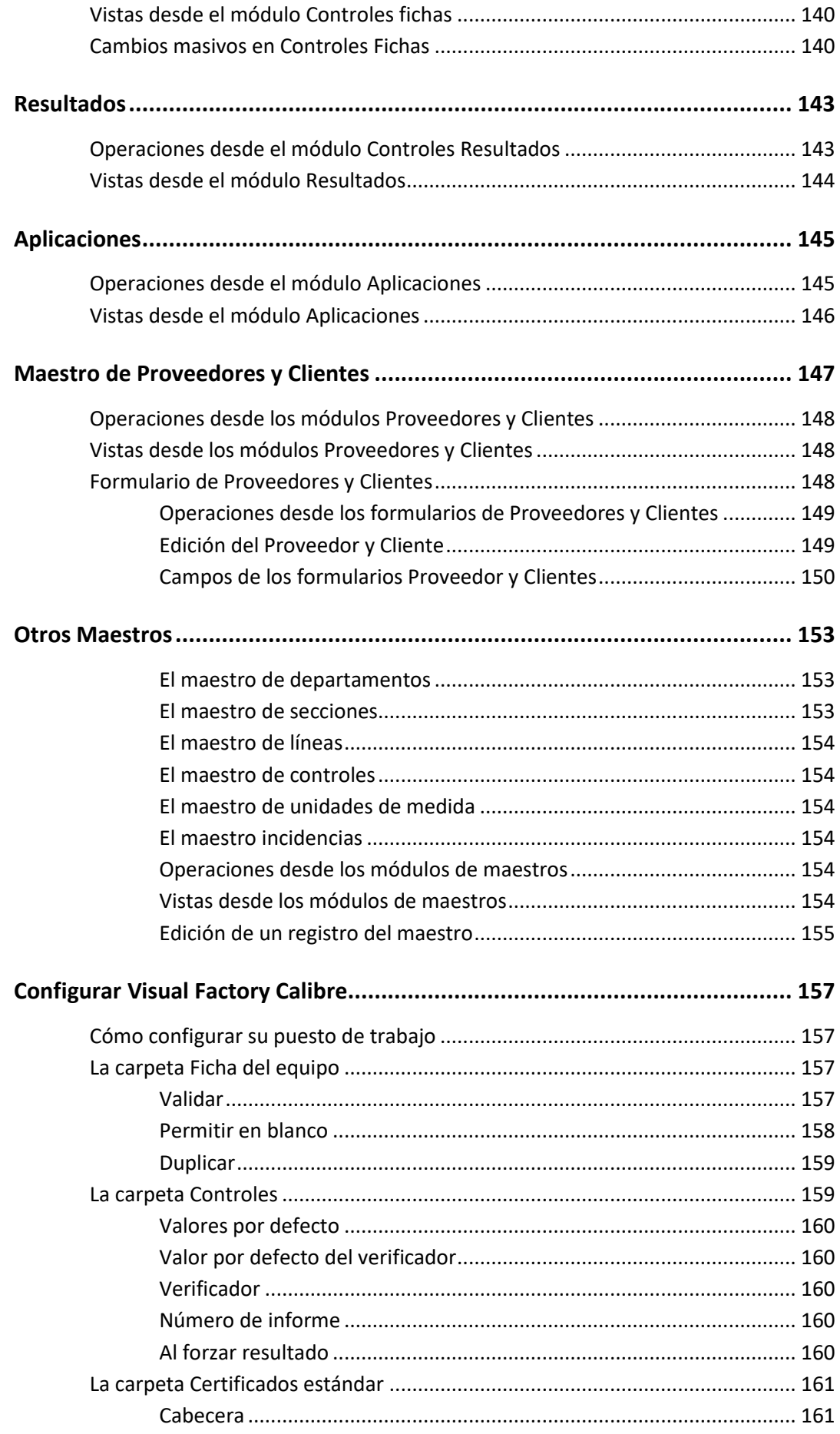

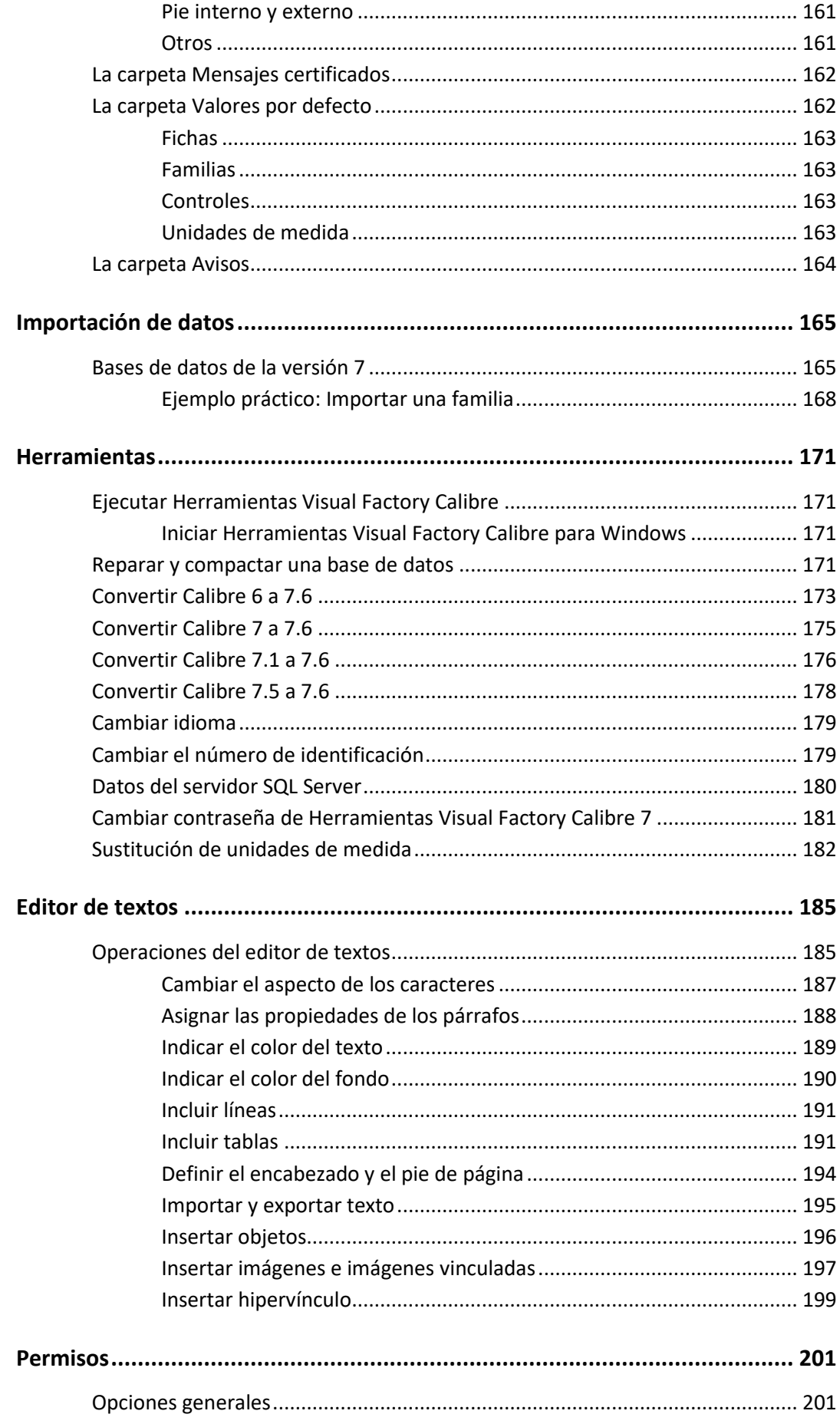

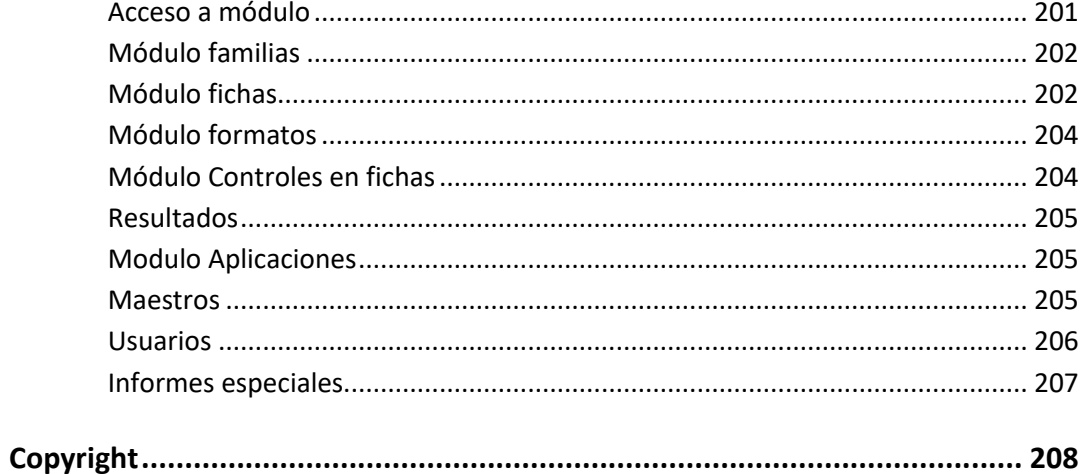

# ¿Qué es Visual Factory Calibre?

Visual Factory Calibre es una potente aplicación informática que gestiona todos los aspectos relacionados con la puesta en marcha y gestión de un Plan de Calibración de acuerdo a las directrices marcadas por las normas actuales: ISO 9000:2015, ISO/TS 16949, MSA 4, EA-4/ 02 M:2013.

**Nota** Ver el capítulo Referencias de la Guía de calibración para obtener información adicional de las normas utilizadas

El programa contempla los tres apartados básicos que constituyen todo Plan de Calibración:

- Gestiona el inventario de todos los instrumentos y equipos de medida disponibles en la empresa. Este inventario documenta todos los aspectos de cada aparato, incluyendo además de los datos propios del equipo, el proceso de medida a seguir, el formato de la hoja de toma de datos, los diferentes controles a realizar (calibración, verificación...) y su periodicidad.
- Permite efectuar la comprobación sistemática y programada de los equipos, en función de los procedimientos definidos y controles definidos (calibración, verificación, etc.).
- Garantiza la trazabilidad e incertidumbre de las medidas que se realicen, al mantener un enlace entre los diferentes instrumentos de medida existentes y los patrones utilizados en cada caso para calibrarlos.

# Principales características de la aplicación

Las principales características de Visual Factory Calibre 7 son las siguientes:

- Agrupación de los equipos de medida en Familias. En cada familia definiremos los parámetros más importantes del equipo: controles a realizar, configuración de dichos controles, procedimiento... Se puede decir que la familia constituye la plantilla que se utilizará para crear cada uno de los equipos.
- Completa ficha del equipo. En la ficha del equipo se reflejan todas las características que identifican al equipo, la configuración de controles a realizar, los patrones que se utilizan normalmente y todo su historial.
- Permite configurar diferentes controles (calibración, verificación, R & R, recepción...). A cada uno de estos controles se le puede asignar el periodo en que debe realizarse.
- Existen dos posibilidades para realizar las pruebas: utilización de los formatos estándar suministrados con la aplicación y utilización de formatos diseñados con Microsoft EXCEL. Los primeros están basados en procedimientos estándar de calibración y verificación. Los segundos permiten al usuario definirse sus propios procedimientos de adquisición y cálculo de resultados.
- Con la aplicación se entrega una base de ejemplo con multitud de procedimientos aplicados a los equipos de medida más habituales. Esta base de ejemplo puede ser el punto de partida para que el usuario empiece a diseñar su propio Plan de Calibración.
- La aplicación permite la entrada de datos de los controles que se realizan mediante dispositivos con salida de datos RS-232.
- Mediante la configuración de vistas e informes es posible obtener toda la información necesaria relacionada con los equipos, la planificación de controles, etiquetas, ...
- Todos los informes se pueden visualizar por pantalla, imprimirlos, exportarlos a ficheros en formato PDF y enviarlos por correo.
- Permite diferentes posibilidades de configuración y parametrización para adaptar la aplicación a las necesidades de cada empresa.
- Existen versiones para utilización de bases de datos MS-Access y MS-SQL Server.
- Existe una versión específica para el sector farmacéutico que incluye el cumplimiento con CFR 21 Parte 11 de FDA (Food and Drug Administration).
- Permite visualizar los literales de pantalla en castellano, inglés, catlán, euskera, francés o polaco.

# Documentos de interés

Además del presente manual, con la aplicación se suministra la siguiente documentación:

## Guía de instalación

Explica con detalle el proceso de instalación de Visual Factory Calibre.

Este documento está pensado principalmente para el personal del departamento de informática, que es el que normalmente realice la instalación.

En esta guía también encontrará procedimientos para instalar e inicializar las bases de datos SQL (en el caso de que haya adquirido licencias del programa que trabajan con bases de datos MS SQL Server)

Este documento lo podrá encontrar en la capeta Documentos de la ruta donde hizo la instalación (por defecto C:\Archivos de programa\ELECSOFT\VF\

VFCalibre7\Documentos\GuiaInstalaciónVFCalibre7.pdf).

Y en VFCalibre7.x.x\Documentos\GuiaInstalaciónVFCalibre7.pdf del soporte utilizado en la instalación.

# Guía de calibración

Esta guía está pensada para ayudar al usuario a diseñar el Plan de calibración. Este documento incluye los siguientes capítulos:

- Referencias a normas nacionales e internacionales relacionadas con la calibración y verificación.
- Elementos que intervienen en el Plan de Calibración.
- Cálculo de la incertidumbre.
- Formatos de hojas de datos que utiliza Visual Factory Calibre.

Este documento lo podrá encontrar en la capeta Documentos de la ruta donde hizo la instalación (por defecto C:\Archivos de programa\ELECSOFT\VF\

VFCalibre7\Documentos\GuiaCalibracionVFCalibre7.pdf).

Y en VFCalibre7.x.x\Documentos\GuiaCalibracionVFCalibre7.pdf del soporte utilizado en la instalación.

# Aspectos Generales de Visual Factory

Este manual es común a todas las aplicaciones Visual Factory. En él se explican todas las funcionalidades que son comunes a todos los programas.

En este manual podrá encontrar:

- Cómo cambiar los literales que aparecen en la aplicación.
- Cómo definir vistas para presentar la información de los diferentes módulos según sus necesidades. Cuando define una vista usted puede: filtrar la información, ordenarla, agruparla, cambiar el formato, definir las condiciones de impresión...
- Definir las subvistas que contienen el detalle de los diferentes registros de la aplicación. Por ejemplo, definir el detalle que aparece dentro del histórico de resultados en una ficha de equipo.
- Cómo se utiliza el cuadro seleccionar que aparece en algunos campos de la aplicación que están relacionados con maestros.
- Definir y utilizar los informes.
- Definir usuarios y administrar sus permisos.

Este documento lo podrá encontrar en la capeta Documentos de la ruta donde hizo la instalación (por defecto C:\Archivos de programa\ELECSOFT\VF\ VFCalibre7\Documentos\AspectosGeneralesVF7.pdf). Y en VFCalibre7.x.x\Documentos\AspectosGeneralesVF7.pdf del soporte utilizado en la instalación.

# Introducción a Visual Factory Calibre

En este manual se incluye información sobre la utilización de Visual Factory Calibre 7. Consulte la "*Guía de instalación*" para obtener información sobre la instalación y documentos adicionales que se adjuntan con la aplicación.

Este manual se complementa con el manual de "*Aspectos Generales*", donde se describe el funcionamiento de los elementos comunes a todas las aplicaciones Visual Factory.

# La pantalla de Visual Factory Calibre

Se incluye en esta sección información general sobre los principales elementos presentes en la pantalla de Visual Factory Calibre, por ejemplo, los menús, las barras de herramientas y la barra de estado.

# La ventana principal

En la siguiente ilustración se identifican todas las partes de la pantalla de Visual Factory Calibre.

| Archivo Ver Ir                | Registro Acción Ayuda            |                                                  |                                     | Barra de herramientas |                                       |               |           |
|-------------------------------|----------------------------------|--------------------------------------------------|-------------------------------------|-----------------------|---------------------------------------|---------------|-----------|
| $\Delta$ X In $\Delta$        | Agrupado por Familias            | - 1 1 2 2 辛辛                                     |                                     |                       |                                       |               |           |
| Buscar:                       | en: Código                       | · Tipo Inicio del campo                          | <b>Buscar ahora Borrar Dinámica</b> |                       |                                       |               |           |
| Principal                     | <b>Fichas</b>                    |                                                  |                                     |                       |                                       |               | <b>CB</b> |
|                               | D Código /                       | Descripción                                      | Nº de serie                         | Modelo                | Marca                                 | Resultado     |           |
| 医目                            | - Familia: DAP-001 (7 elementos) |                                                  |                                     |                       |                                       |               |           |
| Familias                      | $\angle$ AP-001                  | Anillo patrón de 35 mm                           | 2183928                             |                       | <b>BOWERS</b>                         | Apto          |           |
|                               | AP-002                           | Anillo patrón de 60 mm                           | 2183929                             |                       |                                       | Apto          |           |
| $\blacksquare$                | $\angle$ AP-003                  | Anillo patrón 10 mm                              | 21879 B                             |                       |                                       | Apto          |           |
| Fichas                        | $\blacktriangleright$ AP-004     | Anillo patrón de 11 mm                           | 98982B                              |                       |                                       | Apto          |           |
|                               | AP-005                           | Anillo Patrón de 12 mm                           | 8927389B                            |                       | ARA                                   | Apto          |           |
| 客                             | AP-006                           | Anillo Patrón de 20 mm                           | AA23781                             |                       | <b>BOWERS</b>                         | Apto          |           |
|                               | AP-007                           | Anillo Patrón de 75 mm                           | AA23786                             |                       | ARA                                   | Apto          |           |
| Formatos                      | - Familia: DBA-001 [1 elementos] |                                                  |                                     |                       |                                       |               |           |
| 同                             | $\vee$ BA-001                    | Caja bloques patrón angulares                    | 1234-999                            |                       |                                       | Apto          |           |
|                               | - Familia: DBL-001 (4 elementos) |                                                  |                                     |                       |                                       |               |           |
| Controles fichas              | <b>BL-001</b>                    | Caja de 32 bloques patrón longitudinales         | 21323-N                             | 516-966               | Mitutovo                              | Apto          |           |
|                               | $\bigvee$ BL-002                 | Bloque patrón de 100mm                           | 32432 3434                          | 611681-031            | Mitutovo                              | Apto          |           |
| 展                             | $\vee$ BL-003                    | Bloque patrón de 150mm                           | 32432 3437                          |                       | Mitotoyo                              | Apto          |           |
| Resultados                    | $\bigvee$ BL-004                 | Caja de 47 bloques patrón longitudinales         | 21323-N                             | 516-966               | Mitutovo                              | Sin Calibrar  |           |
|                               | - Familia: DCM-001 (1 elementos) |                                                  |                                     |                       |                                       |               |           |
| 尼罗                            | $\swarrow$ CM-001                | Comparador mecánico 10 mm / 0.01 mm              | 234234324                           | ZZ-XX                 | Mitutovo                              | Apto          |           |
| Aplicaciones<br>$\frac{1}{2}$ | - Familia: DES-001 (1 elementos) |                                                  |                                     |                       |                                       |               |           |
|                               | $\vee$ ES-001                    | Escuadra de perpendicularidad 150 / 100 mm       | 21231-89789                         |                       |                                       | Apto          |           |
|                               | - Familia: DFL-001 (1 elementos) |                                                  |                                     |                       |                                       |               |           |
|                               | $\sqrt{}$ FL-001                 | Flexometro 5000 mm / 1 mm                        | Z-A-001                             |                       |                                       | Apto          |           |
|                               | - Familia: DM2-001 (1 elementos) |                                                  |                                     |                       |                                       |               |           |
| <b>Principal</b>              | $M2-001$                         | Micrómetro interiores 2C lateral 50-65 / 0.01 mm | Z-2189891                           |                       |                                       | Apto          |           |
|                               | - Familia: DM3-001 (1 elementos) |                                                  |                                     |                       |                                       |               |           |
| <b>Maestros</b>               | $M3-001$                         | Micrómetro de interiores 3C 10-12/0.001 mm       | 1298-21398                          |                       |                                       | Apto          |           |
|                               | - Familia: DME-001 (1 elementos) |                                                  |                                     |                       |                                       |               |           |
| <b>Configuración</b>          | $M = 001$                        | Micrómetro de 0 - 25 mm / 0.001 mm               | P-28172                             | D-28739               | Mitutoyo                              | Apto          |           |
|                               |                                  |                                                  |                                     |                       |                                       |               |           |
|                               | Registro: 14 4                   | 22 de 37 ▶ ▶   ★   <                             |                                     |                       |                                       | $\rightarrow$ |           |
| Sin Filtro                    |                                  |                                                  |                                     |                       | C:\ELECSOFT\VF\VFCalibre7\Ejemplo.mdb |               |           |

Apariencia de la ventana principal

# Barra de menús

Mu

La barra de menús se encuentra siempre justo debajo del título de la aplicación. Los títulos de menú y su contenido pueden variar ligeramente en función del módulo que se encuentre activo. Por ejemplo, en las vistas de Visual Factory Calibre se muestran los menús **Archivo**, **Ver**, **Ir**, **Registro** y **Ayuda**. En cambio, cuando se cargue un módulo tipo ficha, los menús y el contenido de los mismos variará según las operaciones permitidas en cada uno de los módulos.

# Barras de herramientas

Si dispone de *Ratón*, podrá utilizar las barras de herramientas para acceder rápidamente a los comandos que utilice con más frecuencia. La barra de herramientas está situada debajo de la barra de menús. Al mover el cursor del ratón sobre uno de los botones de la misma, aparece una breve descripción de la acción que se efectúa al pulsar ese botón.

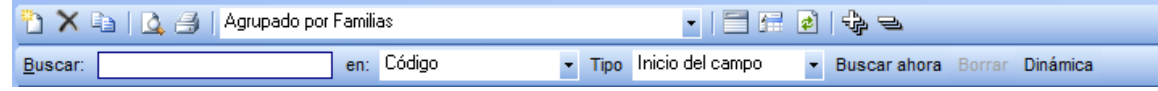

La barra de herramientas de la ventana principal es siempre la misma. En la tabla siguiente se detalla la función de cada uno de los botones que forman la barra de herramientas de las vistas.

# Operaciones desde la ventana principal

Las operaciones que puede realizar desde la ventana principal son las siguientes:

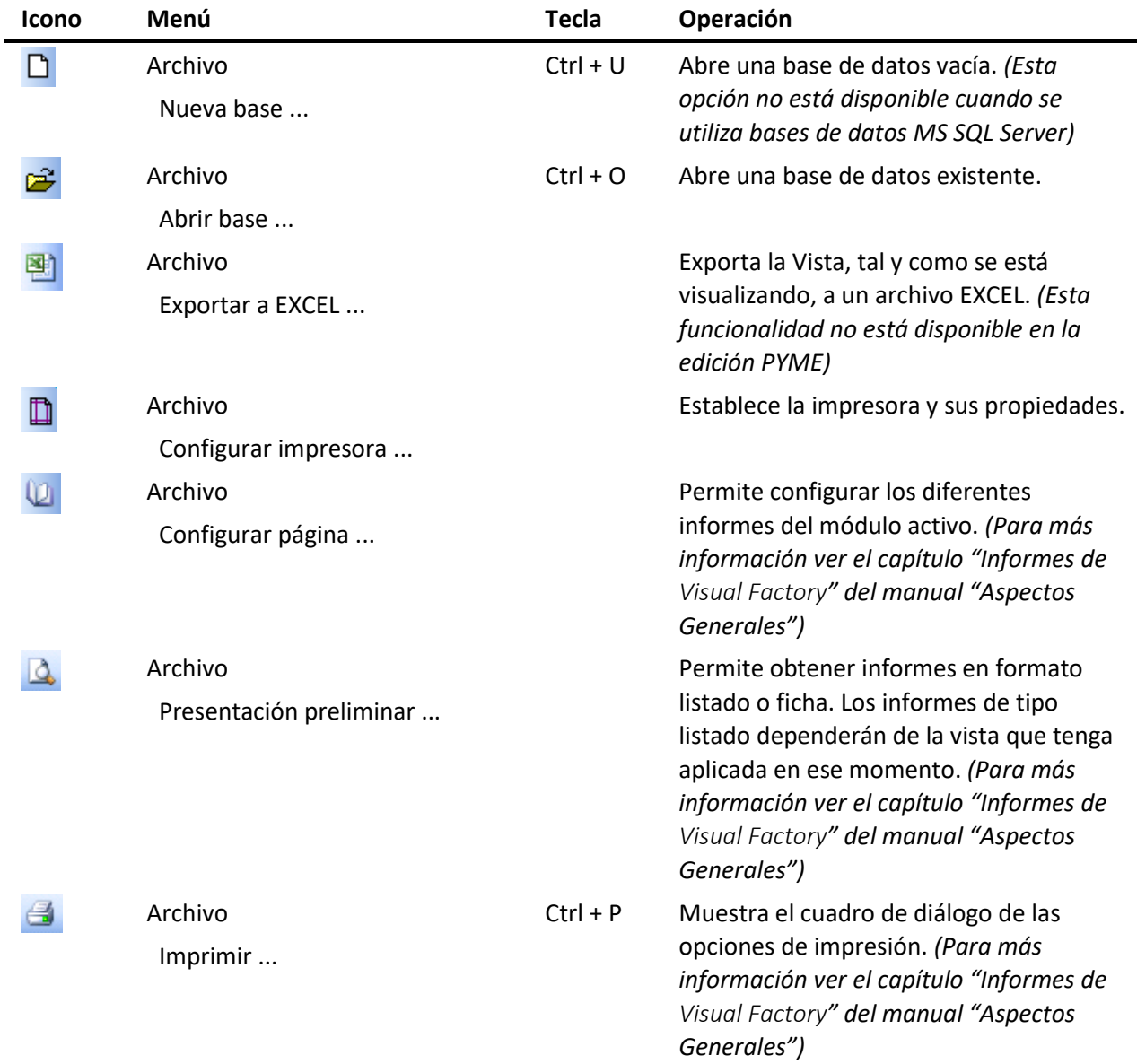

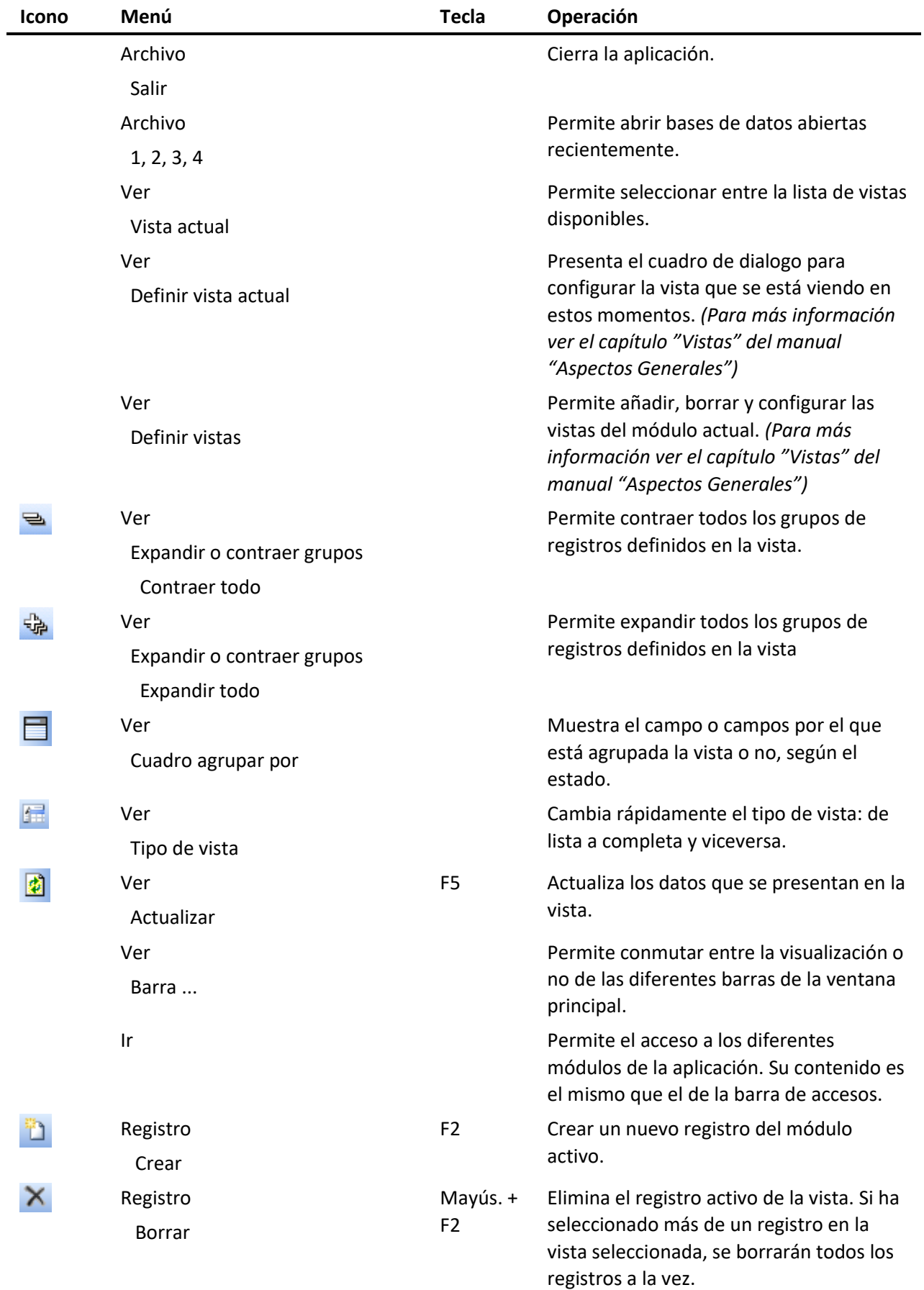

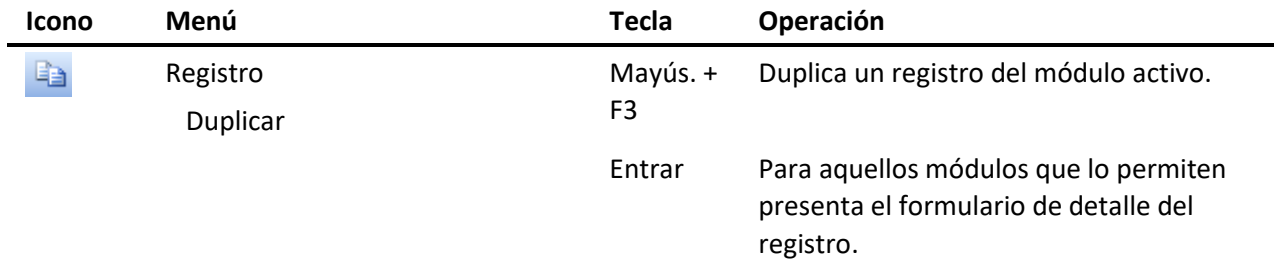

A continuación, se detallan otras operaciones que están disponibles sólo desde la barra de herramientas:

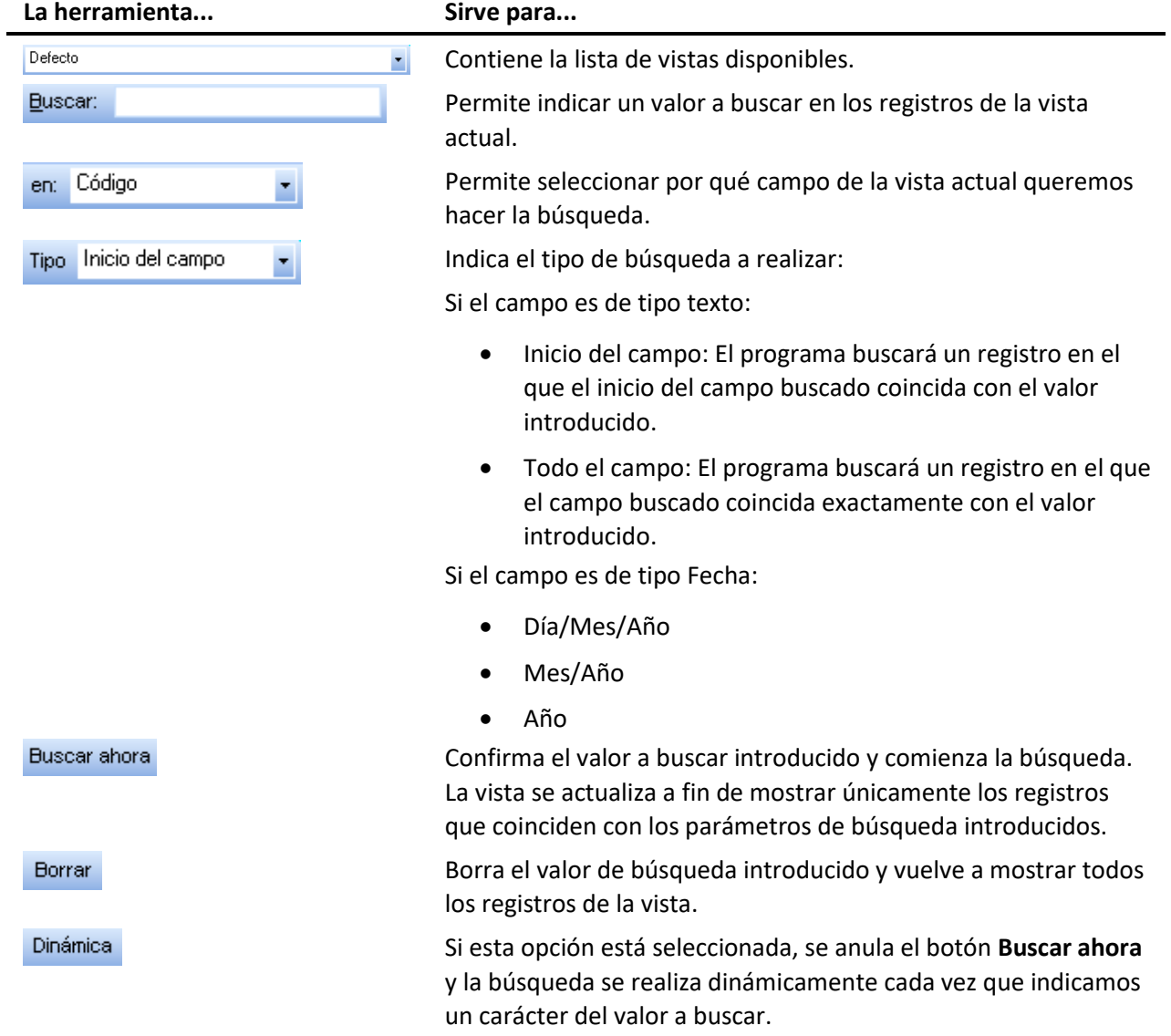

**Nota** Cabe destacar que el cuadro de búsqueda tiene como limitación la introducción de los siguientes caracteres: \* (asterisco), % (tanto por ciento), \_ (barra baja) y ' (comilla simple).

# Barra de estado

La barra de estado, situada en la parte inferior de la ventana de Visual Factory Calibre, proporciona información acerca de la base de datos actual, de los filtros activos y de las tareas que se están efectuando.

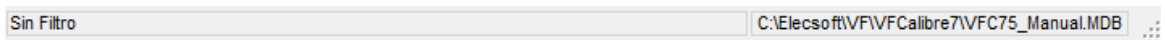

La parte izquierda de la barra de estado muestra si la vista tiene o no filtro, si tiene indica cuál es.

A la derecha del cuadro de filtros de vistas se encuentra un cuadro con la ruta y el nombre de la base de datos activa. Cada vez que cree una nueva base o cambie a otra distinta, podrá comprobar la que se encuentra activa por el contenido del cuadro de la base de datos.

# Ayuda

# Utilización de la Ayuda

Visual Factory Calibre dispone de una Ayuda basada en HTML, es decir, se puede acceder a los temas de forma directa haciendo clic directamente sobre su título en la barra de títulos. Se requiere tener instalado Internet Explorer al menos en su versión 5.

# Acerca de...

Aparte de la Ayuda, Visual Factory Calibre dispone de la opción **Acerca de**… que nos permite obtener información de la aplicación:

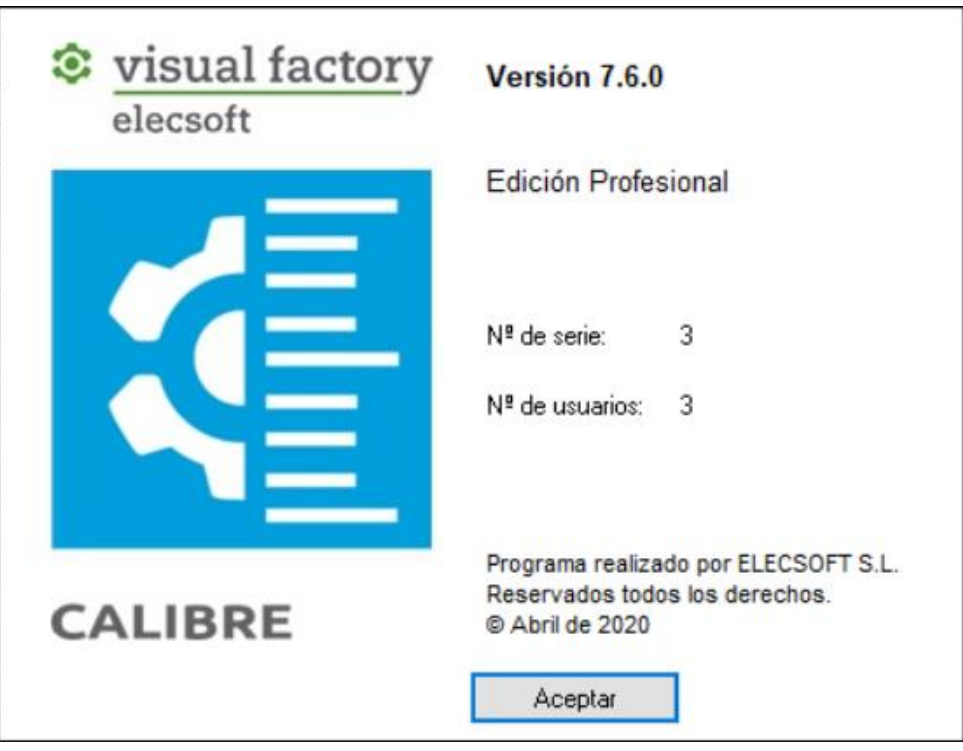

# Estructura de la aplicación

Se puede acceder a los diferentes módulos de la aplicación mediante la barra de accesos situada a la izquierda de la pantalla principal.

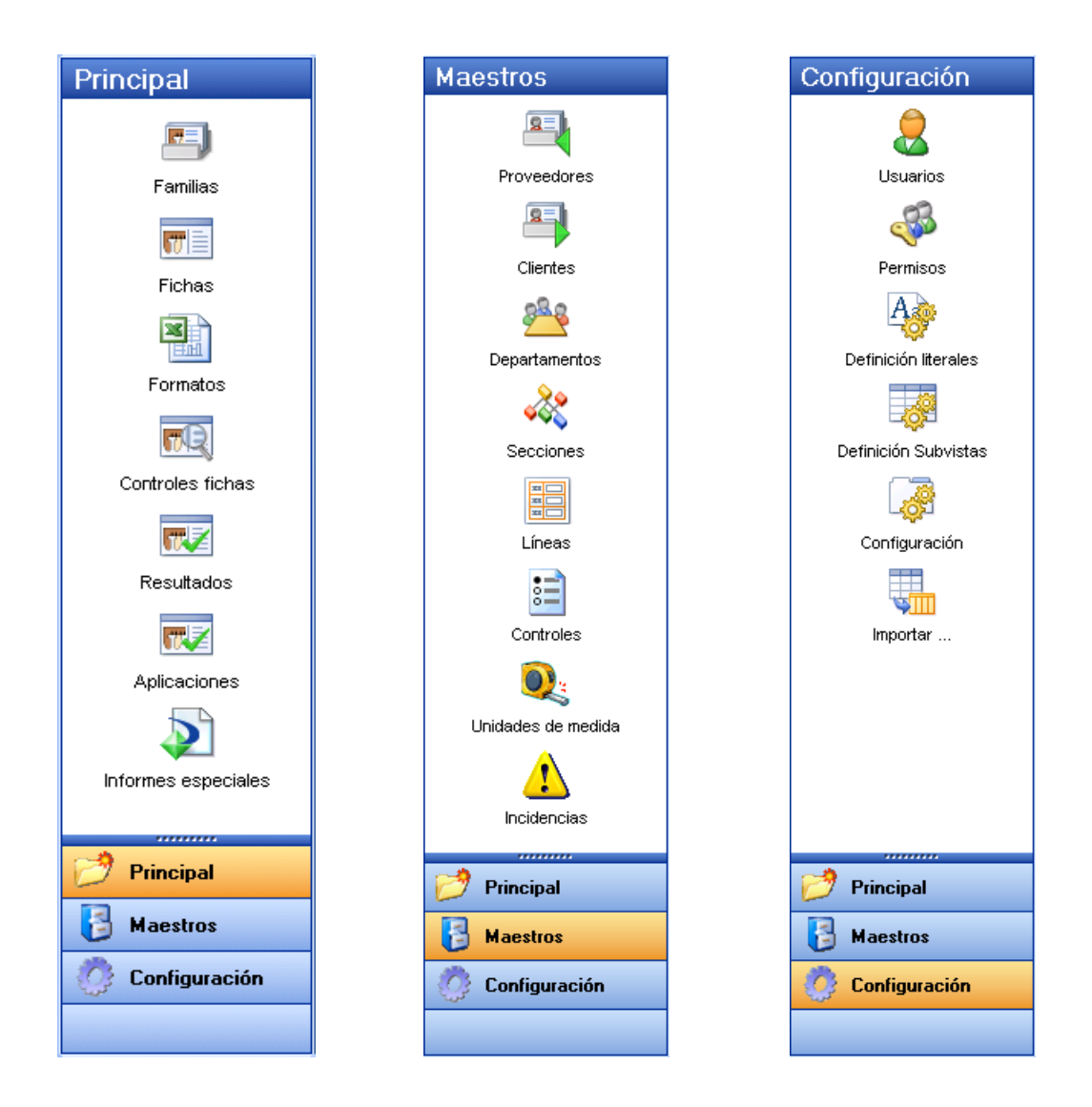

La barra de accesos se divide en tres grupos:

- **Principal**. En este grupo se encuentran los módulos que se utilizarán normalmente:
	- o **Familias**. Permite configurar de manera común equipos de un mismo tipo. Antes de definir la ficha de un equipo es imprescindible que hayamos definido la familia a la que pertenece dicho equipo.
	- o **Fichas**. En la ficha encontraremos toda la información de un equipo de medida, incluido el historial de controles. Necesitaremos acceder a este módulo para ver las características del equipo, los patrones que utiliza, para realizar un control, o para ver cuándo se realizó un control.
	- o **Formatos**. Permite definir bajo MS EXCEL los diferentes certificados de calibración, verificación, MSA... El acceso a este módulo sólo será necesario si necesitamos crear hojas de entrada de datos de procedimientos que no se suministran de forma estándar. *(Este módulo no está disponible en la edición PYME)*.
	- o **Controles fichas**. Presenta en forma de listado la configuración de cada uno de los controles que realizamos a los equipos. Este módulo será útil para obtener informes de los equipos relacionados con su fecha de control o de próximo control. Por ejemplo: "Equipos pendientes de control este mes".
- o **Resultados**. Presenta en forma de listado los resultados de todos los controles realizados a los equipos.
- o **Aplicaciones**. Presenta las aplicaciones asignadas a los equipos de medida junto con información de Ficha y controles ficha.
- o **Informes especiales**. Presenta informes diseñados con Crystal Report o EXCEL. Normalmente se utilizan estos informes cuando no es posible obtener directamente la información con el diseñador de informes integrado en Visual Factory. Además de los informes especiales que se suministran con la aplicación, el cliente puede solicitar presupuesto para la realización de nuevos informes a su medida. *(Este módulo no está disponible en la edición PYME)*.
- **Maestros**. Estos módulos sirven de apoyo para completar campos de los módulos pertenecientes al grupo principal (sobre todo la ficha). Se compone de los siguientes módulos:
	- o **Proveedores**. Permite definir proveedores y fabricantes de equipos de medida, y laboratorios de calibración.
	- o **Clientes**. El campo y maestro clientes lo suelen utilizar los laboratorios de medida para asignar a qué cliente pertenece cada uno de los equipos de la base de datos.
	- o **Departamentos**. Permite definir y codificar los diferentes departamentos de la empresa.
	- o **Secciones y líneas**. Permite codificar la situación donde se encuentra normalmente el equipo de medida.
	- o **Controles**. Define los diferentes controles que podemos utilizar. Calibración, verificación, R & R, ...
	- o **Unidades de medida**. Define las diferentes unidades de medida que utilizaremos en el programa. Para cada unidad de medida se define el campo "Factor de multiplicación" que permitirá al programa realizar operaciones con datos expresados con múltiplos y submúltiplos de una unidad de medida.
	- o **Incidencias**. Permite codificar las incidencias que pueden suceder al realizar un control.
- **Configuración**. Normalmente los módulos de este grupo sólo se utilizarán en la puesta en marcha y configuración de la aplicación. Contiene los siguientes módulos:
	- o **Usuarios**. Define los usuarios que utilizarán la aplicación.
	- o **Permisos**. Define los permisos de acceso que tendrá cada grupo de usuarios.
	- o **Definición de literales**. Permite al usuario definir algunos de los literales que se presentan en los formularios y vistas.
	- o **Definición de subvistas**. Permite definir las subvistas que se presentan en los diferentes formularios. Por ejemplo, la Ficha del equipo tiene las subvistas de patrones, historia, resultados...
	- o **Configuración**. Configura los parámetros generales de utilización de la aplicación.
	- o **Importar**. Importa datos de otras bases de Visual Factory Calibre. *(Este módulo no está disponible en la edición PYME y FDA)*.

# Ejecución de Visual Factory Calibre

Puede iniciar Visual Factory Calibre pulsando el botón **Inicio**, **Programas**, **Visual Factory Calibre 7** y **Visual** 

**Factory Calibre 7** o bien ejecutando el fichero **de VFCalibre7.exe** dentro de la carpeta donde se ha instalado el programa.

**Nota** Para acceder más fácilmente a la aplicación puede crear un icono de acceso directo en el escritorio de Windows.

# Cómo empezar a trabajar

Al ejecutar Visual Factory Calibre por primera vez, como no existe ninguna base de datos activa, aparecerá un cuadro de diálogo como el siguiente:

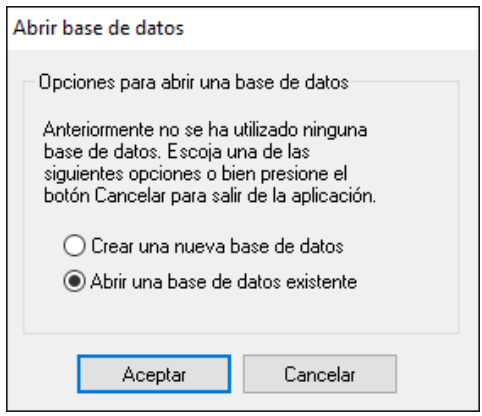

Puede empezar a trabajar siguiendo uno de los procedimientos que se explican a continuación.

## Abrir una base de datos

Si desea abrir una base de datos, este es el sistema que más le conviene.

#### **Para abrir una base de datos...**

1. Si es la primera vez que ejecuta Visual Factory Calibre seleccione en la ventana "Abrir base de datos", la opción **Abrir una base de datos existente**,

 $\Theta$  Haga clic sobre el botón de opción.

Pulse la tecla TAB hasta que se active el botón de opción.

Si ya ha trabajado con Visual Factory Calibre otras veces, en el menú **Archivo**, elija el comando **Abrir base…**.

2. En el siguiente cuadro de diálogo "Abrir base de datos", seleccione la base de datos que desea y pulse el botón "Abrir".

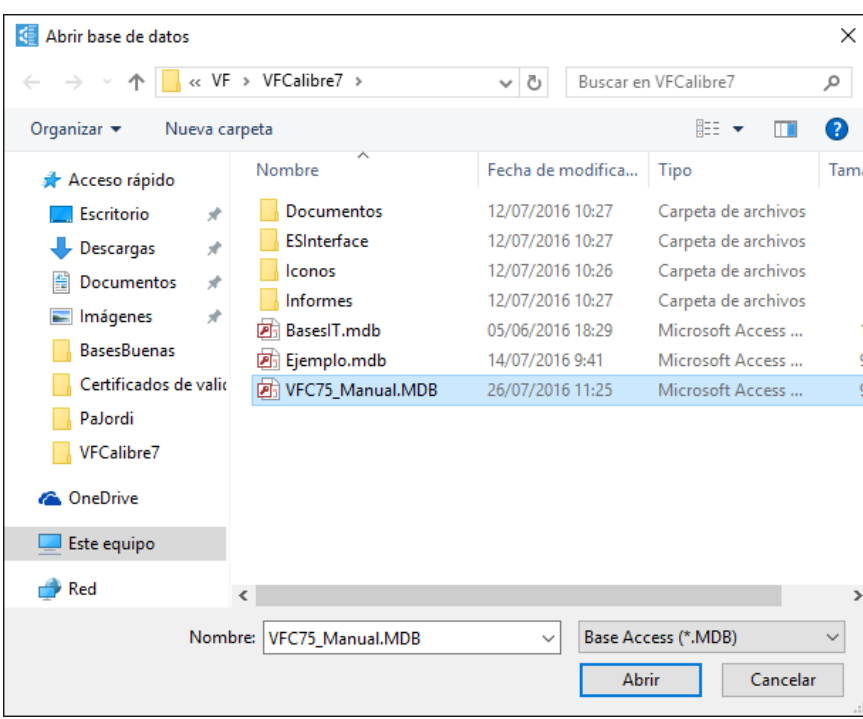

Visual Factory Calibre abrirá la base de datos seleccionada y cargará automáticamente la vista correspondiente.

## Crear una base de datos nueva

Si necesita crear una nueva base de datos, este es el sistema que más le conviene.

#### **Para crear una nueva base de datos...**

1. Si es la primera vez que ejecuta Visual Factory Calibre seleccione en la ventana "Abrir base de datos", la opción **Crear una nueva base de datos**,

 $\Theta$  Haga clic sobre el botón de opción.

**Pulse la tecla TAB hasta que se active el botón de opción.** 

Si ya ha trabajado con Visual Factory Calibre otras veces, en el menú **Archivo**, elija el comando **Nueva base…**.

2. Visual Factory Calibre presentará la siguiente ventana solicitando si desea crear una nueva base de datos a partir de una base vacía o partir de la base de ejemplo:

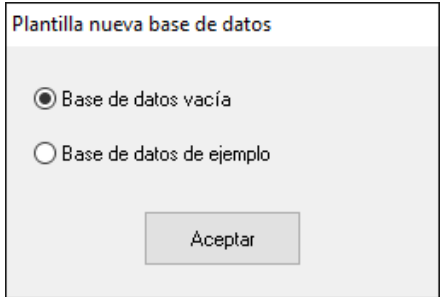

3. En el siguiente cuadro de diálogo "Nueva base de datos", escriba el el nombre de un fichero que no exista, seleccione la ruta donde desea guardarlo y pulse el botón "Guardar".

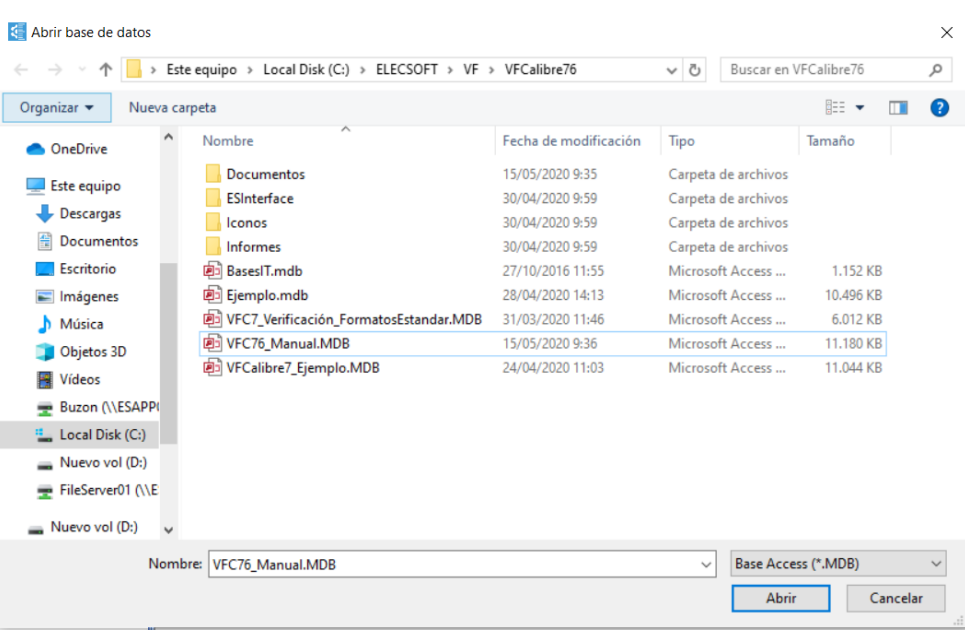

Visual Factory Calibre creará una nueva base de datos con el nombre introducido y cargará automáticamente la vista correspondiente.

## Versión Demo

Si no dispone de número de identificación y desea realizar una "Demo", al ejecutar por primera vez el programa le aparecerá el mensaje "No existe ninguna base de datos de ejemplo creada" y solicitará la confirmación de si desea crearla.

Tras aceptar, le aparecerá la siguiente pantalla para escribir el nombre de la base de datos de ejemplo y seleccionar la ruta donde desea guardarla.

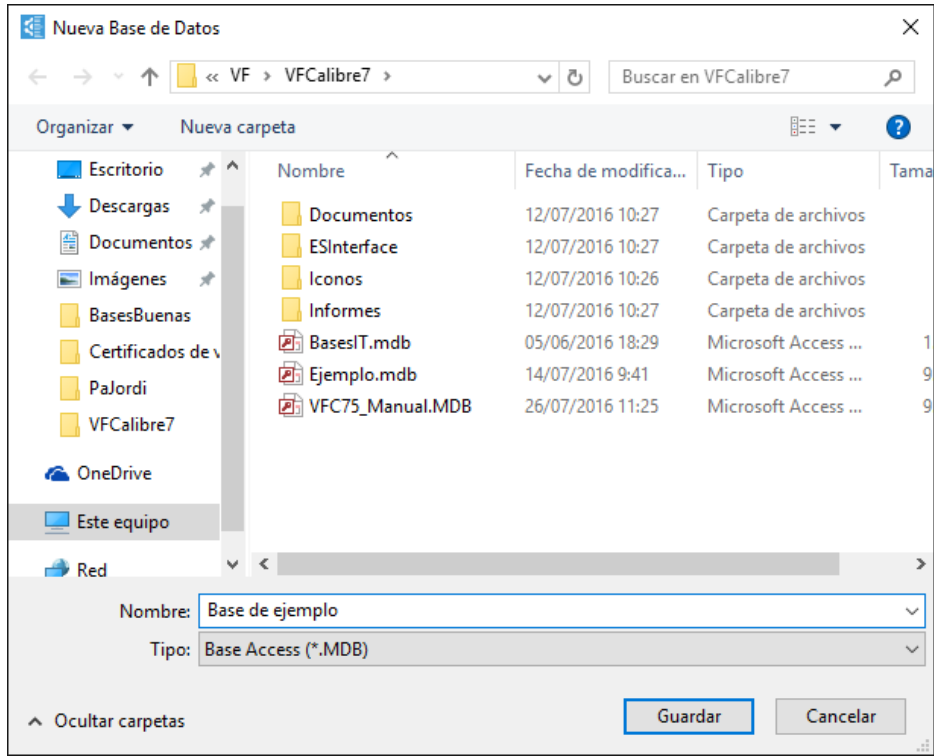

# Consejos prácticos

Si es la primera vez que ejecuta la aplicación es aconsejable que siga los siguientes pasos:

- Cree una base de datos utilizando la plantilla de base de datos de ejemplo. De esta manera podrá ver cómo se han definido los diferentes módulos de la aplicación y podrá obtener ideas de cómo realizar y configurar su propia base de datos.
- Cree una nueva base de datos, que será la que utilizará para almacenar los equipos de su empresa. Para ello utilice la opción **Nueva base...** del menú **Archivo**.
- Si ha encontrado familias o formatos de hojas de datos que le interesen en la base de ejemplo, los puede importar utilizando la opción **Importar** del grupo Configuración del menú **Ir**.
- Configure los parámetros generales de la aplicación accediendo al módulo **Configuración**.
- Defina los usuarios mediante el módulo **Usuarios**.
- Defina grupos de permisos y asigne los usuarios de cada grupo mediante el módulo **Permisos**.
- Revise el maestro **Controles** por si necesita definir algún control además de los ya definidos.
- Revise el maestro **Unidades de medida** por si necesita definir más unidades de medida.
- Revise el maestro **Incidencias** y añada nuevas incidencias que pueden surgir durante el control de los equipos, o bien borre aquellas que prevea que no va a utilizar.
- El resto de maestros no son imprescindibles. Rellénelos sólo si los va a utilizar.
- Empiece definiendo las familias y fichas de los equipos patrones (tanto los que calibre internamente como externamente) pues posiblemente los necesite para definir la calibración de otros equipos.
- Cree las familias de equipos. Este es uno de los pasos más importantes dentro del diseño de una nueva base de datos. Para la definición de familias tenga en cuenta los siguientes puntos:
	- o Seleccione adecuadamente el criterio de agrupación. Por ejemplo, podría crear una única familia para todos los Pies de Rey, o bien crear diferentes familias de Pies de Rey dependiendo del rango de medida. Se recomienda esta última opción pues normalmente en la familia también indicará los nominales donde se realizarán las pruebas, y los patrones asociados a estos nominales.
	- o Cree los controles que va a realizar a los equipos de esa familia. Por ejemplo, para Pies de Rey puede necesitar realizar una calibración periódica cada año, una verificación cada mes, un control a la recepción del equipo (tanto la primera vez, como cuando el equipo vuelve de ser reparado) y control R & R cada 4 años. Sin embargo, para un tampón pasa – no pasa sólo realizará una verificación periódica cada año.
	- o Para cada uno de los controles seleccione el tipo de formato más apropiado y configúrelo.
	- o Normalmente necesitará crear una o más familias de equipos que se calibran externamente.
	- o Seleccione la plantilla de características que conviene utilizar en cada familia. No tendrán las mismas características un Pie de Rey, un útil Pasa \_ No Pasa, un equipo con calibración externa o una plantilla de formas.
- Una vez ha creado las familias puede empezar a dar de alta todos los equipos. Al asociar la familia al equipo quedan definidos la mayoría de parámetros de configuración que habíamos especificado en la familia. De todas formas, es posible que para algunos equipos especiales los

parámetros de la ficha no sean los mismos que los definidos en la familia. En este caso cambie los parámetros que sean específicos de ese equipo.

- Cuando crea la ficha del equipo no existe ningún control realizado y por lo tanto el resultado de cada control y el de la ficha en general será "Sin Calibrar". Puede introducir los resultados de la última calibración (o cualquier otro control) directamente utilizando la entrada de datos "especial". De esta manera asignará un resultado al equipo y obtendrá las fechas del próximo control.
- Con el módulo **Controles Fichas** podrá obtener diferentes listados de los equipos con relación a sus controles. Por ejemplo, un listado de todos los controles que tiene pendientes de realizar para cada uno de los equipos.
- Con el módulo **Resultados** podrá obtener diferentes informes de todo el historial de los resultados realizados a los equipos.
- A nivel general, tanto las características técnicas como los formatos se asocia un tipo "útil" a equipos que dan la medida por si mismos (por ejemplo bloques patrón), y un tipo "normal" a equipos con presentación de la medida en un display o en una escala (por ejemplo un pie de rey)

# Familias de calibres

Una familia es una agrupación lógica de equipos de medida que comparten un mismo procedimiento de calibración y similares posibilidades de medida.

Es importante definir bien desde un principio las familias, pues luego servirán como plantillas para crear las fichas de los equipos.

Para acceder al módulo de Familias, sitúese en el grupo **Principal** de la barra de accesos y pulse sobre el icono **Familias**. La pantalla principal de la aplicación presentará:

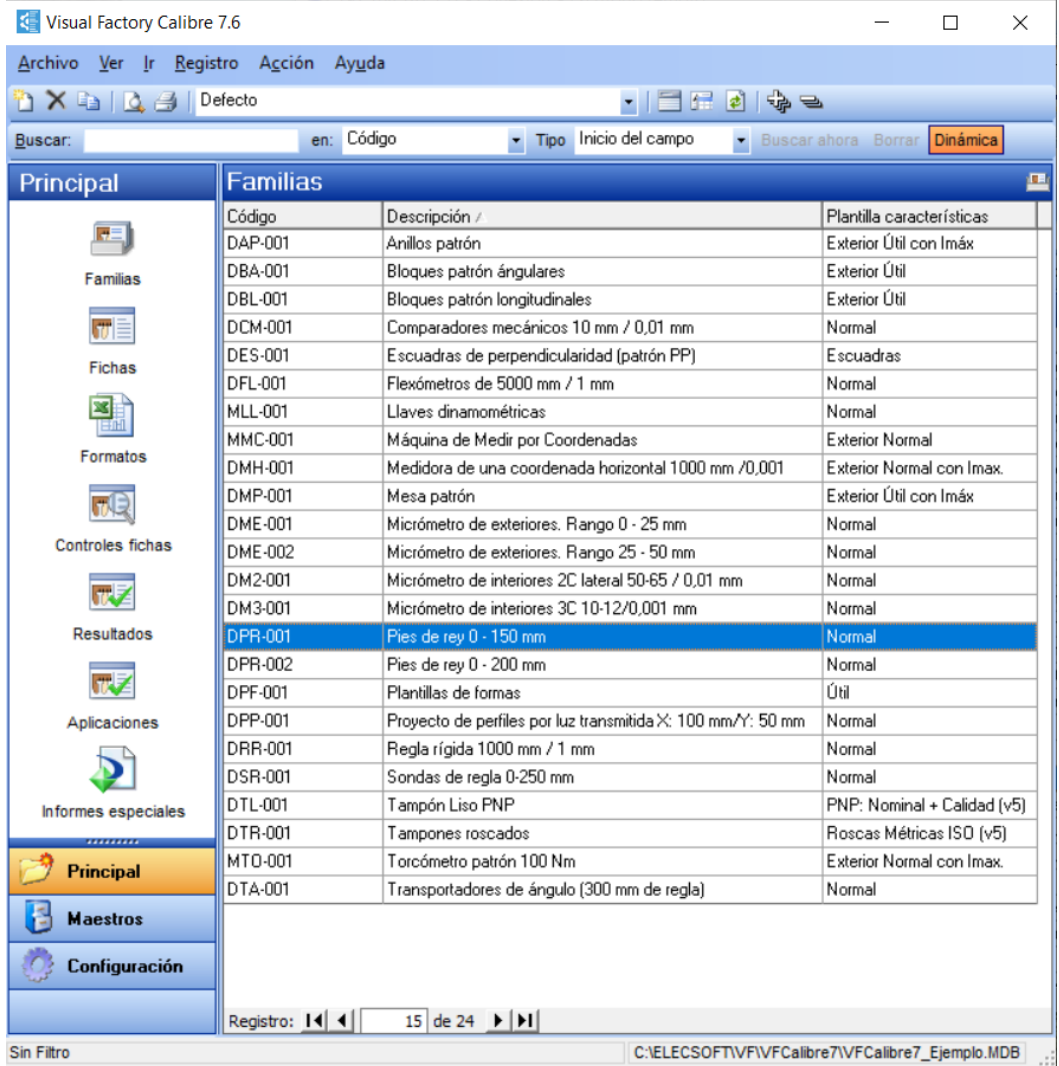

# Operaciones desde el módulo Familias

Las operaciones más importantes que usted puede realizar desde aquí son las siguientes:

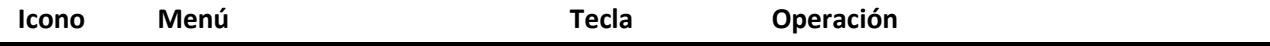

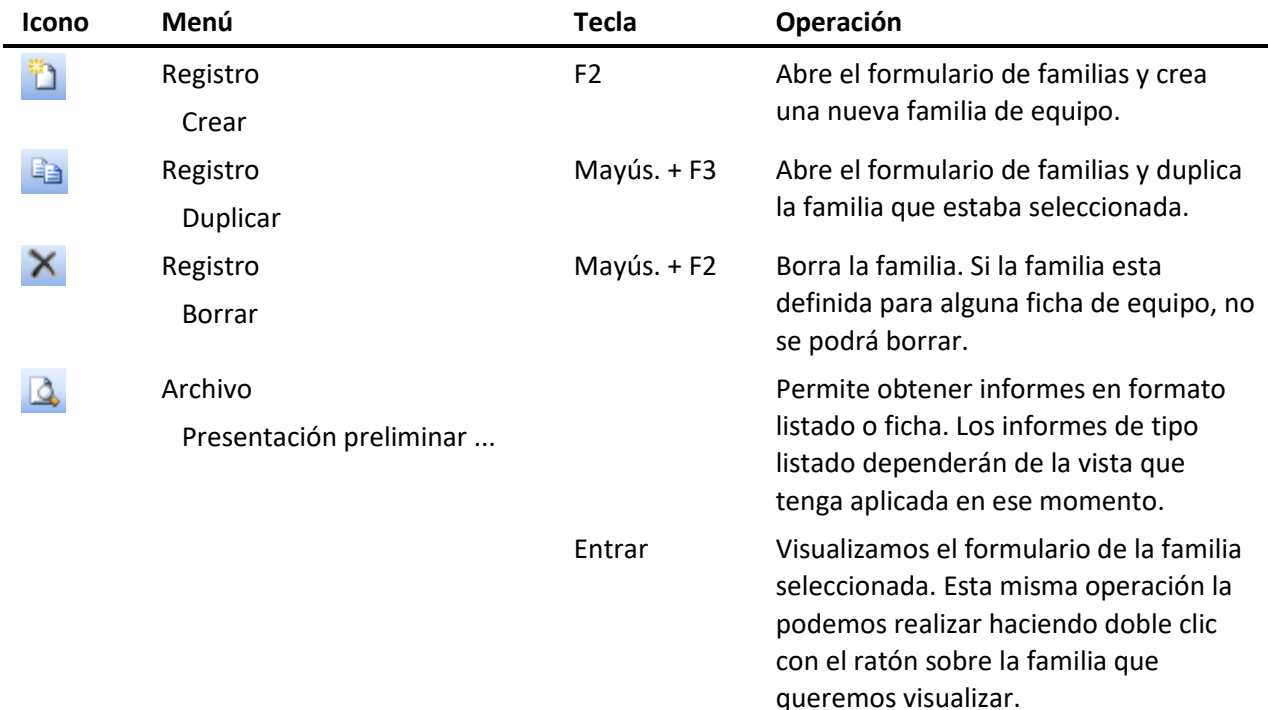

# Vistas desde el módulo Familias

Cuando se accede al módulo de Familias se presenta, por defecto, la última vista que se utilizó. Desde aquí puede seleccionar otra vista diferente. Las vistas que vienen definidas con la aplicación son las siguientes:

- **Defecto**. Presenta todas las familias sin aplicar ningún tipo de filtro.
- **Agrupado por Plantilla de características**. Igual que la de Defecto pero agrupa los registros por el campo Plantilla de características.

Para cambiar la vista pulse sobre la flecha del campo: **Defecto** en el participato del parte del parte del parte del p seleccione la que desea.

# Formulario de Familias

Se accede al formulario cuando se crea, duplica o visualiza una familia. La pantalla que se presenta es la siguiente:

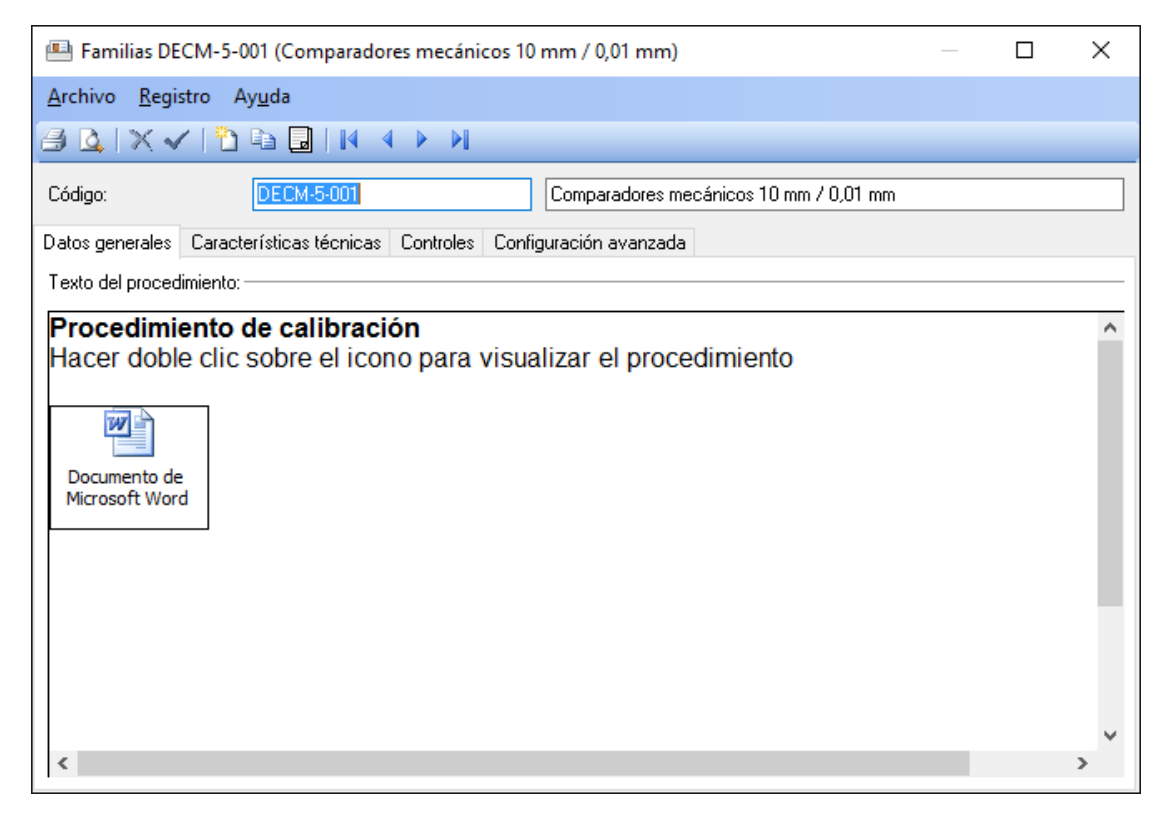

## Operaciones desde el formulario Familias

Las operaciones más importantes que podemos realizar desde el formulario de familias son las siguientes:

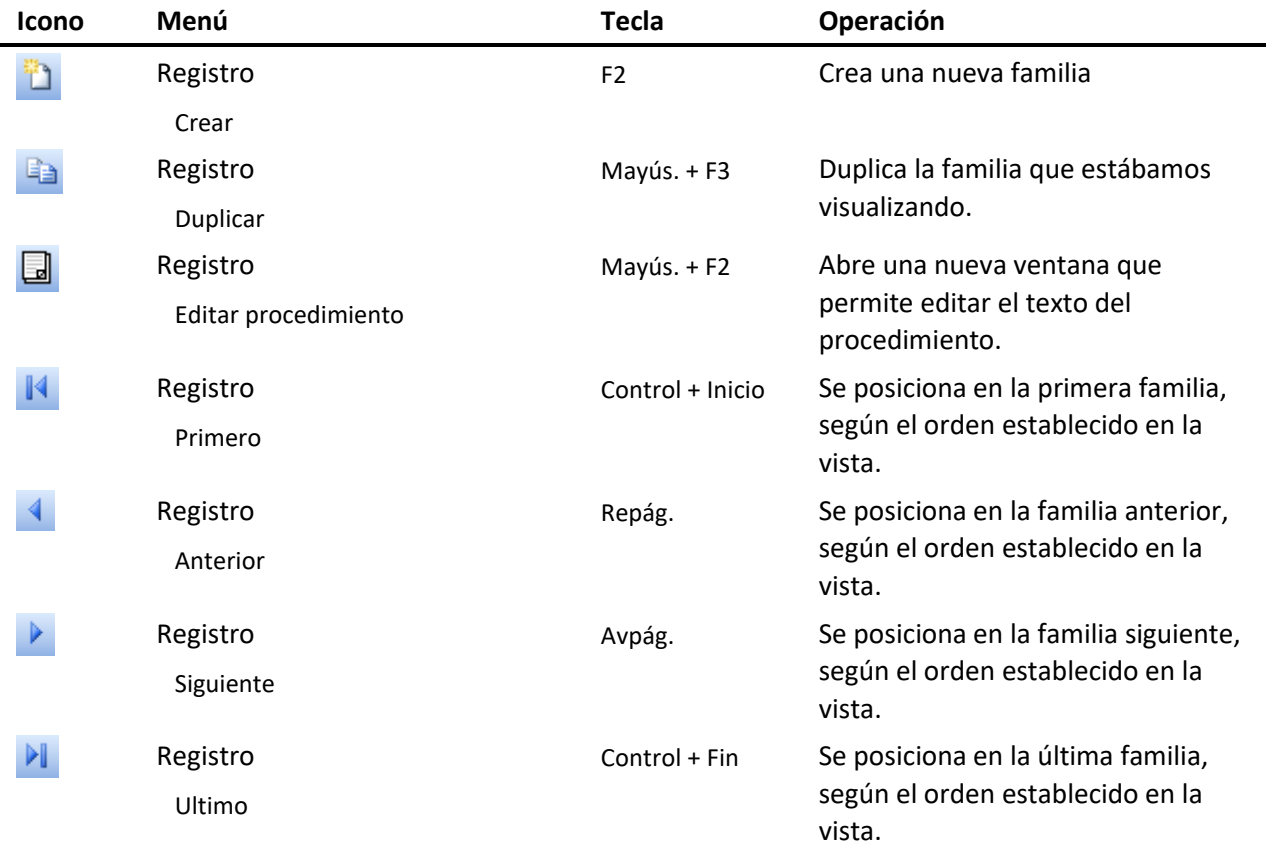

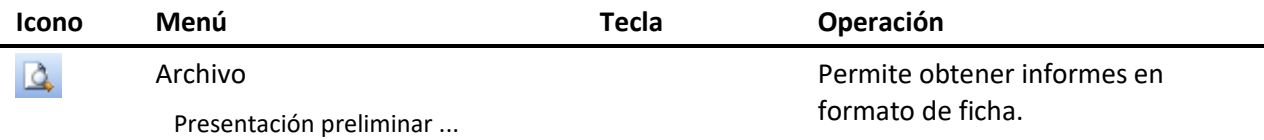

#### Edición de la familia

Se puede entrar en edición de una familia cuando se crea o duplica una familia, o cuando se modifica algún campo de la familia.

En este estado de edición, la mayoría de opciones del menú se desactivan y sólo quedan disponibles las siguientes operaciones:

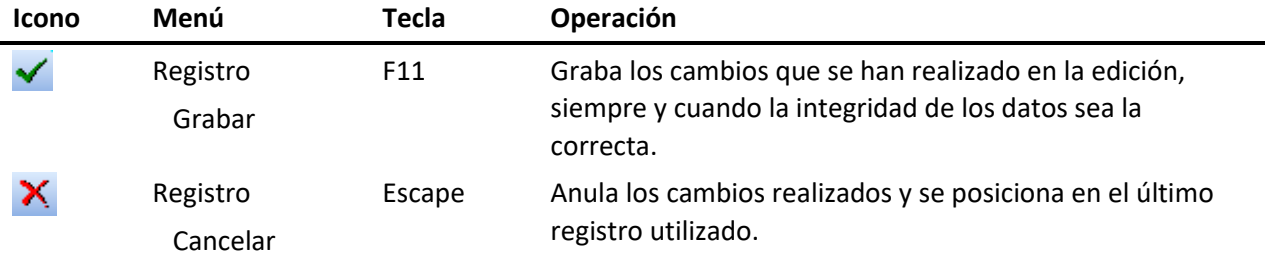

**Nota** Para poder crear, duplicar o modificar una familia el usuario debe tener los privilegios necesarios.

#### Campos del formulario Familias

En la parte superior del formulario se encuentran los campos de **Código** y **Descripción** de la familia. El código de la familia debe ser único en la base de datos.

El resto de campos está repartido en diferentes carpetas.

#### Carpeta de datos generales

#### *Texto del procedimiento*

Cada familia tiene asociado un procedimiento de calibración para el cual podemos indicar el texto del procedimiento, ya sea editándolo directamente mediante el procesador de textos incorporado, insertándolo como un objeto creado en otro programa (por ejemplo, Microsoft Word) o estableciendo un vínculo a la ubicación del archivo en que se encuentra esta información *(vea el apéndice "Editor de textos" de este mismo manual)*.

Dependiendo de la cantidad de información que almacenemos en el texto del procedimiento (documentos Word, EXCEL, imágenes…), podría darse el caso que la carga del registro se produzca muy lentamente debido a una conexión con ancho de banda reducido, en ese caso podemos configurar que al visualizar la familia no se cargue el texto del procedimiento en memoria para que la carga inicial sea más rápida. Al iniciar el registro se situará en la pestaña en "Características técnicas", no cargando el texto de procedimiento, únicamente se visualizará cuando cambiemos la pestaña a "Datos generales".

Ésta opción se puede configurar desde el módulo de Configuración. *Para más información vea el capítulo "Configuración"*.

#### Carpeta de características técnicas

Para cada familia puede asignar una tabla con sus características técnicas, las cuales pueden variar en función del tipo de equipo. No tendrán las mismas especificaciones un Pie de Rey que un útil de medida o un tampón pasa - no pasa.

El aspecto y significado de las columnas de la tabla de características dependerá de la **Plantilla características** que seleccionemos.

*(Vea la sección "Plantillas de características técnicas" de este mismo capítulo para obtener más información sobre las plantillas de características que se suministran por defecto con el programa)*.

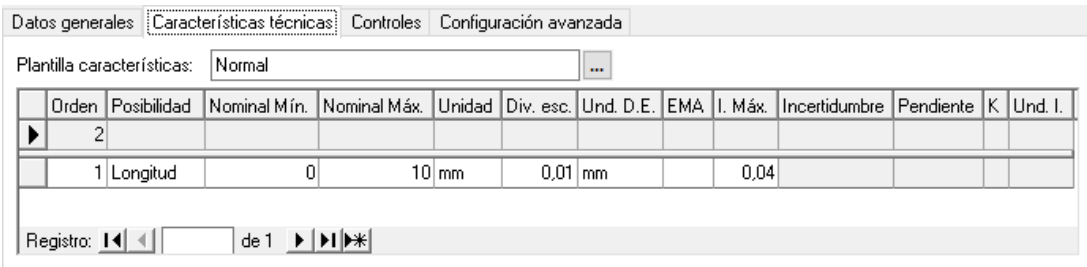

#### *Operaciones en la tabla de características técnicas*

- **Crear una posibilidad de medida**. Para crear una nueva posibilidad de medida debemos editar las columnas de la primera fila (la que está señalada con \*).
- **Modificar una posibilidad de medida**. Para modificar una posibilidad de medida existente, nos situaremos en la fila que queremos editar y modificaremos las columnas que lo requieran.
- **Borrar una posibilidad de medida**. Para borrar una posibilidad de medida nos situaremos sobre la fila que queremos borrar y pulsaremos la tecla Supr.

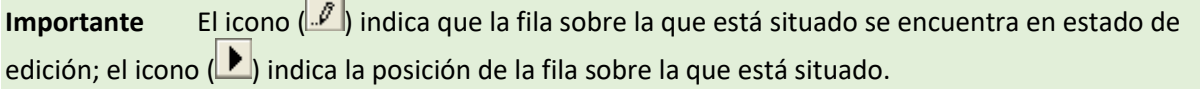

Los campos **Incertidumbre**, **Pendiente**, **k** y **Unidades Incertidumbre** no se pueden editar pues son campos que se rellenan automáticamente en la ficha con los resultados del último control con la propiedad de asignar incertidumbre activada.

#### Carpeta de controles

Esta carpeta permite configurar los diferentes tipos de controles a efectuar al equipo de medida. Mediante los botones Añadir y Borrar podremos añadir o eliminar controles en la lista de la izquierda de la ventana, mientras que en la parte derecha podremos configurar cada uno de estos controles.

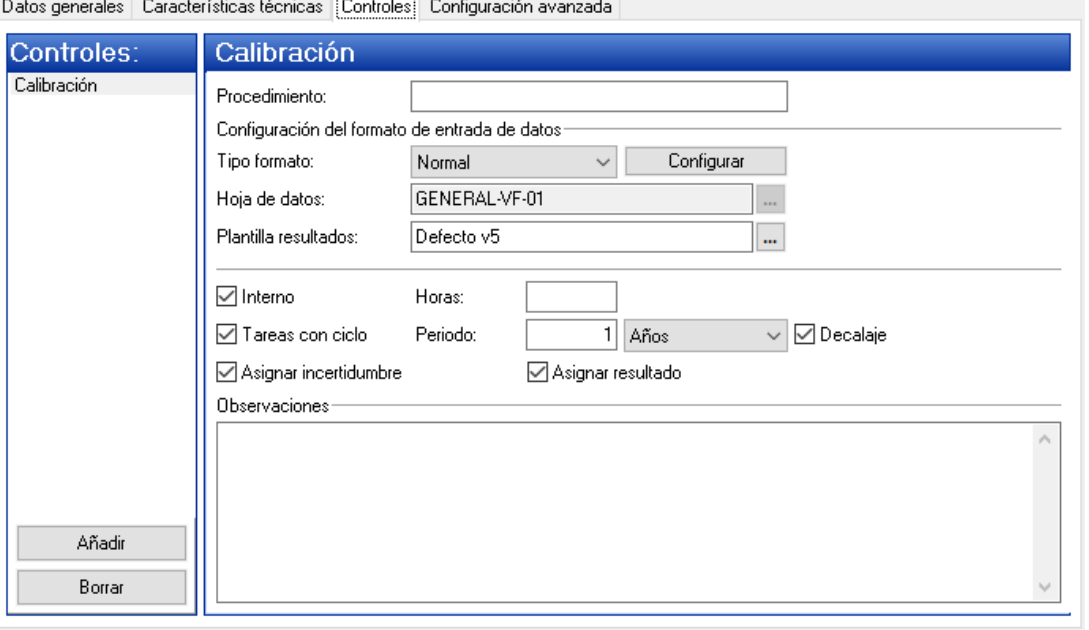

Si se desea eliminar un control y se pulsa el botón Borrar, si existen resultados realizados sobre dicho control se presentará el siguiente mensaje:

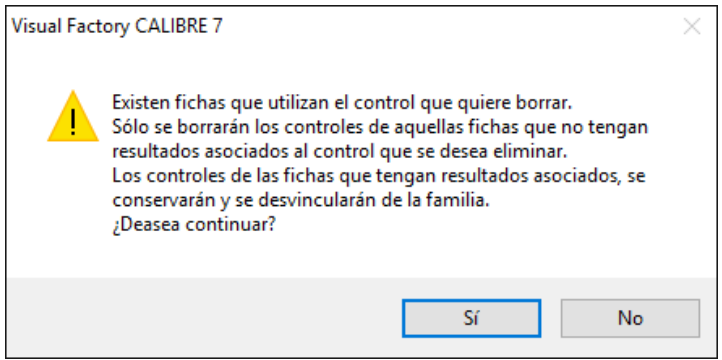

Como parte de la configuración, podemos indicar el nombre del procedimiento, el tipo de formato del control, la hoja de datos a utilizar, la plantilla a usar para mostrar los resultados de los controles. Además, podemos indicar si el control va a ser interno y las horas que se prevé serán necesarias para realizarlo.

*(Vea la sección "Tipos de formato" de este mismo capítulo para obtener más información sobre los formatos que se suministran con la aplicación y su relación con las Hojas de datos y Plantillas de resultados).*

#### *Controles periódicos*

Indicaremos también si se trata de un control cíclico y en caso afirmativo el periodo de realización del mismo.

Cuando la casilla **Decalaje** se encuentra activada significa que, al calibrar, la fecha de próxima calibración será la fecha en la que hemos calibrado más el periodo, aunque ésta no fuera la fecha debida.

Cuando la casilla **Decalaje** se encuentra desactivada significa que, al calibrar, la fecha de próxima calibración será la fecha en la que tocaba calibrar, aunque no se haya cumplido con esta fecha o nos hayamos pasado de dicha fecha.

Como ejemplo, vamos a suponer que la fecha de calibración de un calibre era el 13/03/99 y la próxima calibración estaba fechada para el 13/03/2000. Suponemos que se calibra el instrumento el día 15/03/2000. En el gráfico que se muestra a continuación se puede observar la diferencia de fechas según si la casilla **Decalaje** estaba activada o no.

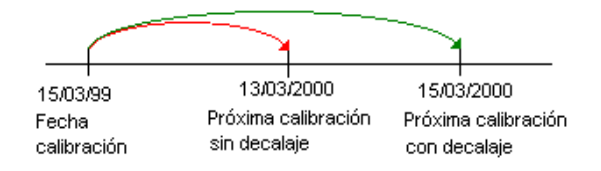

#### *Asignar incertidumbre*

Cada equipo de medida tiene asignados unos valores de incertidumbre, en función de los resultados del último control efectuado. Estos resultados son los que se utilizarán en el caso de que el equipo sea utilizado como patrón para controlar otros equipos. Sin embargo, es posible que interese definir controles especiales en el equipo que no proporcionen un resultado en términos de incertidumbre o para los cuales no interese asignar al equipo la incertidumbre obtenida. Para estos casos, el programa permite indicar para cada uno de los controles definidos si deseamos asignar la incertidumbre del mismo como incertidumbre del equipo.

#### *Asignar resultado*

Cada equipo de medida tiene asignado un estado que generalmente será **Apto** o **No Apto**. Es posible que interese definir controles especiales en el equipo que no proporcionen un resultado del tipo Apto/No Apto, o cuyo resultado no condicione la consideración Apto/No Apto del equipo. Con esta finalidad, el programa permite indicar para cada uno de los controles definidos si deseamos asignar el resultado del mismo al estado general del equipo.

#### Carpeta de Configuración avanzada

#### *Plantillas*

En este apartado se indican los formatos de plantilla que definirán las columnas a mostrar en las carpetas **Patrones**, **Historia** y **Aplicaciones** de la ficha del equipo de acuerdo a los formatos de subvista previamente definidos *(vea el capítulo "Definición de subvistas" del manual de "Aspectos Generales").*

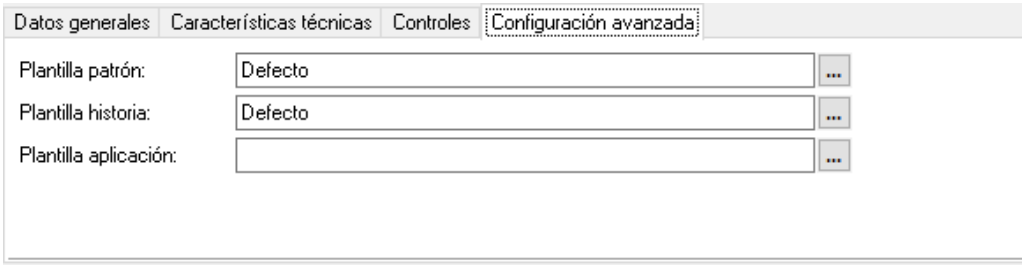

# Plantillas de características técnicas

Dado que no todos los equipos de medida son iguales y pueden tener diferentes formas de expresar u obtener la medida, Visual Factory Calibre se suministra con diferentes tipos de plantillas de características técnicas.

A nivel general podemos dividir los equipos de medida en dos grandes grupos:

• Equipos de medida que proporcionan mediante una escala el valor del mesurando que se está midiendo. Estos equipos suelen tener como características principales el rango de escala y la división de escala. Sobre estos equipos suele realizarse una calibración con diferentes patrones dentro de toda la escala y se determina la corrección en esos puntos y la incertidumbre de la medida obtenida en dicha corrección.

Ejemplos de estos equipos son: el Pie de Rey, el voltímetro, máquina tridimensional...

Estos equipos los asociaremos con el tipo "normal".

• Equipos de medida que proporcionan por ellos mismo la medida de referencia. Estos equipos suelen ser patrones que suministran un valor de referencia para calibrar los equipos del primer grupo. También podemos considerar dentro de este apartado los equipos que sirven para dar la aptitud por comparación de una medida de calibración. La calibración de estos equipos suele consistir en obtener el valor "real" de la medida que suministran y la incertidumbre con que se ha realizado la medida. En muchos casos simplemente se hace una verificación de que la medida está dentro de tolerancias.

Ejemplos de estos equipos son: bloques patrón longitudinales, varillas, tampones pasa no pasa, plantillas de formas...

Estos equipos los asociaremos con el tipo "útil".

En esta sección veremos diferentes tipos plantillas de características técnicas que se suministran con la aplicación.

El usuario puede definirse nuevas plantillas para cubrir sus necesidades específicas. La configuración de las plantillas de características técnicas se realiza desde el módulo **Definición de subvistas** del grupo **Configuración** de la barra de accesos. *(Para mayor información vea el capítulo "Definición de subvistas" del manual de "Aspecto Generales")*

A nivel general hay una serie de columnas cuyo contenido no puede modificarse y cuyo valor se obtendrá de los resultados del último control. Estas columnas son: Desviación, Medida Real, Incertidumbre, k,Unidad incer. e I. Correc. Nula (esta columna nos indica si la incertidumbre que estamos visualizando se ha calculado mediante globalización de corrección nula o no). No siempre se visualizarán estas columnas y dependerá de la plantilla de características que se haya definido. En los tipos de formato Normal y Exterior es posible indicar que se globalice la incertidumbre con corrección nula. En estos casos la columna Incertidumbre de las características técnicas presentará la incertidumbre globalizada (dentro de la incertidumbre se tendrá en cuenta la corrección) y la desviación (corrección en valor absoluto) será 0.

#### Exterior Normal

Esta plantilla está diseñada para definir equipos con escala que se calibran externamente. Para rellenarla indicaremos para cada posibilidad de medida, el rango de la escala, las unidades de dicho rango, la división de escala y sus unidades.

Los equipos que utilicen esta plantilla se calibrarán externamente, y normalmente se utilizará el formato "Exterior" para definir el control.

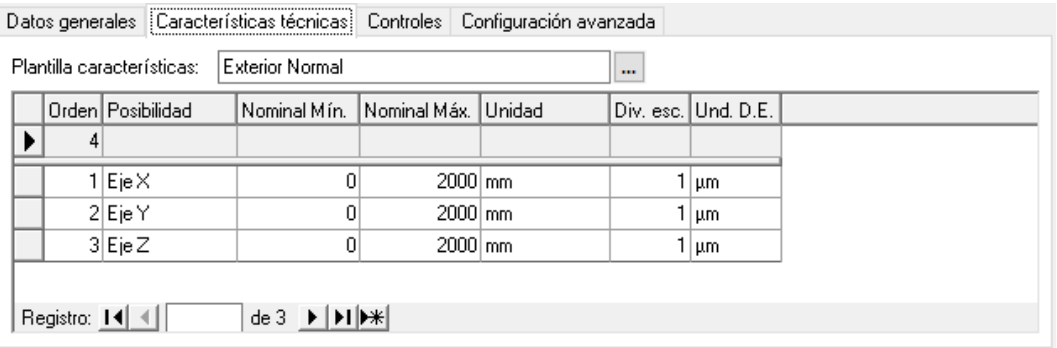

# Exterior Útil

Esta plantilla está diseñada para definir equipos que proporcionan directamente la medida, por ejemplo, bloques patrón.

Para rellenarla indicaremos para cada posibilidad de medida (por ejemplo, cada bloque patrón), el valor nominal y su unidad de medida.

Los equipos que utilicen esta plantilla se calibrarán externamente, y normalmente se utilizará el formato "Exterior" para definir el control.

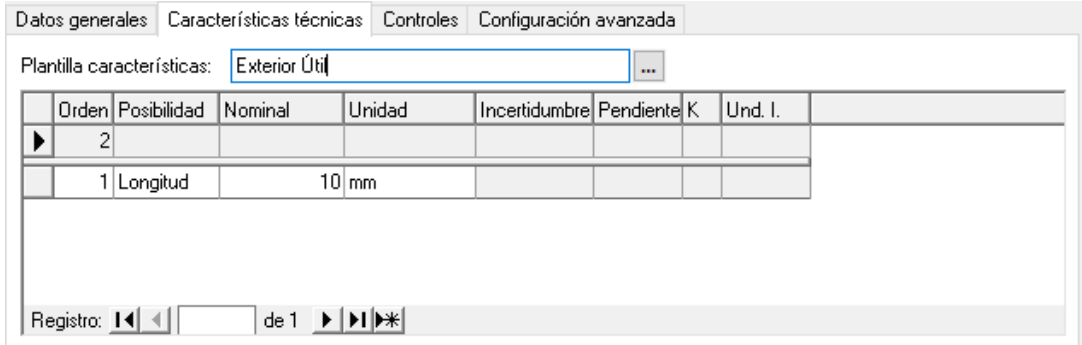

Las columnas Desviación, Medida Real, Incertidumbre, k y Unidad incer. contendrán los valores calculados de la última calibración.

#### Normal

Esta plantilla está diseñada para definir equipos con escala que se calibran internamente. Las columnas que utiliza esta plantilla son:

- **Nominal Mín.** y **Nominal Máx.** para especificar el rango de la escala del equipo de medida. Las unidades que utiliza son las indicadas en la columna **Unidades**.
- **Div. Esc.** Especifica la división de escala del equipo. Utiliza las unidades indicadas en el campo **Und. D.E.**
- **EMA** (error máximo admitido) indica cuál es el valor máximo de error que se permite. La utilidad de esta columna dependerá del método de calibración empleado y podrá dejarse en blanco si no se va a utilizar este criterio de aceptación.

Este campo utiliza las unidades indicadas en la columna **Und. D.E.**.

• **I. Máx.** indica qué incertidumbre máxima permitiremos al equipo. La utilidad de esta columna dependerá del método de calibración empleado y podrá dejarse en blanco si no se va a utilizar este criterio de aceptación.

Este campo utiliza las unidades indicadas en el campo **Und. D.E.**

Los equipos que utilicen esta plantilla se calibrarán internamente, y normalmente se utilizará el formato "Normal" para definir el control.

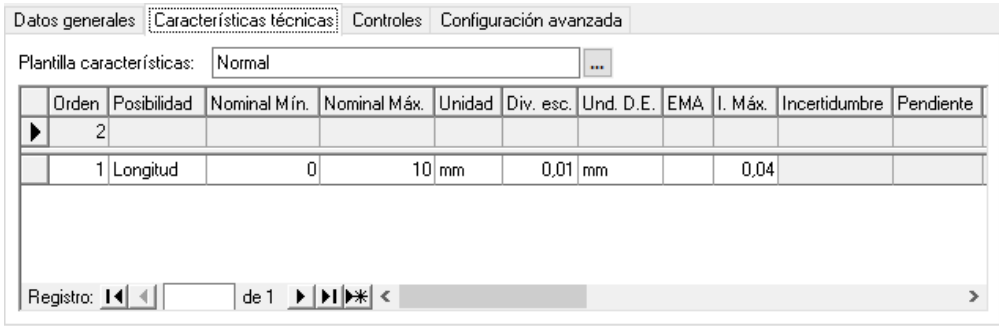

## PNP: Nominal + Calidad (v5)

Esta plantilla se utiliza para introducir las características de tampones lisos pasa no pasa *(Esta opción no está disponible en la edición FDA).*

Una particularidad de esta plantilla es que calcula los límites de cada lado a partir de los datos introducidos (siempre y cuando en la columna **Lado** introduzcamos un valor diferente a **Normal**).

Los datos que debemos introducir para realizar el cálculo de tolerancias de cada una de las posibilidades son:

- **Tipo**. El valor **Ejes** especifica que es un calibre para medidas de exteriores. El valor **Agujeros** especifica que es un calibre para medidas de interiores.
- **Lado**. El valor **Pasa** especifica que los valores son los del lado pasa del calibre. El valor **No Pasa** especifica que los valores son los del lado no pasa del calibre. El valor **Normal** indica que no se realizarán cálculos y el usuario podrá introducir los valores de todas las columnas manualmente. El valor **Sin lado** no se utiliza para tampones lisos (sólo se utiliza para tampones roscados).
- **Nominal (T. Estándar)** es el valor nominal de fabricación de la pieza.
- **Calidad** es el valor normalizado de las tolerancias de fabricación de la pieza.
- **Unidad** indica las unidades de medida que se utilizan en todos los valores introducidos y calculados.
- **Observaciones**. Permite introducir un comentario sobre la posibilidad de medida.

Los campos que calcula la aplicación son los siguientes:

- **Norma Aplicada.** Indica la norma aplicada. Para los cálculos se han utilizado las normas EN ISO 1938-1:2015 y UNE – EN ISO 286-2:2011.
- **Nominal**. Indica el valor límite de tolerancia de fabricación.
- **Nominal Máximo**. Indica el valor máximo permitido para cada lado del calibre.
- **Nominal Mínimo**. Indica el valor mínimo permitido para cada lado del calibre.
- **Límite de desgaste**. Indica el valor mínimo de desgaste.

Los campos **Nominal**, **Nominal mínimo**, **Nominal máximo** y **Límite de desgaste** son campos calculados, salvo que se utilice como Lado el valor Normal. En este caso el usuario podrá especificar sus valores.

Los equipos que utilicen esta plantilla se calibrarán internamente, y normalmente se utilizará el formato "Tampones lisos PNP" para definir el control.

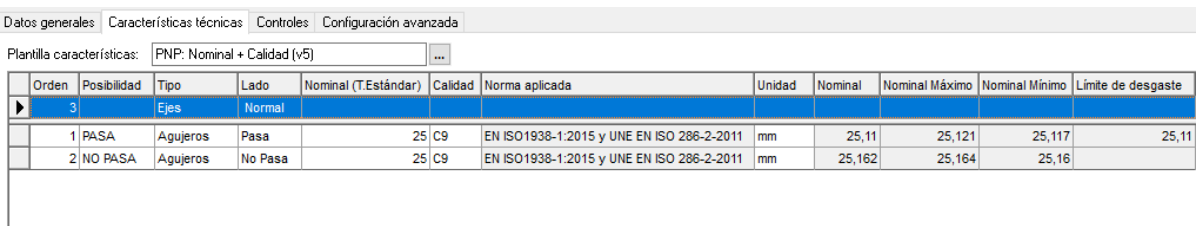

# PNP: Nominal + Límites (v5)

Esta plantilla se utiliza para introducir las características de tampones lisos pasa no pasa *(Esta opción no está disponible en la edición FDA)*.

A diferencia de la anterior, en este caso no disponemos de las tolerancias normalizadas de fabricación, pero sí de las especificaciones de tolerancias "normales".

Una particularidad de esta plantilla es que calcula los límites de cada lado a partir de los datos introducidos (siempre y cuando en la columna **Lado** introduzcamos un valor diferente a **Normal**).

Los datos que debemos introducir para realizar el cálculo de tolerancias de cada una de las posibilidades son:

- **Tipo**. El valor **Ejes** especifica que es un calibre para medidas de exteriores. El valor **Agujeros** especifica que es un calibre para medidas de interiores.
- **Lado**. El valor **Pasa** especifica que los valores son los del lado pasa del calibre. El valor **No Pasa** especifica que los valores son los del lado no pasa del calibre. El valor **Normal** indica que no se realizarán cálculos y el usuario podrá introducir los valores de todas las columnas manualmente. El valor **Sin lado** no se utiliza para tampones lisos (sólo se utiliza para tampones roscados)
- **Nominal (T. Estándar)** es el valor nominal de fabricación de la pieza.
- **LI** es el valor del límite o tolerancia inferior de fabricación de la pieza.
- **LS** es el valor del límite o tolerancia superior de fabricación de la pieza.
- **Unidad** indica las unidades de medida que se utilizan en todos los valores introducidos y calculados.
- **Observaciones**. Permite introducir un comentario sobre la posibilidad de medida.

Los campos que calcula la aplicación son los siguientes:

- **Norma Aplicada.** Indica la norma aplicada. Para los cálculos se han utilizado las normas EN ISO 1938-1:2015 y UNE – EN ISO 286-2:2011.
- **Nominal**. Indica el valor límite de tolerancia de fabricación
- **Nominal Máximo**. Indica el valor máximo permitido para cada lado del calibre.
- **Nominal Mínimo**. Indica el valor mínimo permitido para cada lado del calibre.
- **Límite de desgaste**. Indica el valor mínimo de desgaste.

Los campos **Nominal**, **Nominal mínimo**, **Nominal máximo y Límite de desgaste** son campos calculados, salvo que se utilice como Lado el valor Normal. En este caso el usuario podrá especificar sus valores.

Los equipos que utilicen esta plantilla se calibrarán internamente, y normalmente se utilizará el formato "Tampones lisos PNP" para definir el control.

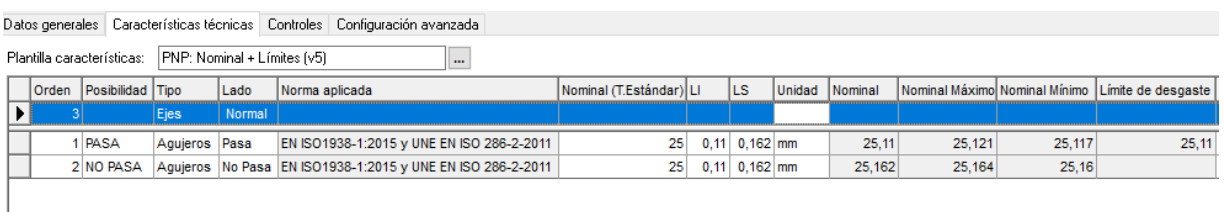

## Roscas métricas ISO (v5)

Esta plantilla se utiliza para introducir las características de tampones roscados pasa no pasa *(Esta opción no está disponible en la edición FDA)*.

Una particularidad de esta plantilla es que calcula los límites de cada lado a partir de los datos introducidos (siempre y cuando en la columna **Lado** introduzcamos un valor diferente a **Normal**).

Los datos que debemos introducir para realizar el cálculo de tolerancias de cada una de las posibilidades son:

- **Tipo**. Indica el tipo de tampón roscado.
- **Lado**. El valor **Pasa** especifica que los valores son los del lado pasa del calibre. El valor **No Pasa** especifica que los valores son los del lado no pasa del calibre. El valor **Normal** indica que no se realizarán cálculos y el usuario podrá introducir los valores de todas las columnas manualmente. El valor **Sin lado** se utiliza para los Tampones patrón y de referencia.
- **Calidad** representa la tolerancia normalizada de fabricación de la pieza.
- **Nominal (T. Estándar)** es el valor nominal de fabricación de la pieza.
- **Paso** indica el paso de la rosca.
- **Unidad** indica las unidades de medida que se utilizan en todos los valores introducidos y calculados.
- **Observaciones**. Permite introducir un comentario sobre la posibilidad de medida.

Los campos que calcula la aplicación son los siguientes:

- **D. Ext. Nom. y Tol. D. Ext. (±)**. Indican el valor nominal y tolerancias del diámetro exterior. Estos valores sólo tienen sentido para tampones.
- **D. Med. Nom. y Tol. D. Med. (±)**. Indica el valor nominal y tolerancias del diámetro medio.
- **Desg. D. Med.** Indica el límite de desgaste para el diámetro medio.
- **D. Int. Nom. y Tol. D. Int (±)**. Indican el valor nominal y tolerancias del diámetro interior. Estos valores sólo tienen sentido para anillos.
- **Tol. Paso (±)**. Indica la tolerancia del paso de la rosca.

Para los cálculos se han utilizado las normas UNE 17704:2002, UNE 17-707-78 y UNE 17-710-78.

Los equipos que utilicen esta plantilla se calibrarán internamente, y normalmente se utilizará el formato "Tampones roscados" para definir el control.

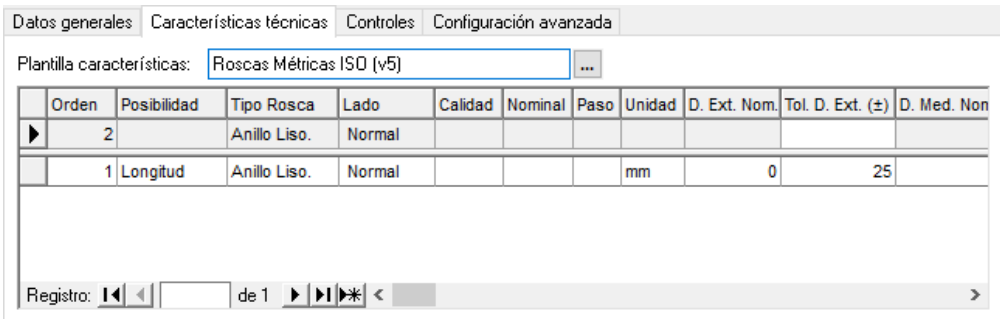

# Útil

Esta plantilla se utilizará para calibrar o verificar equipos de medida que presentan una o varias cotas a verificar, por ejemplo bloques patrón, útiles de medida, plantillas de formas...

Para cada una de las posibilidades de medida indicaremos el valor nominal de la medida, las tolerancias (expresadas como desviaciones al nominal) y la unidad de medida en que están expresadas las especificaciones. Se permitirá que se pueda poner una sola tolerancia o ninguna.

Los equipos que utilicen esta plantilla se calibrarán internamente, y normalmente se utilizará el formato "Útil" para definir el control.
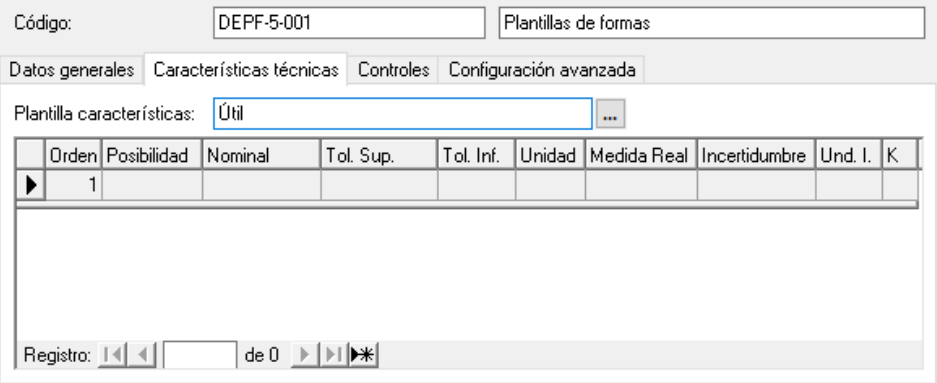

Las columnas Medida Real, Incertidumbre, k y Unidad incer. contendrán los valores calculados de la última calibración.

# Consideraciones al rellenar las posibilidades de medida

Como hemos visto las diferentes posibilidades de medida de las características técnicas de un equipo de medida se pueden rellenar desde el módulo **Familias**.

En general esta no es siempre mejor solución, pensemos por ejemplo que definimos una familia general de tampones lisos pasa no pasa. Si bien el procedimiento y configuraciones van a ser generales para todos los equipos de medida, cada uno de ellos tendrá, en general, diferentes características técnicas (diferentes valores nominales y tolerancias).

En este caso lo mejor es indicar en la familia qué plantilla de características técnicas vamos a utilizar, pero sin rellenar las posibilidades de medida. Esta operación se realizará para cada uno de los equipos cuando se defina la ficha del equipo.

También, para determinados equipos, existe una solución intermedia, que consiste en rellenar parte de la información de las características técnicas en la familia para luego completarla en la ficha.

# Tipos de formato

Cuando se define un control podemos seleccionar diferentes tipos de formato de control dependiendo del tipo de equipo que estemos definiendo.

Visual Factory Calibre incorpora los siguientes:

## Sin formato

Utilizaremos este formato cuando no queramos realizar ninguna anotación especial al realizar el control a un equipo de medida y no necesitemos obtener un informe impreso del control realizado.

Esta solución puede plantearse, por ejemplo, para anotar calibraciones que se realizan externamente, y donde sólo nos interesa anotar los resultados generales de la calibración.

Con este tipo de formato, al realizar el control la aplicación presentará un formulario donde se pedirán los campos que estén definidos en la plantilla de resultados.

Este formato se mantiene por compatibilidad con versiones anteriores, pues es conveniente utilizar el formato "Exterior" para las calibraciones externas.

Este formato no requiere especificar Hoja de datos, la plantilla de resultados que se suele utilizar es "Defecto v5" y no se suele indicar plantilla de características técnicas.

## Hoja Excel

Definiremos este formato cuando utilicemos una hoja Excel para realizar el control. *(Ver el capítulo "Formatos" para obtener más información sobre la creación de formatos de hojas de datos Excel).*

Si seleccionamos este tipo de formato deberemos indicar el código de hoja de datos que se va a utilizar.

La plantilla de resultados y de características a utilizar dependerá de la naturaleza del control y del diseño de la hoja de datos. Por ejemplo, si la hoja de datos Excel es un estudio R & R utilizaremos la plantilla de control "R & R".

### Exterior

Este tipo de formato se utilizará para crear resultados de controles que han sido efectuados mediante una empresa externa.

En general se asignará a este tipo de formato la hoja de datos "GENERAL-VF-01" que servirá de plantilla para imprimir el certificado.

La plantilla de resultados que se suele utilizar es "Defecto v5".

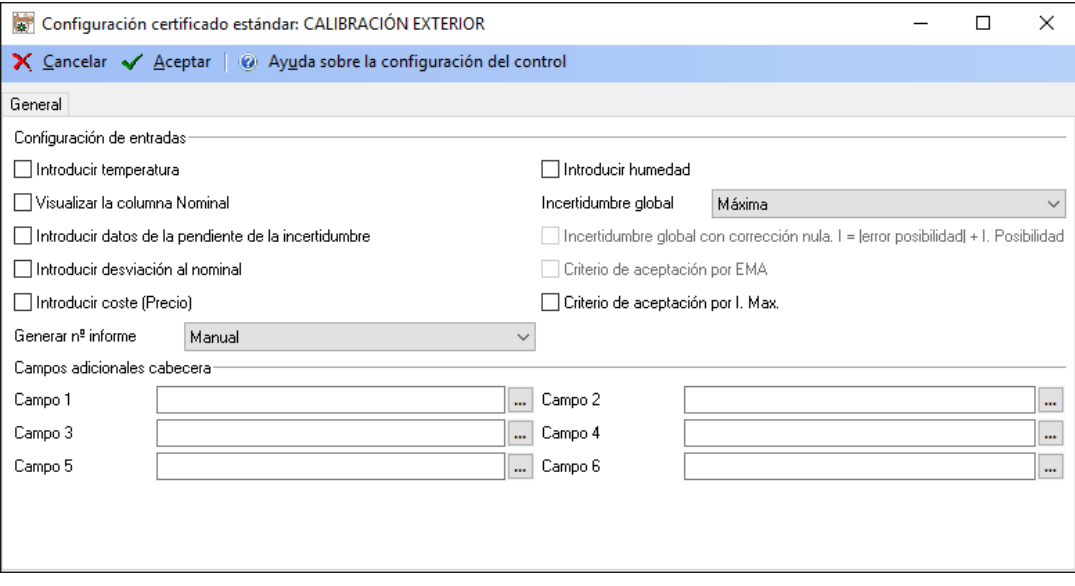

En esta pantalla configuraremos como realizaremos la entrada de datos de los controles cuya calibración o verificación se realiza externamente.

En **Introducir temperatura** e **Introducir humedad** indicaremos si introduciremos estos valores en el control. Los valores por defecto se tomarán de lo indicado en la configuración de la aplicación.

En **Visualizar la columna Nominal** se indicará si se visualizará la columna Nominal de las características técnicas cuando se introducen los datos del control.

En **Introducir datos de la pendiente de la incertidumbre** se indicará si se podrá introducir la pendiente de la incertidumbre. Esta opción es necesaria cuando la incertidumbre viene expresada como una recta de regresión.

En **Introducir desviación al nominal** se indicará si se introducirán los valores de desviación al nominal (o error de indicación) en la entrada de datos del control.

En **Introducir coste (Precio)** se indicará si se desea que aparezca el campo Coste.

El campo **Generar nº informe** indica cómo se generará el número de informe, manual o según la configuración general *(Ver el capítulo "Configurar* Visual Factory Calibre*" para obtener más información sobre la configuración de la generación del número de informe).*

El campo **Incertidumbre Global** indica cómo se asignará la incertidumbre global del equipo. Tiene cuatro opciones:

- "No se calcula". Esta opción es necesaria si se trata de un equipo con diferentes posibilidades de medida de diferente naturaleza. Por ejemplo, un Tester, en que tenemos posibilidades de medida que miden tensiones, otras intensidades, otras resistencia, ...
- "Manual". Indicaremos manualmente la incertidumbre global del equipo.
- "Máxima". Toma como incertidumbre global del equipo el valor máximo de cada una de las posibilidades de medida. Esta opción no estará activa si **Introducir datos de la pendiente de la incertidumbre** está activa.
- "Recta de regresión". Expresará incertidumbre global del equipo como una recta. Esta opción no estará activa si **Visualizar la columna Nominal** no está activa o **Introducir datos de la pendiente de la incertidumbre** está activa.

En **Incertidumbre Global con corrección nula,** indicaremos si la corrección (error de indicación) será siempre 0 y el valor de la corrección se incluye sumándolo a la incertidumbre. Solo estará activo si **desviación al nominal** esté activado.

En **Aceptación por Imax**. Si está activado se tendrá en cuenta el criterio de aceptación por Incertidumbre máxima. Para poder utilizar este criterio es necesario que en las características técnicas se haya introducido el valor de Incertidumbre máxima. El criterio de aceptación que se utiliza es el siguiente:

Si la incertidumbre de la posibilidad de medida es menor o igual a I. max. el equipo será "Apto", en caso contrario el equipo será "No apto".

Esta opción no estará activa si **Introducir datos de la pendiente de la incertidumbre** está activo.

En **Aceptación por EMA (Error máximo admitido)**. Si está activado se tendrá en cuenta el criterio de aceptación por EMA. Para poder utilizar este criterio es necesario que en las características técnicas se haya introducido el valor de EMA. El criterio de aceptación que se utiliza es el siguiente:

Si el valor absoluto del *error máximo + la incertidumbre* de la posibilidad de medida es menor o igual que EMA el equipo será "Apto", en caso contrario el equipo será "No apto".

Esta opción no estará active si **Introducir datos de la pendiente de la incertidumbre** está activo y/o **Introducir desviación al nominal** está desactivo.

La sección **Campos adicionales de cabecera** permite añadir campos con información adicional en la cabecera del certificado de la prueba.

### La carpeta atributos

Esta carpeta permite introducir tantas pruebas por atributos como queramos.

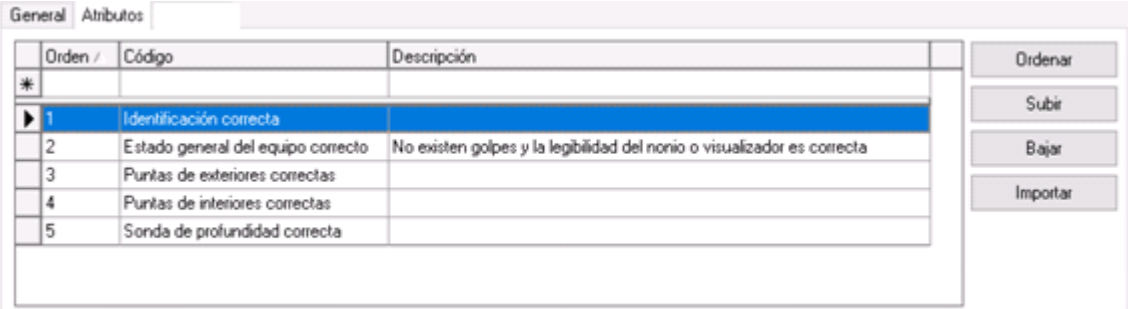

El campo **Código** es el que aparecerá en el certificado y en el campo **Descripción** podremos introducir información adicional que se presentará sólo en pantalla.

El botón de **Ordenar** permite reasignar los números de Orden de forma consecutiva en el caso que por alguna razón no estén consecutivos o bien porque se ha borrado o modificado anteriormente algún registro.

Los botones **Subir** y **Bajar** permiten establecer el orden en que queremos que aparezcan los registros. Basta con situarse encima de un registro y pulsar uno de los dos.

El botón de **Importar** permite importar atributos de una familia determinada.

#### Normal

Este tipo de formato se utilizará para realizar controles de tipo calibración de equipos de medida con escala*.*

En general se asignará a este tipo de formato la hoja de datos "GENERAL-VF-01" que servirá de plantilla para imprimir el certificado.

La plantilla de resultados que se suele utilizar es "Defecto v5".

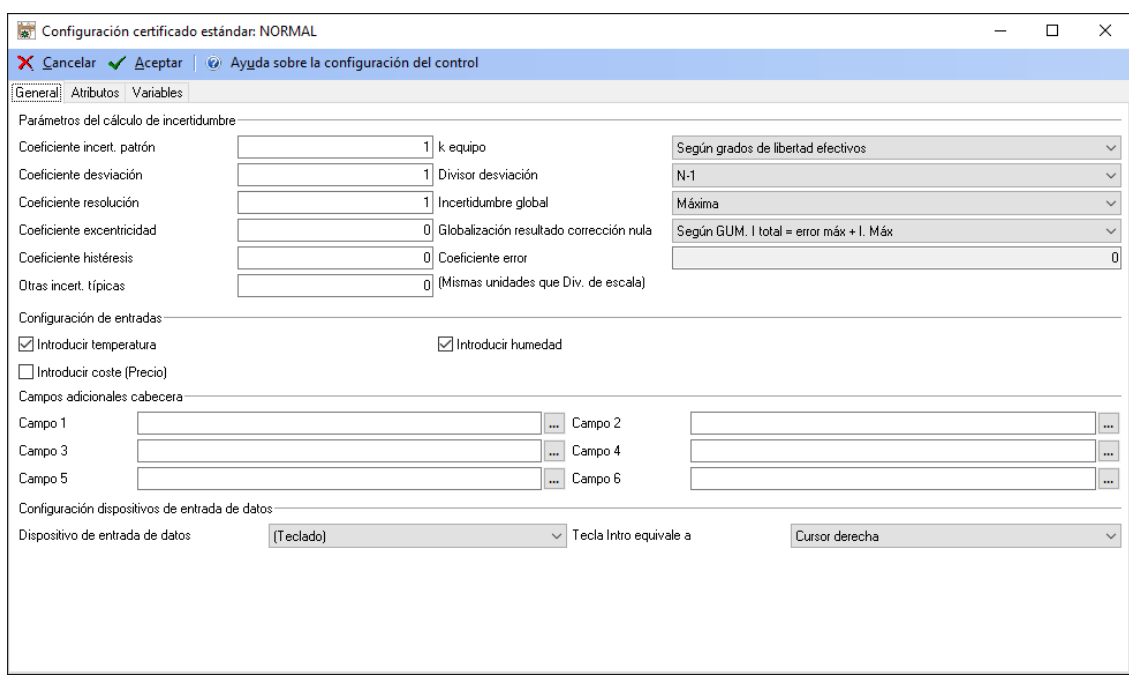

#### La carpeta general

En primer lugar, configuraremos los parámetros necesarios para realizar el cálculo de incertidumbre.

Para realizar los cálculos de incertidumbre se han utilizado las recomendaciones de la Guía para cálculo de incertidumbre de ISO (GUM). Podrá encontrar un resumen de esta guía en ENAC con la referencia CEA-ENAC-LC/02.

*Parámetros del cálculo de incertidumbre*

La incertidumbre típica se calcula como:

$$
u^{2} = (c_{1}u_{0})^{2} + (c_{2}u_{s})^{2} + (c_{3}u_{r})^{2} + (c_{4}u_{e})^{2} + (c_{5}u_{x})^{2} + (c_{6}u_{h})^{2} + u_{o}^{2}
$$

Siendo:

- 0  $_0 = \frac{I_0}{k_0}$  $u_0 = \frac{I_0}{I}$  La incertidumbre típica de tipo B debida al patrón.
- *n*  $u<sub>s</sub> = \frac{s}{\sqrt{s}}$  La incertidumbre típica de tipo A debida a la repetibilidad.
- 12  $u_r = \frac{R}{\sqrt{R}}$  La incertidumbre típica de tipo B debida a la división de escala.

*ue* = Error de indicación. La incertidumbre típica de tipo B debida al error de indicación de la medida.

 $12$  $u_x = \frac{Mdx - Mtn}{\sqrt{2}}$  La incertidumbre típica de tipo B debida a la excentricidad. Para calcular la

excentricidad se toman 5 valores en diferentes puntos. Por ejemplo, en un plato de una balanza tomaremos un valor en cada esquina y un valor en el centro. El efecto de excentricidad se suele medir a 1/3 o mitad del rango total. De los valores obtenidos se utilizarán los valores máximo y mínimo para calcular la incertidumbre.

 $12$ *Creciente Decreciente uh* −  $=$   $\frac{|\text{Sverige B}}{|\text{Sverige B}}$  La incertidumbre típica de tipo B debida a la histéresis. Por ejemplo,

para una balanza: se parte de 0 y se pone una masa de valor la mitad del rango, este valor será el valor creciente, luego se pone una masa adicional para llevar la lectura a final de rango. Hecho esto se retira esta masa y se anota el valor como decreciente.

 $u<sub>o</sub>$  Otras incertidumbres típicas que se introducen directamente.

La incertidumbre expandida se calculará:

$$
U=k.u
$$

Siempre y cuando los grados de libertad efectivos (vef) sean mayores de 10 se podrá considerar el factor de cobertura k=2, para una probabilidad de cobertura de aproximadamente el 95%.

Si los grados de libertad son menores o iguales a 10 deberá se calculará el valor de k según la distribución t de Student para los grados de libertad obtenidos y una probabilidad de cobertura de aproximadamente el 95%.

Según GUM, y para la fórmula utilizada se puede simplificar la obtención de los grados efectivos de libertad como:

$$
v_{ef} = \frac{u^4}{(c_2.u_s)^4} (n-1)
$$

Indicaremos un coeficiente c4=1 si queremos incluir dentro de la incertidumbre la corrección, en este caso la corrección de la calibración siempre será 0.

En el campo **Otras incert. típicas** se podrán otras incertidumbres típicas específicas del equipo a controlar. Las unidades que se utilizarán serán las mismas que las utilizadas en la División de escala.

El campo **Globalización resultado corrección nula** nos permitirá expresar el resultado de la calibración siempre con corrección 0 (o lo que lo es lo mismo con error de indicación 0), pues dicha corrección la incluiremos a la incertidumbre.

Hay dos formas de realizar la globalización:

• "Incluir inc. típica del error". En este caso habilitará el campo **Coeficiente error** (c4). Normalmente se suele especificar un coeficiente de 1 para incluir el error dentro de la fórmula de cálculo de la incertidumbre típica.

• "Según GUM. I total = error máx. + I. Máx". La incertidumbre se calculará como la suma de error de indicación máximo más la incertidumbre obtenida máxima. Esta segunda alternativa es la que aconsejamos pues está referenciada en GUM.

Si se selecciona la opción "Ninguno" no se realizará ningún tipo de globalización.

Para la calibración de un equipo dimensional (por ejemplo un micrómetro) aconsejamos poner los coeficientes c1,c2, c3 igual a 1 y c4 a 0. Por otro lado, globalizaremos el resultado a corrección nula mediante la opción "Según GUM. I total = error máx. + I. Máx".

El campo **k equipo** permite seleccionar la estrategia del cálculo del factor de cobertura k. Tiene dos valores posibles:

- "k=2. Hipótesis datos tipo A fiables". Con esta opción no se realiza el cálculo de grados de libertad y se asigna siempre un factor de cobertura k=2.
- "Según grados de libertad efectivos". Con esta opción se calcularán los grados de libertad efectivo y se asignará el factor de cobertura k dependiendo de dichos grados de libertad.

El campo **Divisor desviación** permite asignar el divisor empleado en el cálculo de la desviación estándar. Aunque se pueden seleccionar los valores "N" y "N-1", lo normal según GUM, es utilizar "N-1".

El campo **Incertidumbre Global** indica cómo se asignará la incertidumbre global del equipo. Tiene dos opciones:

- "No se calcula". Esta opción es necesaria si se trata de un equipo con diferentes posibilidades de medida de diferente naturaleza. Por ejemplo, un Tester, en que tenemos posibilidades de medida que miden tensiones, otras intensidades, otras resistencia ...
- "Máxima". Toma como incertidumbre global del equipo el valor máximo de cada una de las posibilidades de medida.

En la sección **Configuración de entradas** indicaremos si en la entrada de datos introduciremos los valores de temperatura, humedad y Coste con que se hizo el control. Los valores por defecto se tomarán de lo indicado en la configuración de la aplicación.

La sección **Campos adicionales de cabecera** permite añadir campos con información adicional en la cabecera del certificado de la prueba.

En la sección **Configuración dispositivos entrada de datos** indicaremos si la entrada de datos se realizará por teclado o por otro dispositivo RS-232 (en cualquier caso, la entrada utilizando el teclado siempre estará disponible). También indicaremos si la tecla "Intro" equivale a un desplazamiento a la derecha o un desplazamiento hacia abajo (*esta opción no está disponible en la edición PYME)*.

# La carpeta atributos

Esta carpeta permite introducir tantas pruebas por atributos como queramos.

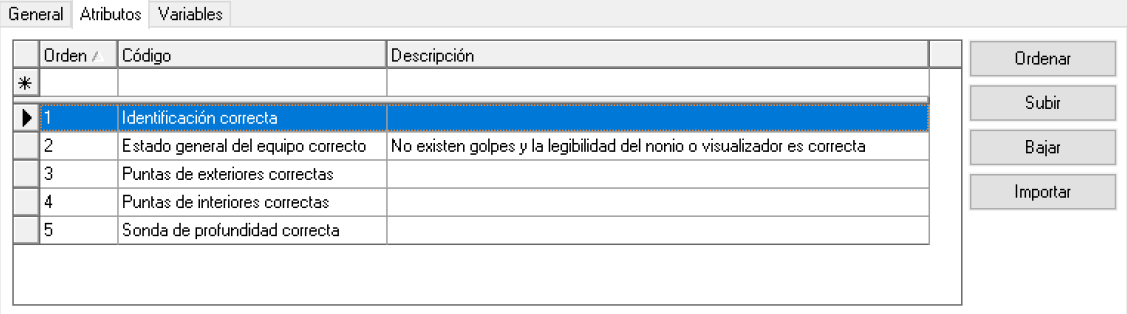

El campo **Código** es el que aparecerá en el certificado y en el campo **Descripción** podremos introducir información adicional que se presentará sólo en pantalla.

El botón de **Ordenar** permite reasignar los números de Orden de forma consecutiva en el caso que por alguna razón no estén consecutivos o bien porque se ha borrado o modificado anteriormente algún registro.

Los botones **Subir** y **Bajar** permiten establecer el orden en que queremos que aparezcan los registros. Basta con situarse encima de un registro y pulsar uno de los dos.

El botón de **Importar** permite importar atributos de una familia determinada.

#### La carpeta variables

En esta carpeta se especificarán para cada una de las posibilidades de medida los puntos de calibración dentro de la escala y sus características.

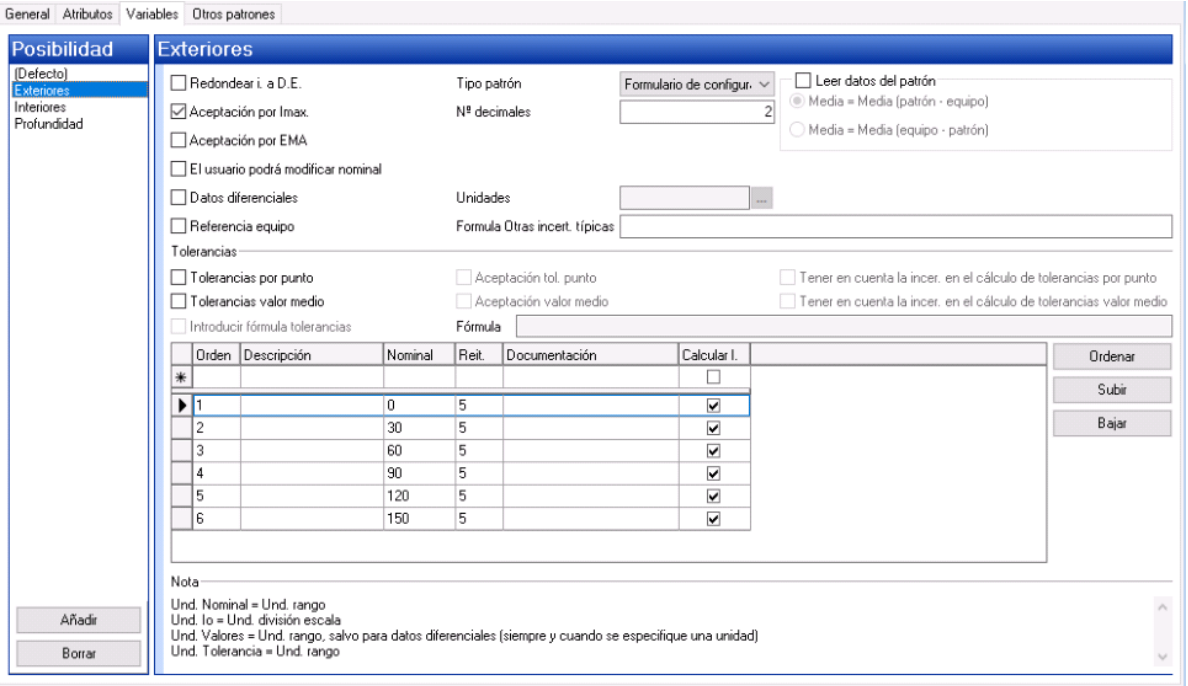

En la parte izquierda de la pantalla aparece una lista con las diferentes posibilidades de medida. Cuando se configura por primera vez el formato sólo aparece la posibilidad de medida "(Defecto)". Esta

posibilidad siempre estará presente y contiene los valores de configuración de todas las posibilidades de medida que no están definidas explícitamente.

La posibilidad de medida "(Defecto)" no se puede eliminar.

Con el botón **Añadir** incluiremos todas aquellas posibilidades de medida que tengan una configuración diferente a "(Defecto)".

En la parte derecha de la pantalla se presentan los parámetros de configuración de la posibilidad de medida seleccionada:

- **Redondear i. a D.E**. Si este campo está activado, la incertidumbre calculada de la posibilidad de medida se redondea al múltiplo superior más cercano de la división de escala del equipo.
- **Tipo de patrón**. Configura la manera en que se introducirán los patrones. Se puede seleccionar una de las tres opciones siguientes:
	- o **No se utiliza patrón**. El control se realiza sin especificar la incertidumbre del patrón.
	- o **Entrada directa**. Los valores de incertidumbre de los patrones se introducen *directamente* en la tabla de configuración de nominales. Con tal propósito, cuando se selecciona esta opción aparecen automáticamente los siguientes campos:

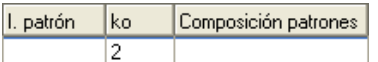

o **Formulario de configuración**. Al seleccionar esta opción, aparece un botón de selección en la columna correspondiente al Nominal. Al pulsar el botón aparece el siguiente cuadro de diálogo:

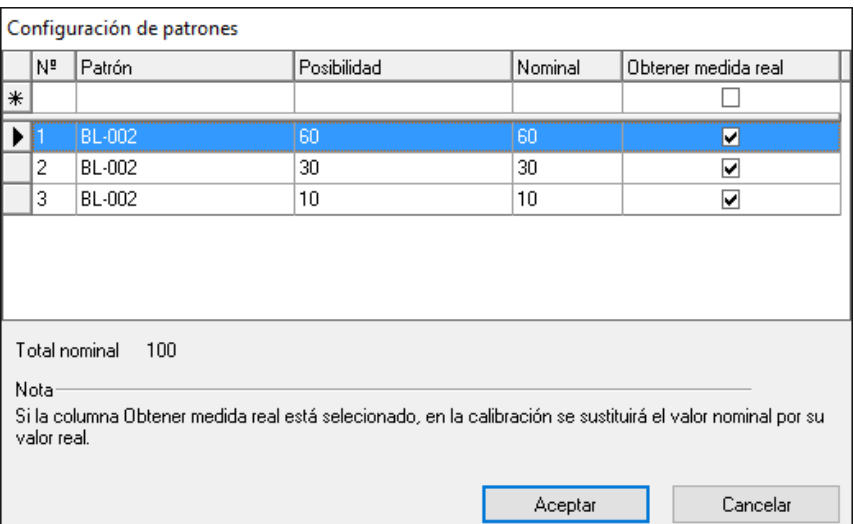

De esta manera es posible indicar la composición de varios patrones. Como caso excepcional, si el Nominal es 0 se pueden dejar los campos **Patrón** y **Posibilidad** vacíos y no se buscará ninguna incertidumbre asociada.

Si no se indica el campo **Posibilidad** los valores de incertidumbre se buscarán en los resultados generales del equipo.

Si se indican los campos **Patrón** y **Posibilidad** se buscarán los datos de incertidumbre asignados a la posibilidad de medida y se rellenará automáticamente el nominal con el valor de la Posibilidad.

Si el campo **Obtener medida real** está seleccionado se presentará el valor nominal definido para el patrón y en la calibración se sustituirá por su valor real.

• **Leer datos del patrón**. Si se marca este campo aparecerá un mensaje de aviso "La tolerancia a rellenar en la tabla será respecto a la diferencia entre el patrón y el equipo" y se activarán las dos siguientes opciones:

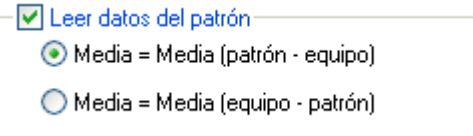

Mediante estos dos checks se podrá seleccionar la opción que se desee configurar. Cuando se realice el control se tendrá en cuenta esta configuración para realizar los cálculos de Xci.

Si el campo **Leer datos del patrón** está activado, en la entrada de datos se presentarán dos columnas para cada valor, una para introducir el valor del patrón y otra para introducir el valor del equipo.

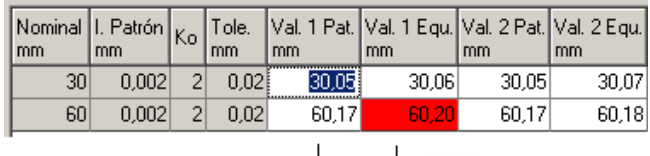

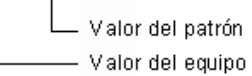

Esta opción resulta práctica cuando el patrón utilizado no proporciona exactamente la misma medida que el nominal. Por ejemplo, cuando se trata de comprobar un termómetro en un baño de calor el patrón utilizado suele ser otro termómetro. Si el nominal es de 50ºC es probable que el patrón no proporcione exactamente la misma medida, sino que varíe un poco (por ejemplo, 50,01 en la primera medición, 50,02 en la segunda, etc.). De esta manera es posible introducir el valor que proporciona el patrón y después el valor que proporciona el equipo en sí.

Puesto que en la entrada de datos solo hay espacio para 20 reiteraciones, si se selecciona esta opción el número de reiteraciones quedará limitado a un máximo de 10, pues se utilizarán dos valores (patrón y equipo) para cada reiteración.

Si se está usando histéresis y/o excentricidad también se presentarán las dos columnas para cada valor en el caso que el campo **Leer datos del patrón** esté activado.

• **Aceptación por Imax**. Si está activado se tendrá en cuenta el criterio de aceptación por Incertidumbre máxima. Para poder utilizar este criterio es necesario que en las características técnicas se haya introducido el valor de Incertidumbre máxima. El criterio de aceptación que se utiliza es el siguiente:

Si la incertidumbre de la posibilidad de medida es menor o igual a I. max. el equipo será "Apto", en caso contrario el equipo será "No apto".

• **Aceptación por EMA (Error máximo permitido)**. Si está activado se tendrá en cuenta el criterio de aceptación por EMA. Para poder utilizar este criterio es necesario que en las características técnicas se haya introducido el valor de EMA. El criterio de aceptación que se utiliza es el siguiente:

Si el valor absoluto del *error máximo + la incertidumbre* de la posibilidad de medida es menor o igual que EMA el equipo será "Apto", en caso contrario el equipo será "No apto".

**Nota:** Se suele seleccionar el criterio de aceptación por Incertidumbre máxima cuando la corrección se ha incluido en la incertidumbre.

- **Nº decimales**. Indica el número de decimales que utilizaremos en la entrada de datos. Este campo está limitado a 5.
- **El usuario podrá modificar nominal e Io** en el caso que el campo **Tipo patrón** es "Entrada directa", en cambio cuando este campo es "No se utiliza patrón" o "Formulario de configuración" el campo se llamará "**El usuario podrá modificar nominal"**. Si tenemos "Entrada directa" el usuario podrá modificar los campos Nominal, Incertidumbre del patrón y k del patrón en el momento de realizar el resultado. Si tenemos "No se utiliza patrón" el usuario sólo podrá modificar el campo Nominal al realizar el resultado, pues los campos Incertidumbre del patrón y k del patrón no aparecerán. En el caso de "Formulario de configuración" el usuario deberá rellenar el campo del "Valor Patrón".

El check "**El usuario podrá modificar nominal"** estará desactivado si está activado el campo "Leer datos del patrón".

- **Datos diferenciales**. Si este campo está activado podremos introducir datos diferenciales con respecto al valor nominal. Por ejemplo, si el valor nominal es 10 mm, el dato obtenido es 10,001 mm, sólo introduciremos 0,001.
- **Referencia Equipo**. Si este campo está activado indicará que en la medición en vez de fijar el patrón se fijará el equipo. Esta funcionalidad no estará disponible si se ha indicado **Leer Datos del Patrón**.
- **Unidades**. Este campo estará activo sólo si el campo **Datos diferenciales** también lo está. Permite introducir valores en diferentes unidades que las indicadas en las especificaciones. Siguiendo con el ejemplo anterior, si definimos las unidades en micras, en vez de introducir 0,001 introduciremos 1.
- **Nominal Excentricidad**. Indicaremos el nominal del patrón que utilizaremos para calcular la incertidumbre debida a la excentricidad. Solo se visualizará si se ha configurado un coeficiente distinto de cero.
- **Nominal Histéresis.** Indicaremos el nominal del patrón que utilizaremos para calcular la incertidumbre debida a la histéresis. Solo se visualizará si se ha configurado un coeficiente distinto de cero.
- **Tolerancias por punto**. Si este campo está activado y el de **Introducir fórmula tolerancias** no, la columna **Tolerancia** estará visible y se deberá introducir la tolerancia admitida en ese punto de la escala.

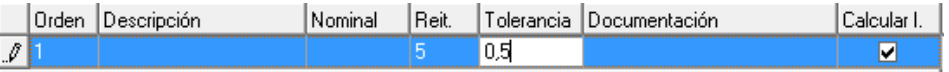

Además, al introducir datos, si el punto está fuera de tolerancias aparecerá el valor en rojo.

• **Aceptación tol. punto**. Si este campo está activo el criterio de aceptación tendrá en cuenta que todos los puntos de la escala estén dentro de tolerancias. Si no está activo, aunque haya puntos fuera de tolerancia el resultado por este concepto será "Apto". Este campo sólo se activará si también lo está el campo **Tolerancias por punto**.

Además, al introducir datos, si el punto está fuera de tolerancias aparecerá el valor en rojo condicionando también el resultado como No Apto.

• **Tener en cuenta la incer. en el cálculo de tolerancias por punto.** 

Permite tener en cuenta la incertidumbre a la hora de determinar si un dato está fuera de tolerancias o no al realizar un resultado.

Además, si el punto más la incertidumbre está fuera de tolernacias aparecerá el valor en naranja, condicionando también el resultado como Apto con reservas si se tiene marcado **Aceptación tol. punto**.

• **Tolerancias valor medio**. Si este campo está activado y el de **Introducir fórmula tolerancias** no, la columna **Tolerancia** estará visible y se deberá introducir la tolerancia admitida en ese punto de la escala.

Además, al introducir datos, si la media está fuera de tolerancias aparecerá en rojo.

• **Aceptación valor medio**. Si este campo está activo el criterio de aceptación tendrá en cuenta que la media esté dentro de tolerancias. Si no está activo, aunque la media esté fuera de tolerancia el resultado por este concepto será "Apto". Este campo sólo se activará si también lo está el campo **Tolerancias valor medio**.

Además, al introducir datos, si la media está fuera de tolerancias aparecerá el valor en rojo condicionando también el resultado como No Apto.

• **Tener en cuenta la incer. en el cálculo de tolerancias valor medio.** 

Permite tener en cuenta la incertidumbre a la hora de determinar si la media está fuera de tolerancias o no al realizar un resultado.

Además, si la media más la incertidumbre está fuera de tolernacias aparecerá el valor en naranja, condicionando también el resultado como Apto con reservas si se tiene marcado **Aceptación valor medio**.

- **Introducir fórmula tolerancias**. Si este campo está activo se activará el campo Fórmula. Este campo sólo se activará si también lo está alguno de los campos **Tolerancias por punto o Tolerancias valor medio**.
- **Fórmula**. Se podrá escribir una fórmula matemática incluyendo los siguientes campos clave:
	- o **MIN:** Nominal mínimo, corresponde a Valor1.
	- o **MAX:** Nominal máximo, corresponde a Valor2.
	- o **SC:** División de escala, corresponde a Valor3.
	- o **UMAX:** Imax
	- o **EMA:** EMA
	- o **TOLORIGIN:** Tolerancia Origen, corresponde a Valor8.
	- o **TOLSLOPE:** Tolerancia Pendiente, corresponde a Valor9.
	- o **NOMINAL:** Nominal

Ejemplos:

- o Fondo de escala del 2,5 %: MAX\*2,5/100
- o Recta con pendiente: TOLORIGIN+TOLSLOPE\*NOMINAL

En la tabla de la parte inferior se introducirán cada uno de los puntos sobre la escala donde se tomarán valores.

El campo **Reiteraciones** deberá estar comprendido entre 1 y 20 si no se ha seleccionado la opción **Leer datos del patrón**, y entre 1 y 10 en caso de que esta opción se haya seleccionado.

Los campos **Descripción**, **Composición de patrones** y **Documentación** permiten introducir información para ayudar a realizar la calibración. Estos campos sólo aparecen en pantalla y no están disponibles en el certificado impreso.

El campo **Calcular I** indica si se calculará la incertidumbre para el punto de escala en cuestión.

Es muy importante tener en cuenta la **Nota** que aparece en la parte inferior de la pantalla, que nos indica las unidades que debemos tener presentes en cada uno de los valores que introducimos.

El botón de **Ordenar** permite reasignar los números de Orden de forma consecutiva en el caso que por alguna razón no estén consecutivos o bien porque se ha borrado o modificado anteriormente algún registro.

Los botones **Subir** y **Bajar** permiten establecer el orden en que queremos que aparezcan los registros. Basta con situarse encima de un registro y pulsar uno de los dos.

#### La carpeta Otros patrones

En esta carpeta se especificarán todos los patrones que también pueden intervenir en la calibración pero que no afectan de una forma directa al cálculo de la incertidumbre.

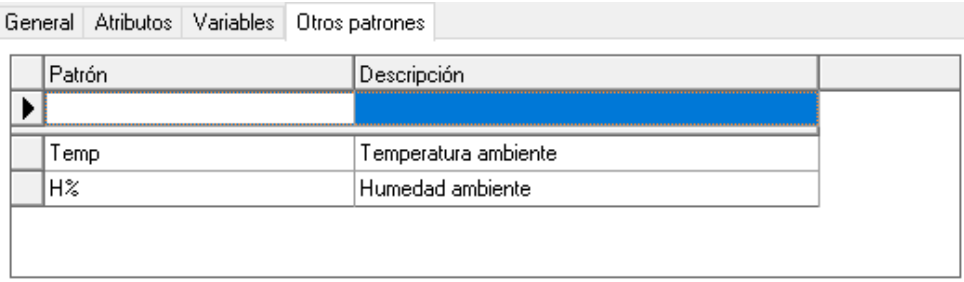

El campo **Patrón** permite seleccionar uno de los patrones definidos en la aplicación.

Se pueden añadir tantos patrones como se deseen y se pueden borrar patrones existentes.

## Normal RH

Este tipo de formato se utiliza sólo para mantener la compatibilidad de los datos de calibración importados desde la aplicación Rhodos *(Esta opción no está disponible en la edición FDA).*

En general se asignará a este tipo de formato la hoja de datos "GENERAL-VF-01" que servirá de plantilla para imprimir el certificado.

La plantilla de resultados que se suele utilizar es "Defecto v5".

A diferencia de los demás formatos estándar, este tipo de formato se configura directamente al hacer un nuevo resultado, mediante la siguiente pantalla:

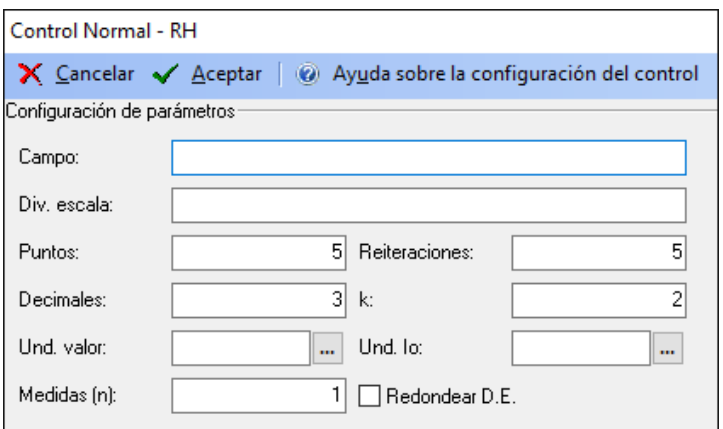

El significado de los distintos parámetros de configuración es el siguiente:

- **Campo**. Indica el campo o rango de medida en el cual se realizarán las pruebas.
- **Div. Escala**. Indica la división de escala del equipo. En este campo se puede introducir un texto o bien un valor numérico, aunque si se activa el campo **Redondear D.E.** es obligatorio que el valor sea numérico.
- **Puntos**. Indica el número de puntos de escala para los que se realizará una medición. El valor introducido deberá estar comprendido entre 1 y 10.
- **Reiteraciones**. Indica el número de reiteraciones que se realizarán en la medición. El valor introducido deberá estar comprendido entre 1 y 10.
- **Decimales**. Indica el número de decimales que utilizaremos en la entrada de datos.
- **k**. Indica el factor de cobertura k.
- **Und. Valor**. Indica la unidad de medida en la que se expresarán los valores que introduciremos en la entrada de datos.
- **Und. Io**. Indica la unidad de medida en la que está expresada la incertidumbre del patrón. Es interesante notar que esta unidad de medida puede ser distinta a la unidad de medida en la que se expresarán los valores obtenidos en la medición.
- **Medidas (n)**. Indica el número de medidas realizadas. Este valor se utilizará para obtener el factor de corrección que se utilizará en el cálculo de la incertidumbre, como se detalla más adelante. El valor introducido deberá estar comprendido entre 1 y 10.
- **Redondear D.E**. Si este campo está activado, la incertidumbre calculada de la posibilidad de medida se redondea al múltiplo superior más cercano de la división de escala indicada. Cuando se activa esta opción es obligatorio que el campo **Div. Escala** contenga un valor numérico.

Tras Aceptar, al realizar el resultado de la calibración, en la pestaña Variables, existe el botón Obtener datos ultima verif. que permite obtener los datos de la última verificación y así no tener que introducirlos manualmente. Para que se pueda realizar esta acción se debe cumplir lo siguiente:

- Formato de verificación Útil.
- Fecha de verificación no puede ser anterior a 7 días.

## *Cálculo de la incertidumbre*

Este formato realiza el cálculo de la incertidumbre de la siguiente manera:

Con los valores introducidos se calcula la **media aritmética** ( *xci* ) para cada punto de calibración i y la **desviación típica muestral** (Sci), como sigue:

$$
\overline{x}_{ci} = \frac{\sum x_{ij}}{n}
$$

 $(x_{ii} - x_{ci})^2$ 1 2 − −  $=c_1\sqrt{\sum}$ *n*  $x_{ii} - x$  $s_{ci} = c_1 \frac{\sum (x_{ij} - x_{ci})}{\sum (x_{ij} - x_{ci})^2}$ *ci*

Siendo c un factor de corrección en función del número de medidas realizadas en la calibración cuyo valor es el de la siguiente tabla:

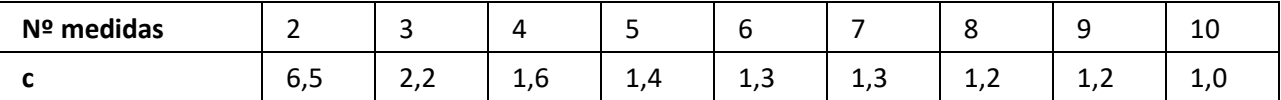

A continuación, se pasa a obtener la **corrección de calibración** en cada punto (**∆Xci**).

$$
\Delta X_{ci} = X_{oi} - \overline{X}ci
$$

Donde X<sub>oi</sub> es el valor del patrón en el punto i del campo de medida.

A partir de los resultados obtenidos, se calculará la **incertidumbre en cada punto de calibración (Ii)**, mediante la expresión:

$$
I = \sqrt{I_{0i}^{2} + k^{2} \times S_{ci}^{2} \times \left(\frac{1}{n} + \frac{1}{n_{c}}\right) + \left(\frac{k}{3}\right)^{2} \times \Delta X_{ci}^{2}}
$$

## Útil

Este tipo de formato se utilizará para realizar controles de tipo calibración de equipos de medida que presentan la medida directamente, por ejemplo, bloques patrón longitudinales*.*

En general se asignará a este tipo de formato la hoja de datos "GENERAL-VF-01" que servirá de plantilla para imprimir el certificado.

La plantilla de resultados que se suele utilizar es "Defecto v5".

Las características técnicas que utilicen deberán de ser de tipo útil.

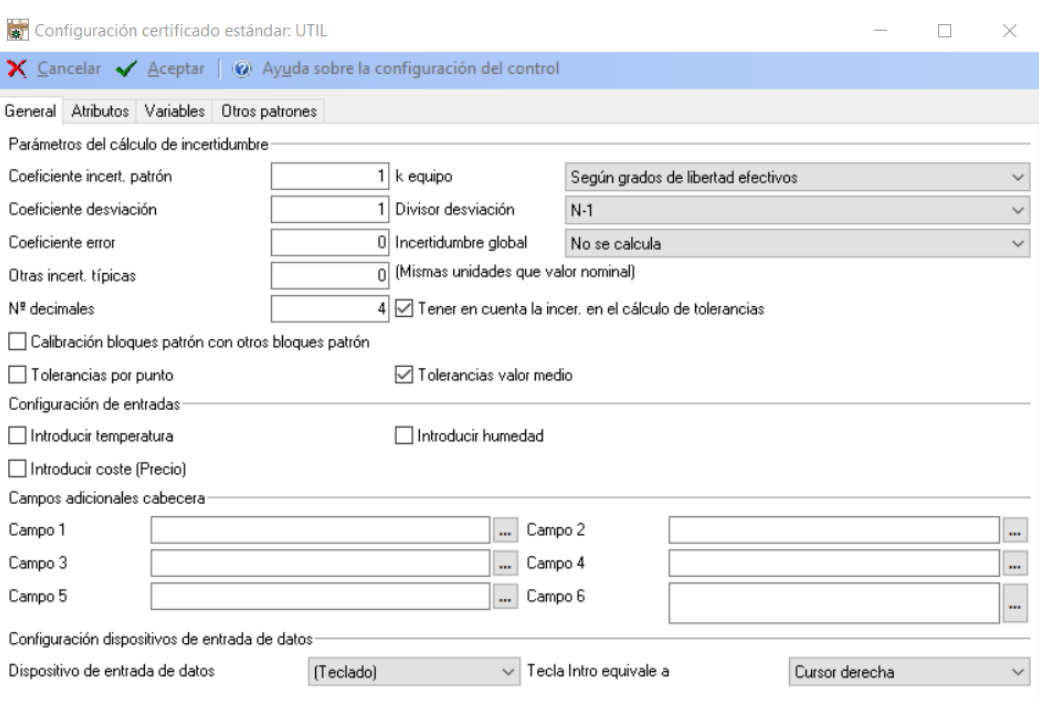

### La carpeta general

En primer lugar, configuraremos los parámetros necesarios para realizar el cálculo de incertidumbre.

Para realizar los cálculos de incertidumbre se han utilizado las recomendaciones de la Guía para cálculo de incertidumbre de ISO (GUM). Podrá encontrar un resumen de esta guía en ENAC con la referencia CEA-ENAC-LC/02.

# *Cálculo de la incertidumbre*

La incertidumbre patrón de cada posibilidad se calcula:

$$
u_{PAT}^{2} = u_{Pat}^{2} + u_{Pat2}^{2} + u_{Pat3}^{2} + u_{PatComp}^{2}
$$

La incertidumbre típica se calcula como:

$$
u^{2} = (c_{1}u_{0})^{2} + (c_{2}u_{s})^{2} + (c_{4}u_{e})^{2} + u_{o}^{2}
$$

Siendo:

- 0  $_0 = \frac{I_0}{k_0}$  $u_0 = \frac{I_0}{I}$  la incertidumbre típica de tipo B debida al patrón. *n*  $u<sub>s</sub> = \frac{s}{\sqrt{s}}$  la incertidumbre típica de tipo A debida a la repetibilidad.  $u_e = Error$  la incertidumbre típica de tipo B debida a la desviación de la medida.
- $u<sub>o</sub>$  otras incertidumbres típicas que se introducen directamente.

En condiciones normales los coeficientes serán: c1=1, c2=1, c4=0.

La incertidumbre expandida se calculará:

$$
U=k.u
$$

Siempre y cuando los grados de libertad efectivos (vef) sean mayores de 10 se podrá considerar el factor de cobertura k=2, para una probabilidad de cobertura de aproximadamente el 95%.

Si los grados de libertad son menores o iguales a 10 deberá se calculará el valor de k según la distribución t de Student para los grados de libertad obtenidos y una probabilidad de cobertura de aproximadamente el 95%.

Según GUM, y para la fórmula utilizada se puede simplificar la obtención de los grados efectivos de libertad como:

$$
v_{ef} = \frac{u^4}{(c_2.u_s)^4} (n-1)
$$

El coeficiente c1 se corresponde con el campo **Coeficiente incert. patrón**. El coeficiente c2 se corresponde con el campo **Coeficiente desviación**. El coeficiente c4 se corresponde con el campo **Coeficiente error**.

En el campo **Otras incert. típicas** se podrán otras incertidumbres típicas específicas del equipo a controlar. Las unidades que se utilizarán será que las utilizadas en el valor nominal.

El campo **k equipo** permite seleccionar la estrategia del cálculo del factor de cobertura k. Tiene dos valores posibles:

- "k=2. Hipótesis datos tipo A fiables". Con esta opción no se realiza el cálculo de grados de libertad y se asigna siempre un factor de cobertura k=2.
- "Según grados de libertad efectivos". Con esta opción se calcularán los grados de libertad efectivo y se asignará el factor de cobertura k dependiendo de dichos grados de libertad.

El campo **Divisor** desviación permite asignar el divisor empleado en el cálculo de la desviación estándar. Aunque se pueden seleccionar los valores "N" y "N-1" lo normal, según GUM, es utilizar "N-1".

El campo **Incertidumbre Global** indica cómo se asignará la incertidumbre global del equipo. Tiene dos opciones:

- "No se calcula". Esta opción es necesaria si se trata de un equipo con diferentes posibilidades de medida de diferente naturaleza. Por ejemplo un Tester, en que tenemos posibilidades de medida que miden tensiones, otras intensidades, otras resistencias...
- "Máxima". Toma como incertidumbre global del equipo el valor máximo de cada una de las posibilidades de medida.

El campo **Nº decimales** permite indicar el número de decimales que se utilizarán en la configuración del útil.

En el campo **Tener en cuenta la incer. en el cálculo de tolerancias** indicaremos si se desea tener en cuenta o no la incertidumbre en el cálculo de tolerancias al realizar la calibración del útil. Si el punto o la media, dependiendo de qué tipo de tolerancias se tenga marcado, más la incertidumbre está fuera de tolerancias aparecerá el valor en naranja.

El campo **Calibración bloques patrón con otros bloques patrón** permite usar un patrón de comparación para la medida. Esto está enfocado sobretodo a equipos de medida de tipo útil (bloques, anillos…) que utilizan para la medida un patrón por comparación de tipo bloques patrón. Por ejemplo un bloque patrón que se calibra con otro bloque patrón de igual o diferente nominal. Si esta opción está activada no se podrá utilizar la segunda opción de "medidas por comparación" descrita en la pestaña variables.

Cuando el campo **Tolerancias por punto** está activo, si el punto está fuera de tolerancias aparecerá el valor en rojo. En cambio, cuando esté activo el campo **Tolerancias por valor medio**, si la media está fuera de tolerancias aparecerá la media en rojo.

En la sección **Configuración de entradas** indicaremos si en la entrada de datos introduciremos los valores de temperatura, humedad y Coste con que se hizo el control. Los valores por defecto se tomarán de lo indicado en la configuración de la aplicación.

La sección **Campos adicionales de cabecera** permite añadir campos con información adicional en la cabecera del certificado de la prueba.

En la sección **Configuración dispositivos entrada de datos** indicaremos si la entrada de datos se realizará por teclado o por otro dispositivo RS-232 (en cualquier caso, la entrada utilizando el teclado siempre estará disponible). También indicaremos si la tecla "Intro" equivale a un desplazamiento a la derecha o un desplazamiento hacia abajo *(esta opción no está disponible en la edición PYME).*

## La carpeta atributos

Esta carpeta permite introducir tantas pruebas por atributos como queramos.

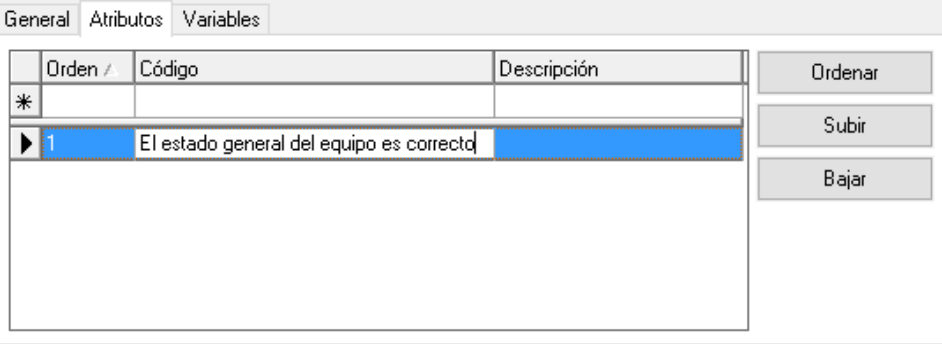

El campo **Código** es el que aparecerá en el certificado y en el campo **Descripción** podremos introducir información adicional que se presentará sólo en pantalla.

El botón de **Ordenar** permite reasignar los números de Orden de forma consecutiva en el caso que por alguna razón no estén consecutivos o bien porque se ha borrado o modificado anteriormente algún registro.

Los botones **Subir** y **Bajar** permiten establecer el orden en que queremos que aparezcan los registros. Basta con situarse encima de un registro y pulsar uno de los dos.

El botón de **Importar** permite importar atributos de una familia determinada.

## La carpeta variables

En esta carpeta se especificarán para cada una de las posibilidades de medida los puntos de calibración dentro de la escala y sus características.

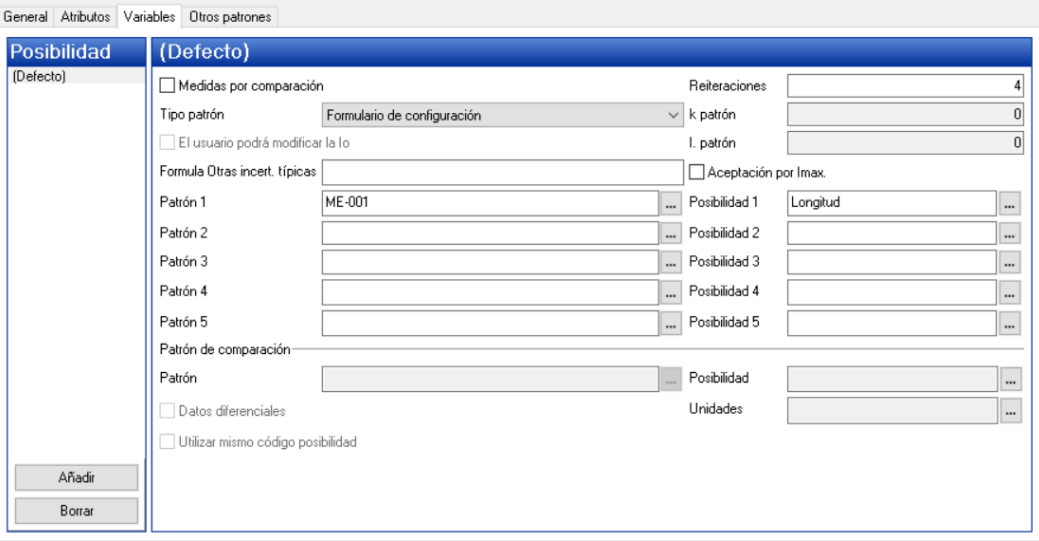

En la parte izquierda de la pantalla aparece una lista con las diferentes posibilidades de medida. Cuando se configura por primera vez el formato sólo aparece la posibilidad de medida "(Defecto)". Esta posibilidad siempre estará presente y contiene los valores de configuración de todas las posibilidades de medida que no están definidas explícitamente.

La posibilidad de medida "(Defecto)" no se puede eliminar.

Con el botón **Añadir** incluiremos todas aquellas posibilidades de medida que tengan una configuración diferente a "(Defecto)".

En la parte derecha de la pantalla se presentan los parámetros de configuración de la posibilidad de medida seleccionada. Veremos primero el caso sin medidas por comparación:

- **Tipo de patrón**. Configura la manera en que se introducirán los patrones. Se puede seleccionar una de las tres opciones siguientes:
	- o **No se utiliza patrón**. Realizaremos el control sin especificar la incertidumbre del patrón. Al seleccionar esta opción, todos los campos estarán desactivados exceptuando las Reiteraciones:

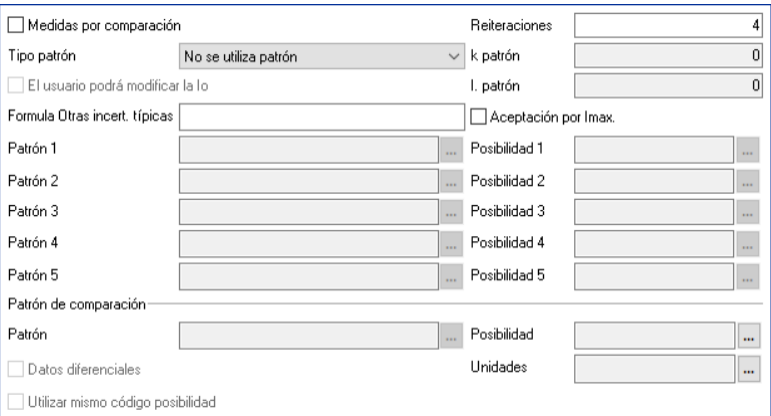

o **Entrada directa**. Los valores de incertidumbre de los patrones se introducen directamente en los campos **I. Patrón** y **k Patrón**.

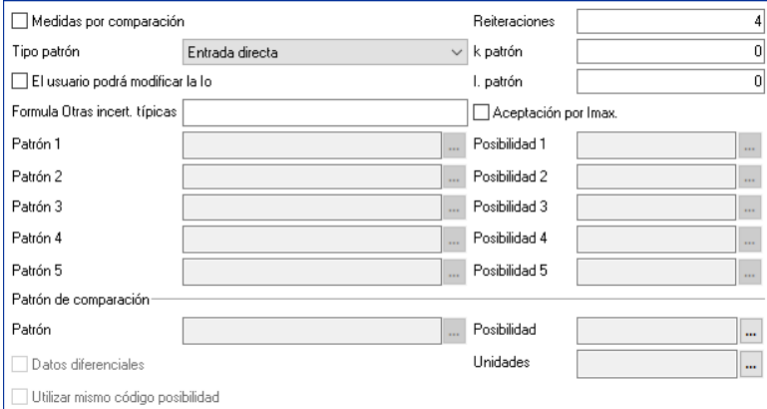

o **Formulario de configuración**. Se selecciona el patrón mediante los campos **Patrón n** y **Posibilidad n**, pudiéndose poner hasta 3 patrones.

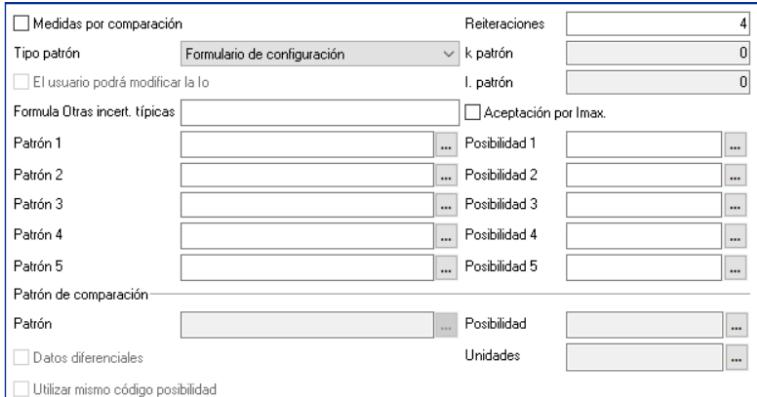

Si no se indica el campo **Posibilidad** los valores de incertidumbre se buscarán en los resultados generales del equipo.

Si se indican los campos **Patrón** y **Posibilidad** se buscarán los datos de incertidumbre asignados a la posibilidad de medida.

La incertidumbre se calculará mediante la raíz cuadrada de las sumas cuadráticas de las incertidumbres de los patrones.

• **El usuario podrá modificar la Io**. Este campo sólo estará activo si el campo **Tipo patrón** es "Entrada directa". Con esta opción el usuario podrá modificar los valores de la incertidumbre del patrón y k del patrón en el momento de realizar el resultado.

- **Reiteraciones**. Indica el número de reiteraciones que realizaremos en cada posibilidad de medida. El valor introducido deberá estar comprendido entre 1 y 20.
- **I. patrón**. Este campo sólo estará activo si el campo **Tipo patrón** es "Entrada directa". Introduciremos el valor de la incertidumbre del patrón en las mismas unidades que las especificadas para el nominal y tolerancias de la posibilidad de medida.
- **K patrón**. Este campo sólo estará activo si el campo **Tipo patrón** es "Entrada directa". Introduciremos el factor de cobertura k del patrón.
- **Patrón 1**. Este campo sólo estará activo si el campo **Tipo patrón** es "Formulario de configuración". Introduciremos el patrón 1 del cual se obtendrán los valores de incertidumbre.
- **Posibilidad 1**. Este campo sólo estará activo si el campo Tipo patrón es "Formulario de configuración" y se ha seleccionado el Patrón 1. Introduciremos la posibilidad de medida del patrón indicado de la cual se buscarán los datos de incertidumbre.
- **Patrón 2**. Este campo sólo estará activo si el campo **Tipo patrón** es "Formulario de configuración". Introduciremos el patrón 1 del cual se obtendrán los valores de incertidumbre.
- **Posibilidad 2**. Este campo sólo estará activo si el campo Tipo patrón es "Formulario de configuración" y se ha seleccionado el Patrón 2. Introduciremos la posibilidad de medida del patrón indicado de la cual se buscarán los datos de incertidumbre.
- **Patrón 3**. Este campo sólo estará activo si el campo **Tipo patrón** es "Formulario de configuración". Introduciremos el patrón 1 del cual se obtendrán los valores de incertidumbre.
- **Posibilidad 3**. Este campo sólo estará activo si el campo Tipo patrón es "Formulario de configuración" y se ha seleccionado el Patrón 3. Introduciremos la posibilidad de medida del patrón indicado de la cual se buscarán los datos de incertidumbre.
- **Patrón 4**. Este campo sólo estará activo si el campo **Tipo patrón** es "Formulario de configuración". Introduciremos el patrón 1 del cual se obtendrán los valores de incertidumbre.
- **Posibilidad 4**. Este campo sólo estará activo si el campo Tipo patrón es "Formulario de configuración" y se ha seleccionado el Patrón 4. Introduciremos la posibilidad de medida del patrón indicado de la cual se buscarán los datos de incertidumbre.
- **Patrón 5**. Este campo sólo estará activo si el campo **Tipo patrón** es "Formulario de configuración". Introduciremos el patrón 1 del cual se obtendrán los valores de incertidumbre.
- **Posibilidad 5**. Este campo sólo estará activo si el campo Tipo patrón es "Formulario de configuración" y se ha seleccionado el Patrón 5. Introduciremos la posibilidad de medida del patrón indicado de la cual se buscarán los datos de incertidumbre.
- **Patrón de comparación.** Este apartado estará activo si está marcado el campo "Utilizar patrón comparación" en la pestaña General.
	- o **Patrón.** Este campo permite seleccionar el patrón que se usa como patrón de comparación.
	- o **Utilizar mismo código posibilidad.** Si está activo el programa verificará que las posibilidades definidas en el equipo están definidas también y coinciden con las del patrón de comparación.
	- o **Posibilidad.** Este campo sólo estará activo si el campo "Utilizar mismo código posibilidad" no está activo. Introduciremos la posibilidad de medida del patrón indicado de la cual se buscarán los datos de incertidumbre.
- o **Datos diferenciales**. Si este campo está activado podremos introducir datos diferenciales con respecto al valor nominal. Por ejemplo, si el valor nominal es 10 mm, el dato obtenido es 10,001 mm, sólo introduciremos 0,001.
- o **Unidades**. Este campo estará activo sólo si el campo **Datos diferenciales** también lo está. Permite introducir valores en diferentes unidades que las indicadas en las especificaciones. Siguiendo con el ejemplo anterior, si definimos las unidades en micras, en vez de introducir 0,001 introduciremos 1.

Ahora vamos a ver el caso de tener marcado el check de "**medidas por comparación**", que da opción a usar le medida por comparación de un modo mas amplio que el que se usa con el check "**Calibración bloques patrón con otros bloques patrón**" de la pestaña General. La pestaña variables se transformará en la siguiente:

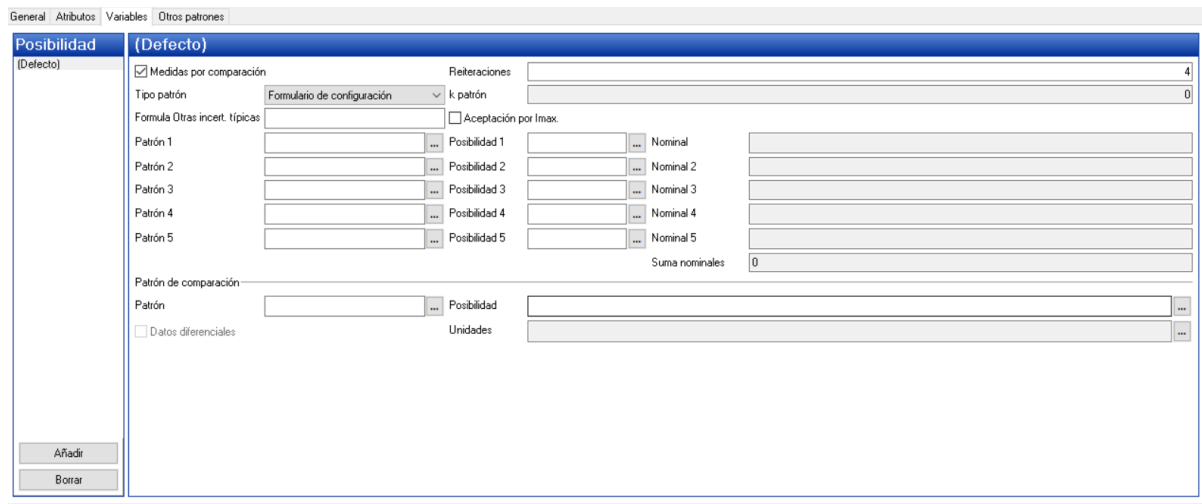

Aquí permite también usar hasta 5 patrones, indicando para cada uno de ellos una posibilidad. En el patrón de comparación se deberá marcar obligatoriamente el check de Datos diferenciales y seleccionar las unidades de, que serán las unidades de lectura.

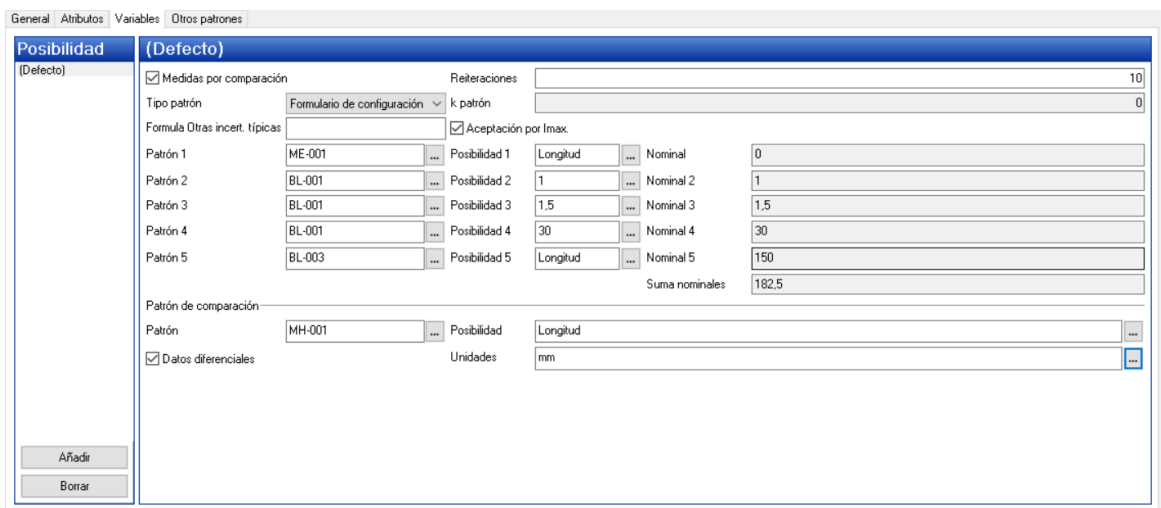

En este caso especial será útil poder presentar la desviación en los resultados en vez de la corrección, para ello se habilitará un parámetro en la base de datos, PresentarDesviacionPorCorrecionEnUtil. Por defecto estará deshabilitado y se mostrará Corrección.

El equipo tendrá un resultado "Apto" siempre y cuando todos los atributos sean correctos y o bien todas las medidas estén dentro de tolerancias o bien el valor medio está dentro de tolerancias. Si todos los valores están dentro de tolerancias pero al aplicar la incertidumbre algún valor se sale de tolerancias, el equipo tendrá un resultado de "Apto con reservas".

#### La carpeta Otros patrones

En esta carpeta se especificarán todos los patrones que también pueden intervenir en la calibración pero que no afectan de una forma directa al cálculo de la incertidumbre.

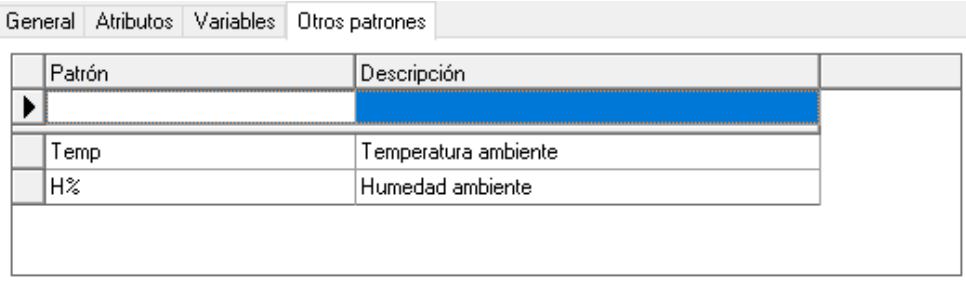

El campo **Patrón** permite seleccionar uno de los patrones definidos en la aplicación.

Se pueden añadir tantos patrones como se deseen y se pueden borrar patrones existentes.

## Atributos

Este tipo de formato se utilizará para realizar controles sólo por atributos, sin tener que introducir ninguna variable *(Esta opción no está disponible en la edición FDA)*.

En general se asignará a este tipo de formato la hoja de datos "GENERAL-VF-01" que servirá de plantilla para imprimir el certificado.

La plantilla de resultados que se suele utilizar es "Defecto v5".

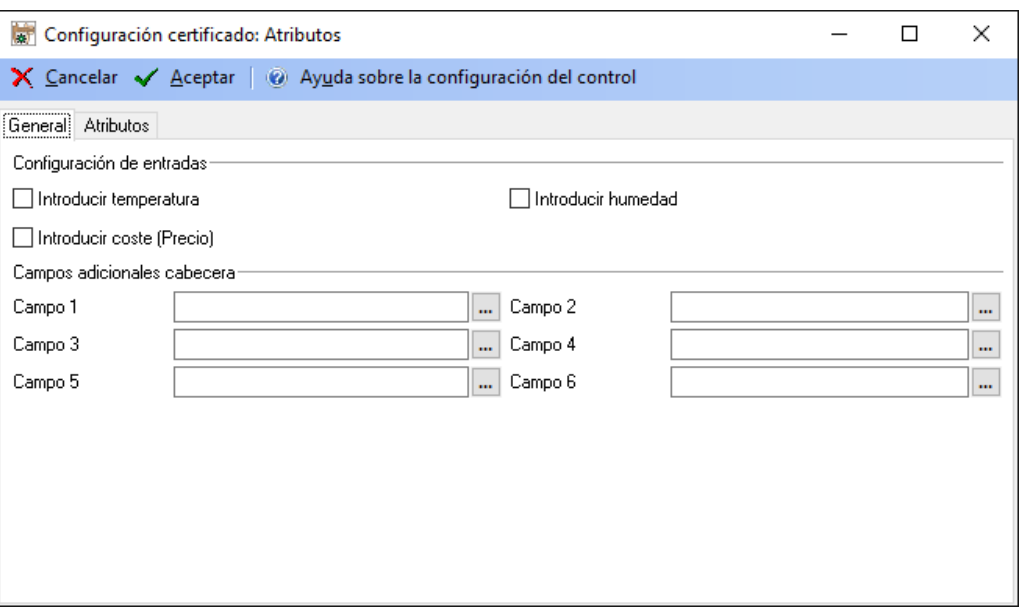

### La carpeta general

En la sección **Configuración de entradas** indicaremos si en la entrada de datos introduciremos los valores de temperatura, humedad y Coste con que se hizo el control. Los valores por defecto se tomarán de lo indicado en la configuración de la aplicación.

La sección **Campos adicionales de cabecera** permite añadir campos con información adicional en la cabecera del certificado de la prueba.

# La carpeta atributos

Esta carpeta permite introducir tantas pruebas por atributos como queramos.

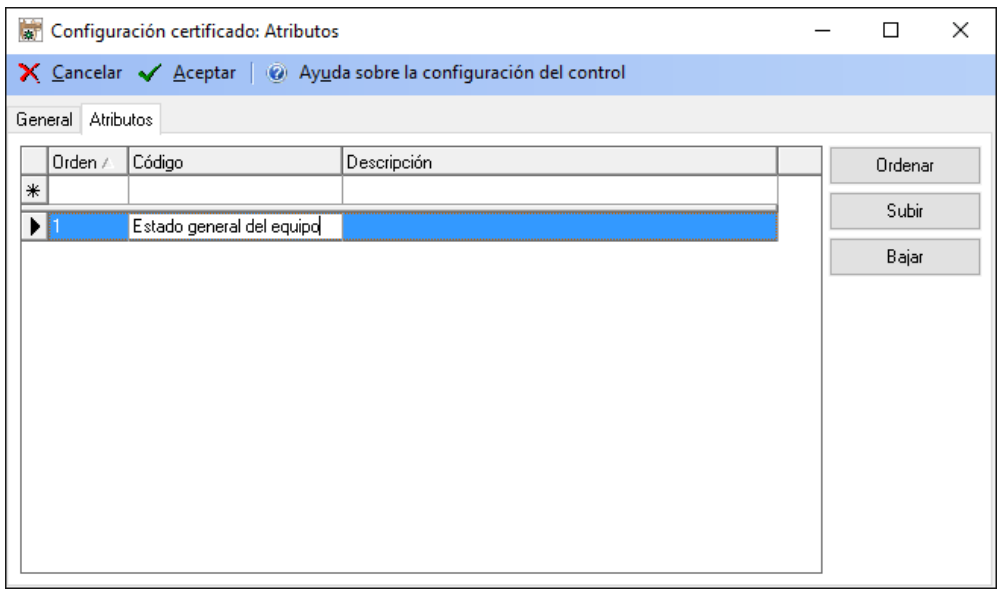

El campo **Código** es el que aparecerá en el certificado y en el campo **Descripción** podremos introducir información adicional que se presentará sólo en pantalla.

## La carpeta Otros patrones

En esta carpeta se especificarán todos los patrones que también pueden intervenir en la calibración pero que no afectan de una forma directa al cálculo de la incertidumbre.

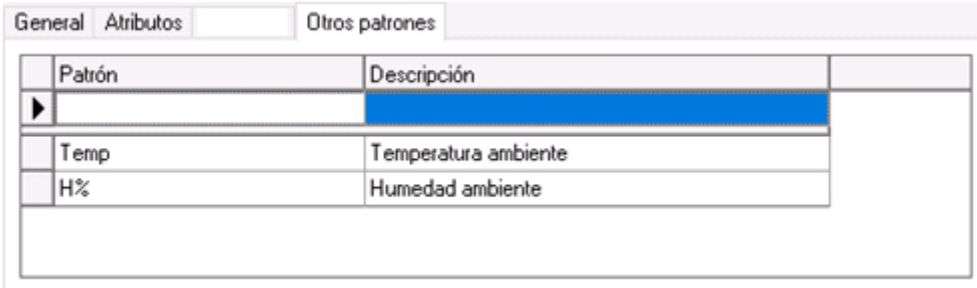

El campo **Patrón** permite seleccionar uno de los patrones definidos en la aplicación.

Se pueden añadir tantos patrones como se deseen y se pueden borrar patrones existentes.

## Tampones lisos PNP

Este tipo de formato se utilizará para realizar controles de verificación de los tampones lisos pasa no pasa *(Esta opción no está disponible en la edición FDA).*

En general se asignará a este tipo de formato la hoja de datos "GENERAL-VF-01" que servirá de plantilla para imprimir el certificado.

La plantilla de resultados que se suele utilizar es "Defecto v5".

Las características técnicas que utilicen deberán de ser de tipo "PNP: Nominal + Calidad (v5)" o "PNP: Nominal + límites (v5)".

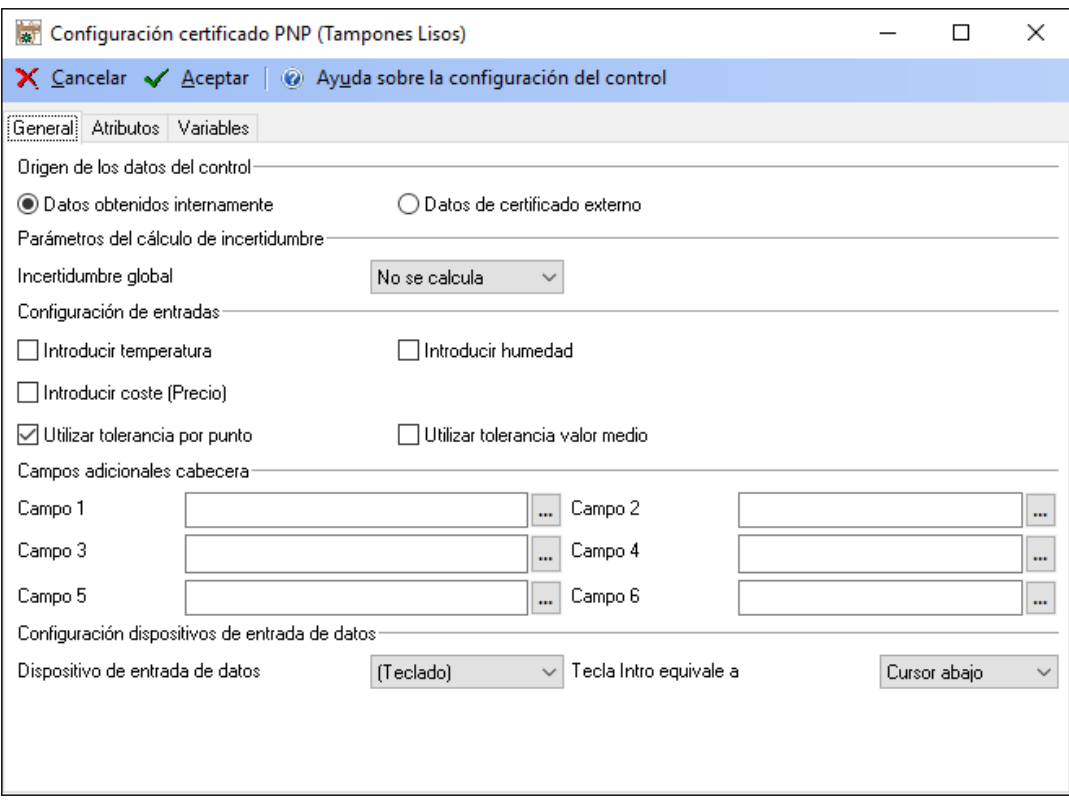

#### La carpeta general

En la sección **Origen de los datos del control** indicaremos si el origen de datos es interno, Datos obtenidos internamente, o externo, Datos de certificado externo.

En la sección **Parámetros del cálculo de incertidumbre** indicaremos si la incertidumbre global no se calcula o bien se calcula la Máxima.

En la sección **Configuración de entradas** indicaremos si en la entrada de datos introduciremos los valores de temperatura, humedad y Coste con que se hizo el control. Los valores por defecto se tomarán de lo indicado en la configuración de la aplicación. También se indicará si la tolerancia se comprobará por punto o por valor medio.

La sección **Campos adicionales de cabecera** permite añadir campos con información adicional en la cabecera del certificado de la prueba.

En la sección **Configuración dispositivos entrada de datos** indicaremos si la entrada de datos se realizará por teclado o por otro dispositivo RS-232 (en cualquier caso, la entrada utilizando el teclado siempre estará disponible). También indicaremos si la tecla "Intro" equivale a un desplazamiento a la derecha o un desplazamiento hacia abajo *(esta opción no está disponiblei en la edición PYME)*.

## *Cálculo de la incertidumbre*

En este tipo de formato a la incertidumbre se le asigna directamente la incertidumbre del patrón.

El campo **Incertidumbre Global** indica cómo se asignará la incertidumbre global del equipo. Tiene dos opciones:

- "No se calcula". Esta opción es necesaria si se trata de un equipo con diferentes posibilidades de medida de diferente naturaleza. Por ejemplo un Tester, en que tenemos posibilidades de medida que miden tensiones, otras intensidades, otras resistencias...
- "Máxima". Toma como incertidumbre global del equipo el valor máximo de cada una de las posibilidades de medida.

### La carpeta atributos

Esta carpeta permite introducir tantas pruebas por atributos como queramos.

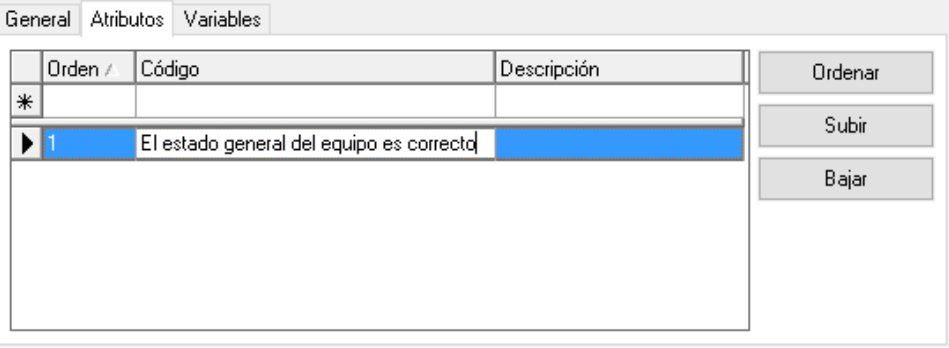

El campo **Código** es el que aparecerá en el certificado y en el campo **Descripción** podremos introducir información adicional que se presentará sólo en pantalla.

El botón de **Ordenar** permite reasignar los números de Orden de forma consecutiva en el caso que por alguna razón no estén consecutivos o bien porque se ha borrado o modificado anteriormente algún registro.

Los botones **Subir** y **Bajar** permiten establecer el orden en que queremos que aparezcan los registros. Basta con situarse encima de un registro y pulsar uno de los dos.

El botón de **Importar** permite importar atributos de una familia determinada.

## La carpeta variables

En esta carpeta se especificará la configuración general para la realización del resultado. Habrá dos formatos de carpeta **Variables**, uno cuando los datos sean obtenidos internamente y otro cuando los datos sean obtenidos del certificado externo.

## **Datos obtenidos internamente**

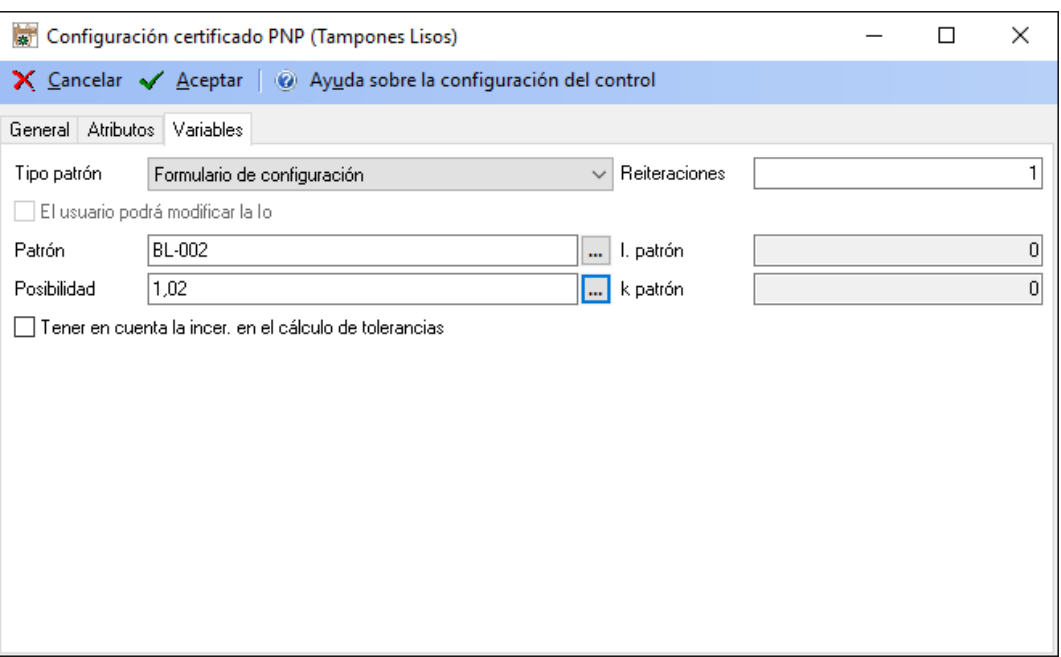

El significado de los distintos parámetros de configuración es el siguiente:

- **Tipo de patrón**. Configura la manera en que se introducirán los patrones. Se puede seleccionar una de las tres opciones siguientes:
	- o **No se utiliza patrón**. Realizaremos el control sin especificar la incertidumbre del patrón. Al seleccionar esta opción, los campos **I. Patrón**, **k patrón**, **Patrón** y **Posibilidad** estarán desactivados.

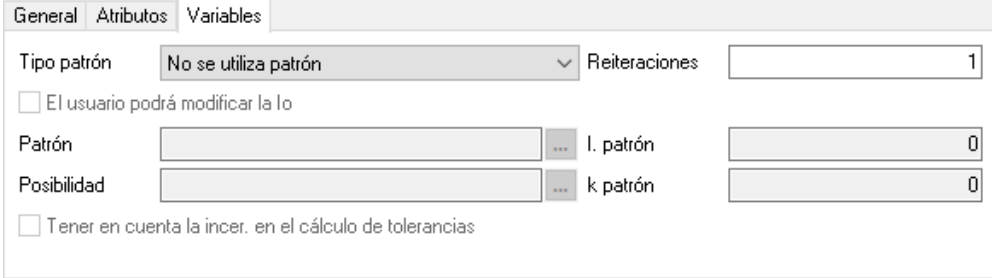

o **Entrada directa**. Los valores de incertidumbre de los patrones se introducen directamente en los campos **I. Patrón** y k **Patrón**.

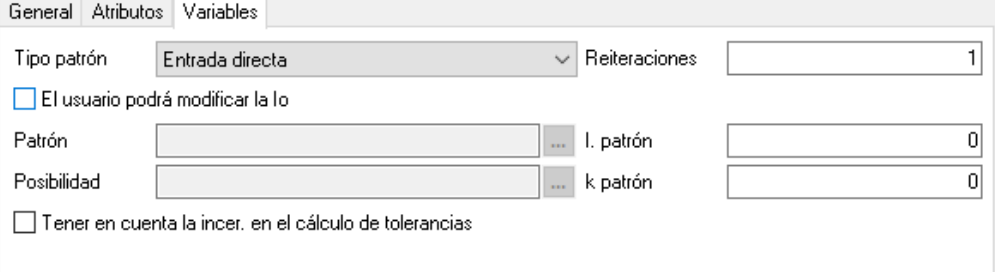

o **Formulario de configuración**. Se selecciona el patrón mediante los campos **Patrón** y **Posibilidad**.

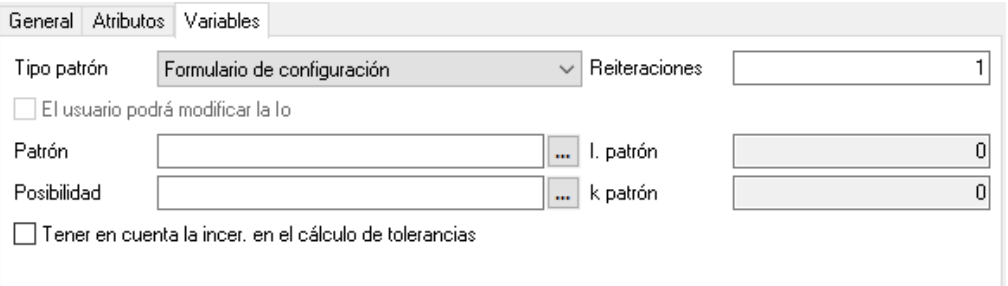

Si no se indica el campo **Posibilidad** los valores de incertidumbre se buscarán en los resultados generales del equipo.

Si se indican los campos **Patrón** y **Posibilidad** se buscarán los datos de incertidumbre asignados a la posibilidad de medida.

- **El usuario podrá modificar la Io**. Este campo sólo estará activo si el campo **Tipo patrón** es "Entrada directa". Con esta opción el usuario podrá modificar los valores de la incertidumbre del patrón y k del patrón en el momento de realizar el resultado.
- **Tener en cuenta la incer. en el cálculo de tolerancias**. Permite tener en cuenta la incertidumbre a la hora de determinar si un dato está fuera de tolerancias o no al realizar un resultado.

En la entrada de datos, *cuando el dato introducido por el usuario esté fuera de tolerancias* el resultado parcial será directamente No OK y el sombreado de la celda será de color rojo, siempre y cuando no esté dentro del límite de desgaste, en cuyo caso el resultado parcial será OK Desg. y el sombreado de la celda será de color amarillo.

Cuando el dato introducido por el usuario esté dentro del límite de desgaste, y en la configuración del control se haya indicado que se tendrá en cuenta la incertidumbre en el cálculo de fuera de tolerancias, se comparará el dato introducido por el usuario ± la incertidumbre para determinar si está fuera del límite de desgaste. Si teniendo en cuenta la incertidumbre el dato se sale del límite de desgaste, el resultado parcial será No OK (Incer.) y el sombreado de la celda será de color naranja.

Por otra parte, en caso de que *el dato introducido por el usuario esté dentro de tolerancias*, si en la configuración del control se ha indicado que se tendrá en cuenta la incertidumbre en el cálculo de tolerancias, se comparará el dato introducido por el usuario + la incertidumbre para determinar si está fuera de la tolerancia superior, y el dato introducido por el usuario – la incertidumbre para determinar si está fuera de la tolerancia inferior.

Si teniendo en cuenta la incertidumbre está fuera de tolerancias, el resultado parcial será No OK (Incer.) y el sombreado de la celda será de color naranja, siempre y cuando el dato ± la incertidumbre no esté dentro del límite de desgaste, en cuyo caso el resultado parcial será OK Desg. (Incer.) y el sombreado de la celda será de color amarillo.

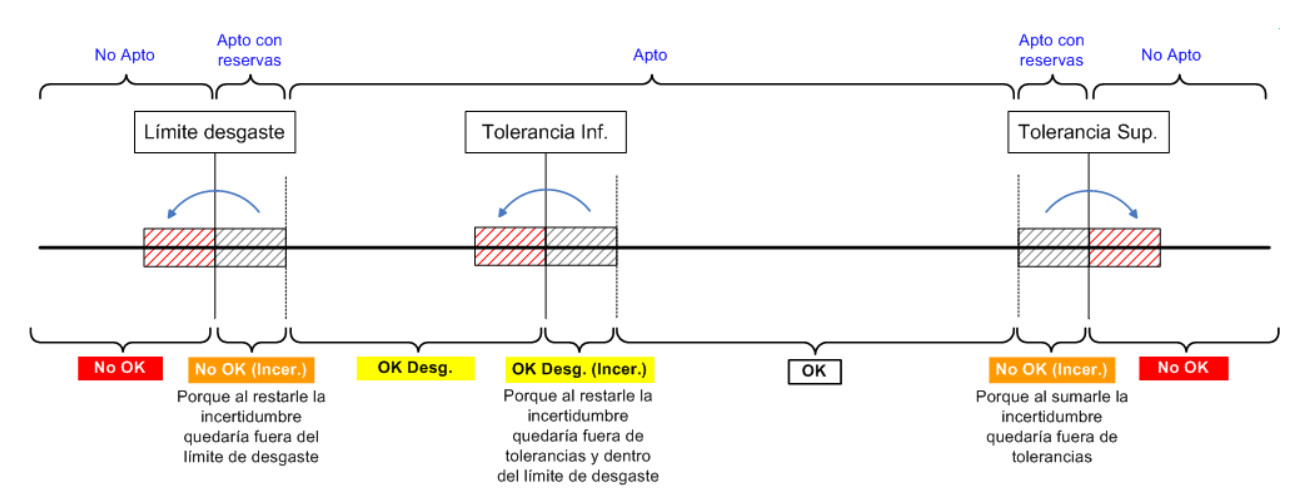

El orden de prioridad de los resultados parciales es el siguiente: No OK, No OK (Incer.), OK Desg., OK Desg. (Incer.) y OK.

A nivel general, cuando el dato introducido por el usuario esté fuera de tolerancias teniendo en cuenta la incertidumbre el resultado general será *Apto con reservas*.

- **Reiteraciones**. Indica el número de reiteraciones que realizaremos en cada posibilidad de medida. El valor introducido deberá estar comprendido entre 1 y 8.
- **I. patrón**. Este campo sólo estará activo si el campo **Tipo patrón** es "Entrada directa". Introduciremos el valor de la incertidumbre del patrón en las mismas unidades que las especificadas para el nominal y tolerancias de la posibilidad de medida.
- **K patrón**. Este campo sólo estará activo si el campo **Tipo patrón** es "Entrada directa". Introduciremos el factor de cobertura k del patrón.
- **Patrón**. Este campo sólo estará activo si el campo **Tipo patrón** es "Formulario de configuración". Introduciremos el patrón del cual se obtendrán los valores de incertidumbre.
- **Posibilidad**. Este campo sólo estará activo si el campo Tipo patrón es "Formulario de configuración". Introduciremos la posibilidad de medida del patrón indicado de la cual se buscarán los datos de incertidumbre.

El equipo tendrá un resultado "Apto" siempre y cuando todas las medidas estén dentro de tolerancias y todos los atributos sean correctos.

## **Datos de certificado externo**

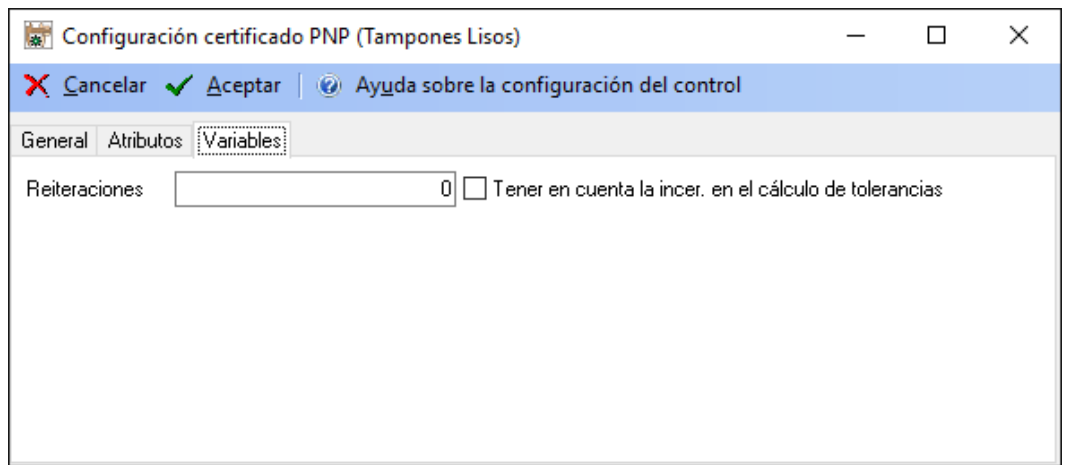

Los parámetros de configuración son los siguientes:

- **Reiteraciones**. Indica el número de reiteraciones que realizaremos en cada posibilidad de medida. El valor introducido deberá estar comprendido entre 1 y 8.
- **Tener en cuenta la incer. en el cálculo de tolerancias**. Permite tener en cuenta la incertidumbre a la hora de determinar si un dato está fuera de tolerancias o no al realizar un resultado.

### La carpeta Otros patrones

En esta carpeta se especificarán todos los patrones que también pueden intervenir en la calibración pero que no afectan de una forma directa al cálculo de la incertidumbre.

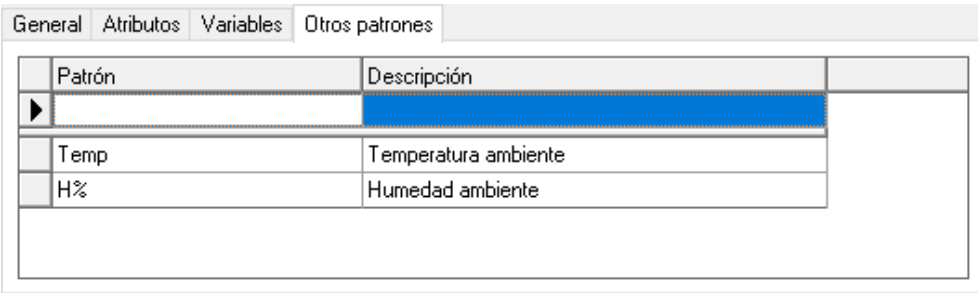

El campo **Patrón** permite seleccionar uno de los patrones definidos en la aplicación.

Se pueden añadir tantos patrones como se deseen y se pueden borrar patrones existentes.

## Tampones roscados

Este tipo de formato se utilizará para realizar controles de verificación de los tampones lisos pasa no pasa *(Esta opción no está disponible en la edición FDA).*

En general se asignará a este tipo de formato la hoja de datos "GENERAL-VF-01" que servirá de plantilla para imprimir el certificado.

La plantilla de resultados que se suele utilizar es "Defecto v5".

Las características técnicas que utilicen deberán de ser de tipo "Roscas Métricas ISO".

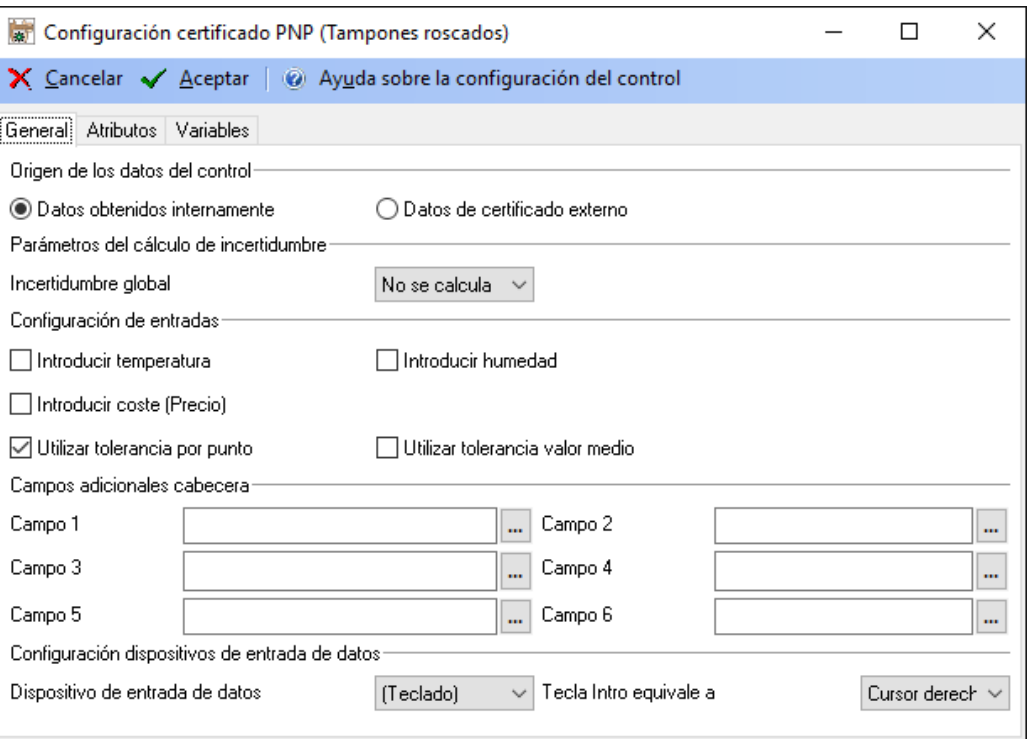

## La carpeta general

En la sección **Configuración de entradas** indicaremos si en la entrada de datos introduciremos los valores de temperatura, humedad y Coste con que se hizo el control. Los valores por defecto se tomarán de lo indicado en la configuración de la aplicación.

En la sección **Parámetros del cálculo de incertidumbre** indicaremos si la incertidumbre global no se calcula o bien se calcula la Máxima.

En la sección **Configuración de entradas** indicaremos si en la entrada de datos introduciremos los valores de temperatura, humedad y Coste con que se hizo el control. Los valores por defecto se tomarán de lo indicado en la configuración de la aplicación. También se indicará si la tolerancia se comprobará por punto o por valor medio.

La sección **Campos adicionales de cabecera** permite añadir campos con información adicional en la cabecera del certificado de la prueba.

En la sección **Configuración dispositivos entrada de datos** indicaremos si la entrada de datos se realizará por teclado o por otro dispositivo RS-232 (en cualquier caso, la entrada utilizando el teclado siempre estará disponible). También indicaremos si la tecla "Intro" equivale a un desplazamiento a la derecha o un desplazamiento hacia abajo *(esta opción no está disponible en la edición PYME)*.

## *Cálculo de la incertidumbre*

En este tipo de formato a la incertidumbre se le asigna directamente la incertidumbre del patrón.

El campo **Incertidumbre Global** indica cómo se asignará la incertidumbre global del equipo. Tiene dos opciones:

- "No se calcula". Esta opción es necesaria si se trata de un equipo con diferentes posibilidades de medida de diferente naturaleza. Por ejemplo un Tester, en que tenemos posibilidades de medida que miden tensiones, otras intensidades, otras resistencias...
- "Máxima". Toma como incertidumbre global del equipo el valor máximo de cada una de las posibilidades de medida.

## La carpeta atributos

Esta carpeta permite introducir tantas pruebas por atributos como queramos.

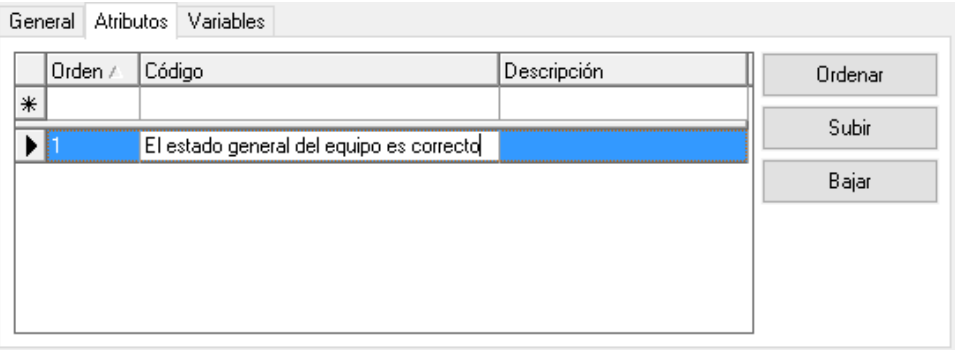

El campo **Código** es el que aparecerá en el certificado y en el campo **Descripción** podremos introducir información adicional que se presentará sólo en pantalla.

## La carpeta variables

En esta carpeta se especificará la configuración general para la realización del resultado.

Habrá dos formatos de carpeta **Variables**, uno cuando los datos sean obtenidos internamente y otro cuando los datos sean obtenidos del certificado externo.

## **Datos obtenidos internamente**

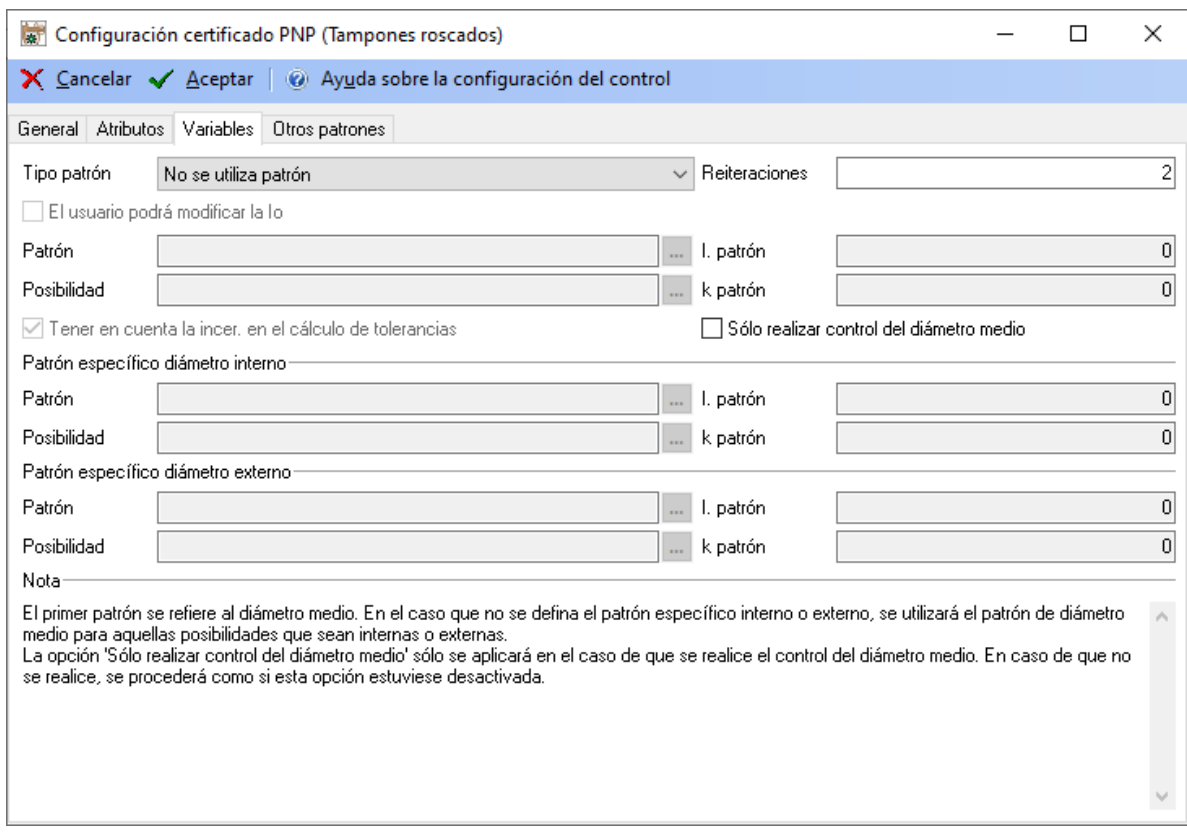

El significado de los distintos parámetros de configuración es el siguiente:

- **Tipo de patrón**. Configura la manera en que se introducirán los patrones. Se puede seleccionar una de las tres opciones siguientes:
	- o **No se utiliza patrón**. Realizaremos el control sin especificar la incertidumbre del patrón. Al seleccionar esta opción, los campos **I. Patrón**, **k patrón**, **Patrón** y **Posibilidad** estarán desactivados.

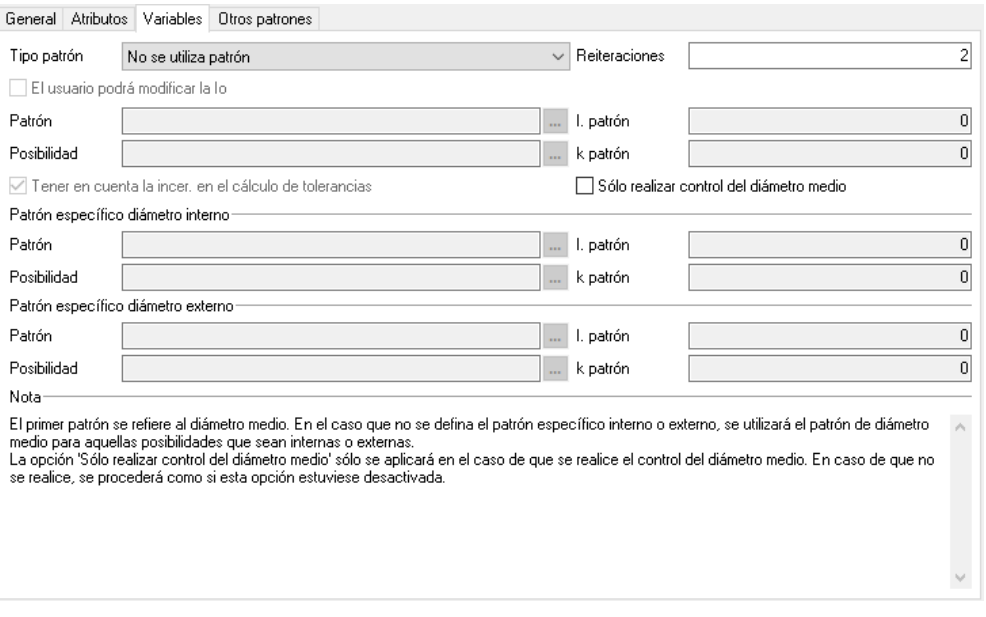

o **Entrada directa**. Los valores de incertidumbre de los patrones se introducen directamente en los campos **I. Patrón** y k **Patrón**.

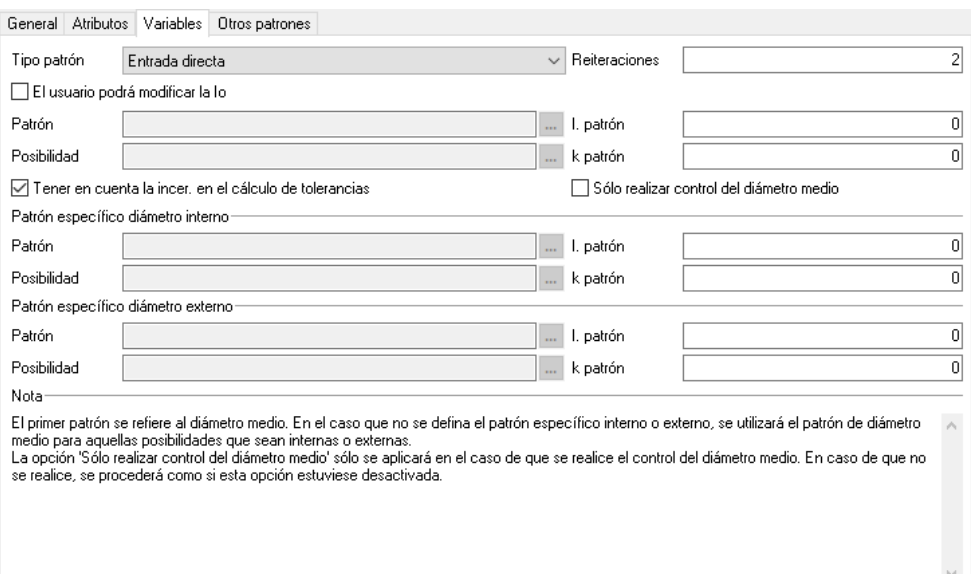

o **Formulario de configuración**. Se selecciona el patrón mediante los campos **Patrón** y **Posibilidad**.

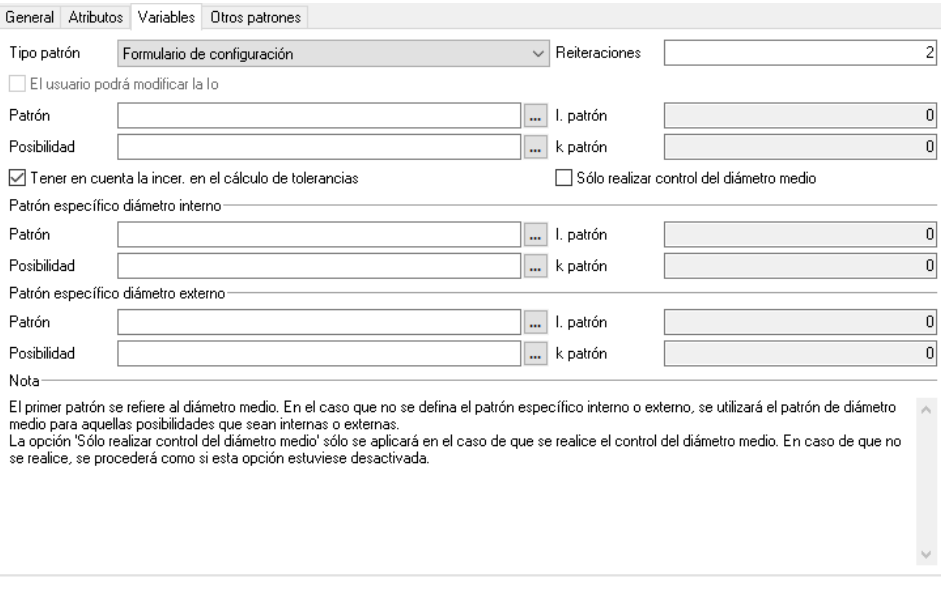

Si no se indica el campo **Posibilidad** los valores de incertidumbre se buscarán en los resultados generales del equipo.

Si se indican los campos **Patrón** y **Posibilidad** se buscarán los datos de incertidumbre asignados a la posibilidad de medida.

- **El usuario podrá modificar la Io**. Este campo sólo estará activo si el campo **Tipo patrón** es "Entrada directa". Con esta opción el usuario podrá modificar los valores de la incertidumbre del patrón y k del patrón en el momento de realizar el resultado.
- **Tener en cuenta la incer. en el cálculo de tolerancias**. Permite tener en cuenta la incertidumbre a la hora de determinar si un dato está fuera de tolerancias o no al realizar un resultado.

En la entrada de datos, *cuando el dato introducido por el usuario esté fuera de tolerancias* el resultado parcial será directamente No OK y el sombreado de la celda será de color rojo, siempre y cuando no esté dentro del límite de desgaste, en cuyo caso el resultado parcial será OK Desg. y el sombreado de la celda será de color amarillo.

Cuando el dato introducido por el usuario esté dentro del límite de desgaste, y en la configuración del control se haya indicado que se tendrá en cuenta la incertidumbre en el cálculo de fuera de tolerancias, se comparará el dato introducido por el usuario ± la incertidumbre para determinar si está fuera del límite de desgaste. Si teniendo en cuenta la incertidumbre el dato se sale del límite de desgaste, el resultado parcial será No OK (Incer.) y el sombreado de la celda será de color naranja.

Por otra parte, en caso de que *el dato introducido por el usuario esté dentro de tolerancias*, si en la configuración del control se ha indicado que se tendrá en cuenta la incertidumbre en el cálculo de tolerancias, se comparará el dato introducido por el usuario + la incertidumbre para determinar si está fuera de la tolerancia superior, y el dato introducido por el usuario – la incertidumbre para determinar si está fuera de la tolerancia inferior.

Si teniendo en cuenta la incertidumbre está fuera de tolerancias, el resultado parcial será No OK (Incer.) y el sombreado de la celda será de color naranja, siempre y cuando el dato ± la incertidumbre no esté dentro del límite de desgaste, en cuyo caso el resultado parcial será OK Desg. (Incer.) y el sombreado de la celda será de color amarillo.

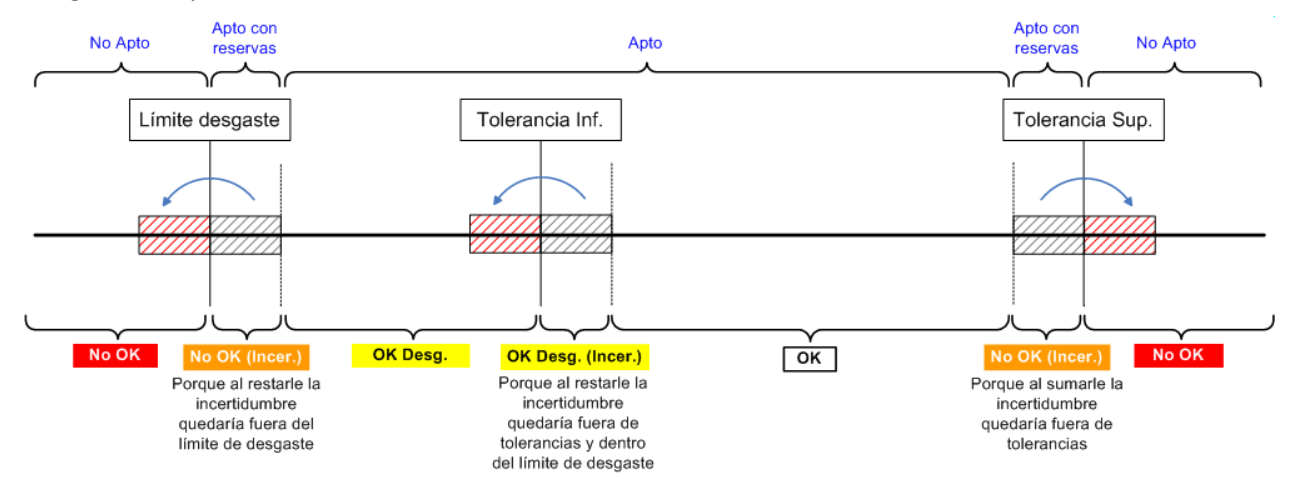

El orden de prioridad de los resultados parciales es el siguiente: No OK, No OK (Incer.), OK Desg., OK Desg. (Incer.) y OK.

A nivel general, cuando el dato introducido por el usuario esté fuera de tolerancias teniendo en cuenta la incertidumbre el resultado general será *Apto con reservas*.

- **Reiteraciones**. Indica el número de reiteraciones que realizaremos en cada posibilidad de medida. El valor introducido deberá estar comprendido entre 1 y 8.
- **I. patrón**. Este campo sólo estará activo si el campo **Tipo patrón** es "Entrada directa". Introduciremos el valor de la incertidumbre del patrón en las mismas unidades que las especificadas para el nominal y tolerancias de la posibilidad de medida.
- **K patrón**. Este campo sólo estará activo si el campo **Tipo patrón** es "Entrada directa". Introduciremos el factor de cobertura k del patrón.
- **Patrón**. Este campo sólo estará activo si el campo **Tipo patrón** es "Formulario de configuración". Introduciremos el patrón del cual se obtendrán los valores de incertidumbre.
- **Posibilidad**. Este campo sólo estará activo si el campo Tipo patrón es "Formulario de configuración". Introduciremos la posibilidad de medida del patrón indicado de la cual se buscarán los datos de incertidumbre.
- **Sólo realizar control del diámetro medio**. Mediante este campo es posible indicar si sólo se desea realizar el control del diámetro medio o, si por el contrario, se realiza el control de los
diámetros que correspondan. Como indica la nota que hay en la parte inferior del formulario, esta opción solo se aplicará en el caso de que se realice el control del diámetro medio; en caso de que no esté activado se actuará como si no se hubiese marcado esta opción, es decir, se realizará el control de los diámetros que correspondan.

En el caso que el diámtero interno o externo use un patrón distinto al diámetro medio se configurará del mismo modo, tal y como se ha explicado anteriormente.

El equipo tendrá un resultado "Apto" siempre y cuando todas las medidas estén dentro de tolerancias y todos los atributos sean correctos.

# **Datos de certificado externo**

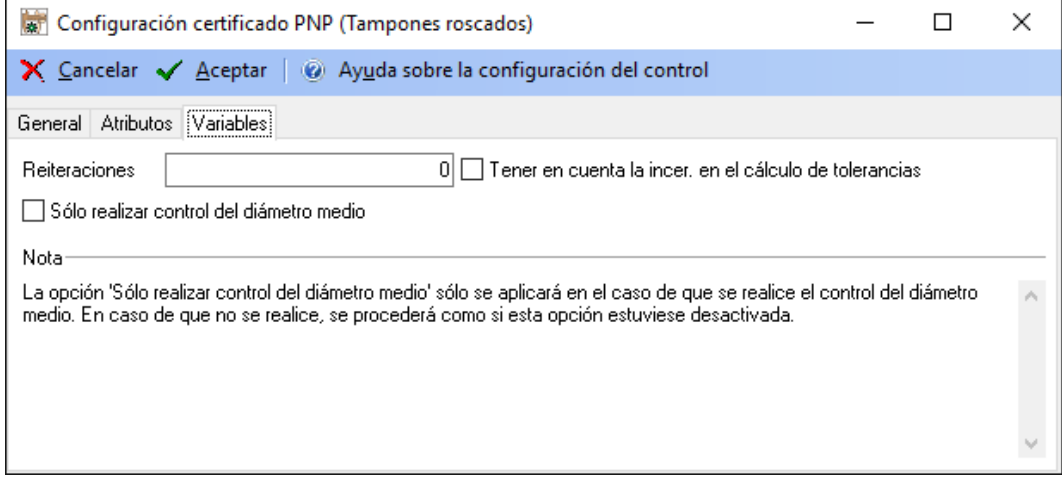

Los parámetros de configuración son los siguientes:

- **Reiteraciones**. Indica el número de reiteraciones que realizaremos en cada posibilidad de medida. El valor introducido deberá estar comprendido entre 1 y 8.
- **Tener en cuenta la incer. en el cálculo de tolerancias**. Permite tener en cuenta la incertidumbre a la hora de determinar si un dato está fuera de tolerancias o no al realizar un resultado.
- **Sólo realizar el control del diámetro medio**. Mediante este campo es posible indicar si sólo se desea realizar el control del diámetro medio o, si por el contrario, se realiza el control de los diámetros que correspondan. Como indica la nota que hay en la parte inferior del formulario, esta opción solo se aplicará en el caso de que se realice el control del diámetro medio; en caso de que no se realizará se actuará como si no se hubiese marcado esta opción, es decir, se realizará el control de los diámetros que correspondan.

#### La carpeta Otros patrones

En esta carpeta se especificarán todos los patrones que también pueden intervenir en la calibración pero que no afectan de una forma directa al cálculo de la incertidumbre.

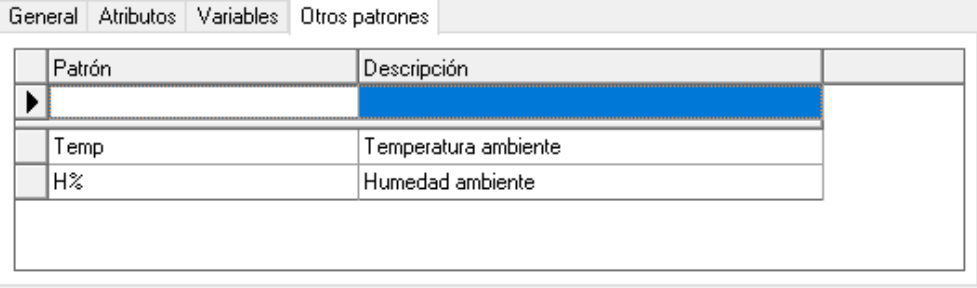

El campo **Patrón** permite seleccionar uno de los patrones definidos en la aplicación.

Se pueden añadir tantos patrones como se deseen y se pueden borrar patrones existentes.

# Verificación - útil

Este tipo de formato se utilizará para realizar controles de verificación de equipos que presentan la medida directamente, por ejemplo bloques patrón, útiles de medida, plantillas de formas... *(Esta opción no está disponible en la edición FDA).*

En general se asignará a este tipo de formato la hoja de datos "GENERAL-VF-01" que servirá de plantilla para imprimir el certificado.

La plantilla de resultados que se suele utilizar es "Defecto v5".

Las características técnicas que utilicen deberán de ser de tipo "Útil".

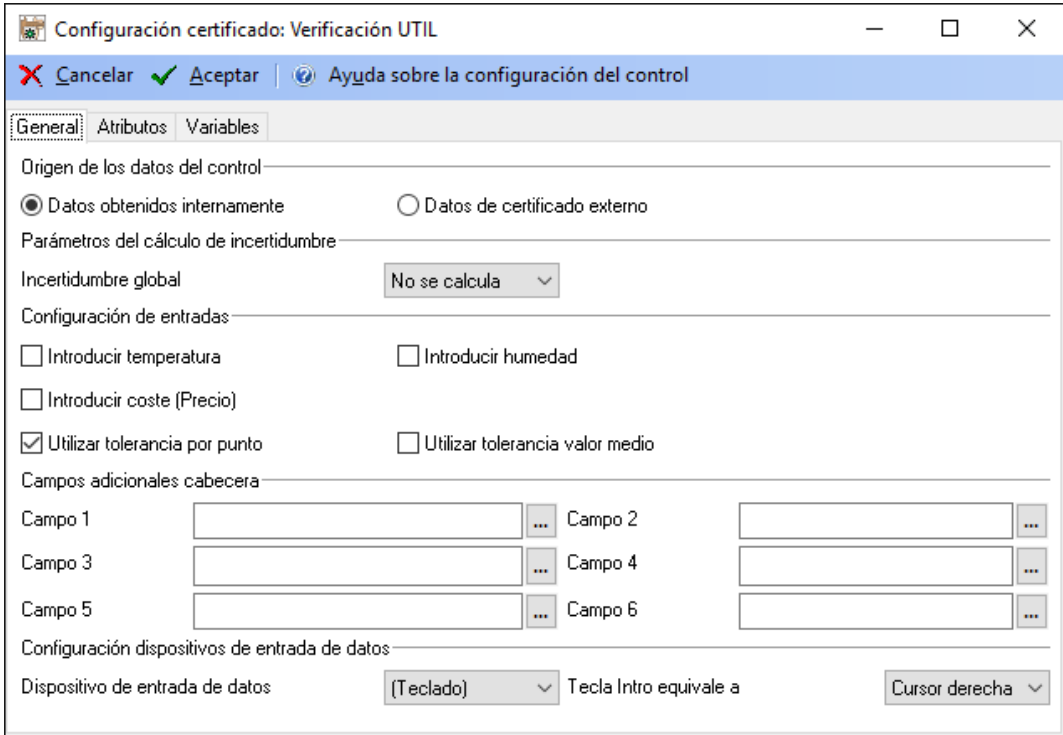

#### La carpeta general

En la sección **Configuración de entradas** indicaremos si en la entrada de datos introduciremos los valores de temperatura, humedad y Coste con que se hizo el control. Los valores por defecto se tomarán de lo indicado en la configuración de la aplicación. También se indicará si la tolerancia se comprobará por punto o por valor medio.

En la sección **Parámetros del cálculo de incertidumbre** indicaremos si la incertidumbre global no se calcula o bien se calcula la Máxima.

La sección **Campos adicionales de cabecera** permite añadir campos con información adicional en la cabecera del certificado de la prueba.

En la sección **Configuración dispositivos entrada de datos** indicaremos si la entrada de datos se realizará por teclado o por otro dispositivo RS-232 (en cualquier caso, la entrada utilizando el teclado siempre estará disponible). También indicaremos si la tecla "Intro" equivale a un desplazamiento a la derecha o un desplazamiento hacia abajo *(esta opción no está disponible en la edición PYME)*.

#### *Cálculo de la incertidumbre*

En este tipo de formato a la incertidumbre se le asigna directamente la incertidumbre del patrón.

El campo **Incertidumbre Global** indica cómo se asignará la incertidumbre global del equipo. Tiene dos opciones:

- "No se calcula". Esta opción es necesaria si se trata de un equipo con diferentes posibilidades de medida de diferente naturaleza. Por ejemplo un Tester, en que tenemos posibilidades de medida que miden tensiones, otras intensidades, otras resistencias...
- "Máxima". Toma como incertidumbre global del equipo el valor máximo de cada una de las posibilidades de medida.

# La carpeta atributos

Esta carpeta permite introducir tantas pruebas por atributos como queramos.

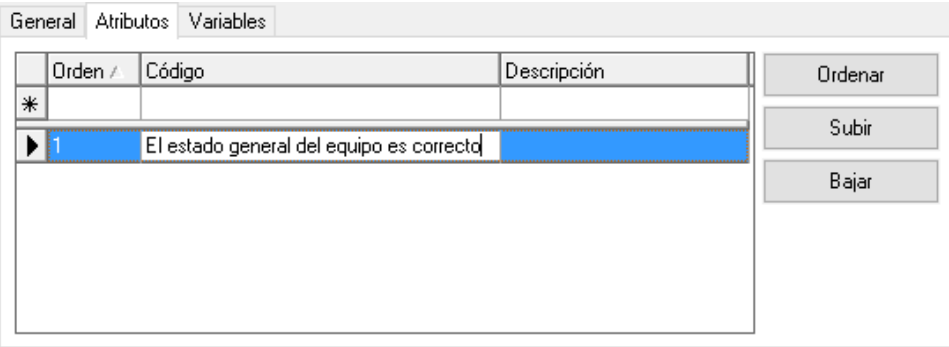

El campo **Código** es el que aparecerá en el certificado y en el campo **Descripción** podremos introducir información adicional que se presentará sólo en pantalla.

### La carpeta variables

En esta carpeta se especificará la configuración general para la realización del resultado.

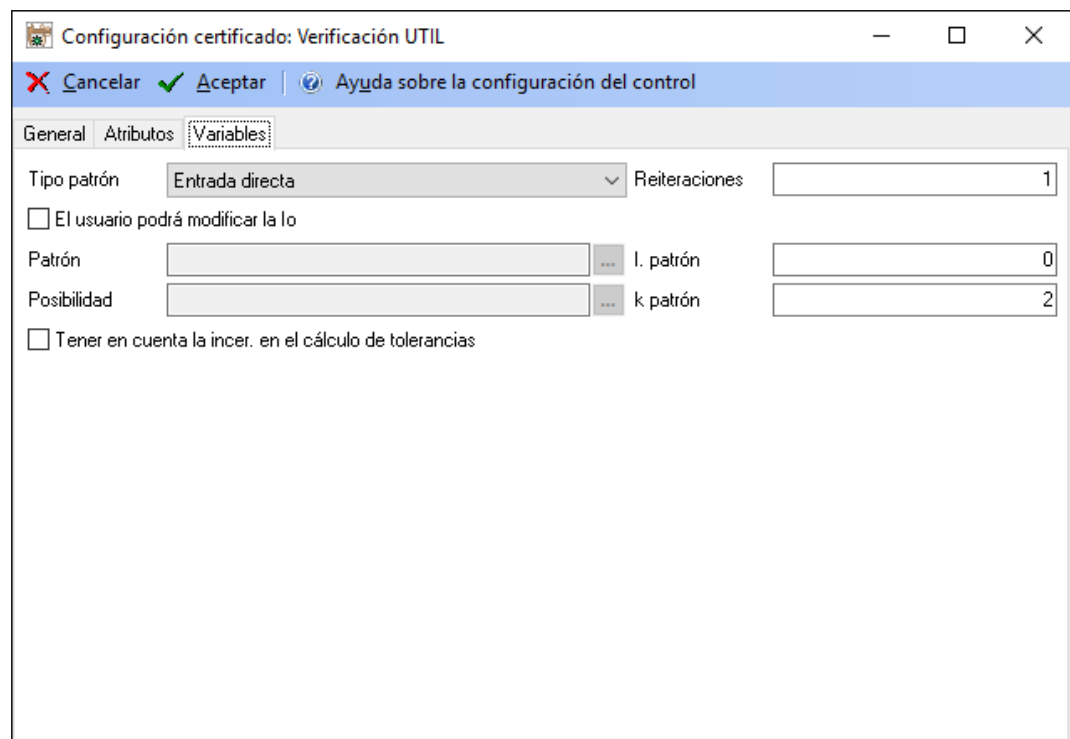

El significado de los distintos parámetros de configuración es el siguiente:

- **Tipo de patrón**. Configura la manera en que se introducirán los patrones. Se puede seleccionar una de las tres opciones siguientes:
	- o **No se utiliza patrón**. Realizaremos el control sin especificar la incertidumbre del patrón. Al seleccionar esta opción, los campos **I. Patrón**, **k patrón**, **Patrón** y **Posibilidad** estarán desactivados.

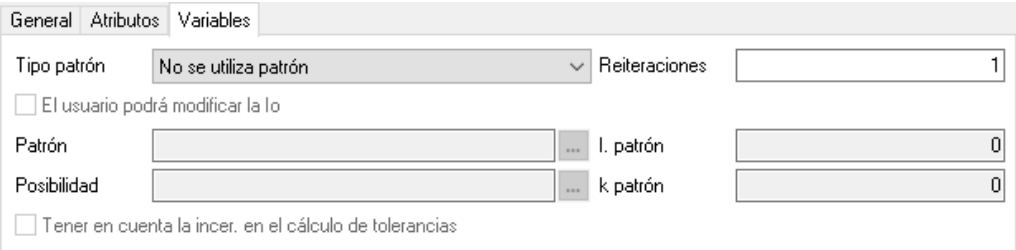

o **Entrada directa**. Los valores de incertidumbre de los patrones se introducen directamente en los campos **I. Patrón** y k **Patrón**.

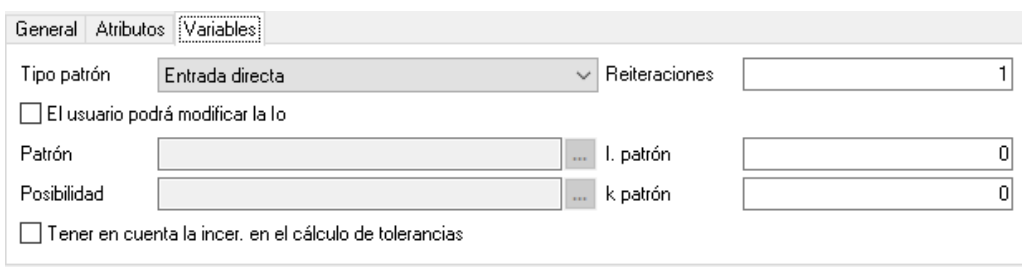

o **Formulario de configuración**. Se selecciona el patrón mediante los campos **Patrón** y **Posibilidad**.

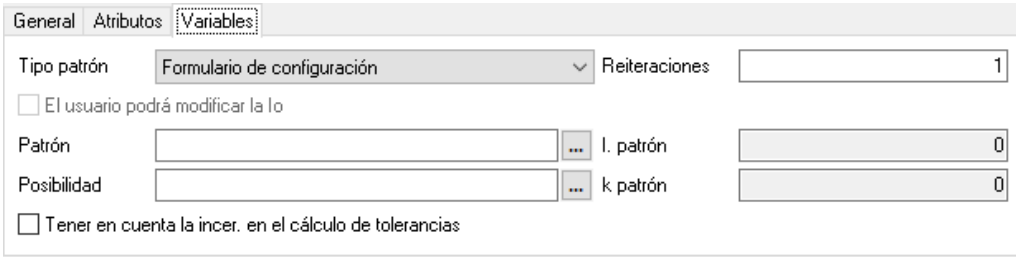

Si no se indica el campo **Posibilidad** los valores de incertidumbre se buscarán en los resultados generales del equipo.

Si se indican los campos **Patrón** y **Posibilidad** se buscarán los datos de incertidumbre asignados a la posibilidad de medida.

- **El usuario podrá modificar la Io**. Este campo sólo estará activo si el campo **Tipo patrón** es "Entrada directa". Con esta opción el usuario podrá modificar los valores de la incertidumbre del patrón y k del patrón en el momento de realizar el resultado.
- **Tener en cuenta la incer. en el cálculo de tolerancias**. Permite tener en cuenta la incertidumbre a la hora de determinar si un dato está fuera de tolerancias o no al realizar un resultado.

En la entrada de datos, cuando el dato introducido por el usuario esté *fuera* de tolerancias el resultado parcial será directamente No OK y el sombreado de la celda será de color rojo.

Por otra parte, en caso de que el dato introducido por el usuario esté *dentro* de tolerancias, si se ha indicado que se tendrá en cuenta la incertidumbre en el cálculo de tolerancias, se comparará el *dato introducido por el usuario + la incertidumbre* para determinar si está fuera de la tolerancia superior, y el *dato introducido por el usuario – la incertidumbre* para determinar si está fuera de la tolerancia inferior. Si teniendo en cuenta la incertidumbre está fuera de tolerancias, el resultado parcial será No OK (Incer.) y el sombreado de la celda será de color naranja.

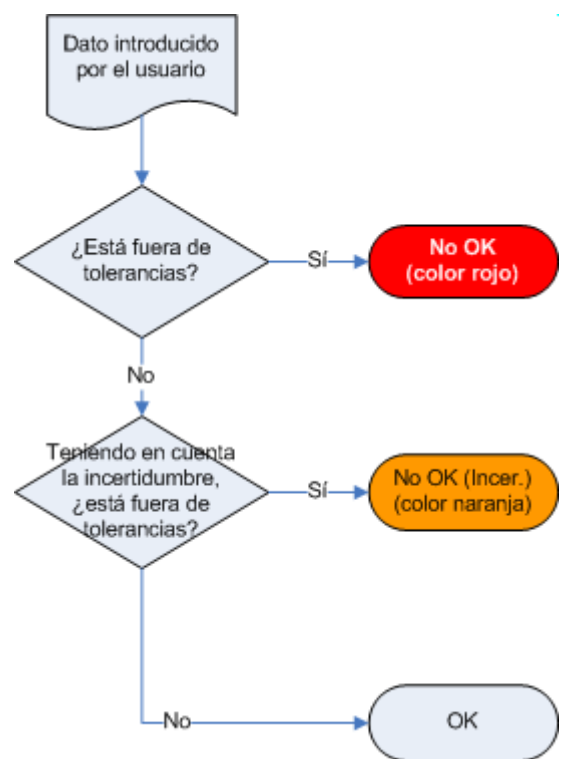

A nivel general, cuando el dato introducido por el usuario está fuera de tolerancias teniendo en cuenta la incertidumbre el resultado general será *Apto con reservas*.

- **Reiteraciones**. Indica el número de reiteraciones que realizaremos en cada posibilidad de medida. El valor introducido deberá estar comprendido entre 1 y 8.
- **I. patrón**. Este campo sólo estará activo si el campo **Tipo patrón** es "Entrada directa". Introduciremos el valor de la incertidumbre del patrón en las mismas unidades que las especificadas para el nominal y tolerancias de la posibilidad de medida.
- **K patrón**. Este campo sólo estará activo si el campo **Tipo patrón** es "Entrada directa". Introduciremos el factor de cobertura k del patrón.
- **Patrón**. Este campo sólo estará activo si el campo **Tipo patrón** es "Formulario de configuración". Introduciremos el patrón del cual se obtendrán los valores de incertidumbre.
- **Posibilidad**. Este campo sólo estará activo si el campo Tipo patrón es "Formulario de configuración". Introduciremos la posibilidad de medida del patrón indicado de la cual se buscarán los datos de incertidumbre.

El equipo tendrá un resultado "Apto" siempre y cuando todas las medidas estén dentro de tolerancias y todos los atributos sean correctos.

#### La carpeta Otros patrones

En esta carpeta se especificarán todos los patrones que también pueden intervenir en la calibración pero que no afectan de una forma directa al cálculo de la incertidumbre.

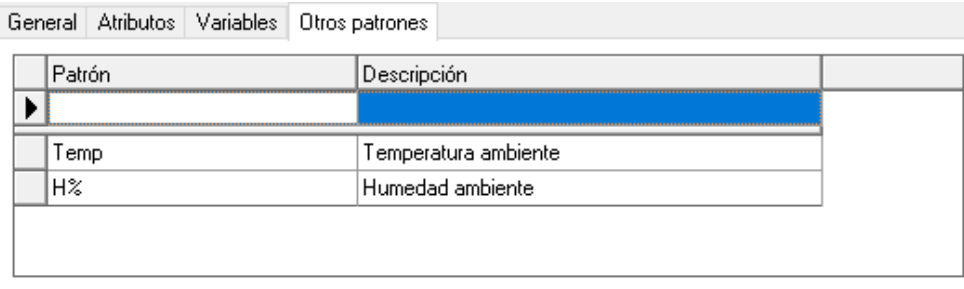

El campo **Patrón** permite seleccionar uno de los patrones definidos en la aplicación.

Se pueden añadir tantos patrones como se deseen y se pueden borrar patrones existentes.

## Verificación - normal

Este tipo de formato se utilizará para realizar controles de verificación de equipos de medida con escala *(Esta opción no está disponible en la edición FDA).*

En general se asignará a este tipo de formato la hoja de datos "GENERAL-VF-01" que servirá de plantilla para imprimir el certificado.

La plantilla de resultados que se suele utilizar es "Defecto v5".

Las características técnicas que utilicen deberán de ser de tipo "Normal".

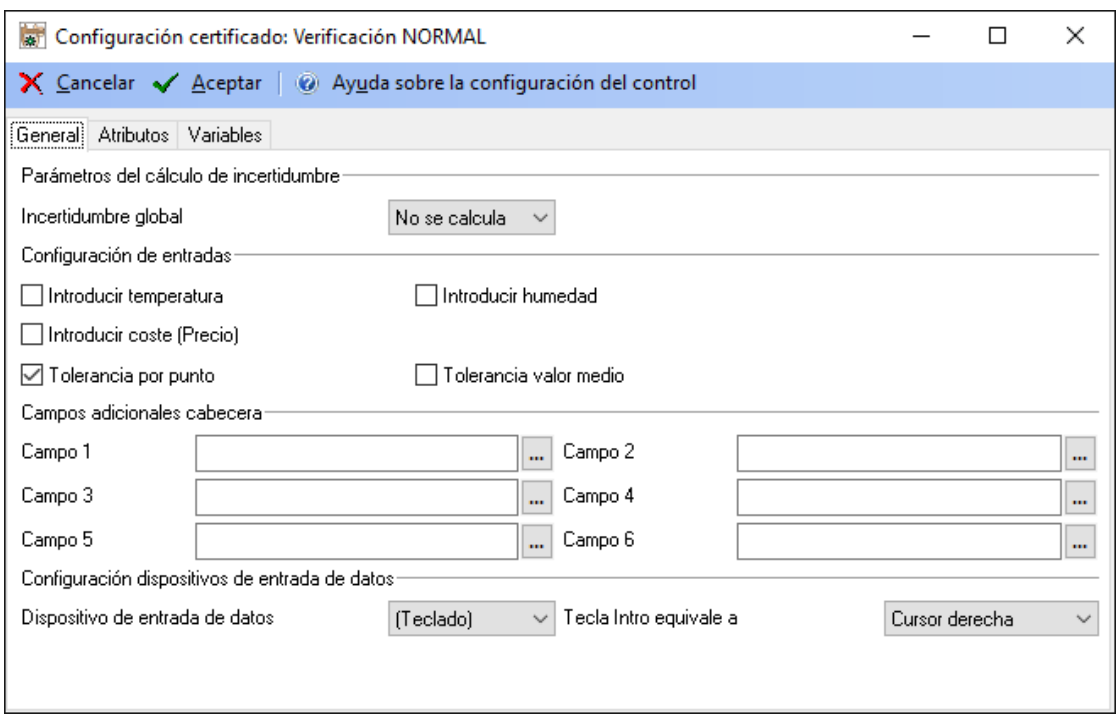

#### La carpeta general

En la sección **Parámetros del cálculo de incertidumbre** indicaremos si la incertidumbre global no se calcula o bien se calcula la Máxima.

En la sección **Configuración de entradas** indicaremos si en la entrada de datos introduciremos los valores de temperatura, humedad y Coste con que se hizo el control. Los valores por defecto se tomarán de lo indicado en la configuración de la aplicación. También se indicará si la tolerancia se comprobará por punto o por valor medio.

La sección **Campos adicionales de cabecera** permite añadir campos con información adicional en la cabecera del certificado de la prueba.

En la sección **Configuración dispositivos entrada de datos** indicaremos si la entrada de datos se realizará por teclado o por otro dispositivo RS-232 (en cualquier caso, la entrada utilizando el teclado siempre estará disponible). También indicaremos si la tecla "Intro" equivale a un desplazamiento a la derecha o un desplazamiento hacia abajo *(esta opción no está disponible en la edición PYME)*.

#### *Cálculo de la incertidumbre*

En este tipo de formato a la incertidumbre se le asigna directamente la incertidumbre del patrón.

El campo **Incertidumbre Global** indica cómo se asignará la incertidumbre global del equipo. Tiene dos opciones:

- "No se calcula". Esta opción es necesaria si se trata de un equipo con diferentes posibilidades de medida de diferente naturaleza. Por ejemplo un Tester, en que tenemos posibilidades de medida que miden tensiones, otras intensidades, otras resistencias...
- "Máxima". Toma como incertidumbre global del equipo el valor máximo de cada una de las posibilidades de medida.

# La carpeta atributos

Esta carpeta permite introducir tantas pruebas por atributos como queramos.

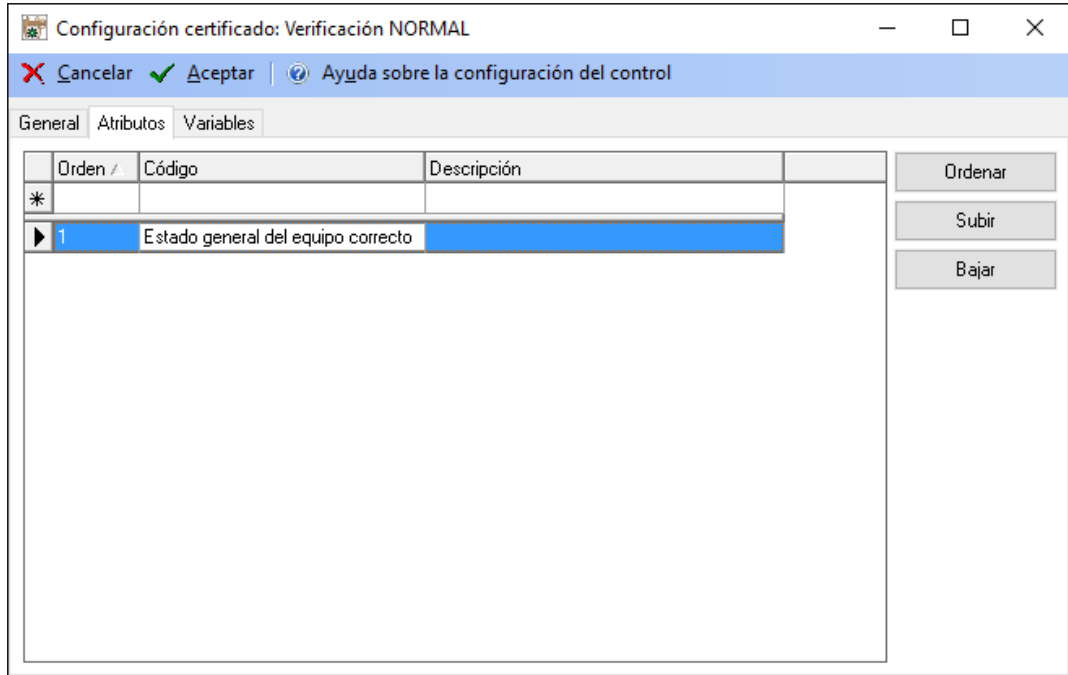

El campo **Código** es el que aparecerá en el certificado y en el campo **Descripción** podremos introducir información adicional que se presentará sólo en pantalla.

El botón de **Ordenar** permite reasignar los números de Orden de forma consecutiva en el caso que por alguna razón no estén consecutivos o bien porque se ha borrado o modificado anteriormente algún registro.

Los botones **Subir** y **Bajar** permiten establecer el orden en que queremos que aparezcan los registros. Basta con situarse encima de un registro y pulsar uno de los dos.

El botón de **Importar** permite importar atributos de una familia determinada.

#### La carpeta variables

En esta carpeta se especificarán los puntos de calibración dentro de la escala y sus características.

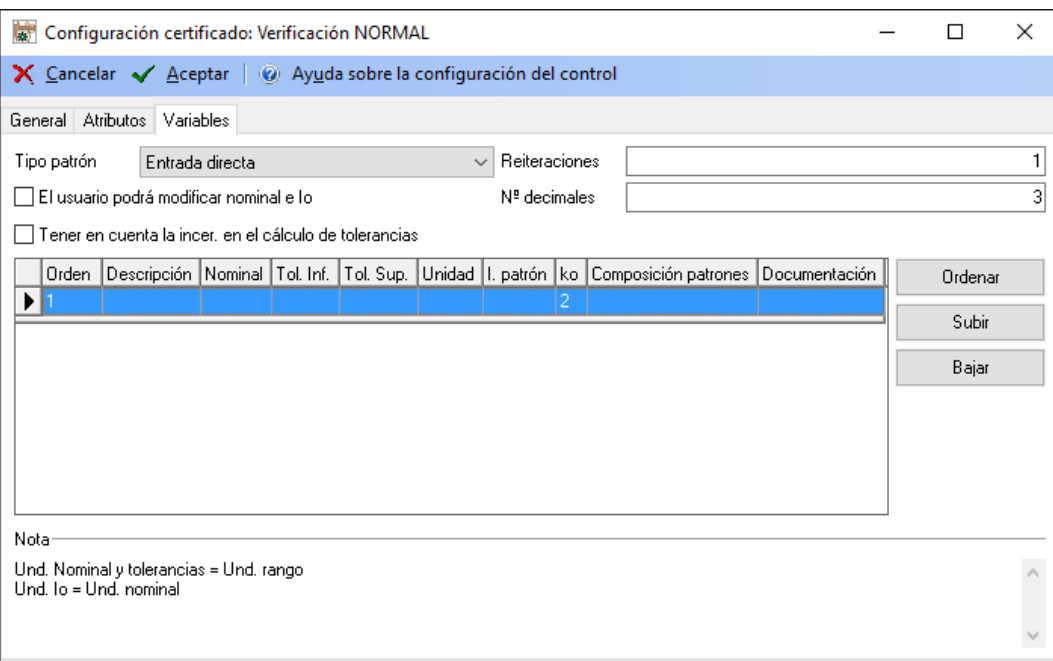

El significado de los distintos parámetros de configuración es el siguiente:

- **Tipo de patrón**. Configura la manera en que se introducirán los patrones. Se puede seleccionar una de las tres opciones siguientes:
	- o **No se utiliza patrón**. El control se realiza sin especificar la incertidumbre del patrón.
	- o **Entrada directa**. Los valores de incertidumbre de los patrones se introducen *directamente* en la tabla de configuración de nominales. Con tal propósito, cuando se selecciona esta opción aparecen automáticamente los siguientes campos:

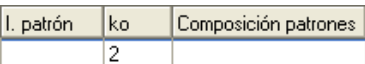

o **Formulario de configuración**. Al seleccionar esta opción, aparece un botón de selección en la columna correspondiente al Nominal. Al pulsar el botón aparece el siguiente cuadro de diálogo:

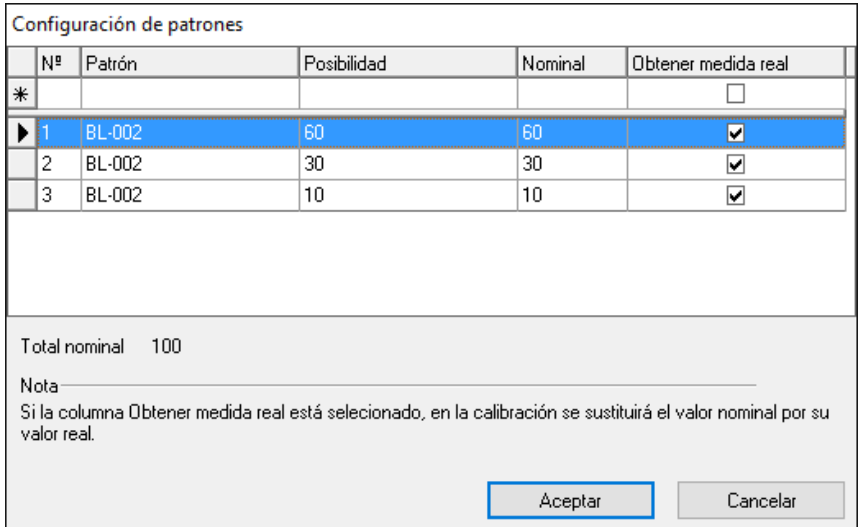

De esta manera es posible indicar la composición de varios patrones. Como caso excepcional, si el Nominal es 0 se pueden dejar los campos **Patrón** y **Posibilidad** vacíos y no se buscará ninguna incertidumbre asociada.

Si no se indica el campo **Posibilidad** los valores de incertidumbre se buscarán en los resultados generales del equipo.

Si se indican los campos **Patrón** y **Posibilidad** se buscarán los datos de incertidumbre asignados a la posibilidad de medida y se rellenará automáticamente el nominal con el valor de la Posibilidad.

Si el campo **Obtener medida real** está seleccionado se presentará el valor nominal definido para el patrón y en la calibración se sustituirá por su valor real.

- **El usuario podrá modificar nominal e Io**. Este campo sólo estará activo si el campo **Tipo patrón** es "No se utiliza patrón" o "Entrada directa". Con esta opción el usuario podrá modificar los campos Nominal, Incertidumbre del patrón y k del patrón en el momento de realizar el resultado. Por supuesto, si el campo **Tipo patrón** es "No se utiliza patrón" el usuario sólo podrá modificar el campo Nominal al realizar el resultado, pues los campos Incertidumbre del patrón y k del patrón no aparecerán.
- **Reiteraciones**. Indica el número de reiteraciones que realizaremos en cada posibilidad de medida. El valor introducido deberá estar comprendido entre 1 y 8.
- **Nº Decimales**. Indica el número de decimales que utilizaremos en la entrada de datos.
- **Tener en cuenta la incer. en el cálculo de tolerancias**. Permite tener en cuenta la incertidumbre a la hora de determinar si un dato está fuera de tolerancias o no al realizar un resultado.

En la entrada de datos, cuando el dato introducido por el usuario esté *fuera* de tolerancias el resultado parcial será directamente No OK y el sombreado de la celda será de color rojo.

Por otra parte, en caso de que el dato introducido por el usuario esté *dentro* de tolerancias, si se ha indicado que se tendrá en cuenta la incertidumbre en el cálculo de tolerancias, se comparará el *dato introducido por el usuario + la incertidumbre* para determinar si está fuera de la tolerancia superior, y el *dato introducido por el usuario – la incertidumbre* para determinar si está fuera de la tolerancia inferior. Si teniendo en cuenta la incertidumbre está fuera de tolerancias, el resultado parcial será No OK (Incer.) y el sombreado de la celda será de color naranja.

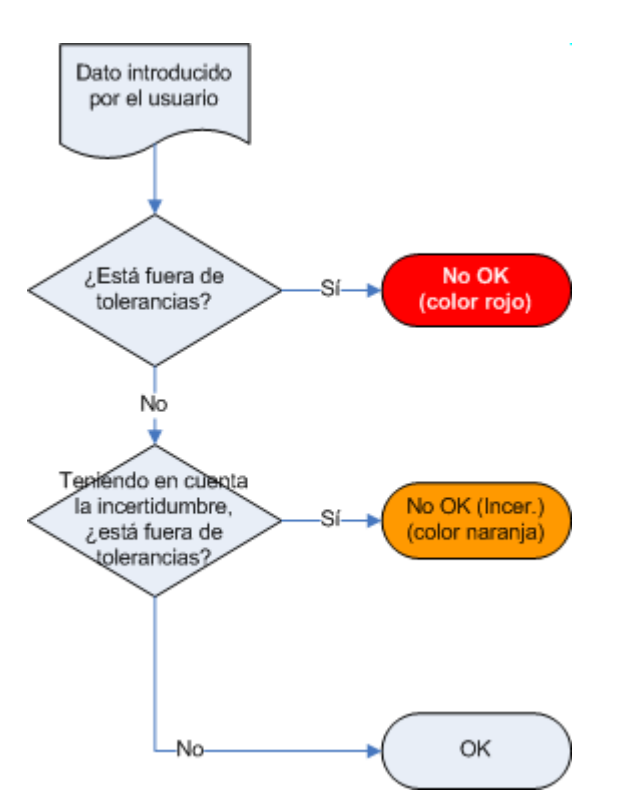

A nivel general, cuando el dato introducido por el usuario está fuera de tolerancias teniendo en cuenta la incertidumbre el resultado general será *Apto con reservas*.

El equipo tendrá un resultado "Apto" siempre y cuando todas las medidas estén dentro de tolerancias y todos los atributos sean correctos.

## La carpeta Otros patrones

En esta carpeta se especificarán todos los patrones que también pueden intervenir en la calibración pero que no afectan de una forma directa al cálculo de la incertidumbre.

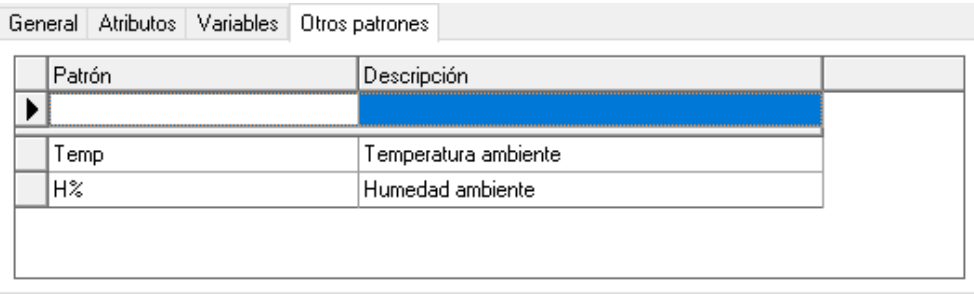

El campo **Patrón** permite seleccionar uno de los patrones definidos en la aplicación.

Se pueden añadir tantos patrones como se deseen y se pueden borrar patrones existentes.

# Actualizar fichas

El objetivo es permitir actualizar los datos de las fichas con los de su familia. *(Esta funcionalidad no está disponible en la edición FDA).*

Se puede acceder a la operación de Actualizar fichas desde el menú **Acciones** del módulo **Familias**. Al ejecutar esta opción se presentará una ventana donde se podrá seleccionar que datos queremos cambiar. La ventana que se presentará será la siguiente:

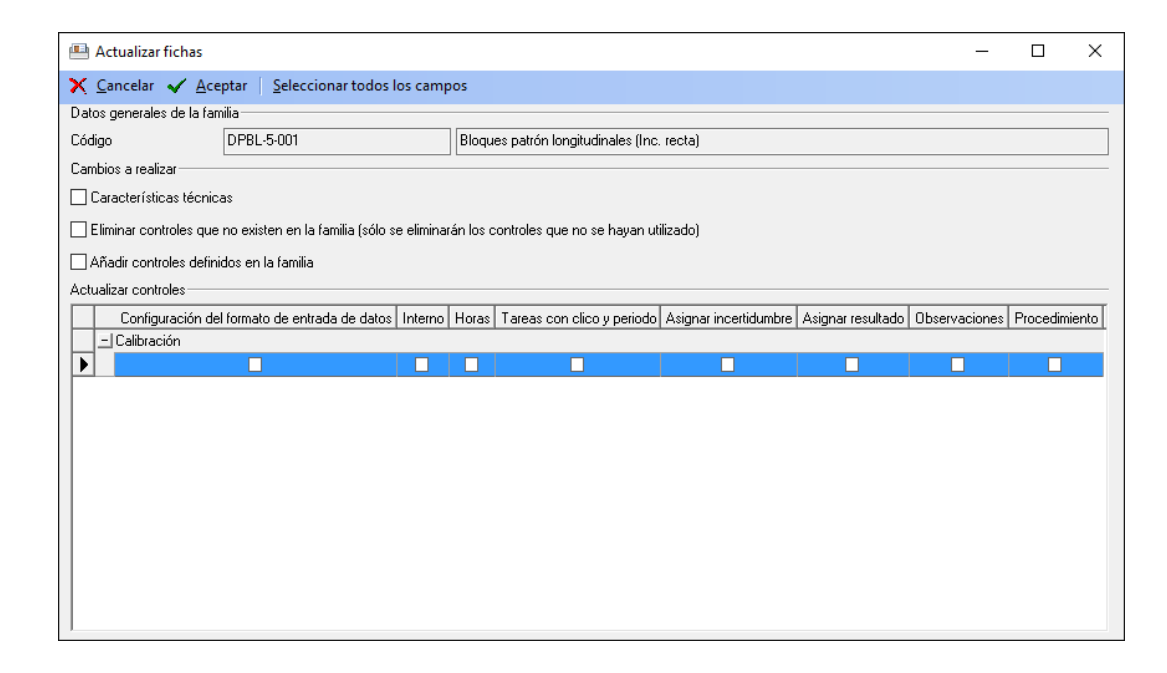

En la sección **Datos generales de la familia** se muestra el código y la descripción de la familia.

La sección **Cambios a realizar** permite seleccionar los siguientes campos: **Características técnicas** (coge las características de la ficha, las borra y pone las que hay en la familia), **Eliminar controles que no existen en la familia** (sólo si no se ha introducido ningún resultado) y **Añadir controles definidos en la familia**.

La sección **Actualizar controles** permite seleccionar los siguientes campos: Configuración del formato de entrada de datos, Interno, Horas, Tareas con ciclo y periodo, Asignar incertidumbre, Asignar resultado, Observaciones y procedimiento.

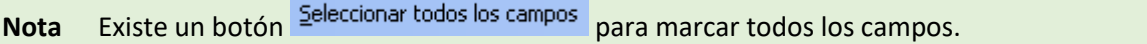

# Fichas de calibres

En este capítulo se describe el funcionamiento del módulo de fichas de calibres. Visual Factory Calibre permite definir una ficha completa para cada calibre en la que es posible indicar los datos generales del mismo incluyendo las características técnicas para cada una de las posibilidades de medida, los patrones utilizados en su calibración, los resultados de los controles realizados, la historia del calibre y las aplicaciones del mismo.

Para acceder al módulo de Fichas, sitúese en el grupo "Principal" de la barra de accesos y pulse sobre el icono "Fichas". La pantalla principal de la aplicación presentará:

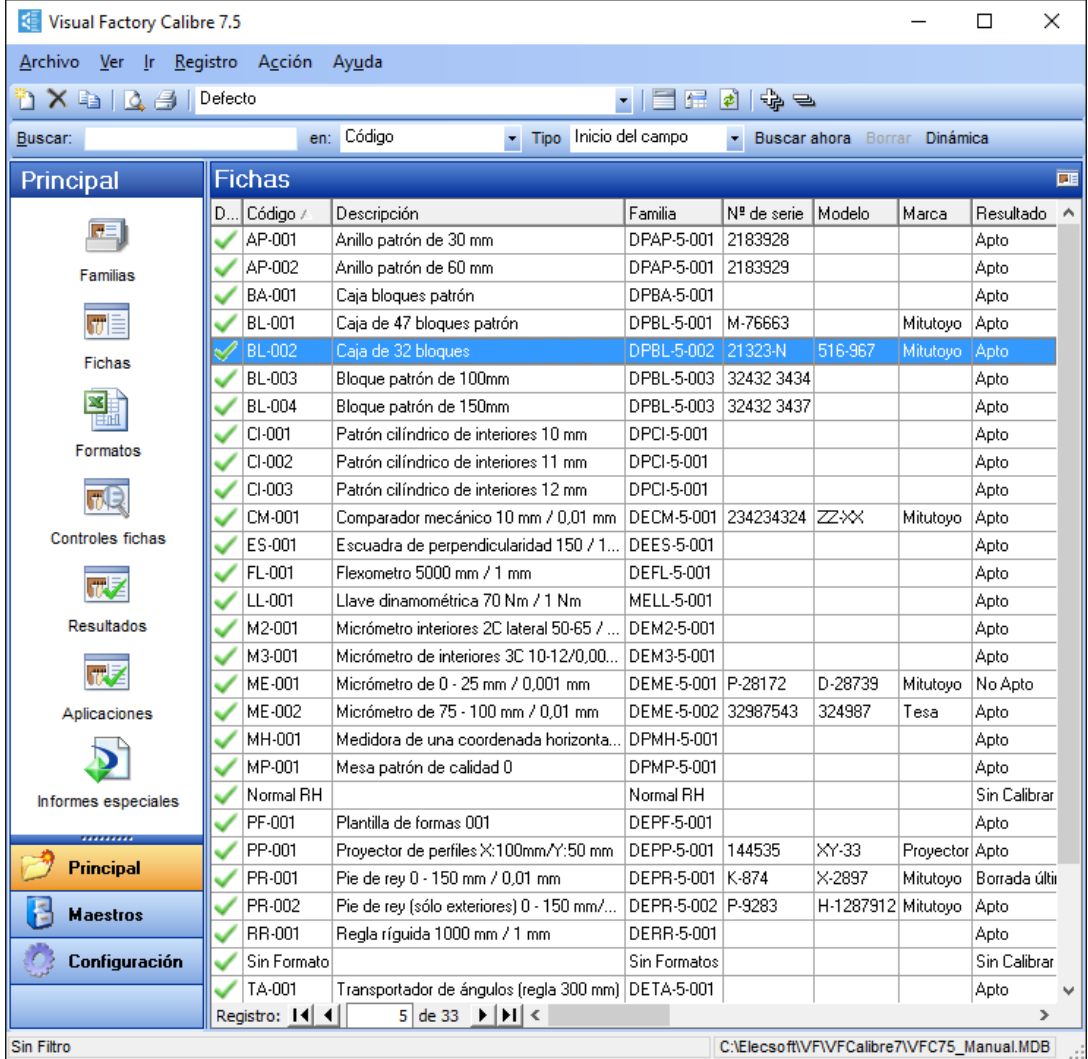

# Operaciones desde el módulo Fichas

Las operaciones más importantes que usted puede realizar desde aquí son las siguientes:

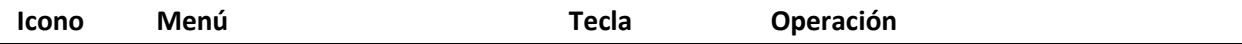

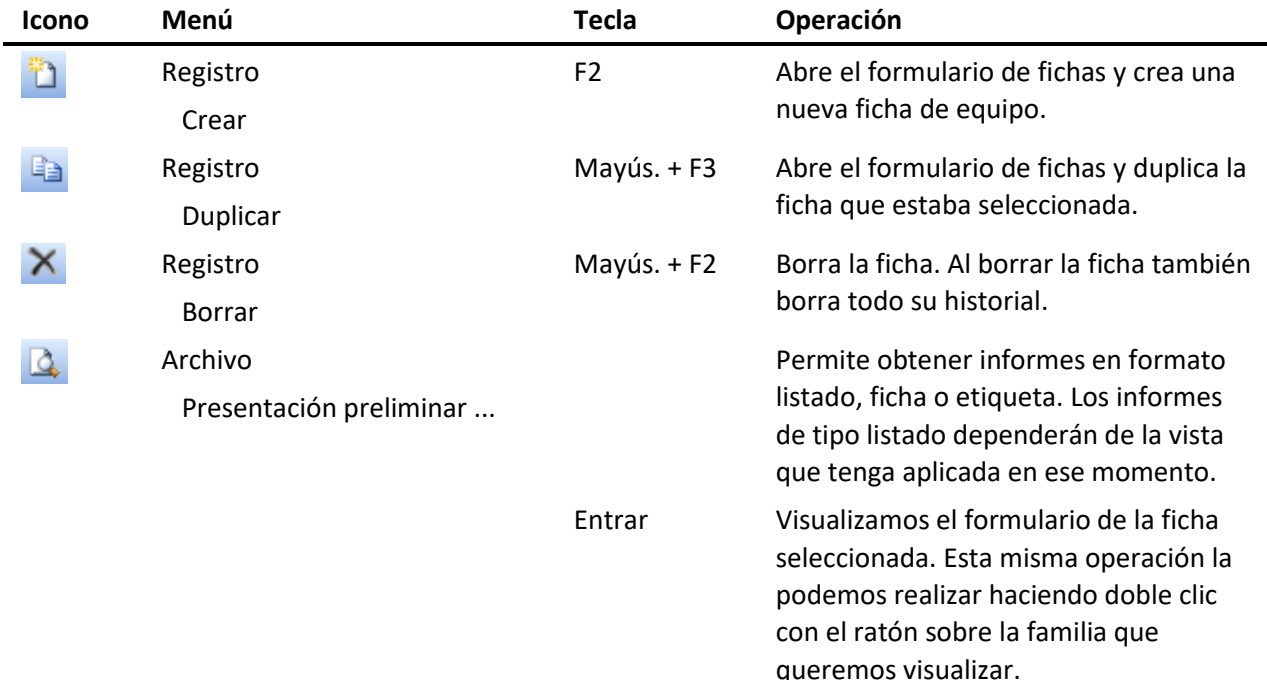

# Vistas desde el módulo Fichas

Cuando se accede al módulo de Fichas se presenta, por defecto, la última vista que se utilizó. Desde aquí puede seleccionar otra vista diferente. Las vistas que vienen definidas con la aplicación son las siguientes:

- **Defecto**. Presenta todas las fichas de equipo sin aplicar ningún tipo de filtro.
- **Agrupado por Familias**. Igual que la de Defecto pero agrupa los registros por el campo Familia.
- **Agrupado por Patrón**. Igual que la de Defecto pero agrupa los registros por el campo Patrón.
- **Agrupado por Secciones**. Igual que la de Defecto pero agrupa los registros por el campo Sección.

Para cambiar la vista pulse sobre la flecha del campo:  $\frac{Defecto}{Defecto}$ seleccione la que desea.

# Formulario de Fichas de equipos

Se accede al formulario cuando se crea, duplica o visualiza una ficha de equipo. La pantalla que se presenta es la siguiente:

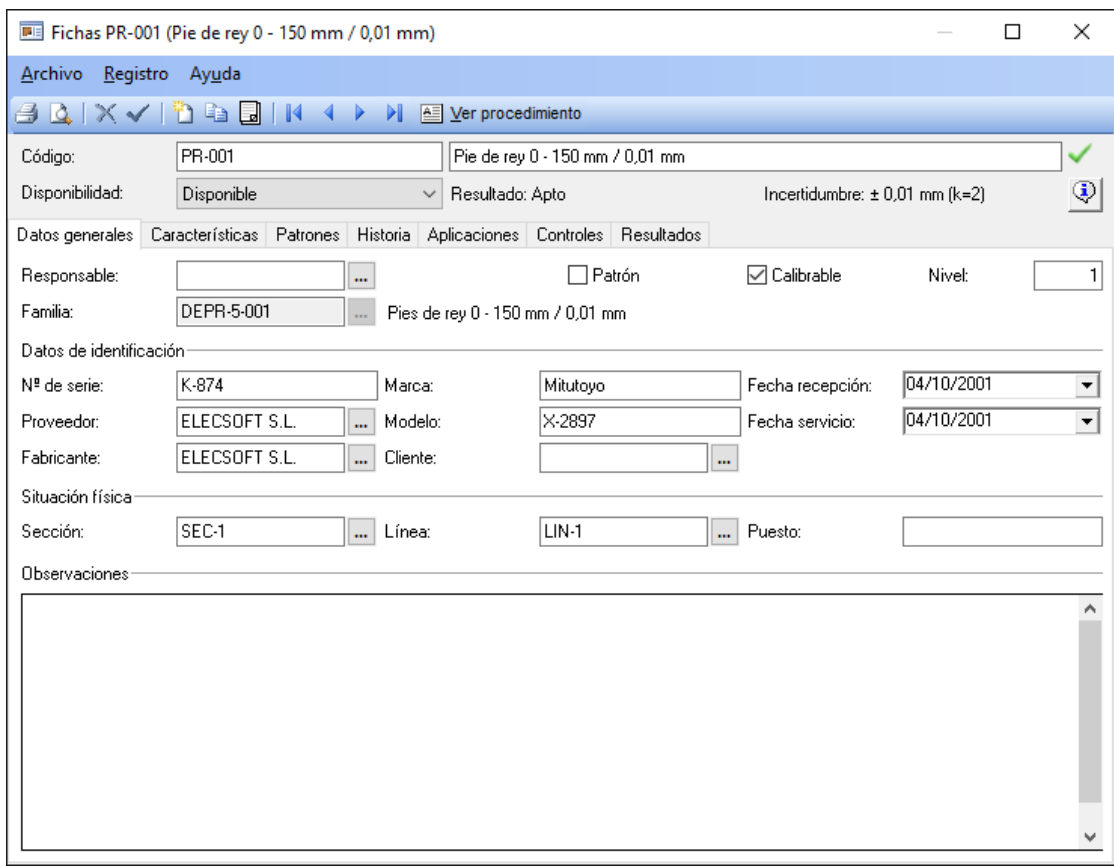

# Operaciones desde el formulario Fichas

Las operaciones más importantes que podemos realizar desde el formulario de fichas son las siguientes:

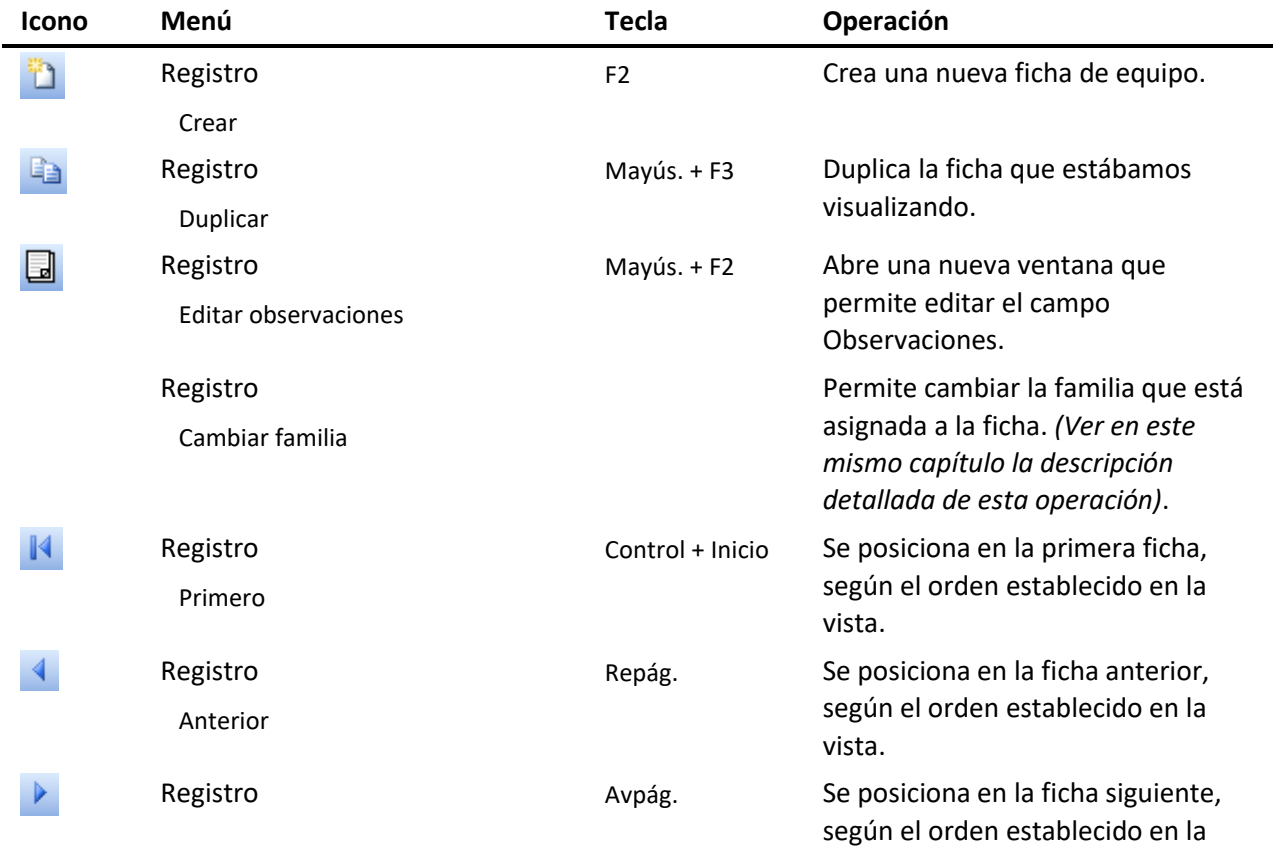

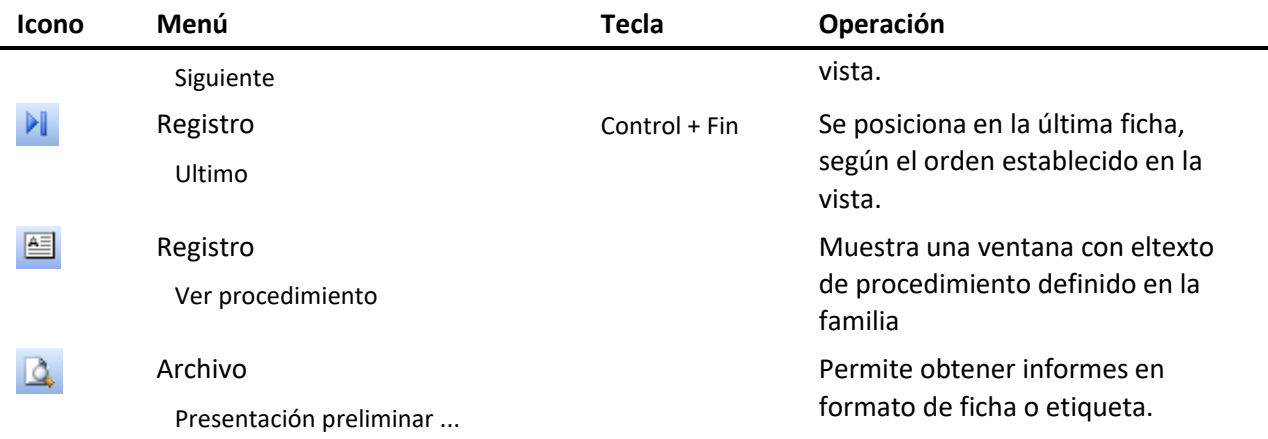

# Edición de la ficha del equipo

Se puede entrar en edición de una ficha cuando se crea o duplica una ficha, o cuando se modifica algún campo de la ficha.

En este estado de edición, la mayoría de opciones del menú se desactivan y sólo quedan disponibles las siguientes operaciones:

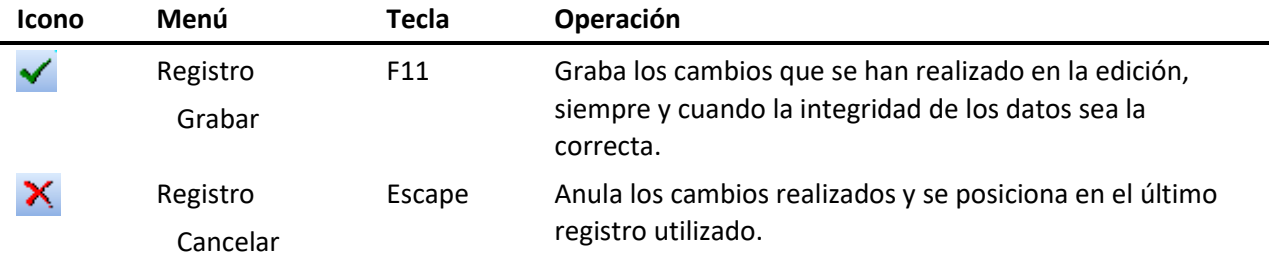

**Nota** Para poder crear, duplicar o modificar una familia el usuario debe tener los privilegios necesarios.

# Campos del formulario Fichas

Para cada instrumento de medida puede definir una completa ficha de calibración cuyos datos se organizan en forma de una cabecera y varias pestañas (el número de pestañas dependerá de la configuración dada en la familia). Esta distribución permite una consulta más sencilla de la información.

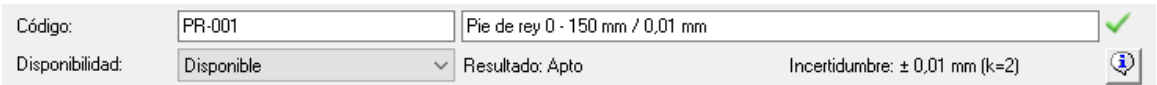

En la parte superior del formulario se encuentran los campos de **Código, Descripción, Disponibilidad, Resultado e Incertidumbre** de la familia. El código del equipo debe ser único en la base de datos.

## *Disponibilidad del calibre*

El campo **Disponibilidad** representa la situación en que se encuentra el equipo de medida. Aunque este campo es independiente del estado (apto o no apto) en que se encuentra el equipo, por norma general el estado influirá en su disponibilidad.

Las opciones de este campo son, por defecto: **Disponible**, **En Reparación**, **Proveedor**, **Baja**, **Otros** y **Observación**.

**Nota** Puede redefinir los estados de disponibilidad e incluso añadir nuevos estados, desde las opciones del módulo de Definición de Literales *(Ver capítulo "Definición de literales" del manual de Aspectos Generales)*. Para realizar esto, debe modificar el formato del campo **Disponibilidad** de los módulos **Fichas**, **Patrones** y **Controles en fichas**.

Si al modificar una ficha se cambia la Disponibilidad, la aplicación presentará una ventana dando la oportunidad de anotar este cambio en la Historia de la ficha:

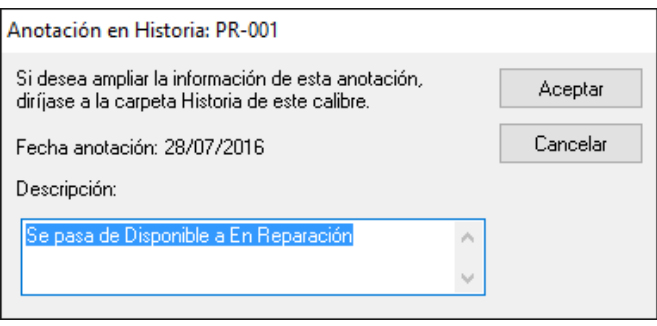

Si se pulsa el botón **Aceptar**, la anotación quedará registrada en la Historia de la ficha. Si por el contrario se pulsa el botón **Cancelar**, no se registrará ninguna anotación.

# *Resultado asignado al equipo*

El estado en que esté en cada momento un equipo de medida vendrá determinado por el resultado del último control realizado (calibración, verificación, etc.), siempre que en la definición del control se haya marcado la casilla **Asignar resultado**. Los posibles estados son:

- **Apto**. El equipo superó las pruebas del último control.
- **Apto Con Reservas**. El equipo superó las pruebas del último control, aunque no se puede definir que su resultado sea apto al cien por cien.
- **No Apto**. El equipo no superó las pruebas del último control.
- **Sin calibrar**. El equipo todavía no ha sido controlado. Este estado se asignará automáticamente al crear una nueva ficha.

## *Incertidumbre asignada al equipo*

Presenta los valores de incertidumbre asignados al equipo del último control, siempre que en la definición del control se haya marcado la casilla **Asignar Incertidumbre**.

#### *Información adicional*

Al lado del campo Incertidumbre se puede encontrar el botón **(5)** de información de la ficha. Al pulsar este botón se presenta la siguiente pantalla de **Información adicional** donde se ve gráficamente de donde procede el resultado general y la incertidumbre del equipo.

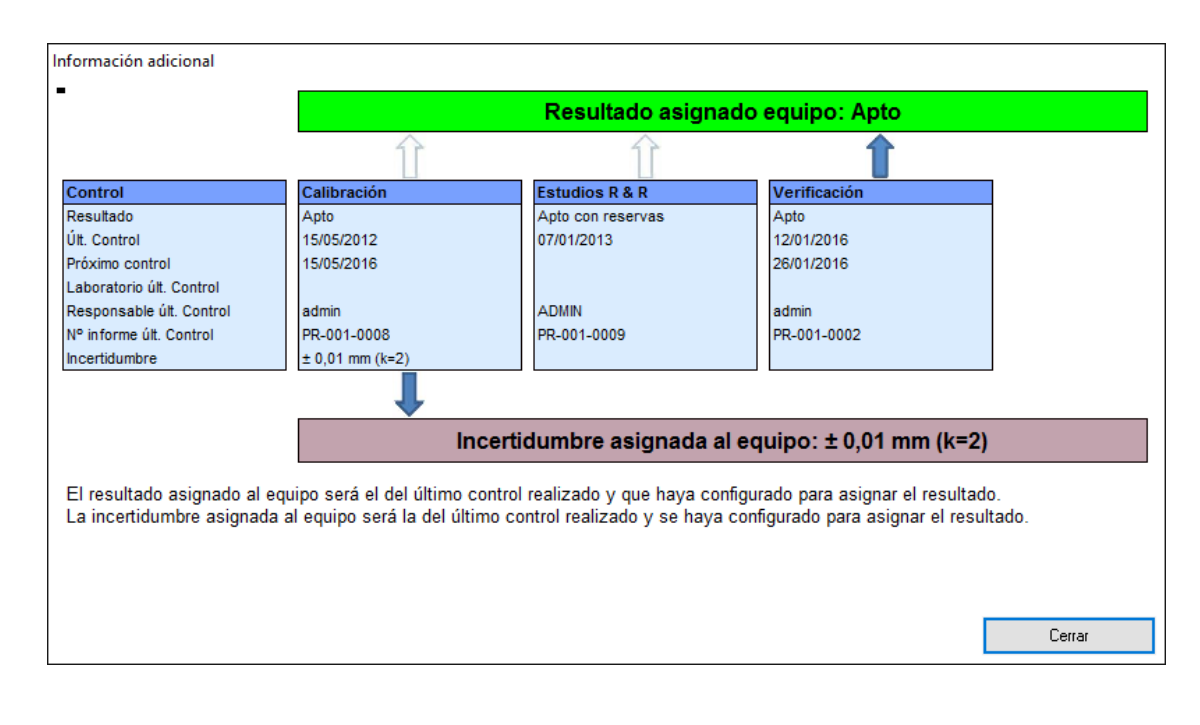

#### Carpeta de Datos Generales

La carpeta de datos generales indica la familia a la que pertenece, el procedimiento de medida a utilizar, los datos de identificación, los resultados asignados a la calibración, disponibilidad y fechas de recepción y puesta en servicio del instrumento. Estos datos son importantes y algunos de ellos deben ir grabados además sobre el propio aparato, puesto que son los que garantizan la correspondencia entre un aparato físico y una ficha de calibración.

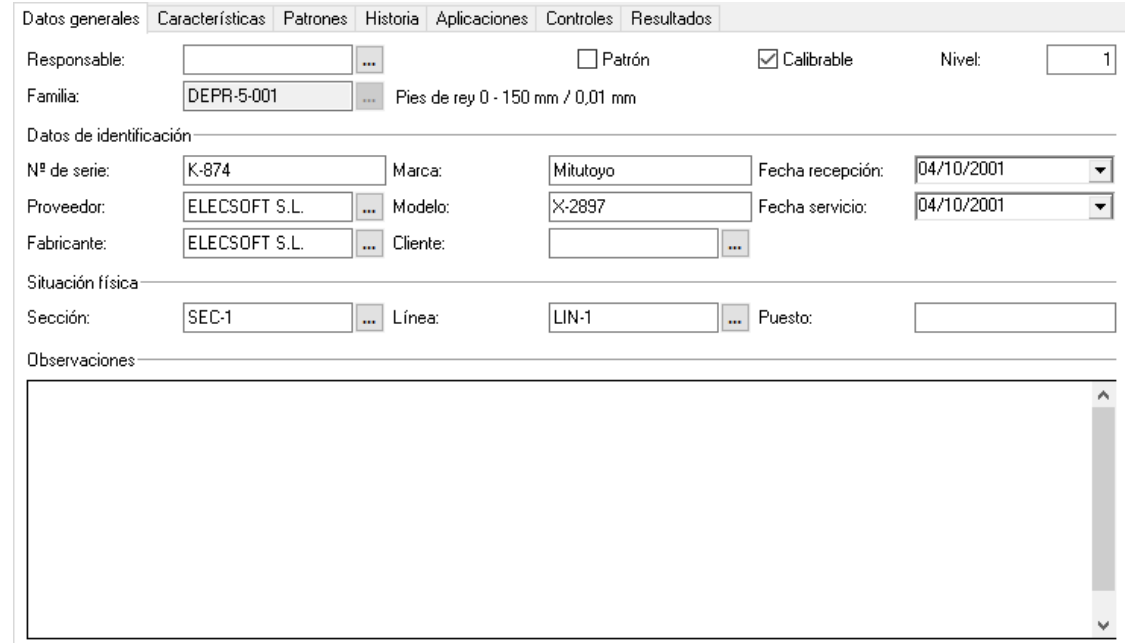

## *El campo Departamento Responsable*

A la derecha de este campo, como en el campo Familia, aparece un botón de selección, ( $\Box$ ), que al presionarlo muestra un cuadro con todos los departamentos responsables definidos en el maestro

correspondiente. Puede escribir directamente el código del departamento responsable de la calibración de instrumento actual, o bien seleccionar uno del cuadro.

**Nota** Visual Factory Calibre no le permitirá dejar este campo en blanco si así se encuentra indicado en la carpeta **Ficha del equipo** del módulo **Configuración**. Lo mismo ocurre cuando introduzca un departamento responsable que no haya sido definido.

#### *Marcar el calibre como patrón y calibrable*

Visual Factory Calibre contempla la posibilidad de que disponga de calibres dedicados a controlar aparatos de medida de nivel inferior. De estos calibres debe activar la casilla **Patrón**.

Los datos de los calibres marcados como patrones pueden ser utilizados durante la calibración. Asimismo, serán los que le aparecerán en la lista de patrones disponibles de la carpeta **Patrones**.

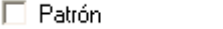

 $\Box$  Calibrable

También puede decidir que un determinado aparato no es calibrable. Basta con que desactive la casilla **Calibrable**.

# *El campo Familia*

Cada ficha de equipo debe estar asignada a una familia. Cuando se crea una ficha podrá asignar al equipo una de las familias existente.

A la derecha del campo **Familia** aparece un botón de selección ( ). Al presionarlo, se muestra un cuadro con todas las familias definidas. Puede elegir una de ellas, o bien, escribir el código directamente. En este caso, debe tener en cuenta que la familia que introduzca debe existir.

Cuando crea una nueva ficha de equipo y se le asigna una familia, diversos campos de la ficha se actualizan con los valores indicados en la familia. Estos campos son: la carpeta **Características** y la carpeta **Controles**.

Una vez se ha creado la ficha no podrá cambiar directamente la Familia. Para cambiar la Familia debe seleccionar la opción **Cambiar Familia** del menú **Registro**. En este caso aparecerá la siguiente ventana:

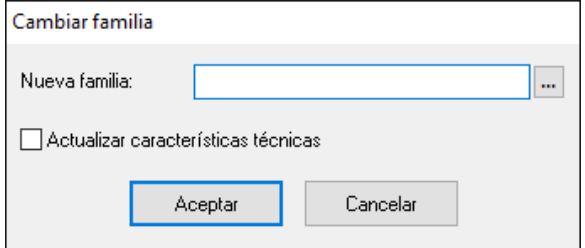

Seleccione la nueva Familia. Si desea que se actualicen las características técnicas de la ficha del equipo con las definidas en la Familia, active el check **Actualizar características técnicas**.

Si un control está en la nueva familia pero no en la ficha, la aplicación pregunta si se desea agregar el control.

En los controles que están en la ficha pero no en la nueva familia, si el control no tiene ningún resultado se pregunta si se desea borrar y si tiene resultado se deja pero desvinculado de la familia.

Si el control está en la nueva familia y en la ficha está desvinculado de la familia, se pregunta si se quiere dejar el control desvinculado (con los datos que tiene actualmente) o vincularlo.

Si el control está en la nueva familia y en la ficha está vinculado, se sustituye por el de la nueva familia.

#### *Datos de identificación del calibre*

Para cada calibre puede indicar la **Marca**, **Modelo**, **Proveedor**, **Fabricante** y **Número de serie** del mismo.

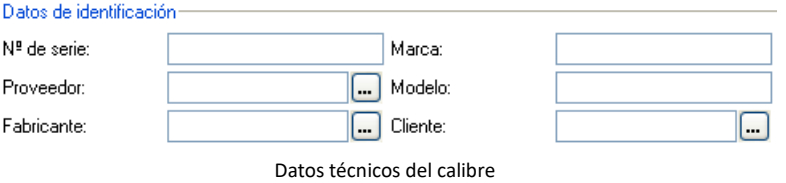

El **Proveedor** y **Fabricante**, pueden introducirse escribiendo directamente su código, o bien seleccionando un valor del cuadro que se muestra al presionar el botón situado a la derecha del campo. En este cuadro aparecerán todos los proveedores o fabricantes, respectivamente, que tenga definidos en el maestro correspondiente.

**Nota** Visual Factory Calibre no le permitirá dejar estos campos en blanco si así se encuentra indicado en la carpeta Ficha del equipo del módulo configuración. Del mismo modo podemos configurar si permitimos introducir o no un proveedor / fabricante que no hayan sido definido.

#### *Situación física del calibre*

Este cuadro contiene los tres parámetros que le permitirán localizar de forma inmediata el lugar donde se encuentra destinado el aparato de medida.

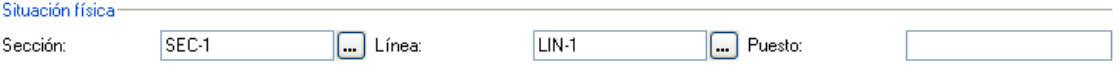

Cabe destacar los campos **Sección** y **Línea**. Su contenido hace referencia al maestro de secciones y al de líneas, respectivamente. Ambos contienen un botón de selección que mostrará, al presionarlo, un cuadro con todas las secciones y líneas definidas. La sección y línea donde se encuentra ubicado el aparato de medida puede seleccionarlos de dicho cuadro, o escribir directamente el código de las mismas.

**Nota** Visual Factory Calibre no le permitirá dejar estos campos en blanco si así se encuentra indicado en la carpeta **Ficha del equipo** del módulo **Configuración**. Lo mismo ocurre cuando introduzca una sección o línea que no haya sido definida.

#### *El campo observaciones*

El campo observaciones es un campo para indicar cualquier información adicional relativa al calibre.

El campo de observaciones actúa como un editor de textos con la misma funcionalidad que el editor de procedimientos ya descrito en el capítulo relativo a **Familias**.

Dependiendo de la cantidad de información que almacenemos en el campo observaciones (documentos Word, EXCEL, imágenes…), podría darse el caso que la carga del registro se produzca muy lentamente debido a una conexión con ancho de banda reducido, en ese caso podemos configurar que al iniciar la ficha no se cargue el objeto en memoria y se mostrará el botón "Ver observaciones", al pulsar éste botón se visualizará automáticamente la información del campo observaciones.

Ésta opción se puede configurar desde el módulo de Configuración. *Para más información vea el capítulo "Configuración"*.

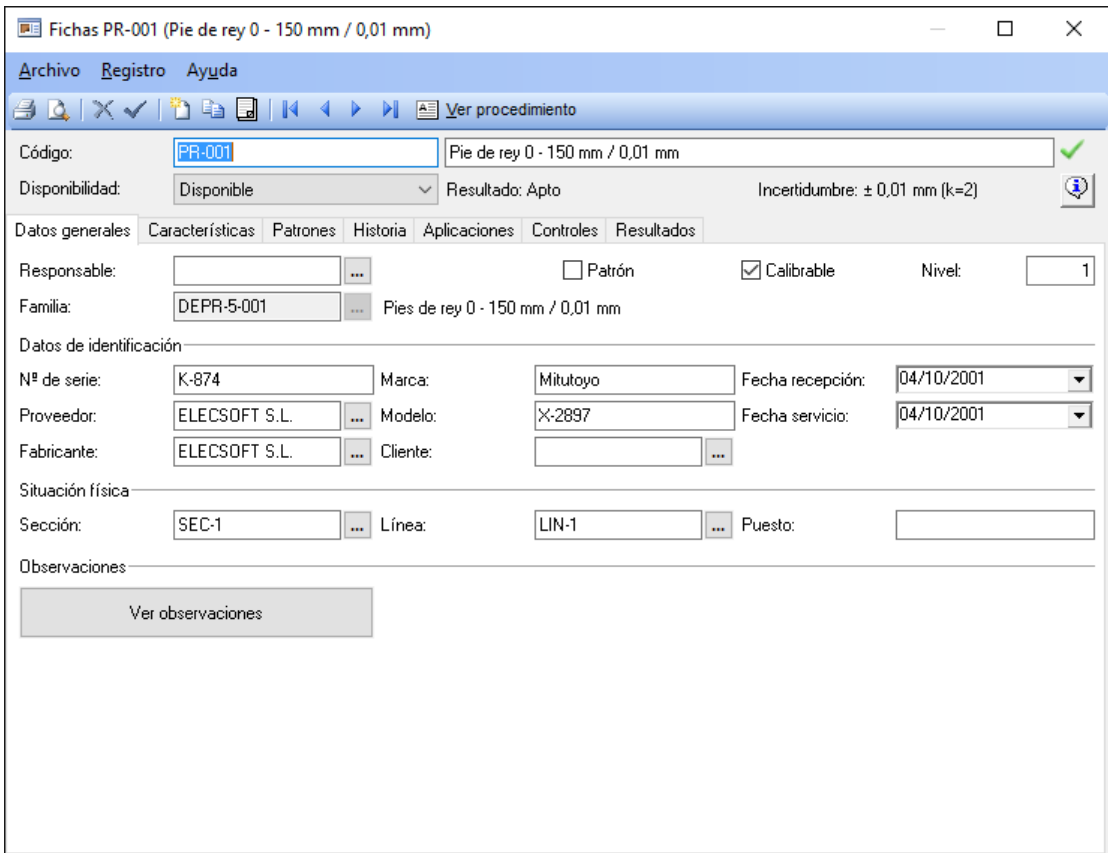

**Nota** Cabe destacar que, al imprimir la ficha del calibre podremos incluir como texto sin formato el contenido del campo observaciones. Para imprimir este campo deberemos hacerlo desde el editor.

#### La carpeta de otros datos

En esta carpeta se pueden añadir hasta dieciséis campos, configurables todos ellos por el usuario, para ampliar la información sobre el equipo.

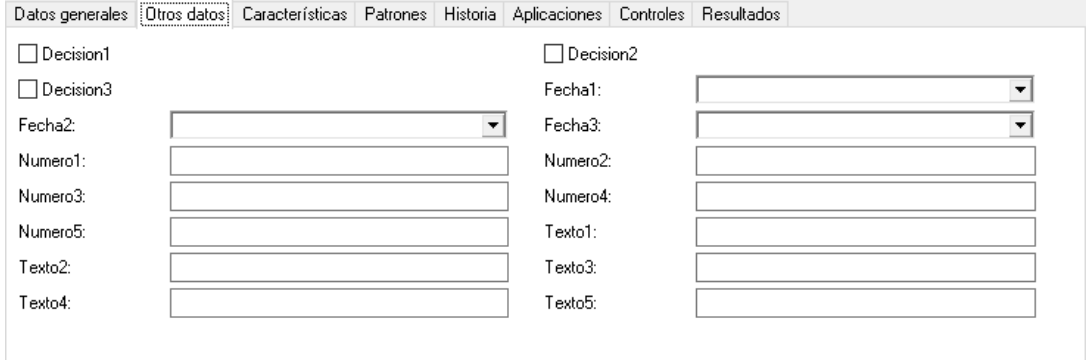

# *Cómo definir los campos configurables*

Con esta opción el usuario puede configurar la carpeta de otros datos. Aparte de los campos fijos incorporados en esta carpeta, el usuario puede añadir hasta dieciséis campos adicionales. De estos campos existen cinco campos de tipo texto, cinco numéricos, tres de Verdadero/Falso y tres de Fecha/Hora.

Para definir los campos disponibles siga los siguientes pasos

- 1. Para definir los campos disponibles, antes de nada deberá cerrar todos los módulos que tenga abiertos.
- 2. Selecciones el módulo **Definición de literales** del grupo **Configuración** de la barra de accesos.
- 3. Aparecerá la ventana de definición de literales de campos, con una lista que contiene todos los módulos de los que se pueden definir los literales.
- 4. Sitúese sobre **Fichas** y presione el botón **Modificar**.
- 5. Aparecerá la ventana **Opciones de literales**.
- 6. De los campos que aparecen en la lista **Campos disponibles**, los que indican que se pueden añadir a la carpeta de otros datos son los siguientes: de **Texto1** a **Texto5**, de **Numero1** a **Numero5**, de **Decision1** a **Decision3** y de **Fecha1** a **Fecha3**.
- 7. Escoja los campos que necesite y asígneles un formato.
- 8. Pulse el botón **Aceptar**.

*(Para más información, ver capítulo "Definición de literales" del manual de Aspectos Generales).*

#### La carpeta de características técnicas

Esta carpeta es equivalente a la que aparece en Familias y permite particularizar los valores de la familia a cada equipo concreto.

Al crear la ficha de un equipo, las características técnicas del equipo son heredadas automáticamente de la familia que se le ha asignado. Los datos podrán ser modificados posteriormente. Para modificar el tipo de medidas deberá hacerlo desde su correspondiente familia.

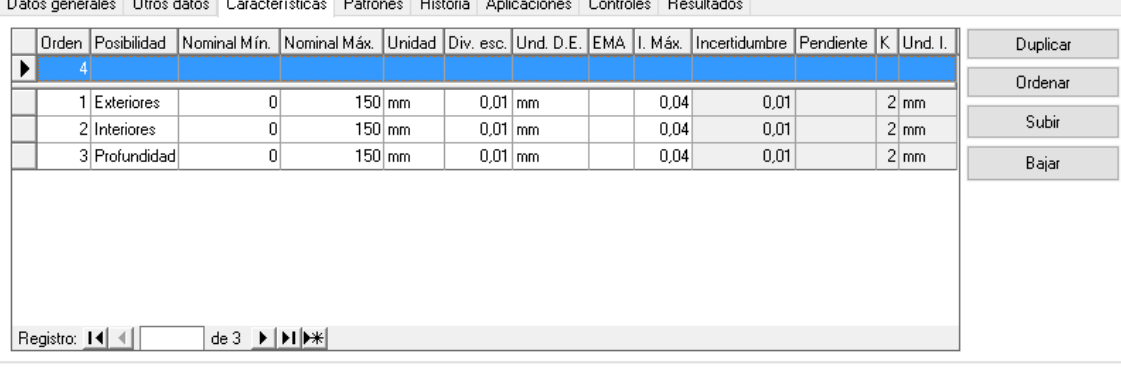

**Nota** El tipo de medidas del calibre está vinculado a la familia que tenga asignada. Por consiguiente, si modifica el tipo de medidas de la familia, los cambios quedarán reflejados en *todos* los calibres que tengan asignada dicha familia. De igual modo, si cambia la familia asignada a un calibre, el tipo de medidas vendrá marcado por el que contenga la nueva familia. En ningún caso se pierden las posibilidades de medida asignadas al calibre.

#### *Operaciones en la tabla de características técnicas*

- **Crear una posibilidad de medida**. Para crear una nueva posibilidad de medida debemos editar las columnas de la primera fila (la que está señalada con \*).
- **Modificar una posibilidad de medida**. Para modificar una posibilidad de medida existente, nos situaremos en la fila que queremos editar y modificaremos las columnas que lo requieran.
- **Borrar una posibilidad de medida**. Para borrar una posibilidad de medida nos situaremos sobre la fila que queremos borrar y pulsaremos la tecla **Supr**.

El botón de **Duplicar** permite duplicar un registro y así agilizar la introducción de una nueva posibilidad.

El botón de **Ordenar** permite reasignar los números de Orden de forma consecutiva en el caso que por alguna razón no estén consecutivos o bien porque se ha borrado o modificado anteriormente algún registro.

Los botones **Subir** y **Bajar** permiten establecer el orden en que queremos que aparezcan los registros. Basta con situarse encima de un registro y pulsar uno de los dos.

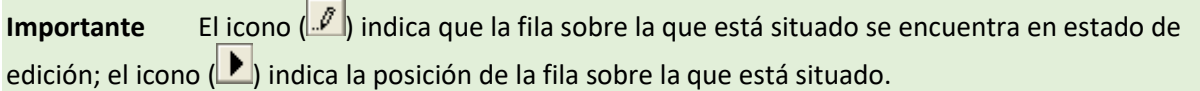

Los campos **Incertidumbre**, **pendiente**, **k** y **Unidades Incertidumbre** no se pueden editar pues son campos que se rellenan automáticamente en la ficha con los resultados del último control con la propiedad de asignar incertidumbre activada.

*(Para más información ver la sección "Plantillas de características técnicas" del capítulo "Familias")*

#### La carpeta de patrones

En esta carpeta puede indicar los patrones utilizados en los diferentes controles que realiza al equipo de medida. Los patrones indicados deben estar definidos a su vez en una ficha de calibres, desde la cual se muestran automáticamente todos los datos que configuran la tabla.

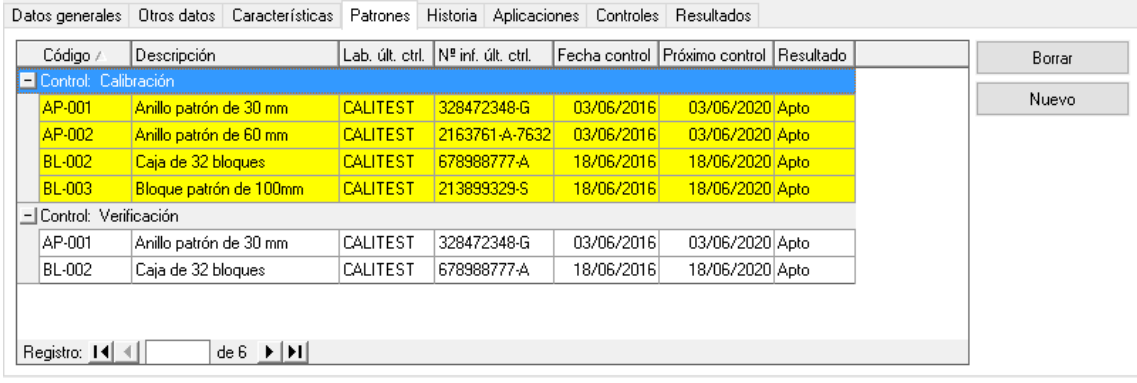

#### *Operaciones en la tabla Patrones*

- Para añadir un nuevo patrón en la tabla de patrones pulse sobre el botón **Nuevo** y seleccione uno entre los disponibles.
- Para eliminar un patrón de la tabla de patrones, sitúese sobre el patrón que desea eliminar y pulse el botón **Borrar**.

Si se han definido patrones en la configuración de los controles, estos también aparecerán en esta tabla, con el fondo de color amarillo. Los patrones definidos en la configuración del control *no* se podrán eliminar desde aquí.

#### La carpeta de historia del calibre

Esta carpeta le permite indicar un historial de acciones realizadas en el calibre, como pueden ser modificaciones y reparaciones. Visual Factory Calibre le permite realizar un número ilimitado de anotaciones para cada calibre.

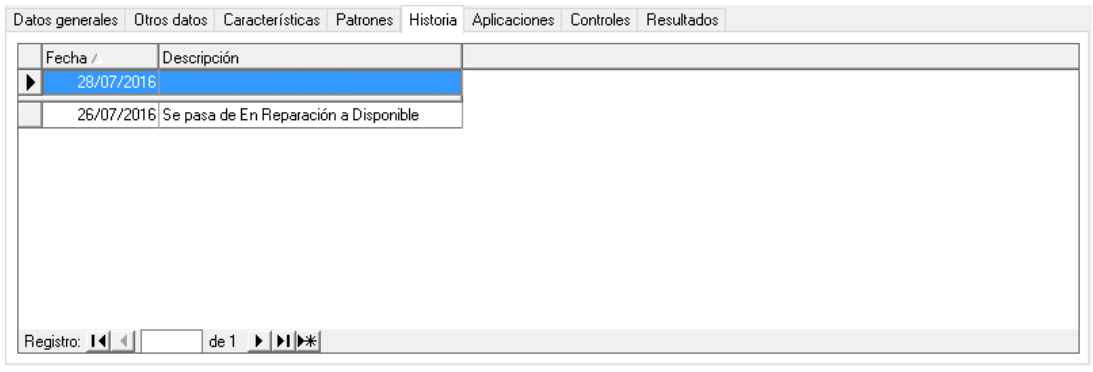

Carpeta Historia del calibre

**Nota** La carpeta historia solo se muestra si en la familia asignada en la ficha hemos definido un formato para la misma. Por consiguiente, si modifica el tipo de historia de la familia, los cambios de formato quedarán reflejados en *todos* los calibres que tengan asignada dicha familia. De igual modo, si cambia la familia asignada a un calibre, el tipo de historia vendrá marcado por el que contenga la nueva familia. En ningún caso se pierden los datos de la anotación asignados al calibre.

# *Operaciones en la tabla historia*

- **Crear un nuevo registro de historia**. Para crear un nuevo registro debemos editar las columnas de la primera fila (la que está señalada con \*).
- **Modificar un registro**. Para modificar registro de historia existente, nos situaremos en la fila que queremos editar y modificaremos las columnas que lo requieran.
- **Borrar un registro**. Para borrar un registro de historia nos situaremos sobre la fila que queremos borrar y pulsaremos la tecla **Supr**.

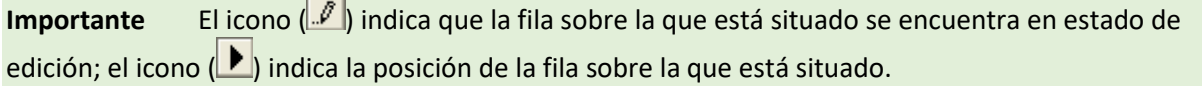

#### La carpeta de aplicaciones

Esta carpeta le permite indicar la referencia de las piezas o procesos, así como las características de las mismas a medir con el calibre. Visual Factory Calibre le permite incluir un número ilimitado de referencias para cada calibre.

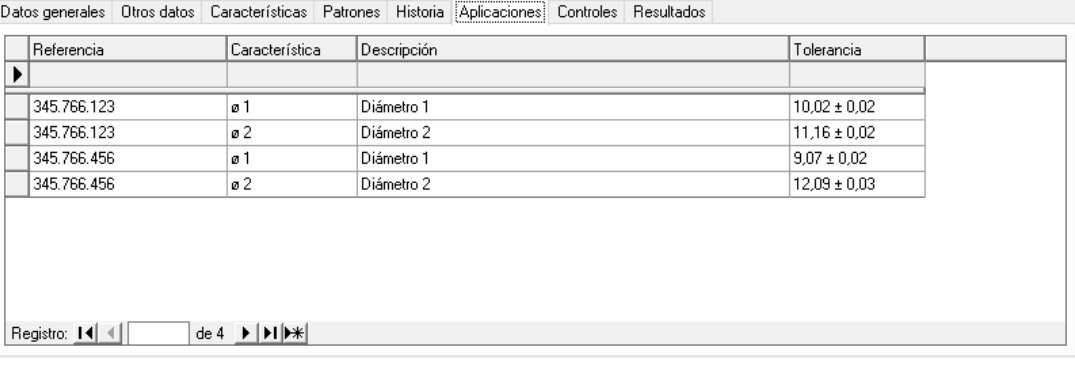

Carpeta de Aplicaciones del calibre

**Nota** La carpeta de aplicaciones solo se muestra si en la familia asignada a la ficha hemos definido un formato de plantilla para la misma. Por consiguiente, si modifica el tipo de aplicaciones de la familia, los cambios de formato quedarán reflejados en *todos* los calibres que tengan asignada dicha familia. De igual modo, si cambia la familia asignada a un calibre, el tipo de aplicación vendrá marcado por el que contenga la nueva familia. En ningún caso se pierden los datos de la aplicación asignados al calibre.

#### *Operaciones en la tabla aplicaciones*

- **Crear una nueva aplicación**. Para crear un nuevo registro debemos editar las columnas de la primera fila (la que está señalada con \*).
- **Modificar una aplicación**. Para modificar un registro existente, nos situaremos en la fila que queremos editar y modificaremos las columnas que lo requieran.
- **Borrar una aplicación**. Para borrar un registro de aplicación nos situaremos sobre la fila que queremos borrar y pulsaremos la tecla **Supr**.

**Importante** El icono (<sup>1</sup>) indica que la fila sobre la que está situado se encuentra en estado de edición; el icono ( $\blacktriangleright$ ) indica la posición de la fila sobre la que está situado.

#### La carpeta de controles

Esta carpeta indica la configuración de controles, la cual puede tomarse de la familia o bien personalizarse para cada aparato. En este caso, la pantalla incluye información adicional, relativa a las fechas de realización del control y a los resultados obtenidos.

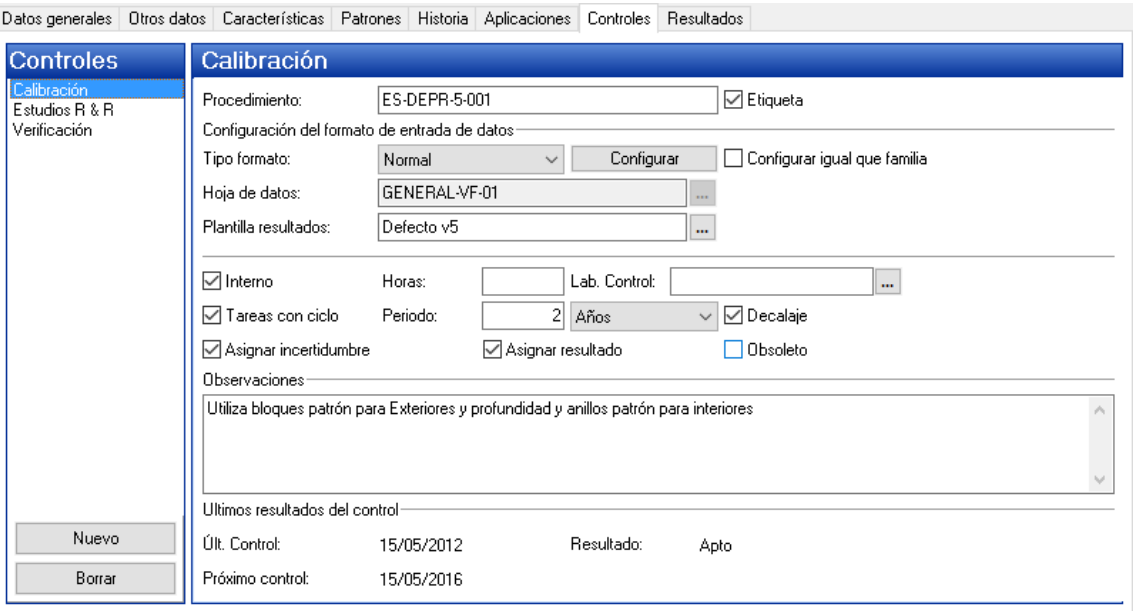

Cuando crea una nueva ficha de equipo y se le asigna una familia, el campo **Procedimiento** se actualiza con el valor indicado en la familia.

El campo **Etiqueta** le permite indicar si se imprimirán etiquetas para este equipo. Podrá utilizar este campo para realizar filtros en las vistas de Controles Fichas.

Las fechas de último y próximo control son calculadas automáticamente por el programa cada vez que realiza un control. Para modificar estas fechas debe editar la última calibración del aparato de medida.

Si campo **Configurar igual que familia** está activado, el control tomará los valores de **Tipo formato**, **Hoja de datos** y **Plantilla de resultados** de la configuración realizada en la familia.

*(Para obtener más información vea las secciones "Carpeta de controles" y "Tipos de formato" del capítulo "Familias de Calibres")*.

## La carpeta de resultados

Esta carpeta contiene un historial de los controles efectuados, para cada uno de los tipos definidos. Permite realizar nuevos controles, así como visualizar la hoja de detalle de cualquier control realizado. Del mismo modo, le permite eliminar un control, si así lo desea.

#### **Nota** Visual Factory Calibre puede almacenar un número ilimitado de controles.

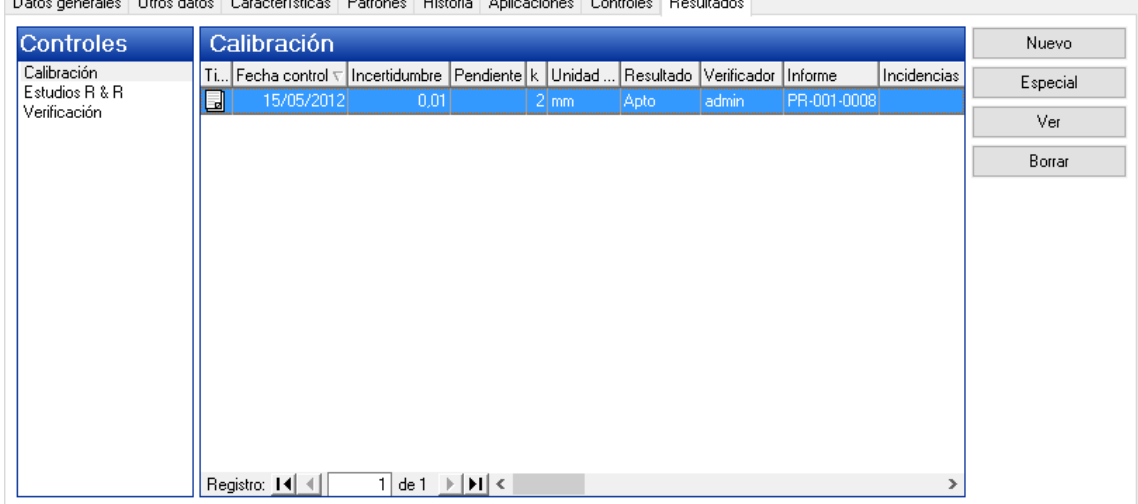

the think the less interesting the state of the state

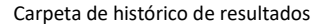

**Nota** El formato en que se presenta la tabla de resultados está vinculado a la familia que tenga asignada. Por consiguiente, si modifica la plantilla de resultados de la familia, los cambios quedarán reflejados en *todos* los calibres que tengan asignada dicha familia. De igual modo, si cambia la familia asignada a un calibre, el tipo de calibración vendrá marcado por el que contenga la nueva familia. En ningún caso se pierden los datos de la calibración asignados al calibre.

#### *Operaciones en la Tabla Resultados*

- **Nuevo**. Realiza un control nuevo con la configuración por defecto asignada a dicho control (Tipo de formato, hoja de datos...).
- **Especial**. Permite realizar controles con diferente formato que el asignado en la configuración del control. Al pulsar sobre el botón especial aparece la siguiente pantalla:

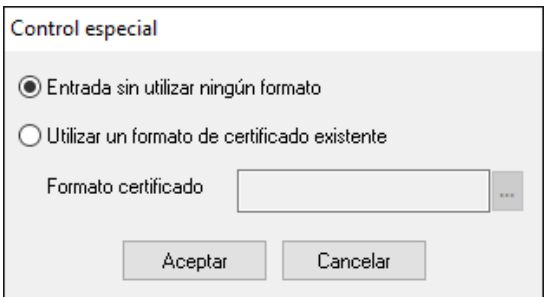

La primera opción permite entrar valores directamente sobre las columnas definidas en la Plantilla de Resultados (las columnas que se visualizan en la tabla de Resultados de la carpeta resultados). Esta opción no genera ningún tipo de certificado y puede ser útil para introducir controles realizados externamente. También puede servir para cambiar la fecha o resultado de un control.

La segunda opción permite realizar un control con cualquiera de las hojas de datos definidas.

• **Ver**. Permite visualizar un control realizado previamente. Si tiene permisos suficientes, además, podrá modificar los valores del control. También puede acceder a visualizar un resultado posicionándose sobre el resultado y pulsando doble clic con el ratón.

• **Borrar**. Permite eliminar el resultado seleccionado en la tabla. También lo puede borrar pulsando la tecla **Supr**.

# *Tipos de resultados*

Existen dos tipos de resultados:

- $\Box$  Indica que los resultados obtenidos se asignan al control.
- **indica que los resultados obtenidos no se asignan al control.**

# Introducción de resultados

Dependiendo del formato que se haya especificado en la definición del control la aplicación presentará un formulario de entrada de datos u otro. Existen tres tipos básicos de formularios:

## Entrada de datos "Sin formato"

Esta entrada de datos se presenta cuando el usuario ha definido en el campo **Tipo de formato** la opción "Sin formato".

En este caso la aplicación presenta un formulario estándar, donde se podrán introducir los campos que estén definidos en la Plantilla resultados.

Un ejemplo de este caso es el siguiente:

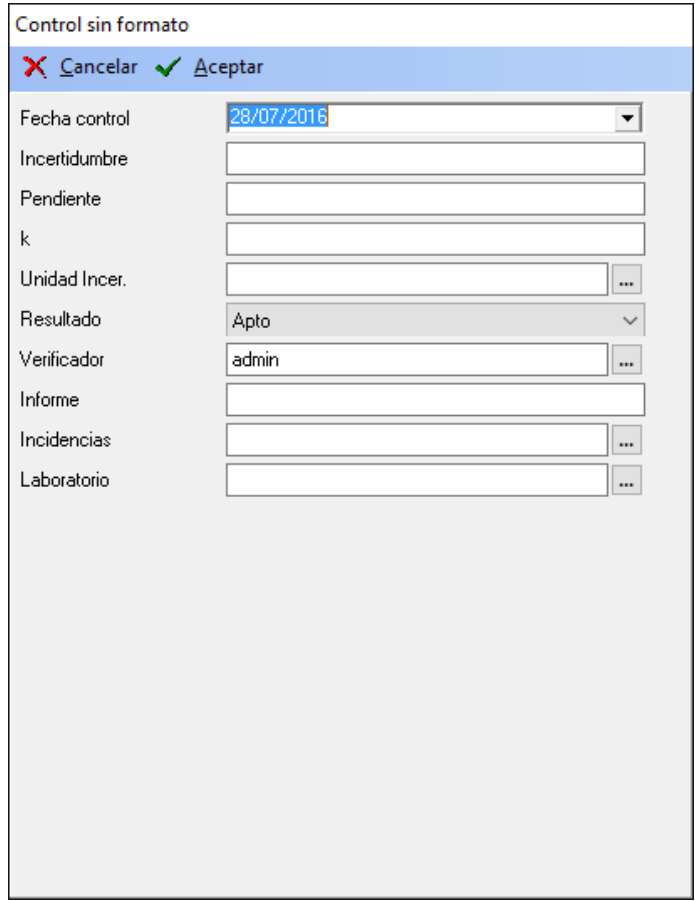

Todos los datos se introducen manualmente. Si se trata de un nuevo resultado, al cambiar la fecha de control se recalculará la fecha de próximo control automáticamente. Si por el contrario se está editando un resultado existente y se cambia la fecha de control, la aplicación presentará el siguiente mensaje, preguntando si se desea recalcular la fecha de próximo control:

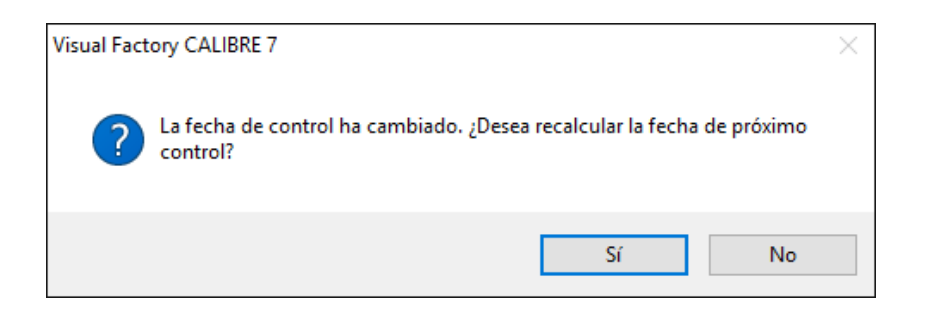

Al pulsar el botón **Aceptar**, y si está realizando un nuevo resultado o modificando el resultado más reciente, aparecerá el cuadro de diálogo **Análisis de resultados**, tal y como se muestra a continuación:

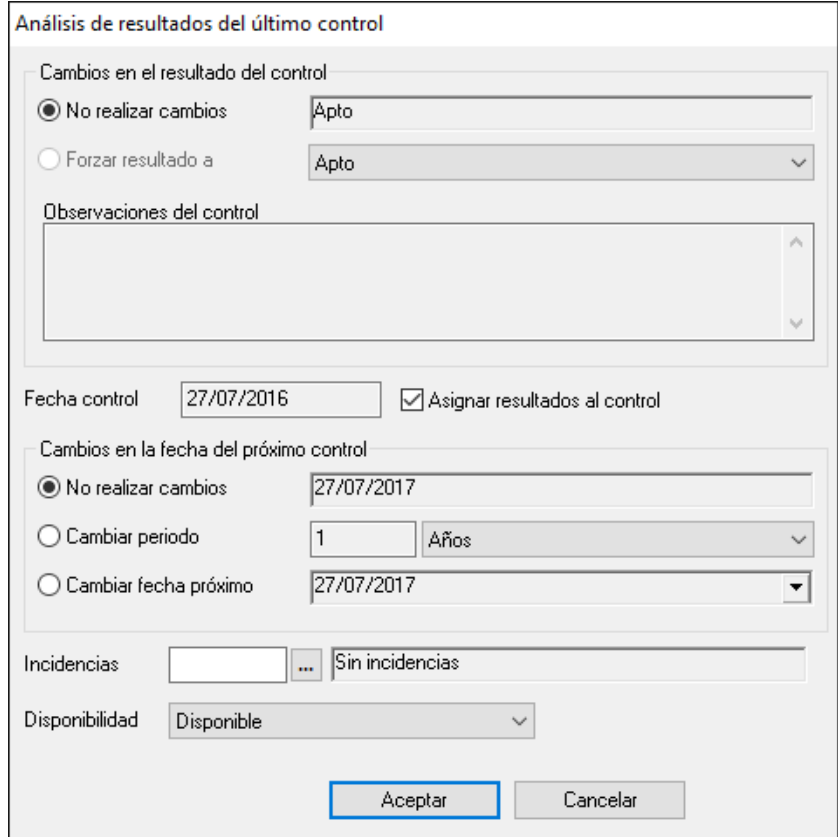

Desde aquí podrá asignar los resultados al control, realizar cambios en la fecha de próximo control, añadir incidencias y realizar cambios en la disponibilidad.

Al cambiar la disponibilidad la aplicación presentará un nuevo cuadro de diálogo dando la oportunidad de anotar este cambio en la Historia de la ficha:

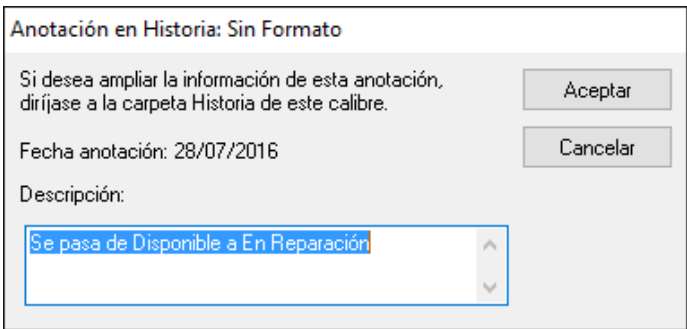

Si se pulsa el botón **Aceptar**, la anotación quedará registrada en la Historia de la ficha. Si por el contrario se pulsa el botón **Cancelar**, no se registrará ninguna anotación.

Si el resultado es "Sin calibrar" el campo **Asignar resultados al control** estará desactivado.

# Entrada de datos mediante hoja Excel

Se presentará un formulario de entrada de datos de este tipo cuando se haya definido en el campo **Tipo de formato** la opción "EXCEL".

La aplicación presentará directamente un formulario con la hoja Excel:

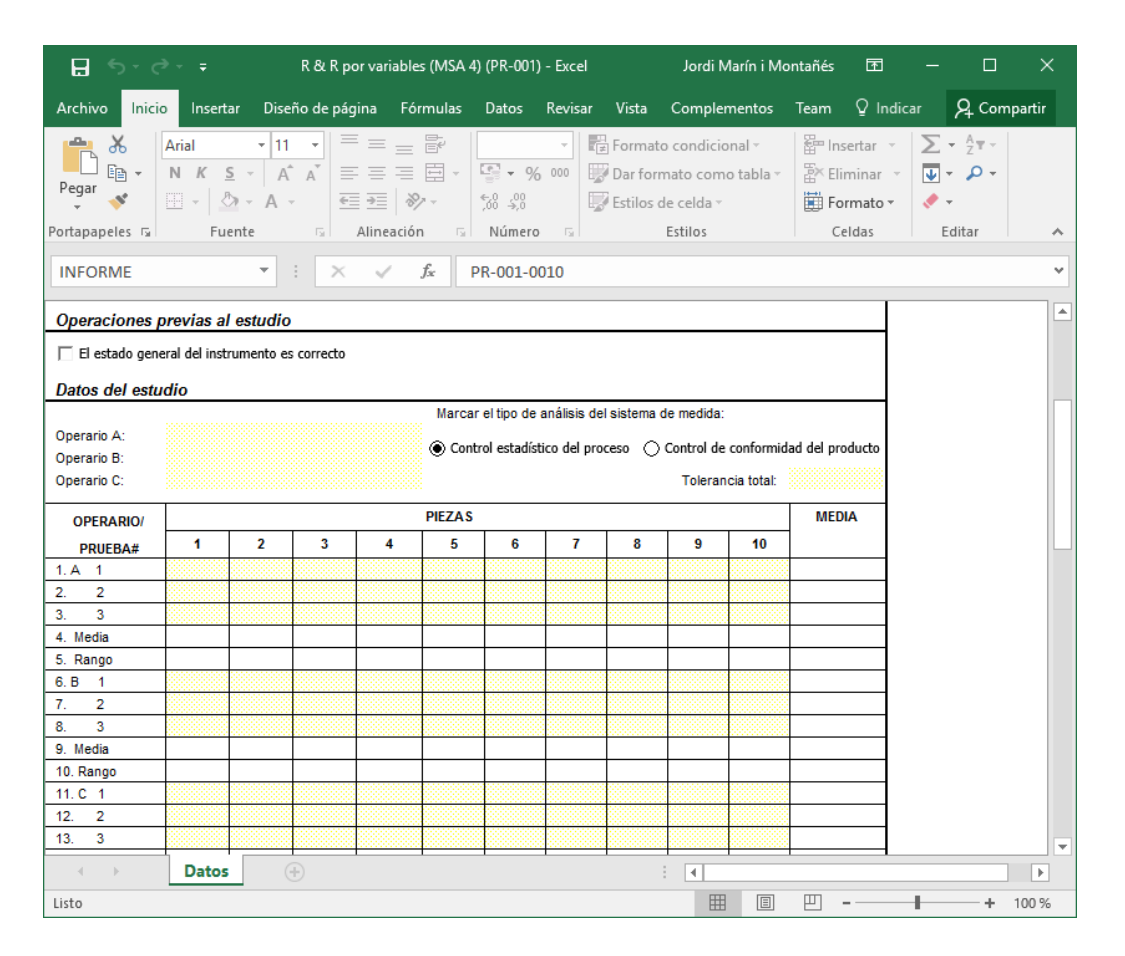

El usuario deberá introducir los datos que se indiquen en la hoja Excel, normalmente las celdas donde se deban introducir datos están coloreadas en amarillo.

**Nota** Los formatos de hojas de datos que suministra ELECSOFT tienen un documento adicional de utilización y un procedimiento de validación.

En este caso todos los cálculos se realizan mediante la hoja de cálculo.

Para terminar de introducir, grabarlos y volver de nuevo a Visual Factory Calibre debe pulsar sobre el botón de la ventana Excel. Aparecerá la ventana de **Análisis de resultados**.

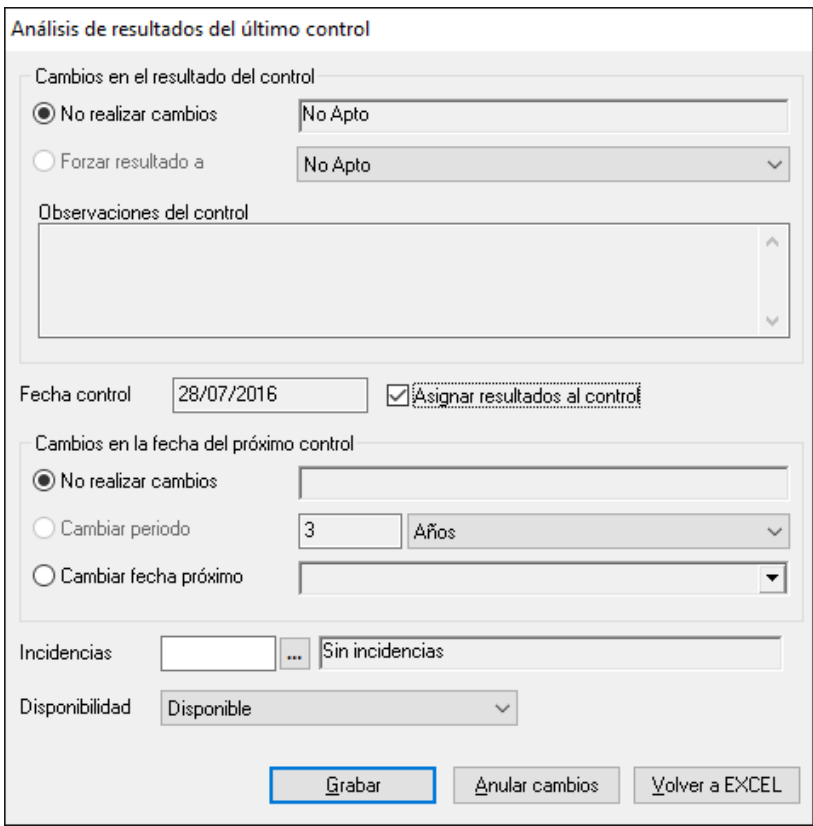

Desde aquí podremos asignar los resultados al control, realizar cambios en la fecha de próximo control, añadir incidencias y realizar cambios en la disponibilidad.

Al cambiar la disponibilidad la aplicación presentará un nuevo cuadro de diálogo dando la oportunidad de anotar este cambio en la Historia de la ficha:

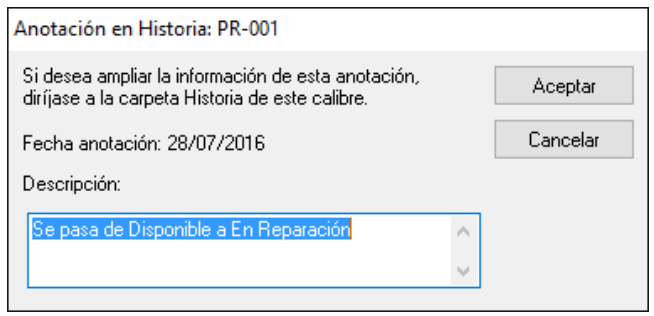

Si se pulsa el botón **Aceptar**, la anotación quedará registrada en la Historia de la ficha. Si por el contrario se pulsa el botón **Cancelar**, no se registrará ninguna anotación.

Si no está realizando un nuevo resultado o modificando el resultado más reciente, no podrá cambiar la Disponibilidad de la ficha, y los campos **Asignar resultados al control** y **Cambios en la fecha del próximo control** estarán desactivados.

Si el resultado es "Sin calibrar" el campo **Asignar resultados al control** estará desactivado.

## Entrada de datos con formularios estándar

Estos formularios se refieren al resto de opciones del campo **Tipo de formato**: "Exterior", "Normal", "Normal RH", "Útil", "Atributos", "Tampones lisos PNP", "Tampones roscados", "Verificación – Útil" y "Verificación – Normal".

Como algo general a todos los tipos de formato que soportan el tratamiento de patrones, al realizar un nuevo resultado y, en caso de que se haya configurado el control para que utilice patrones, aparecerá la ventana **Patrones que intervienen en la composición**, tal y como se muestra a continuación:

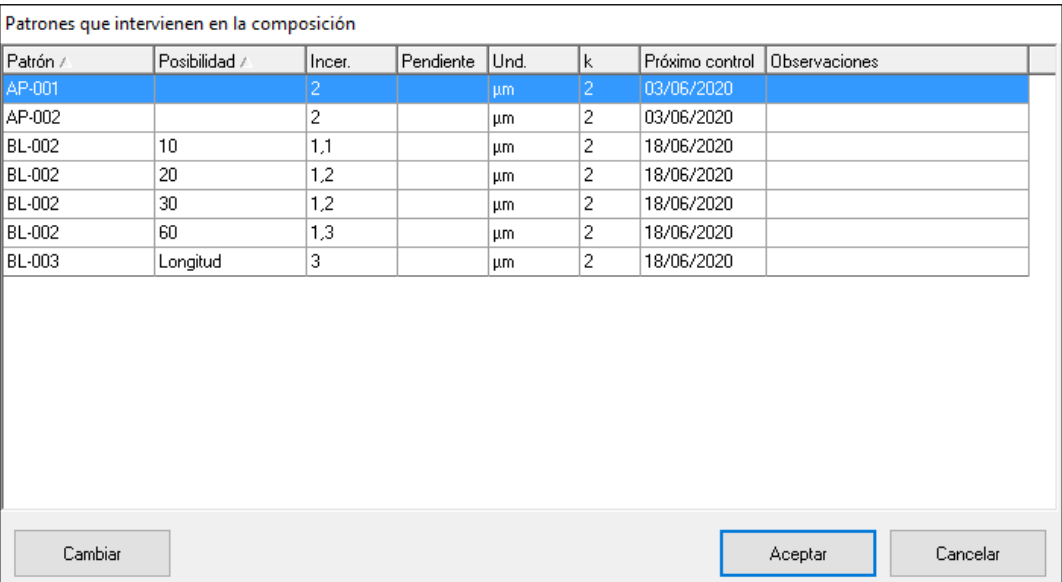

En esta ventana es posible visualizar los distintos patrones que intervienen en la composición configurada, así como sus correspondientes posibilidades, en caso de que se hayan indicado. También es posible visualizar otros datos como la incertidumbre, la pendiente, la unidad en que está expresada la incertidumbre y la fecha de próximo control.

Cabe destacar que incluso en este momento es posible cambiar los patrones que intervienen en la composición para el resultado que se va a crear. Para ello, basta con pulsar el botón **Cambiar**

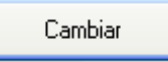

y seleccionar el nuevo patrón y una de sus posibilidades de las listas que aparecen en la siguiente ventana:

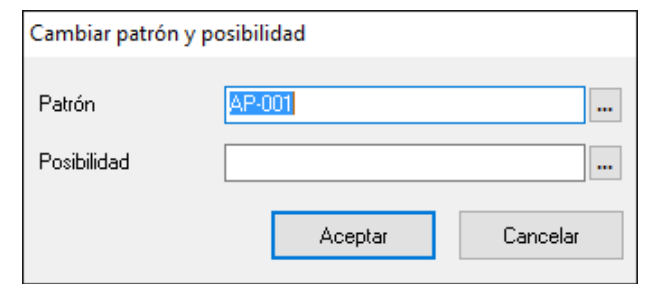

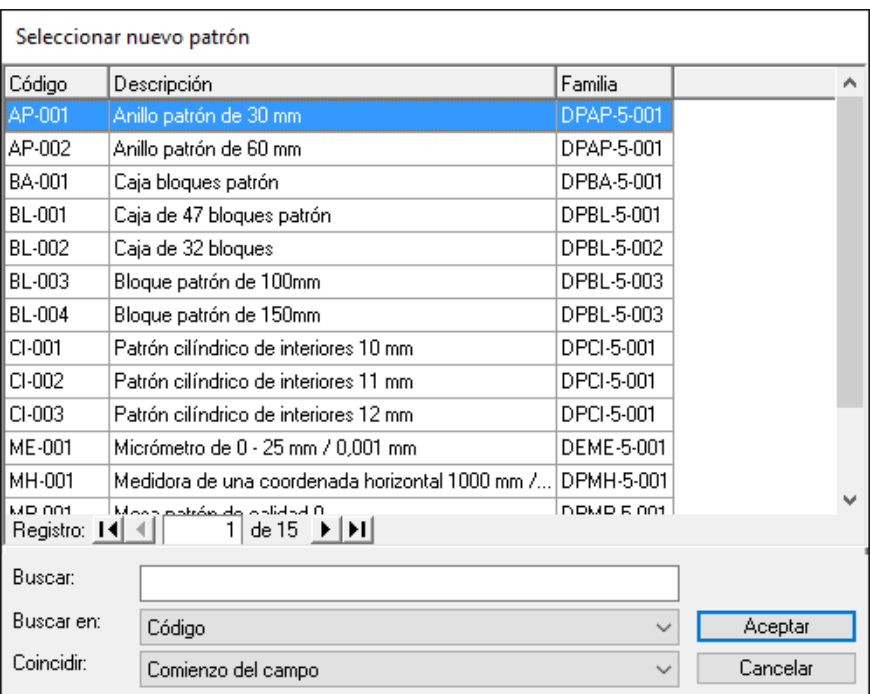

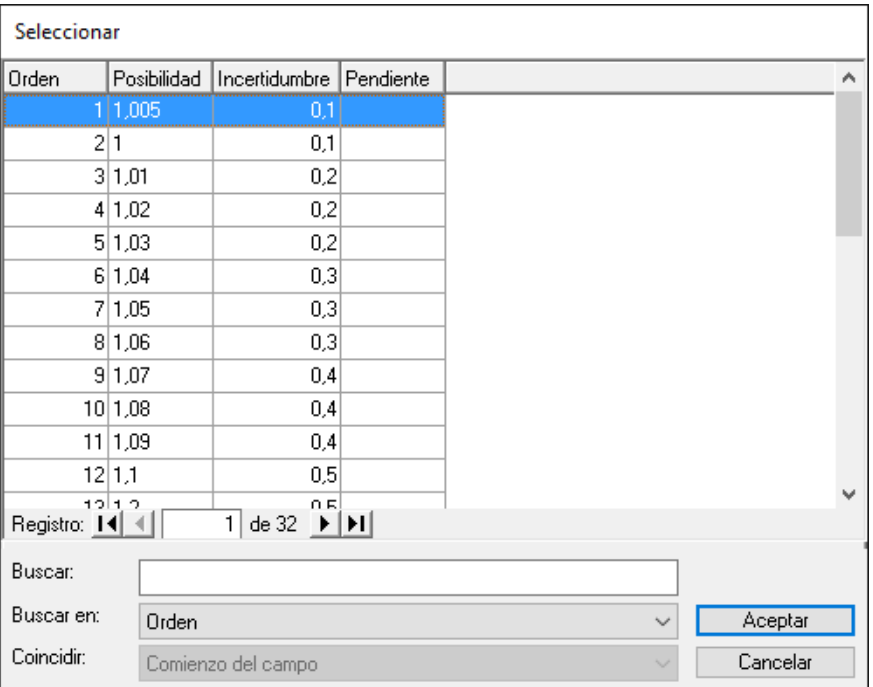

A continuación, se sustituirá el patrón automáticamente y, se actualizarán todos los datos del mismo.

El formulario que presente la aplicación a continuación dependerá de la configuración realizada. Aquí se muestra el formulario utilizado para el tipo de formato "Normal". El funcionamiento del resto de formularios es similar al indicado a continuación.

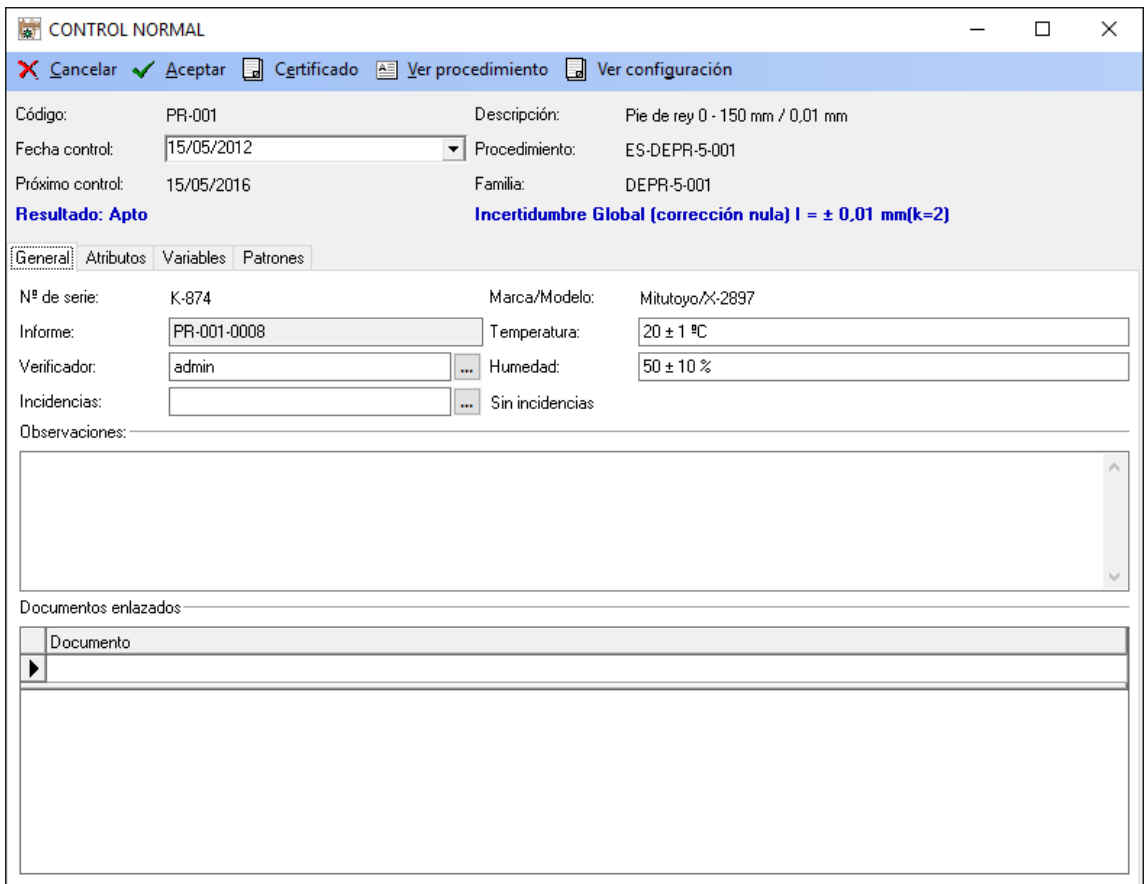

#### *La carpeta General*

En esta primera carpeta se presentan los datos generales del equipo y se introducirán los valores generales del control.

Si se trata de un nuevo resultado, al cambiar la fecha de control se recalculará la fecha de próximo control automáticamente. Si por el contrario se está editando un resultado existente y se cambia la fecha de control, la aplicación presentará el siguiente mensaje, preguntando si se desea recalcular la fecha de próximo control:

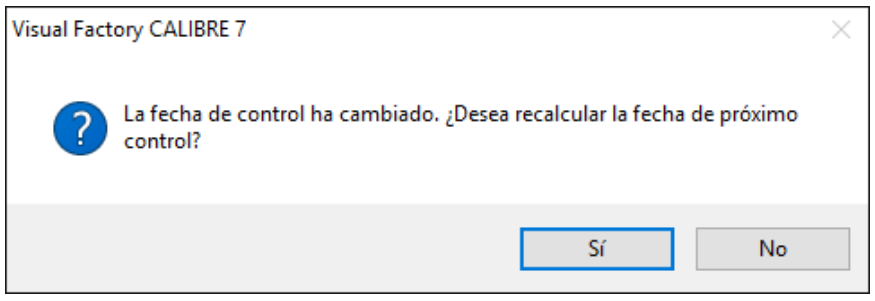

El campo **Informe** se podrá introducir manualmente o bien se calculará automáticamente, dependiendo en lo indicado en la configuración general de la aplicación. En cualquier caso si el control que estamos realizando utiliza el formato "Exterior", este campo se introducirá siempre manualmente.

Los campos **Temperatura, Humedad y Coste** se presentarán dependiendo de la configuración del control. Los valores por defecto de estos campos se tomarán de lo definido en la configuración general de la aplicación.

La introducción de valores en el campo **Verificador** vendrá condicionada por los indicados en la configuración general de la aplicación.

En el caso que durante la realización del control se produzcan incidencias, se podrán anotar en el campo **Incidencias**.

En los formatos "Exterior", "Normal", "Útil", "Atributos", "Tampones lisos PNP", "Tampones roscados", "Verificación – Útil" y "Verificación – Normal", además, aparece en la parte inferior una lista donde poder enlazar todo tipo de ficheros, tal y como se muestra a continuación:

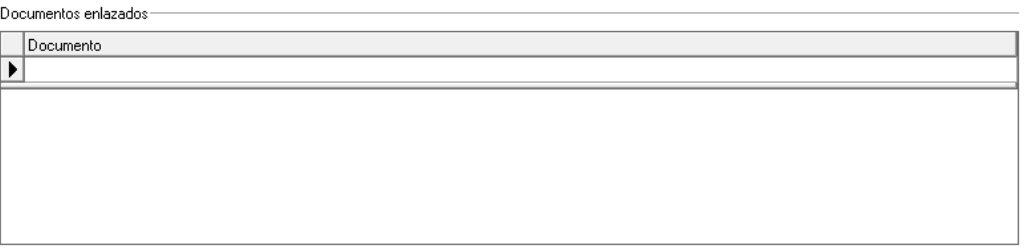

**Nota** Puede abrir cualquiera de los ficheros que haya enlazado al control haciendo doble clic en el fichero en cuestión.
#### *La carpeta Atributos*

 $\mathbf{r}$ 

Activaremos o no el campo resultado dependiendo de que la prueba por atributos realizada sea correcta o no. Si sólo uno de los atributos no es correcto, la aplicación asignará el resultado "No Apto" al equipo.

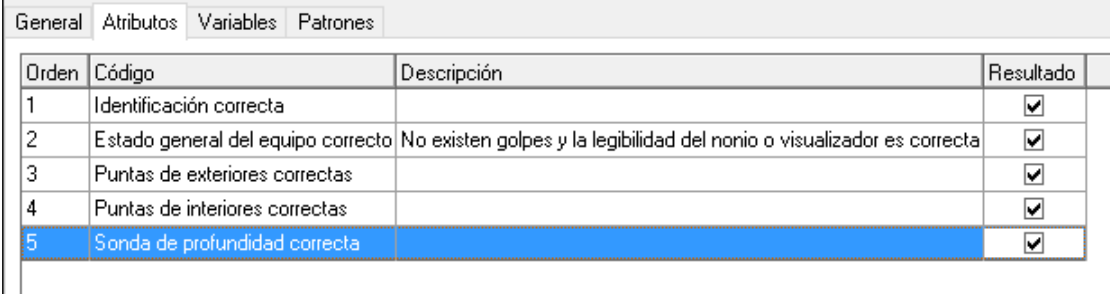

#### *La carpeta Variables*

En esta carpeta introduciremos los valores de repetibilidad del control. Esta carpeta es la que más se diferencia dependiendo del tipo de formato seleccionado y de su configuración.

Dependiendo de la configuración realizada, la aplicación dará como Apto o no al equipo si todos los valores están dentro de tolerancias, se cumplen los criterios de Imáx, EMA...

Cuando estamos situados sobre la tabla inferior (la de los valores nominales) podremos cambiar la dirección en que se nueve el cursor cuando pulsamos la tecla "Intro". Por defecto la dirección será la indicada en la configuración del control.

*(Para mayor información ver la sección "Tipos de Formato" del capítulo "Familias").*

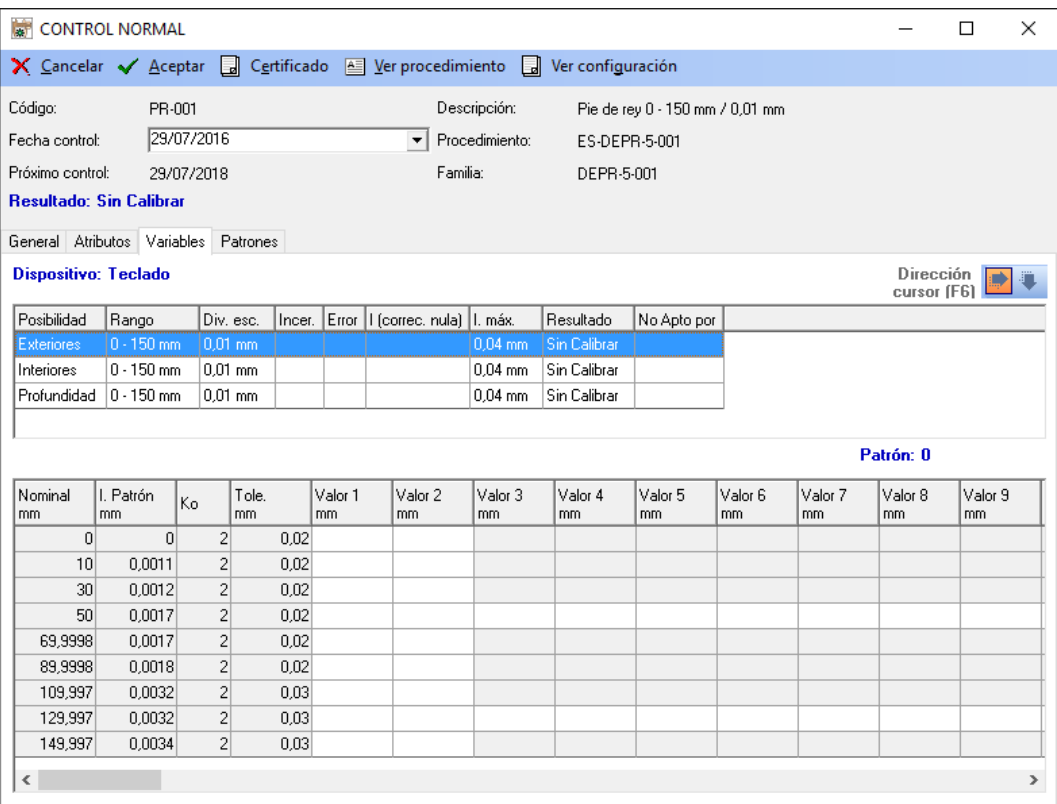

En el formato "Exterior", además, aparece justo encima de la tabla inferior un botón que permite copiar hacia abajo la unidad de medida del registro en el que nos encontramos.

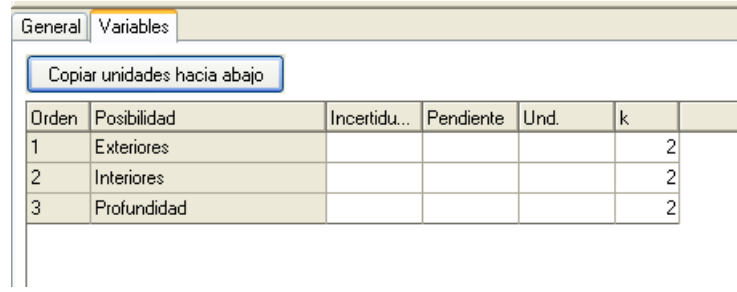

Al pulsar dicho botón y, tras aceptar el mensaje de confirmación que aparece, la unidad de medida del registro sobre el que estamos situados se copiará en todos los registros siguientes, facilitando así la tarea de tener que ir cambiándola una por una.

Dependiendo de la configuración realizada aparecerán en este formulario más o menos columnas. Por ejemplo, Nominal, Desviación al nominal, Incertidumbre corrección nula, I. Máx, EMA...

#### *La carpeta patrones*

Presenta los patrones que se han utilizado para la calibración.

Por defecto presenta todos los patrones indicados en la carpeta patrones de la ficha, sin embargo, desde aquí podemos eliminar o añadir nuevos patrones.

Co.

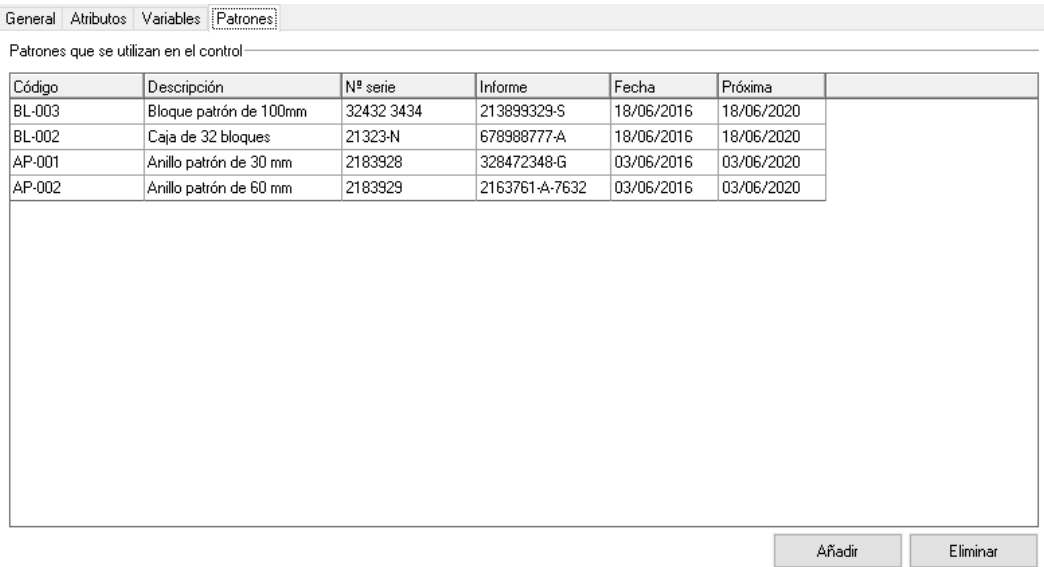

## *Obtención del certificado impreso*

Podrá obtener un certificado impreso mediante la opción **de Cartificado** 

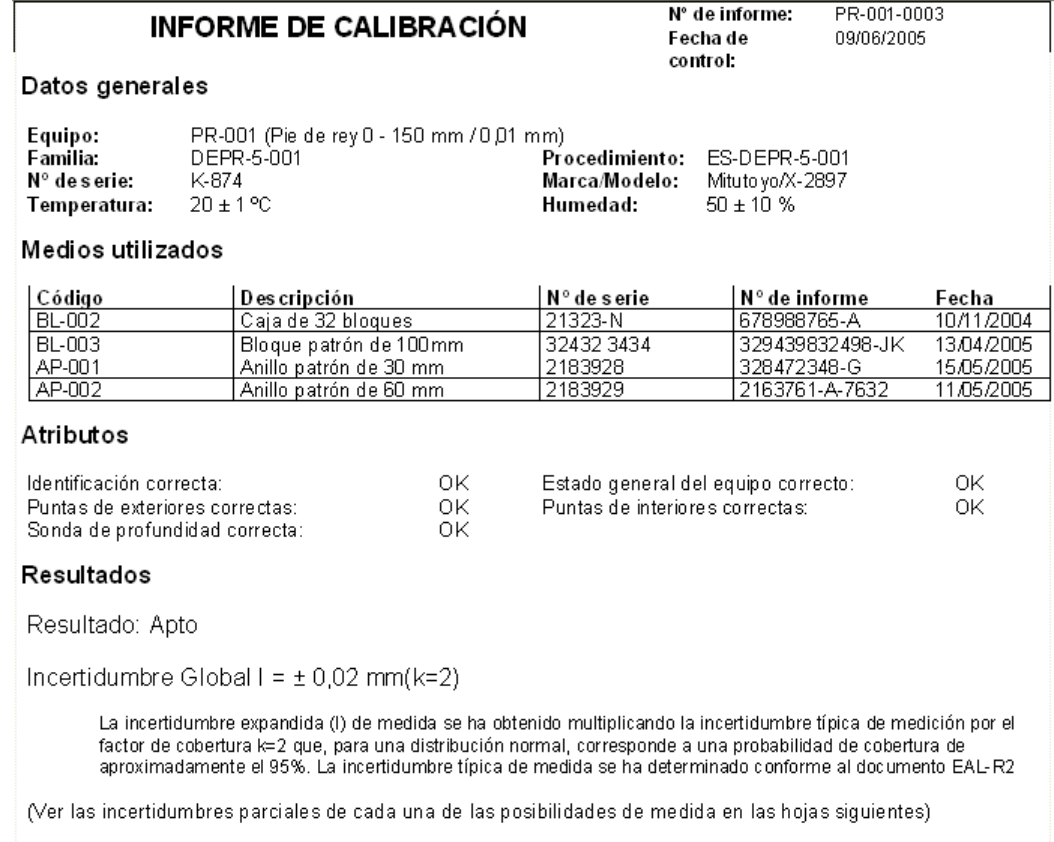

*Ver el procedimiento definido en la familia y las observaciones del control*<br>**Mediante la opción <u>el Verprocedimiento</u> podrá visualizar el nrocedimiento** podrá visualizar el procedimiento definido en la familia y también las observaciones del control mientras está realizando un resultado.

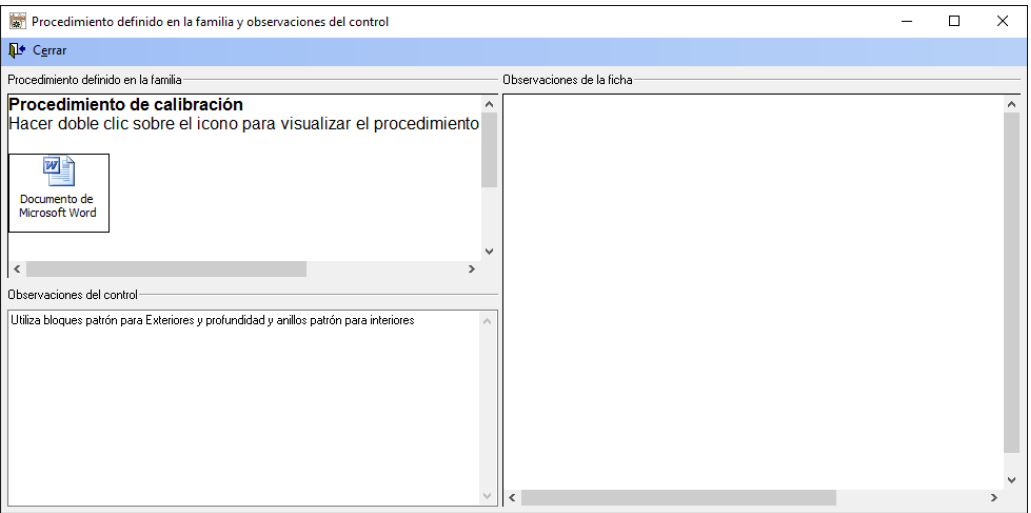

## *Ver la configuración del control*

Mediante la opción **bulla ver configuración** podrá visualizar la configuración del control que hay o había en el momento en que se realiza o realizó la calibración.

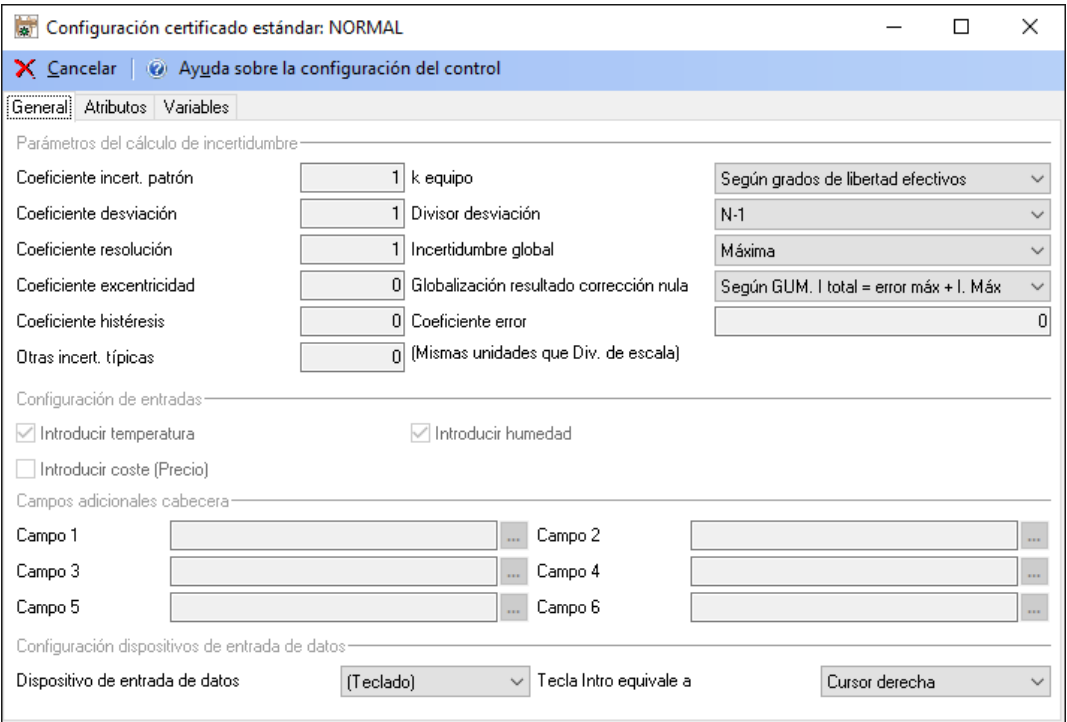

#### *Análisis de resultados del último control*

Al pulsar el botón **Aceptar** y siempre y cuando se trate del último resultado del control, aparecerá la siguiente ventana:

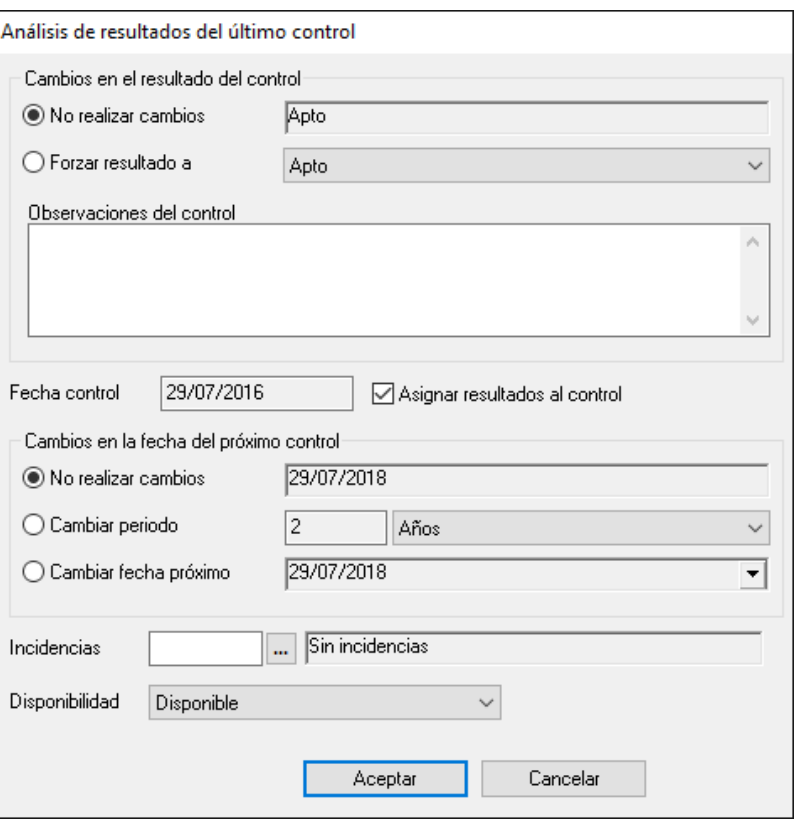

Desde aquí podremos asignar los resultados al control, realizar cambios en la fecha de próximo control, añadir incidencias y realizar cambios en la disponibilidad.

Al cambiar la disponibilidad la aplicación presentará un nuevo cuadro de diálogo dando la oportunidad de anotar este cambio en la Historia de la ficha:

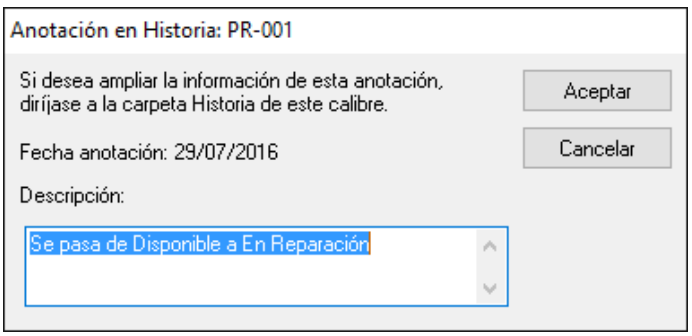

Si se pulsa el botón **Aceptar**, la anotación quedará registrada en la Historia de la ficha. Si por el contrario se pulsa el botón **Cancelar**, no se registrará ninguna anotación.

Si el resultado es "Sin calibrar" el campo **Asignar resultados al control** estará desactivado.

En las calibraciones donde el programa realiza el cálculo del resultado, es posible forzar el resultado del control a uno distinto del que la aplicación haya calculado automáticamente. Para ello, basta con seleccionar la opción **Forzar resultado a** y seleccionar de la lista el nuevo resultado.

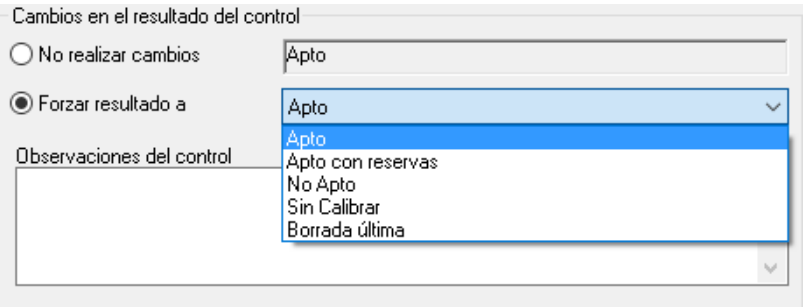

Dependiendo de lo que se haya indicado en las opciones de configuración, es posible que al forzar un resultado sea necesario introducir observaciones en el control y/o incidencias. *Para más información consulte el apartado "La carpeta controles" del capítulo "Configurar Visual Factory Calibre"*.

Cuando el resultado de un control se haya forzado, en el certificado, presentará el resultado calculado por el programa y, entre paréntesis, el resultado al que se ha forzado el control.

**Nota** Esta funcionalidad solo está disponible para aquellos formatos estándar en los que el resultado se calcula de manera automática.

## Planificación por semanas

El objetivo de este informe es mostrar una planificación semanal con los controles realizados y por realizar de una serie de equipos. *(Esta funcionalidad no está disponible en la edición PYME).*

Se puede acceder al informe Planificación por semanas desde el menú **Acciones** del módulo **Fichas**. Se presentará el siguiente cuadro de diálogo:

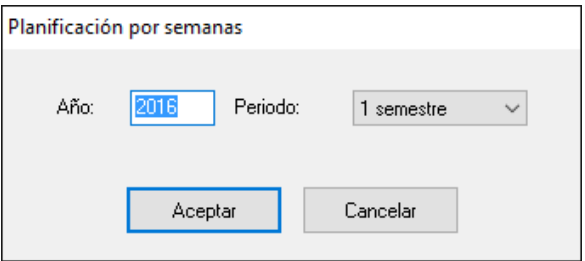

La idea de acceder al informe Planificación por semanas desde el módulo de Fichas es para aprovechar la funcionalidad de las vistas de dicho módulo. Siendo así, solo se incluirán en al informe Planificación por semanas las fichas de la vista actual.

Es posible ver la planificación del primer o segundo semestre de un determinado año, así como de cualquiera de sus cuatro trimestres. Para ello, introduzca el año correspondiente en el cuadro de texto **Año**, y seleccione el periodo que desee visualizar en la lista combinada **Periodo**. Las opciones posibles son: 1 semestre, 2 semestre, 1 trimestre, 2 trimestre, 3 trimestre y 4 trimestre.

Si pulsa el botón **Aceptar**, Visual Factory empezará a realizar las operaciones necesarias para mostrar la planificación por semanas del periodo seleccionado. Si, por el contrario, pulsa el botón **Cancelar**, se cerrará el cuadro de diálogo.

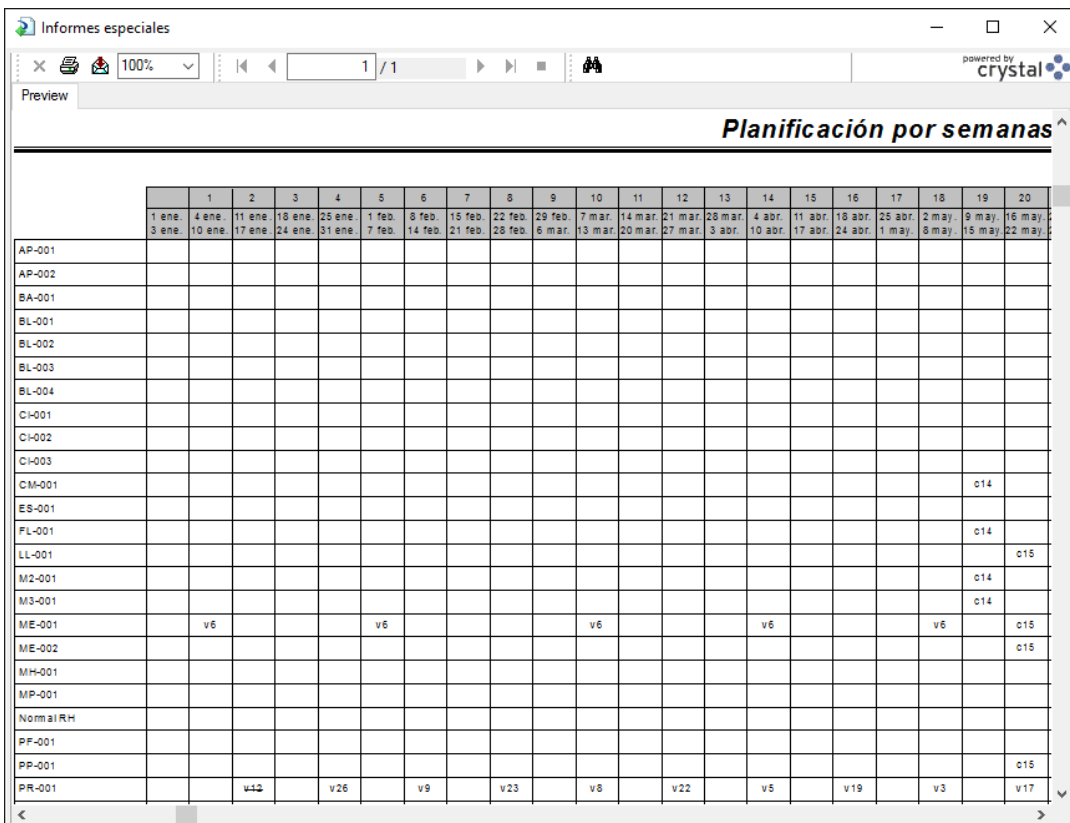

Informe Planificación por semanas

Como se puede ver, en el informe se disponen, en forma de columnas, las diferentes semanas de las que se compone el periodo seleccionado. En cada una de las casillas (para cada Ficha y semana) se muestra el tipo de control que se ha realizado/realizará, seguido del día que en tuvo/tendrá lugar.

**Nota** Se puede especificar un símbolo para cada tipo de control desde el maestro de **Controles**. La longitud del símbolo es de 1 dígito.

Las operaciones que se realizan para mostrar el informe es el siguiente:

A partir de la fecha de próxima calibración en adelante, y hasta la fecha final del periodo seleccionado, se van mostrando los diferentes controles que tendrá la Ficha en cuestión. Para ello se seleccionan todas las Fichas de la vista actual que tengan el campo **Tareas con ciclo** = Sí, y mediante los valores introducidos en los campos **Periodo** y **Tipo de periodo**, se va calculando la fecha en la que tendrá lugar el control.

Si no existe fecha de próxima calibración, se tomará como punto de partida la fecha actual.

Es posible que la fecha de próxima calibración sea anterior a la fecha de inicio del periodo seleccionado. En ese caso, se va calculando la fecha para el próximo control repetidamente hasta que la fecha resultante queda comprendida dentro del periodo seleccionado.

Por otra parte, desde la fecha de próxima calibración (o la fecha actual en su defecto) hacia detrás, y hasta la fecha de inicio del periodo seleccionado, deben aparecer todos los controles que ya ha tenido la Ficha. Estos se muestran de la misma manera que los controles previstos, con la salvedad de que se muestran **tachados**.

## Planificación por meses

El objetivo de este informe es mostrar una planificación mensual con los controles realizados y por realizar de una serie de equipos. *(Esta funcionalidad no está disponible en la edición PYME).*

Se puede acceder al informe Planificación por semanas desde el menú **Acciones** del módulo **Fichas**. Se presentará el siguiente cuadro de diálogo:

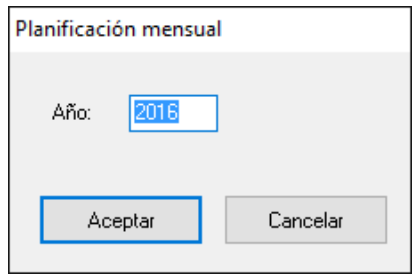

Este informe es análogo al de planificación por semanas exceptuando que está agrupado por secciones y además muestra los campos de Descripción, Linea y Puesto:

| Informes especiales                                                                                                    |                                                |              |        |                |                |                |                |                |                |      |                |                |                | □                     |                | $\times$     |  |
|----------------------------------------------------------------------------------------------------|------------------------------------------------|--------------|--------|----------------|----------------|----------------|----------------|----------------|----------------|------|----------------|----------------|----------------|-----------------------|----------------|--------------|--|
| $\times$ $\frac{3}{20}$ $\frac{100\%}{200\%}$ $\frac{1}{20}$ $\frac{1}{100\%}$ $\frac{1}{20}$ $\frac{1}{100\%}$<br>$\blacktriangleright \blacktriangleright \blacktriangleright = \parallel \textbf{M} \parallel$<br>2/3<br>Preview |                                                |              |        |                |                |                |                |                |                |      |                |                |                | powered by<br>Crystal |                |              |  |
|                                                                                                    | Planificación mensual                          |              |        |                |                |                |                |                |                |      |                |                |                |                       |                |              |  |
| Sección: SEC-1                                                                                                    |                                                |              |        |                | 2016           |                |                |                |                |      |                |                |                |                       |                |              |  |
| Equipo                                                                                                    | Descripción                                    | Línea        | Puesto | ENE.           | FEB.           | MAR.           | ABR.           | MAY.           | JUN.           | JUE. | AGO.           | SEP.           | OCT.           | NOV.                  | DIC.           |              |  |
| BL-002                                                                                                    | Caja de 32 bloques                             | LIN-1        |        |                |                |                |                |                | 648            |      |                |                |                |                       |                |              |  |
| <b>ME-001</b>                                                                                                    | Micrómetro de 0 - 25 mm / 0.001 mm             | LIN-1        |        |                |                |                |                | <b>v6</b>      |                |      |                |                |                |                       |                |              |  |
| ME-001                                                                                                    | Micrómetro de 0 - 25 mm / 0,001 mm             | LIN-1        |        | V <sub>6</sub> | V <sub>6</sub> | V <sub>6</sub> | V <sub>6</sub> | C1             | v6             | v6   | v6             | V <sub>6</sub> | V <sub>6</sub> | V <sub>6</sub>        | v6             |              |  |
| ME-002                                                                                                    | Micrometro de 75 - 100 mm / 0,01 mm            | LIN-1        |        |                |                |                |                | c1             |                |      |                |                |                |                       |                |              |  |
| PR-001                                                                                                    | Ple de rey 0 - 150 mm / 0,01 mm                | LIN-1        |        | v2             | v9             | v8             | v <sub>5</sub> | v3             | V1             | 628  | v9             | V <sub>6</sub> | V <sub>4</sub> | V <sub>1</sub>        | v1             |              |  |
| PR-001                                                                                                    | Ple de rey 0 - 150 mm / 0,01 mm                | <b>LIN-1</b> |        |                |                |                |                | v3             |                | v2   |                |                |                | v <sub>2</sub>        |                |              |  |
| PR-001                                                                                                    | Ple de rey 0 - 150 mm / 0,01 mm                | LIN-1        |        | V12            | V <sub>2</sub> | V <sub>2</sub> | V <sub>1</sub> | V <sub>1</sub> | V <sub>2</sub> | V1   | V <sub>2</sub> | V <sub>2</sub> | V <sub>1</sub> | V <sub>1</sub>        | V <sub>2</sub> |              |  |
| PR-002                                                                                                    | Ple de rey (sólo exteriores) 0 - 150 mm/0,01mm | LIN-1        |        |                |                |                |                | C1             |                |      |                |                |                |                       |                |              |  |
| TL-001                                                                                                    | Tampón Ilso. 25 C9                             | LIN-1        |        | V1             |                |                | V1             |                |                | V1   |                |                | V <sub>1</sub> |                       |                |              |  |
| TL-002                                                                                                    | Tampón Iko. 25 c9                              | LIN-1        |        |                |                | v1             |                |                | V1             |      |                | V1             |                |                       | V1             |              |  |
| $\vert$ <                                                                                                    |                                                |              |        |                |                |                |                |                |                |      |                |                |                |                       | $\rightarrow$  | $\checkmark$ |  |

Informe Planificación por meses

## Actualizar con datos de familia

El objetivo es permitir actualizar los datos de una ficha con los de su familia. *(Esta funcionalidad no está disponible en la edición FDA).*

Se puede acceder a la operación de Actualizar con datos de familia desde el menú **Acciones** del módulo **Fichas**. Al ejecutar esta opción se presentará una ventana donde se podrá seleccionar que datos queremos cambiar. La ventana que se presentará será la siguiente:

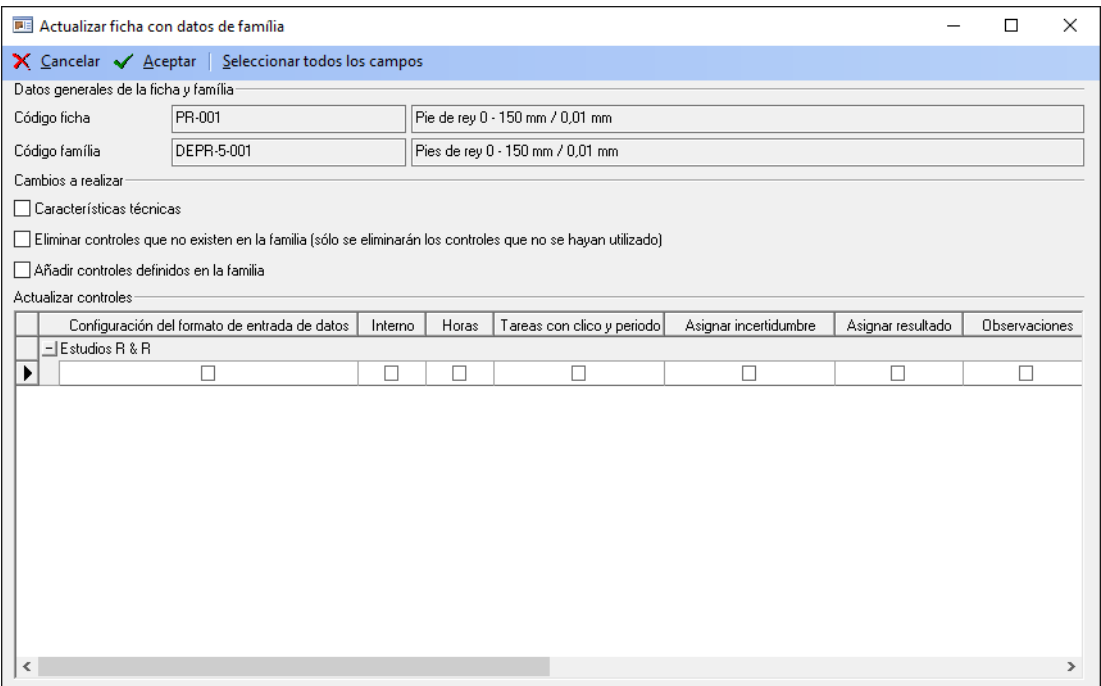

En la sección **Datos generales de la ficha y familia** se muestra el código y la descripción de la ficha y el código y la familia que tiene definida.

La sección **Cambios a realizar** permite seleccionar los siguientes campos: **Procedimiento, Características técnicas** (coje las características de la ficha, las borra y pone las que hay en la familia), **Eliminar controles que no existen en la familia** (sólo si no se ha introducido ningún resultado) y **Añadir controles definidos en la familia**.

La sección **Actualizar controles** permite seleccionar los siguientes campos: Configuración del formato de entrada de datos, Interno, Horas, Tareas con cilco y periodo, Asignar incertidumbre, Asignar resultado y Observaciones.

## Cambios masivos en Fichas

El objetivo es permitir poder cambiar de forma global y masiva un campo de la ficha de los equipos. *(Esta funcionalidad no está disponible en la edición FDA).*

Se puede acceder a la operación de Cambios masivos desde el menú **Acciones** del módulo **Fichas**, siempre que se tenga activado el permiso específico.

Tras seleccionar uno o varios registros de la vista, al ejecutar la opción **Cambios masivos** desde el menú **Acciones** del módulo **Fichas** se presentará la siguiente ventana:

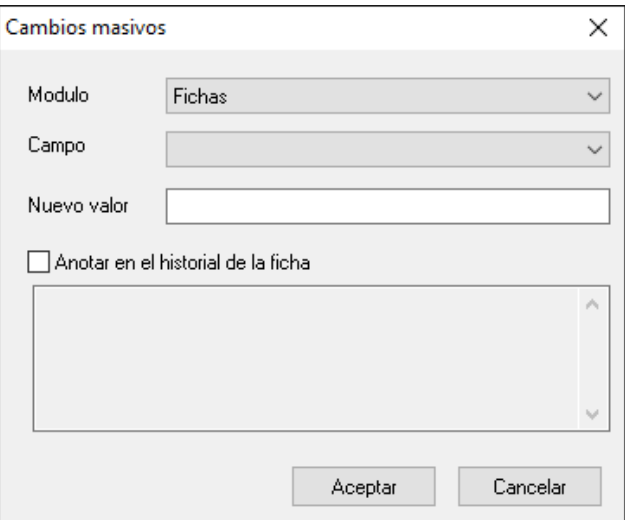

En el campo **Campo** se deberá indicar uno de los campos disponibles en el desplegable:

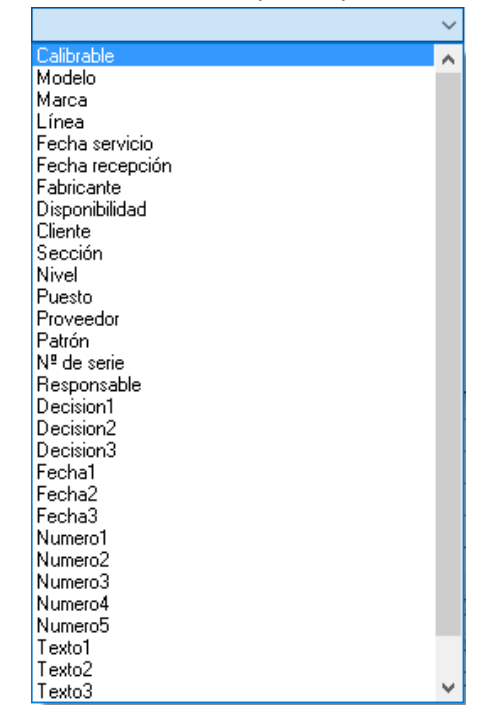

Dependiendo del tipo de campo seleccionado, el campo valor se ajustará automáticamente a su formato correspondiente (texto, si/no, fecha, etc...)

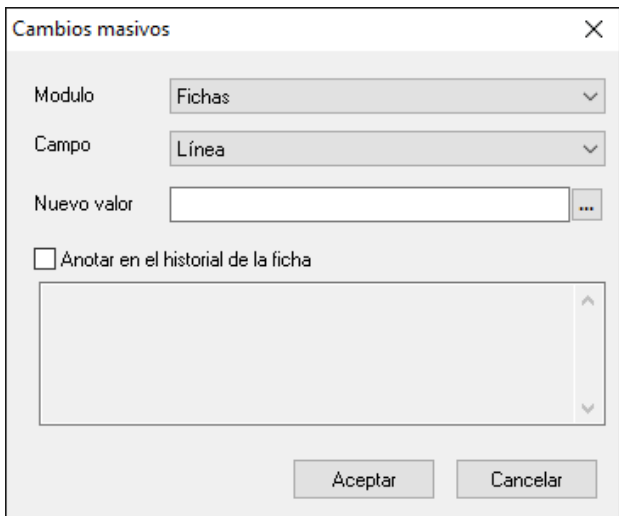

Si se activa la casilla **Anotar en el historial de la ficha** se anotará a la carpeta Historia de la Ficha lo que se escriba en el cuadro de texto. En caso contrario, si el campo es Disponibilidad se anotará el comentario por defecto de cambio de disponibilidad; para los otros campos no se anotará nada.

Tras Aceptar se mostrará la siguiente ventana indicando el número de registros en los que se cambiará el campo correspondiente:

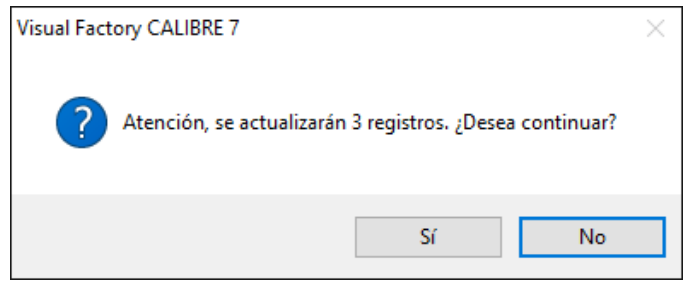

Para que un usuario pueda realizar la acción de **Cambios masivos** deberá activar el permiso en el módulo **Configuración**.

# Formatos de hoja de datos

El módulo de **Formatos** permite definir mediante Microsoft EXCEL el formato de entrada de datos para realizar el control de un equipo. *(Este módulo no está disponible en la edición PYME)*.

Como alternativa a los formatos estándar, Visual Factory Calibre permite trabajar con hojas de datos Excel. El programa suministra algunos ejemplos del MSA 4 (R&R por variables y atributos, linealidad, estabilidad, etc.) y además permite al usuario definir y diseñar nuevos formatos y modificar los existentes.

Para acceder al módulo de **Formatos**, sitúese en el grupo "Principal" de la barra de accesos y pulse sobre el icono **Formatos**. La pantalla principal de la aplicación presentará:

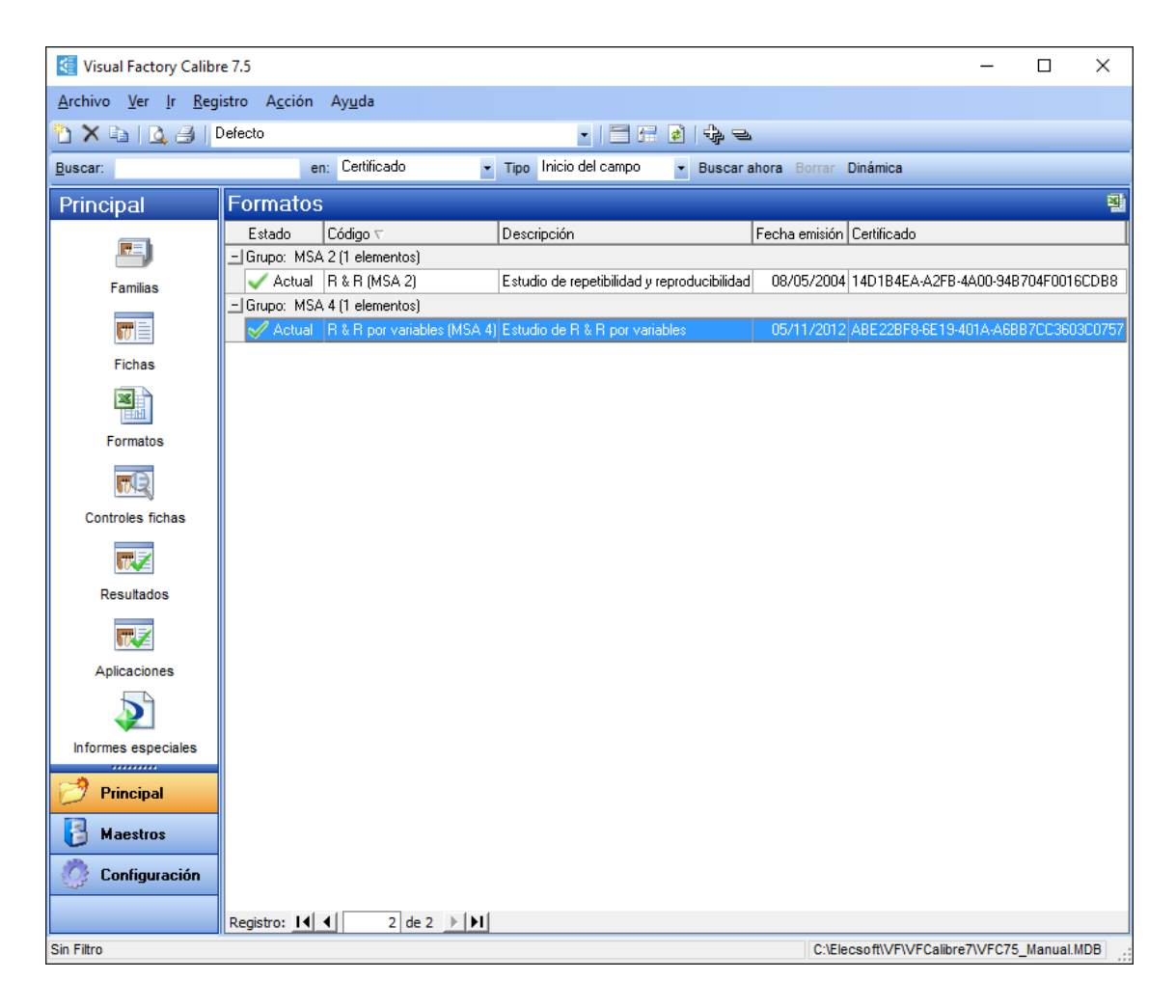

## Operaciones desde el módulo Formatos

Las operaciones más importantes que usted puede realizar desde aquí son las siguientes:

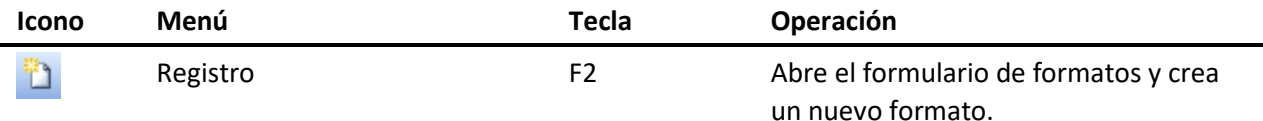

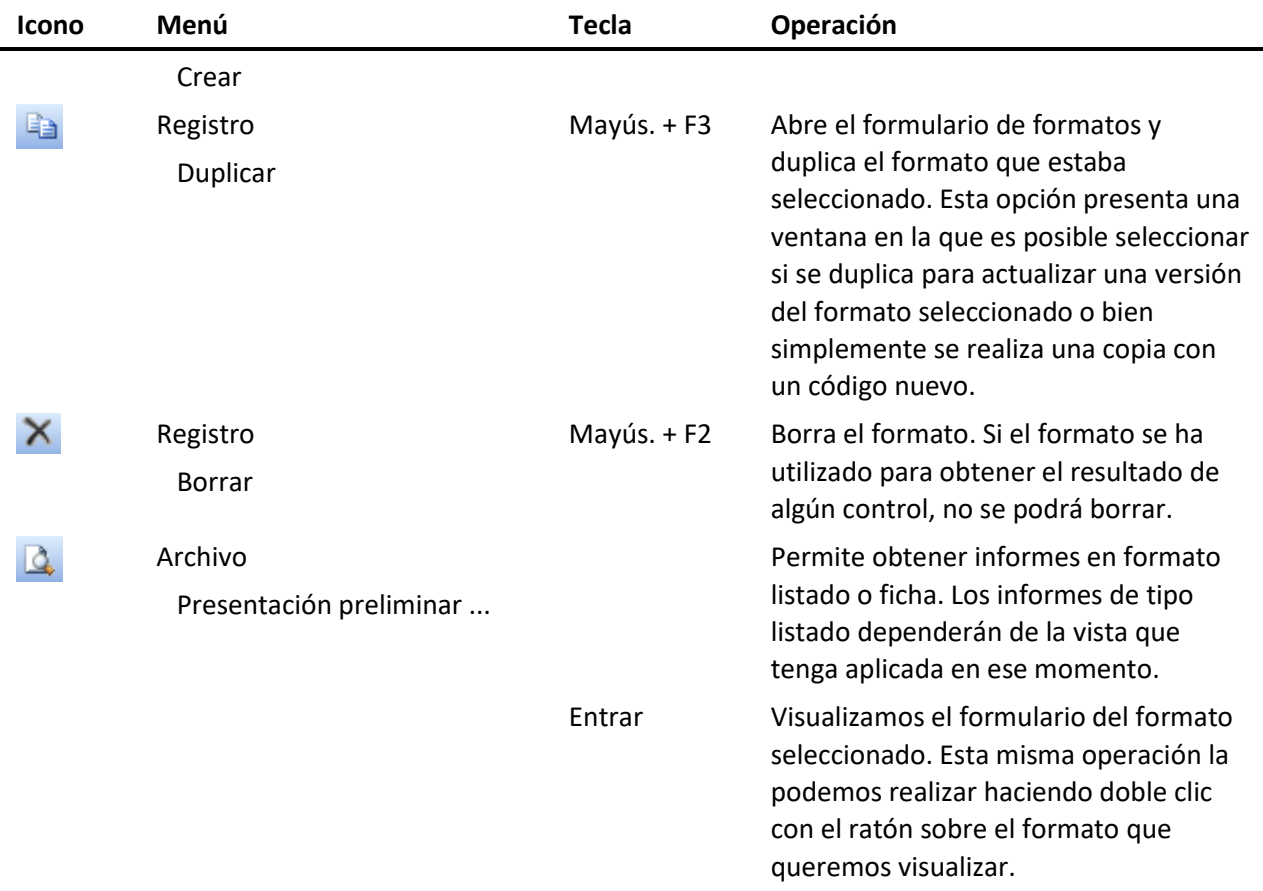

## Vistas desde el módulo Formatos

Cuando se accede al módulo de Familias se presenta, por defecto, la última vista que se utilizó. Desde aquí puede seleccionar otra vista diferente. Las vistas que vienen definidas con la aplicación son las siguientes:

• **Defecto**. Presenta todos los formatos sin aplicar ningún tipo de filtro y agrupados por el campo **Grupo**.

Para cambiar la vista pulse sobre la flecha del campo: **Defecto** en anticampo en anche a per la proposa del vista seleccione la que desea.

## Estados de un Formato

Un formato de hoja de datos puede tener uno de los siguientes estados:

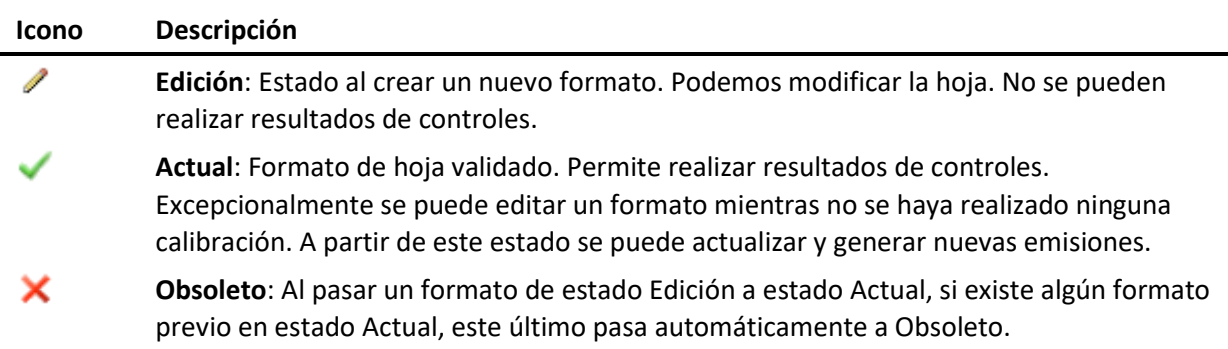

## **Icono Descripción Historia**: Si realizamos importaciones de calibraciones de una base de datos y en la base  $\overline{\mathbf{x}}$ origen no existe el formato de hoja, el proceso de importación traspasará dicho formato para poder consultar las mencionadas calibraciones.

Se puede pasar un formato de un estado a otro, dentro de los siguientes criterios:

- Formato en **Edición** sólo puede pasar a **Actual**.
- Formato en **Actual** puede pasar a **Obsoleto**.
- Formato en **Obsoleto** puede pasar a **Actual** siempre y cuando no haya ningún otro formato con el mismo código en estado Actual.
- Formato en **Historia** puede pasar a **Actual** siempre y cuando no haya ningún otro formato con el mismo código en estado Actual.

## Formulario de Formatos

Se accede al formulario cuando se crea, duplica o visualiza un formato. La pantalla que se presenta es la siguiente:

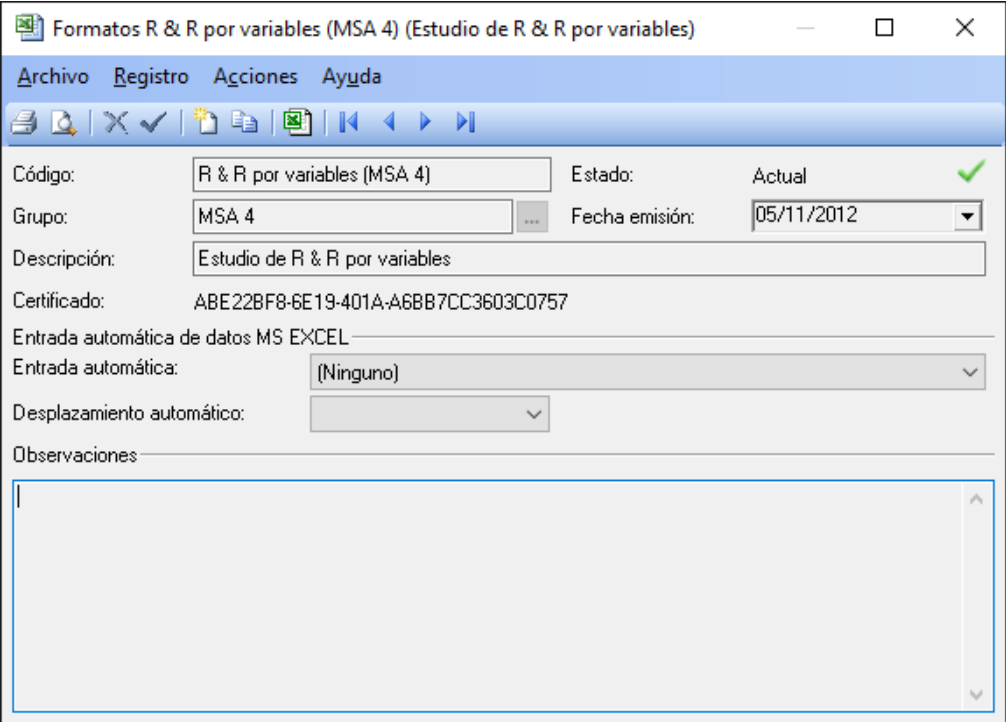

## Operaciones desde el formulario Formatos

Las operaciones más importantes que podemos realizar desde el formulario de formatos son las siguientes:

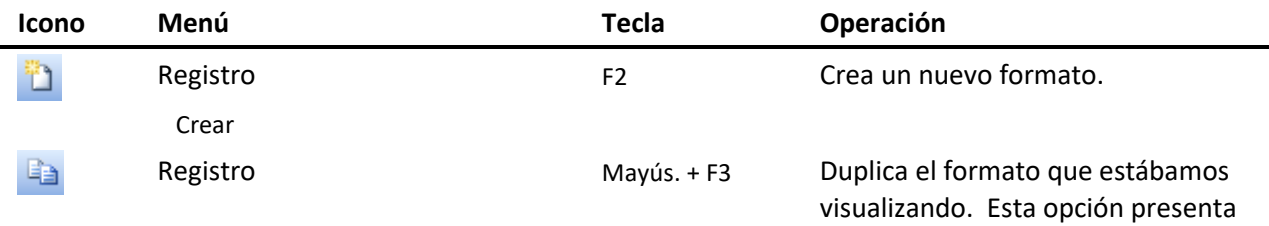

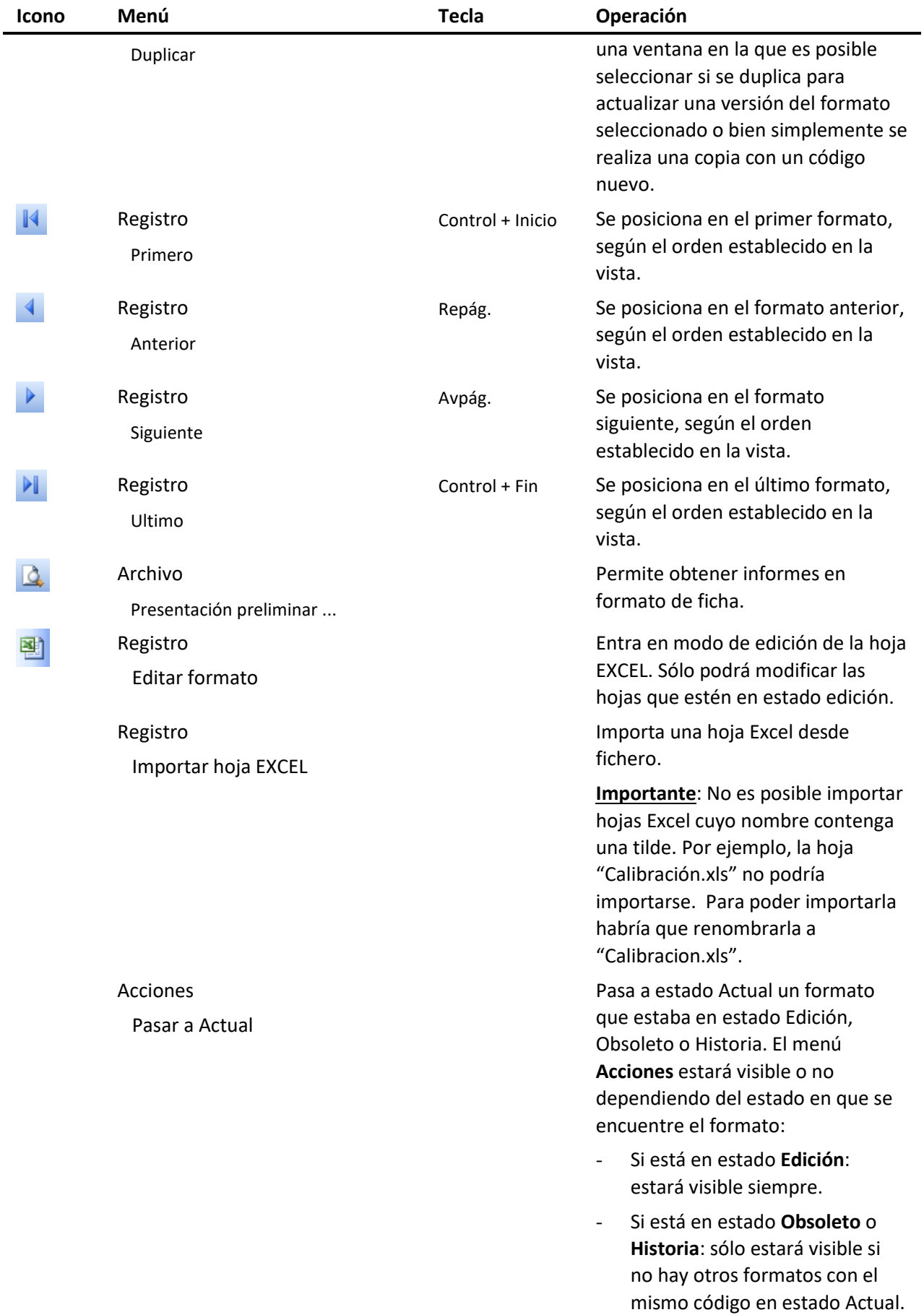

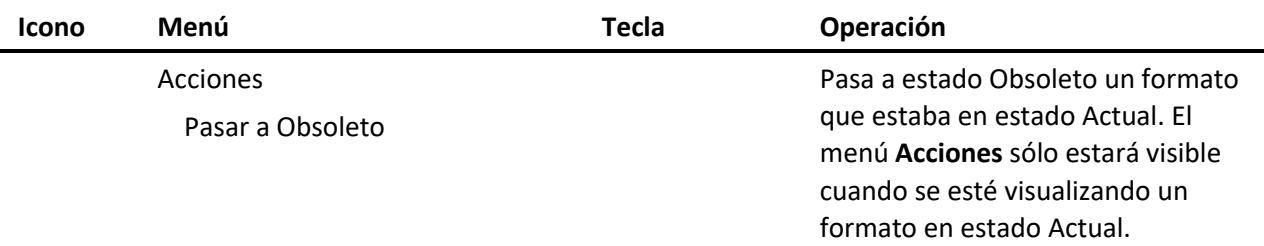

## Edición del Formato

Se puede entrar en edición de un formato cuando se crea o duplica un formato, o cuando se modifica algún campo del formato.

En este estado de edición, la mayoría de opciones del menú se desactivan y sólo quedan disponibles las siguientes operaciones:

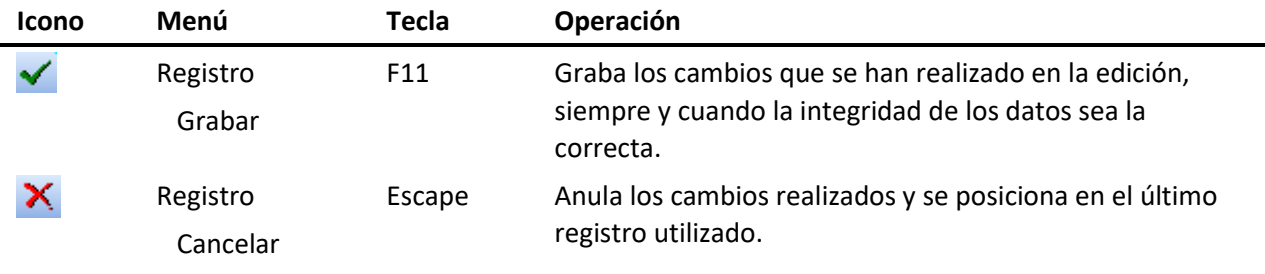

**Nota** Para poder crear, duplicar o modificar un formato el usuario debe tener los privilegios necesarios.

## Campos del formulario Formatos

El campo **Certificado** identifica de forma única el formato de hoja de datos. Cuando realizamos un control utilizando un formato de hoja de datos, este número de certificado queda asignado a dicho control. Este campo no se puede modificar nunca.

Al realizar un control mediante un formato de hoja de datos, no se guarda toda la hoja de datos en la base de datos. La aplicación realiza una comparación entre la hoja de datos donde hemos introducido los datos y el formato utilizado y guarda sólo las diferencias. De esta manera se reduce considerablemente el volumen de información que se almacena en la base de datos.

Dato que para recuperar la información del resultado de un control es imprescindible el formato utilizado, es muy importante no poder borrar ni editar un formato sobre el que se han hecho controles. En este sentido la aplicación controla que esto no pueda suceder.

Los campos **Código** y **Fecha emisión** sólo se podrán modificar si el formato está en estado **Edición**.

El apartado **Entrada de datos Automática en MS Excel** contiene los campos siguientes:

1. Nombre Entrada Datos: Nombre del equipo de medida que contiene la configuración de la entrada de datos. Si se deja en blanco es que no se quiere realizar ninguna asociación de entrada de datos. *(Esta funcionalidad no estará disponible en la edición PYME)*.

El fichero que recoge esta configuración es 'Interface.INI'.

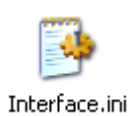

Está situado en la carpeta **ESInterface**, justo debajo del directorio donde está instalado Visual Factory Calibre 6 y contiene una información como la siguiente:

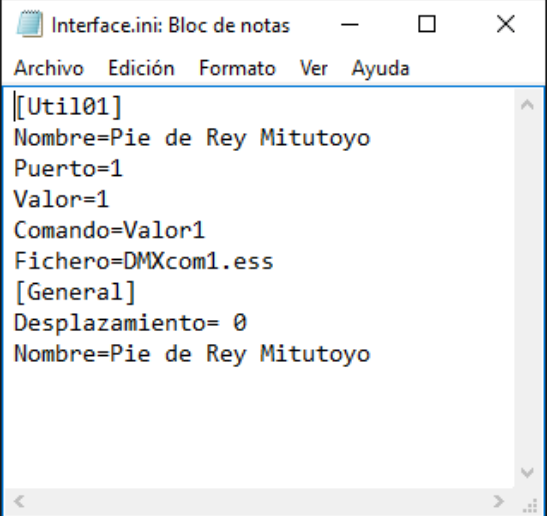

Vemos que los registros contienen las siguientes entradas:

- Nombre del interface que se puede utilizar.
- Puerto: Se indica el número del puerto de entrada.
- Valor: Se deja siempre en 1.
- Fichero: Archivo con extensión '.ess' que es el que contiene las especificaciones técnicas del interface. Estos ficheros se sitúan en la carpeta **DESInterface**
- 2. Desplazamiento entre celdas: Permite escoger la dirección en la que se desplazará el cursor una vez introducido un valor en una celda mediante un equipo de medida.

Para crear ficheros con extensión .ess hay que utilizar un programa que también se suministra con la aplicación.

#### *(Para más información consulte el apartado referente a ESSerial)*.

#### Actualizar un formato desde otra base de datos

Visual Factory Calibre ofrece la posibilidad de actualizar formatos con emisiones más recientes de los mismos desde otras bases de datos.

**Nota** Para acceder a esta opción es necesario disponer de los permisos necesarios para **crear** y **modificar** formatos.

#### **Para actualizar un formato desde otra base de datos…**

- 1. En el menú **Acción**, elija el comando **Actualizar desde base**.
- 2. Aparecerá un cuadro de diálogo que le permitirá introducir los datos de conexión a la base de datos que contiene el formato de fecha de emisión más reciente.

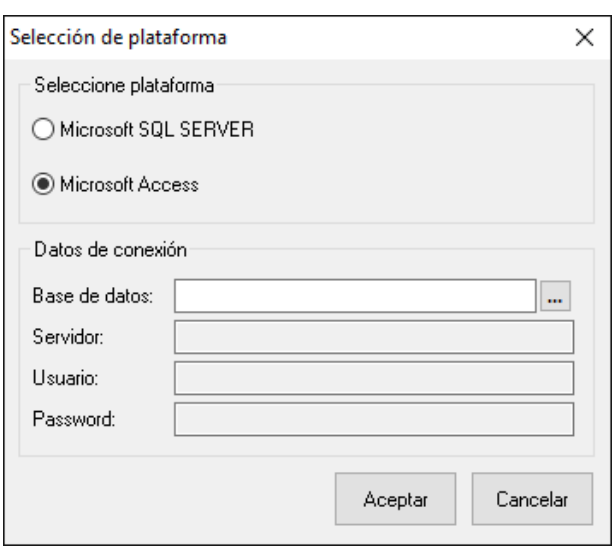

3. Una vez que haya introducido los datos necesarios para establecer la conexión pulse **Aceptar**. Visual Factory Calibre mostrará un cuadro de diálogo con todos los formatos que contiene la base de datos seleccionada, excepto los de sistema.

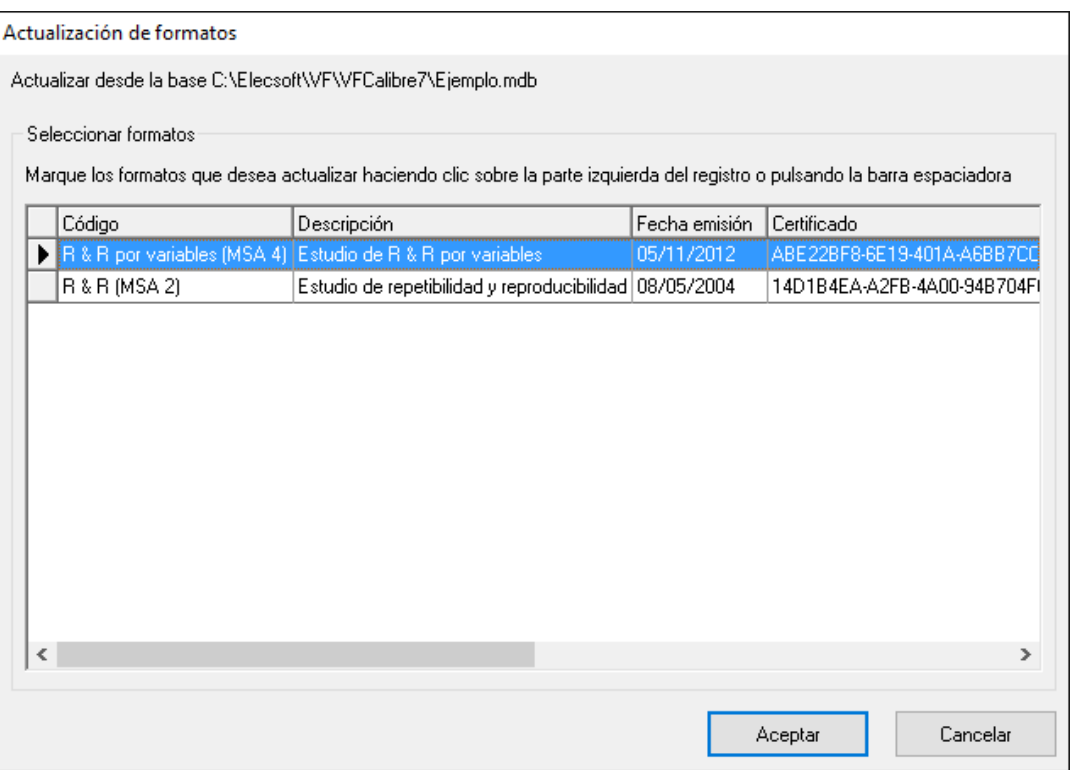

- 4. Seleccione los formatos que desee actualizar y pulse **Aceptar**.
- 5. Visual Factory Calibre actualizará los formatos de su base de datos que correspondan. El formato de su base de datos actual pasará a obsoleto y se creará un nuevo registro con el formato actualizado. A continuación, aparecerá una lista con los resultados de la actualización.

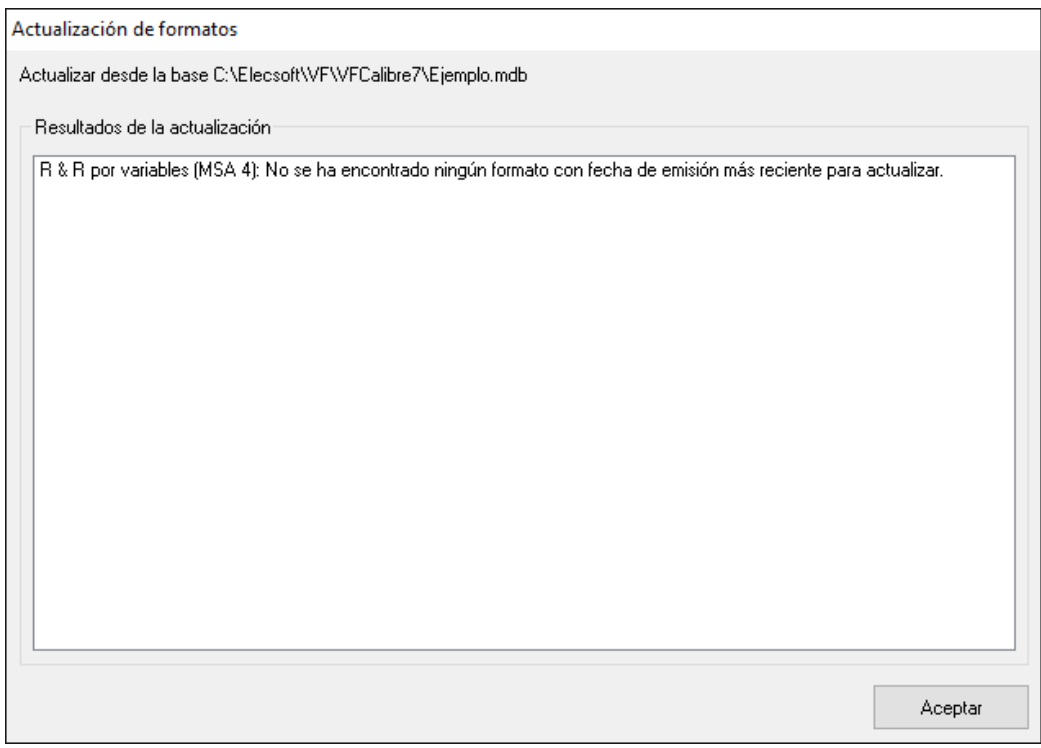

6. Pulse **Aceptar** para volver al cuadro de diálogo anterior y, en caso de que requiera actualizar otro formato, siga los pasos descritos con anterioridad. En caso contrario pulse **Cancelar**.

## Las palabras clave: parte fundamental de las hojas de datos

Las hojas de toma de datos son el soporte que podrá utilizar para realizar algunos de los controles de sus equipos. Estas hojas son, en realidad, potentes hojas de cálculo. Sin embargo, no tendrían demasiado sentido si no estuvieran estrechamente ligadas al programa de calibración. Visual Factory Calibre utiliza la definición de nombres de celda para intercambiar información con las hojas de toma de datos, en el momento de realizar la calibración. El programa inserta automáticamente la información relacionada con el equipo y, una vez grabado el control, recoge todos los resultados y datos de interés. Es decir, usted no tendrá que escribir en la hoja de toma de datos, la fecha de calibración, la descripción del aparato, el nombre del procedimiento que se utiliza, etc. Visual Factory Calibre realizará este trabajo por usted utilizando las palabras clave.

**Importante** Una palabra clave es el nombre asociado a una celda de la hoja de datos. No puede haber dos celdas con el mismo nombre en una misma hoja de datos.

Se puede acceder a las palabras clave disponibles en una hoja de datos apretando el siguiente botón

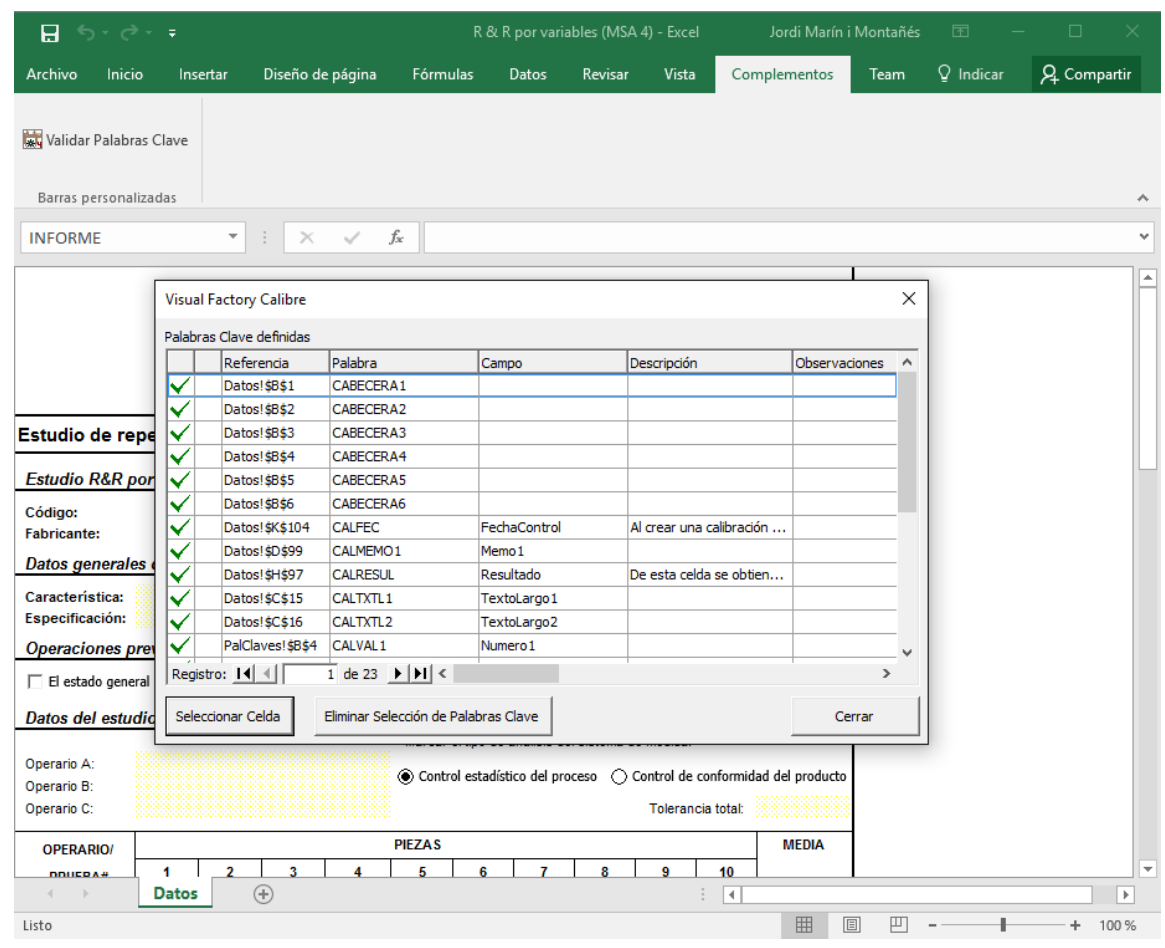

(**versiones de Microsoft Excel 2000 o superior**):

Validar Palabras Clave

Con las palabras clave podemos decidir:

- Qué campos de Visual Factory quieren que se actualicen directamente en la hoja de datos a la hora de empezar un control.
- Qué informaciones de la hoja de datos quiere que pasen a Visual Factory Calibre y en qué campos se han de colocar.

En el primer caso es típico transferir el código y la descripción del equipo, la marca, el modelo y el número de serie, entre otros campos. La forma de distinguir las palabras clave que transfieren datos en esta dirección es la siguiente: A la hora de explicar las palabras clave, el texto suele empezar por "al crear una calibración...".

En el segundo se quiere transferir la incertidumbre obtenida, el Verificador.... La forma de distinguir las palabras clave que transfieren datos en esta dirección es la siguiente: A la hora de explicar las palabras clave, el texto suele empezar por "al grabar una calibración...".

#### La ventana de palabras clave disponibles

Si tenemos palabras clave definidas, al pulsar le Validar Palabras Clave le aparece la ventana de palabras clave disponibles:

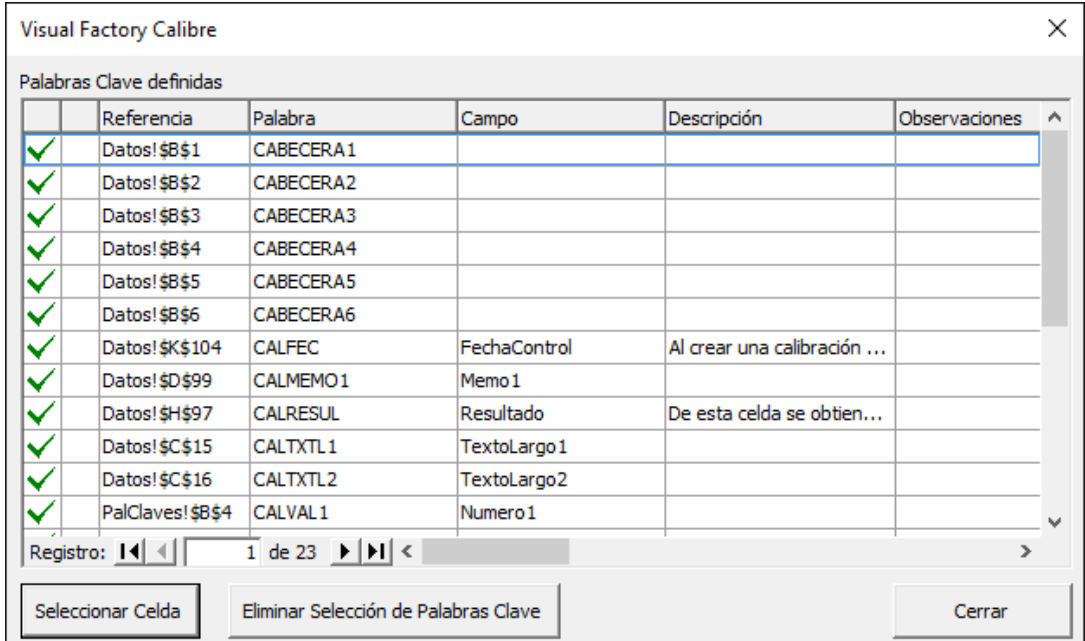

Nos da una relación de los nombres de rango insertados en la Hoja, y la marca de verificación de la parte izquierda nos indica que dichos nombres corresponden a palabras clave de Visual Factory Calibre. El botón Eliminar Selección de Palabras Clave sirve para eliminar las palabras clave seleccionadas en la relación de palabras clave. Si al editar la hoja insertamos un nombre de rango diferente, se actualizará en esta ventana de la forma siguiente:

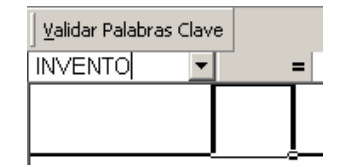

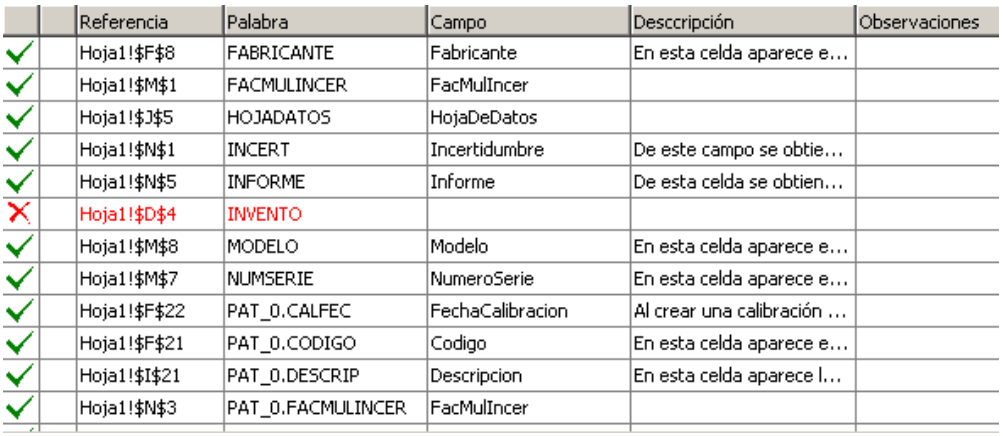

En este caso, a una celda le hemos asignado el nombre de rango 'INVENTO' y, como podemos ver, no es una palabra clave de Visual Factory Calibre, aunque sí está correctamente definido.

Existe otro cuadro presente en la Hoja que nos indica en el caso de que un campo de Visual Factory necesite de otros campos si las correspondientes palabras clave están correctamente definidas. Veamos un ejemplo:

Nos vamos al rango POS\_0.NOM y borramos el nombre de rango:

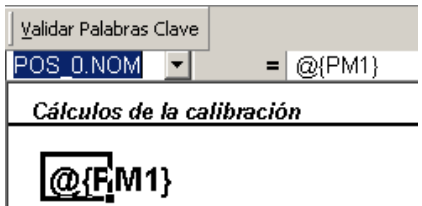

Como el contenido de este campo influye en otros campos, al volver a la ventana de palabras clave disponibles, veremos lo siguiente:

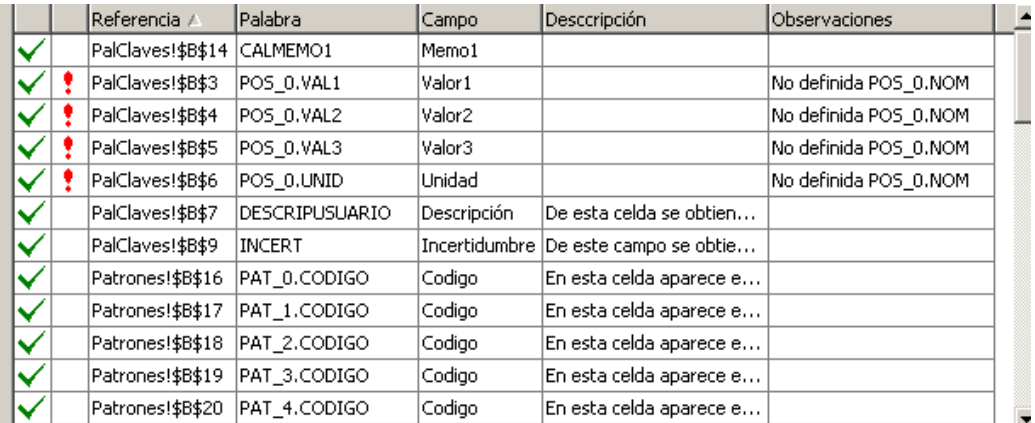

Observemos que aparecen toda una serie de rangos que no pueden recoger sus valores respectivos, aún estando bien definidos, porque ha desaparecido el nombre de rango que los referenciaba, tal como se indica en 'Observaciones'.

Esto no puede ocurrir (aunque lo hayamos mostrado) en las hojas diseñadas por ELECSOFT, ya que dichos rangos están protegidos correctamente. Pero esta situación sí puede darse en hojas diseñadas por el usuario, donde se pueden definir nombres de rango que carezcan de alguno de sus referentes.

## Lista de palabras clave disponibles

Î.

La siguiente tabla muestra todas las palabras que puede incorporar en sus hojas de toma de datos, junto con su significado.

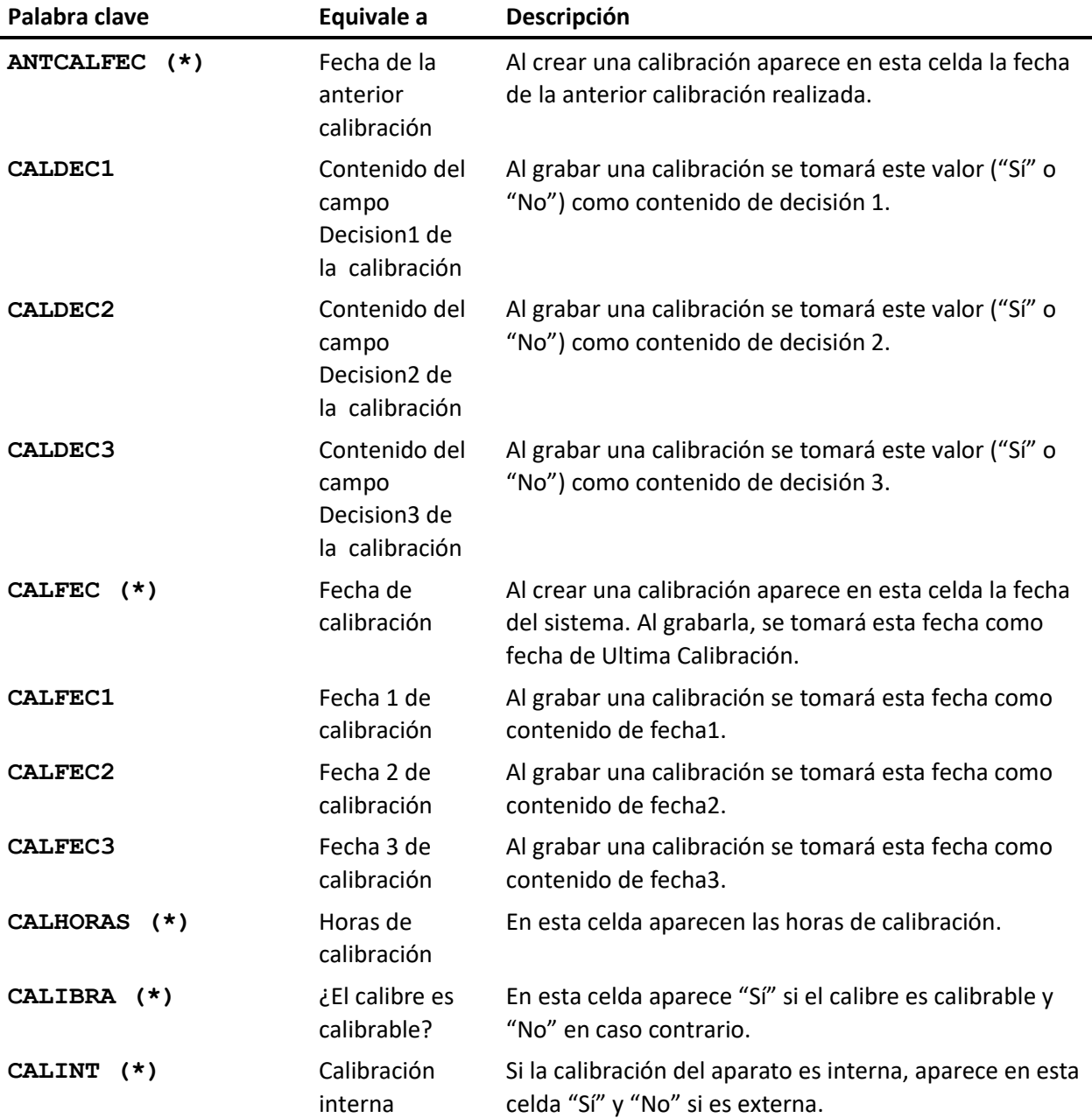

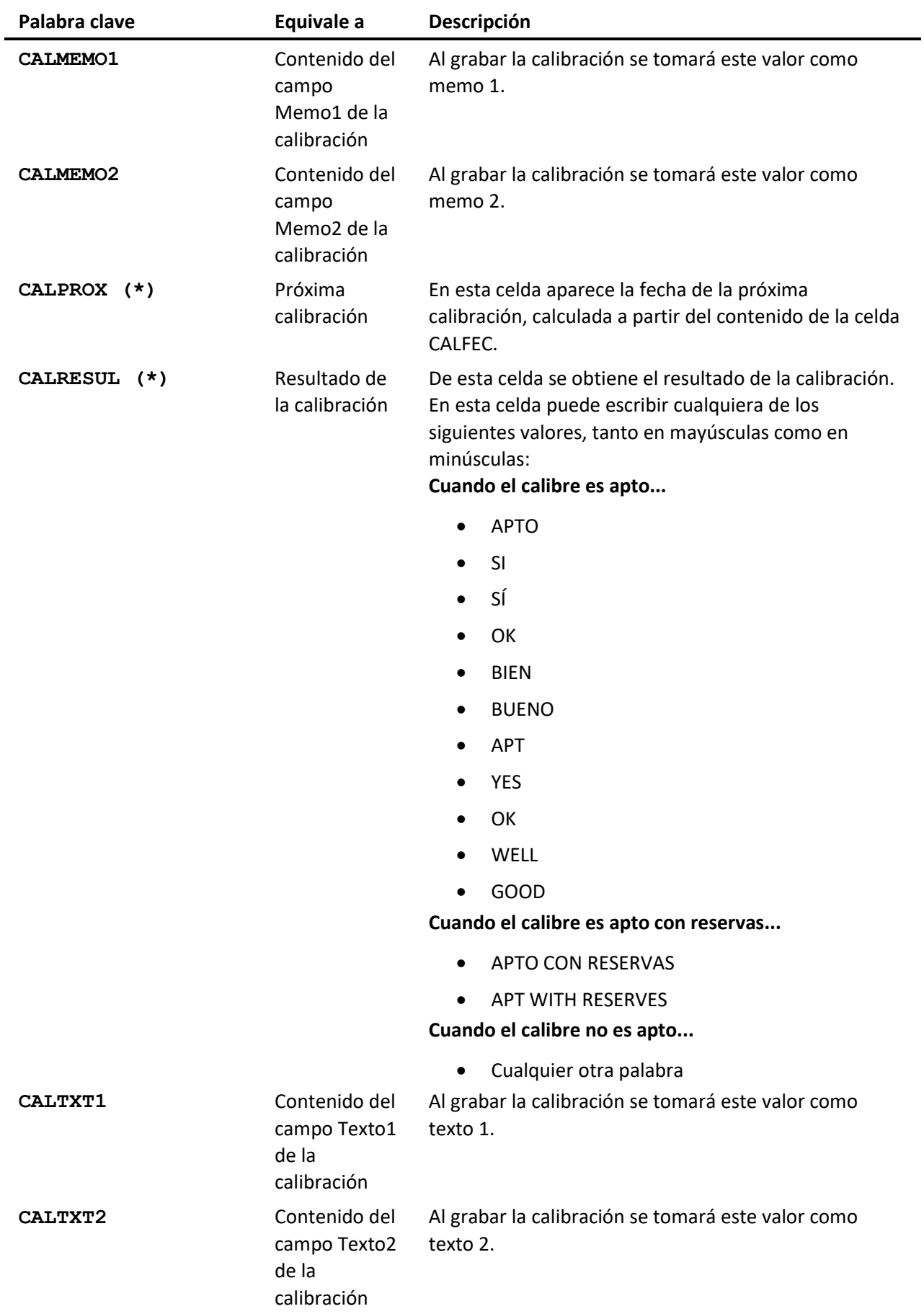

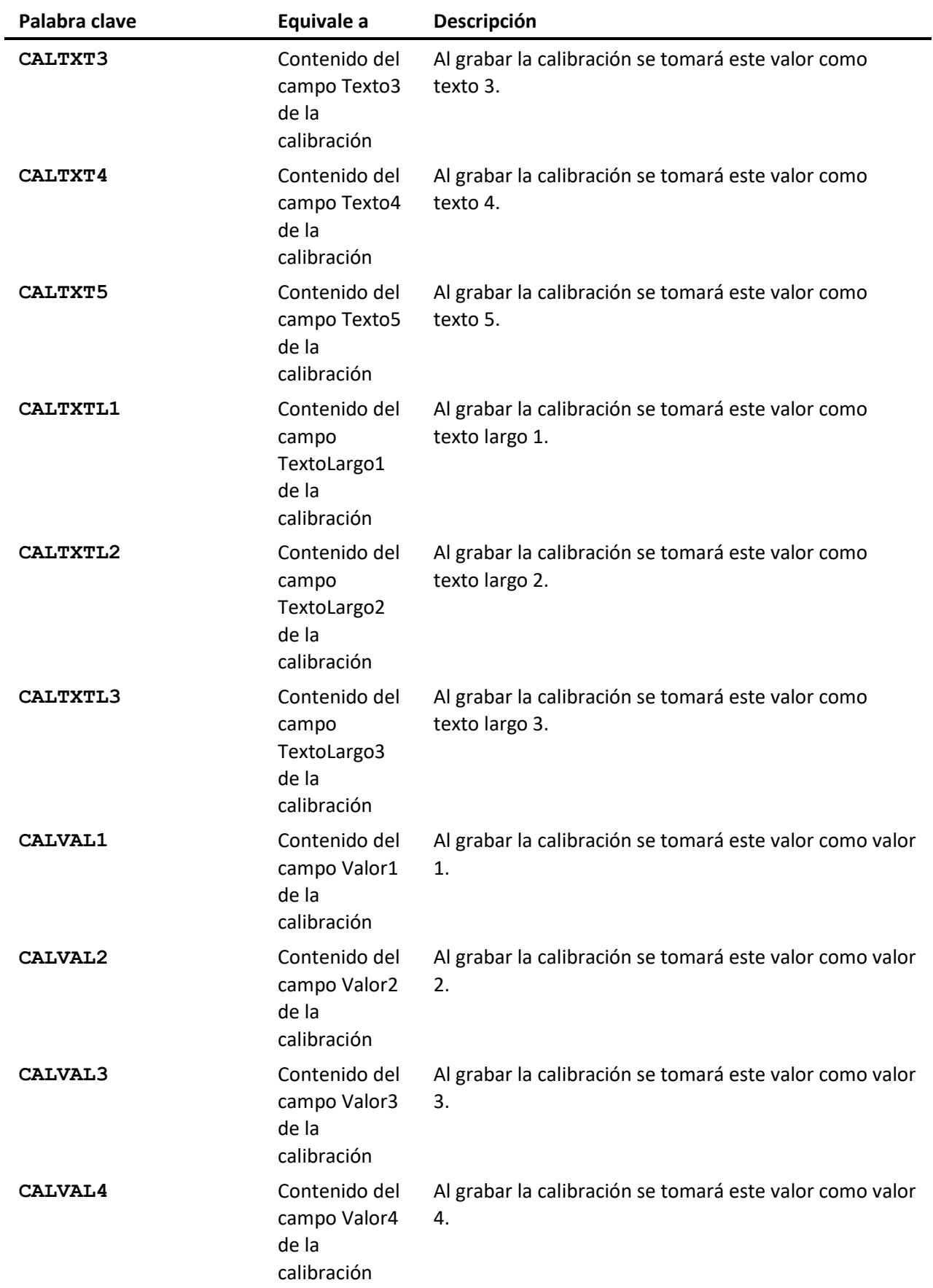

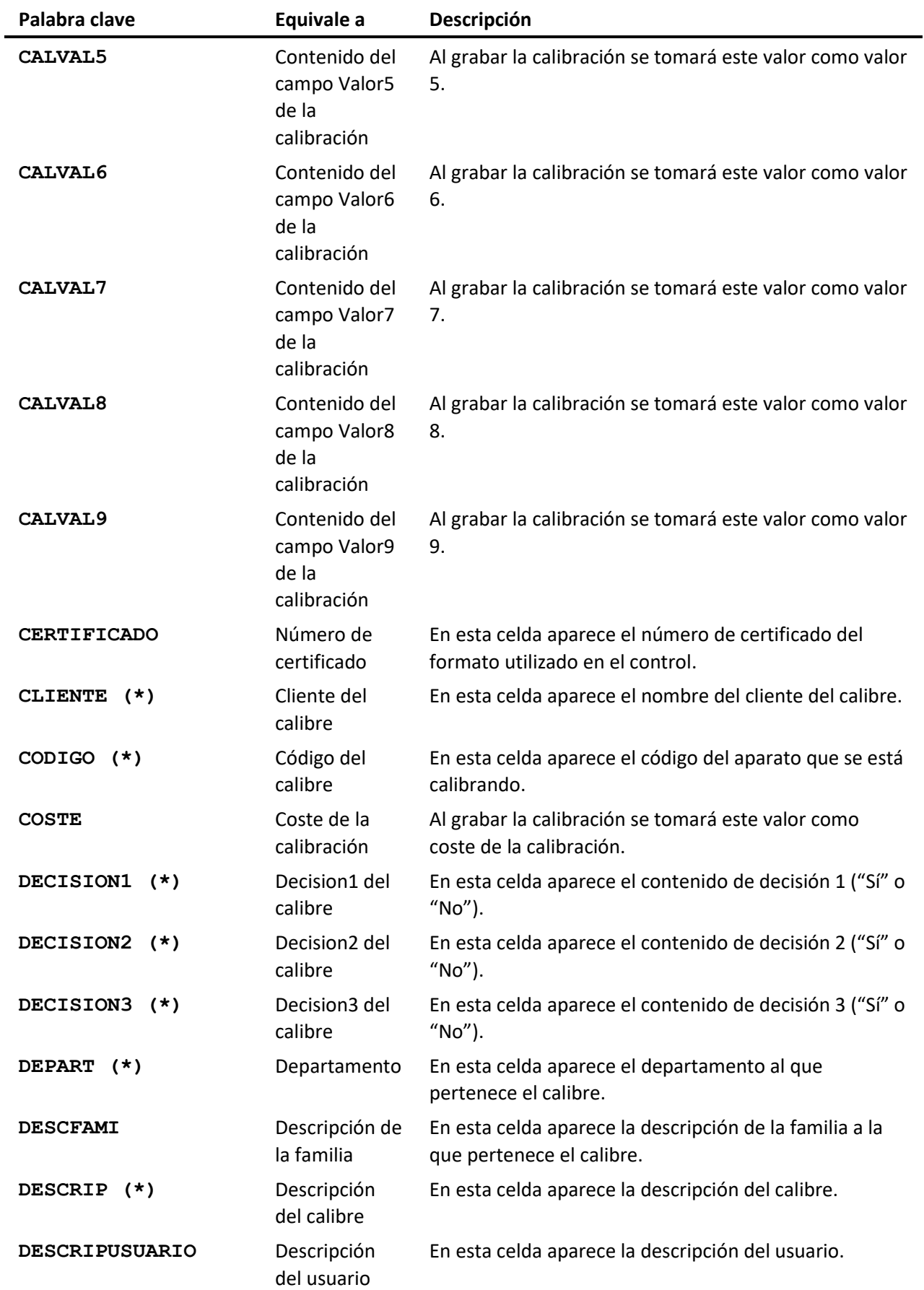

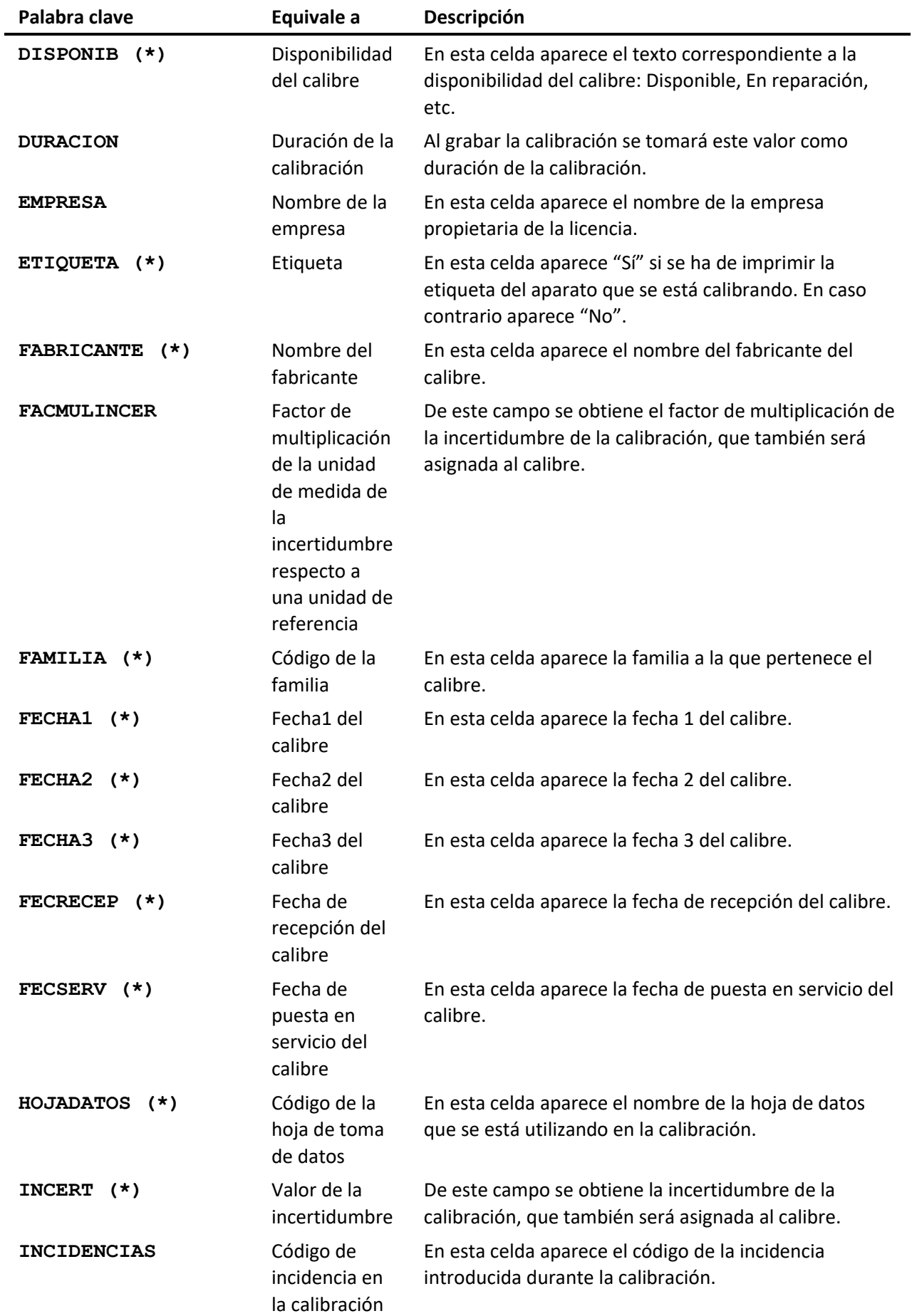

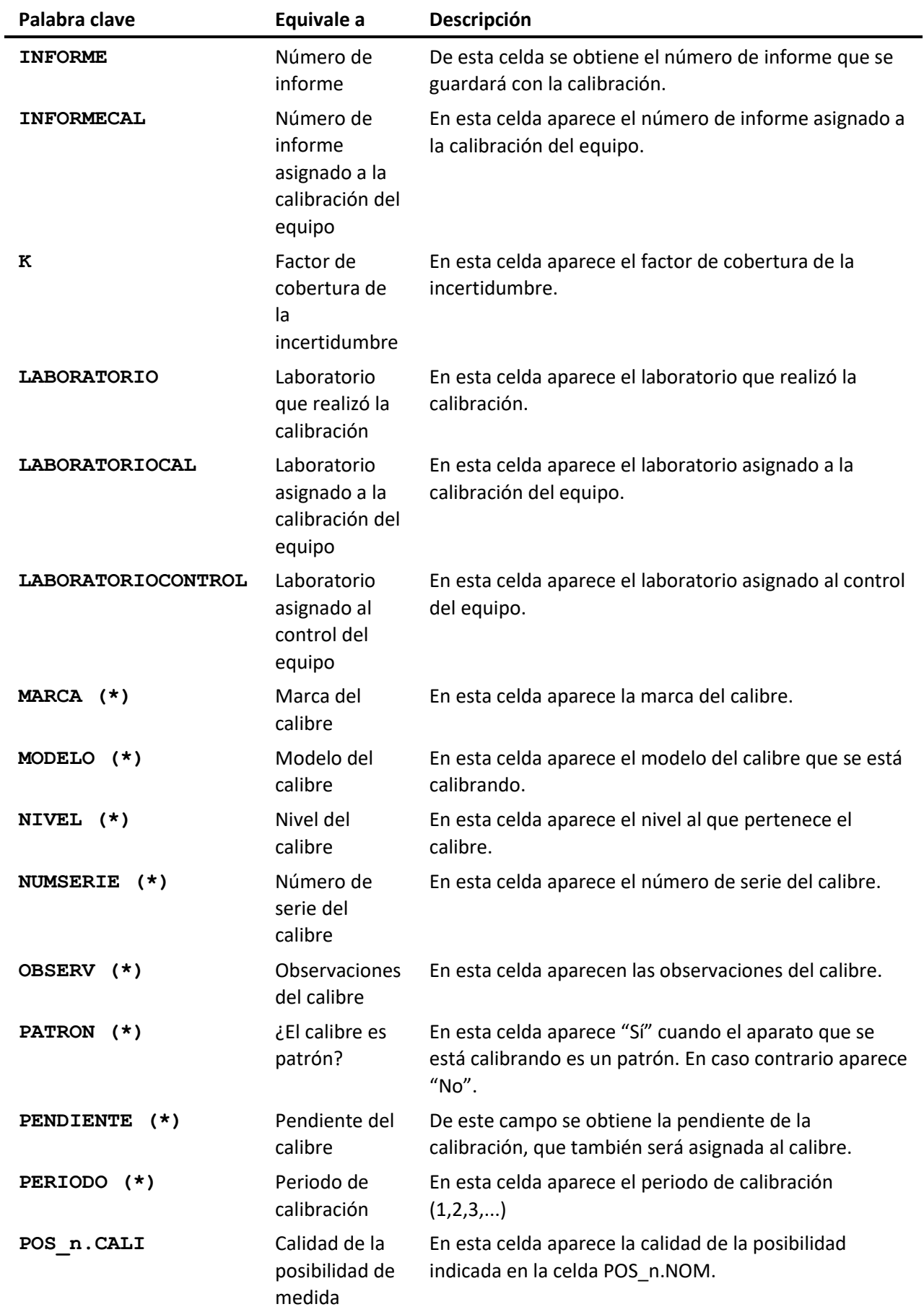

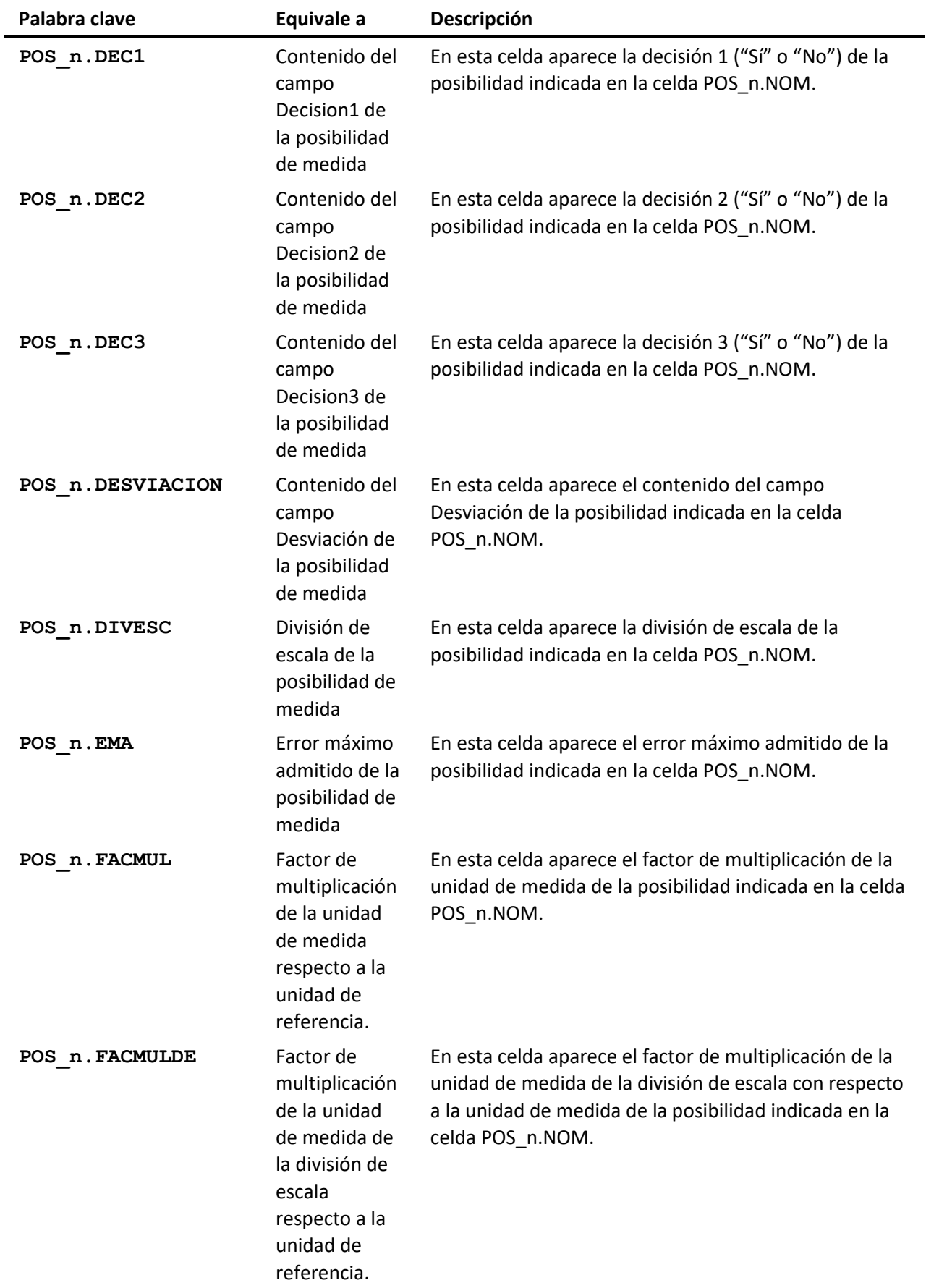

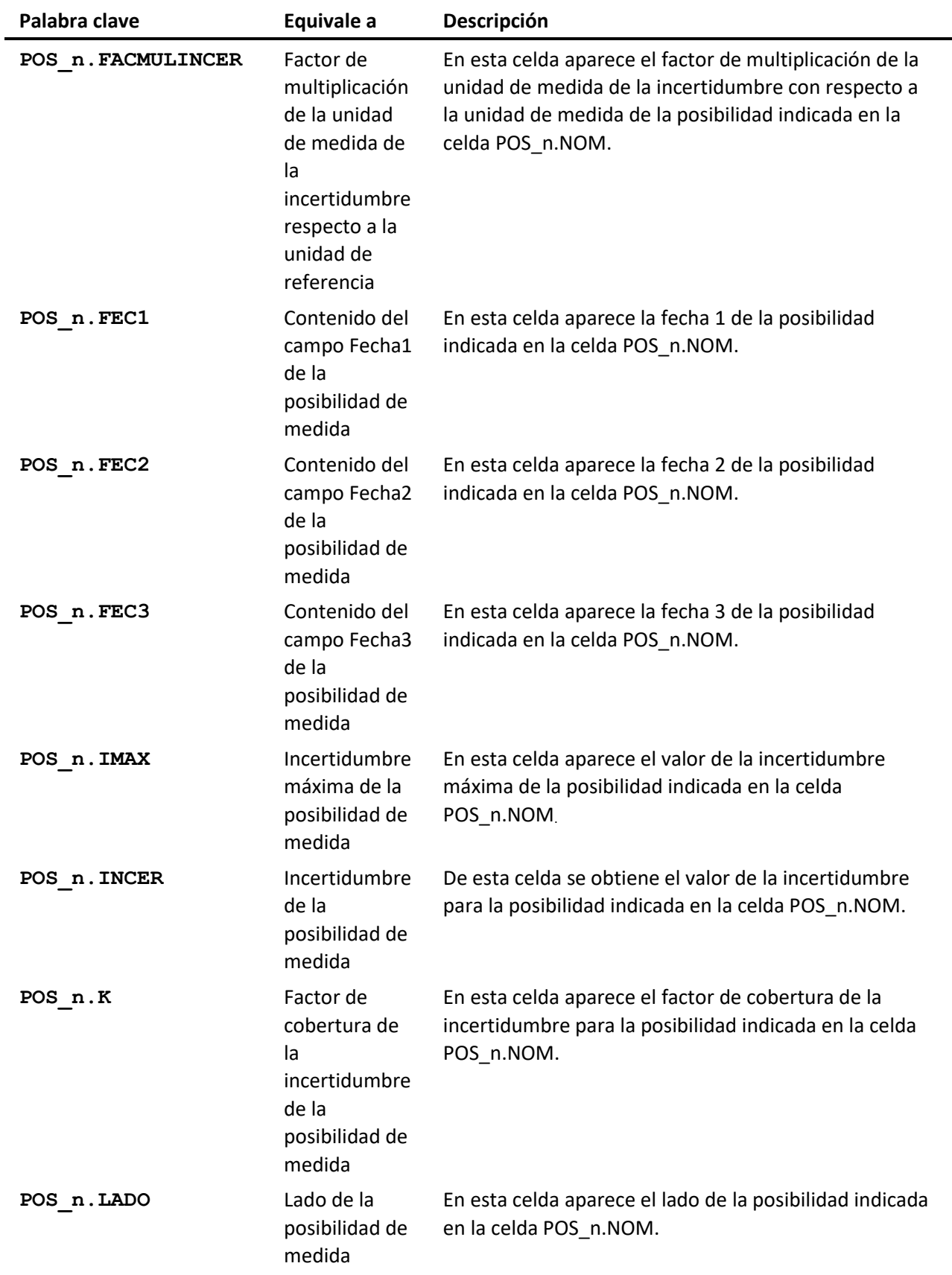

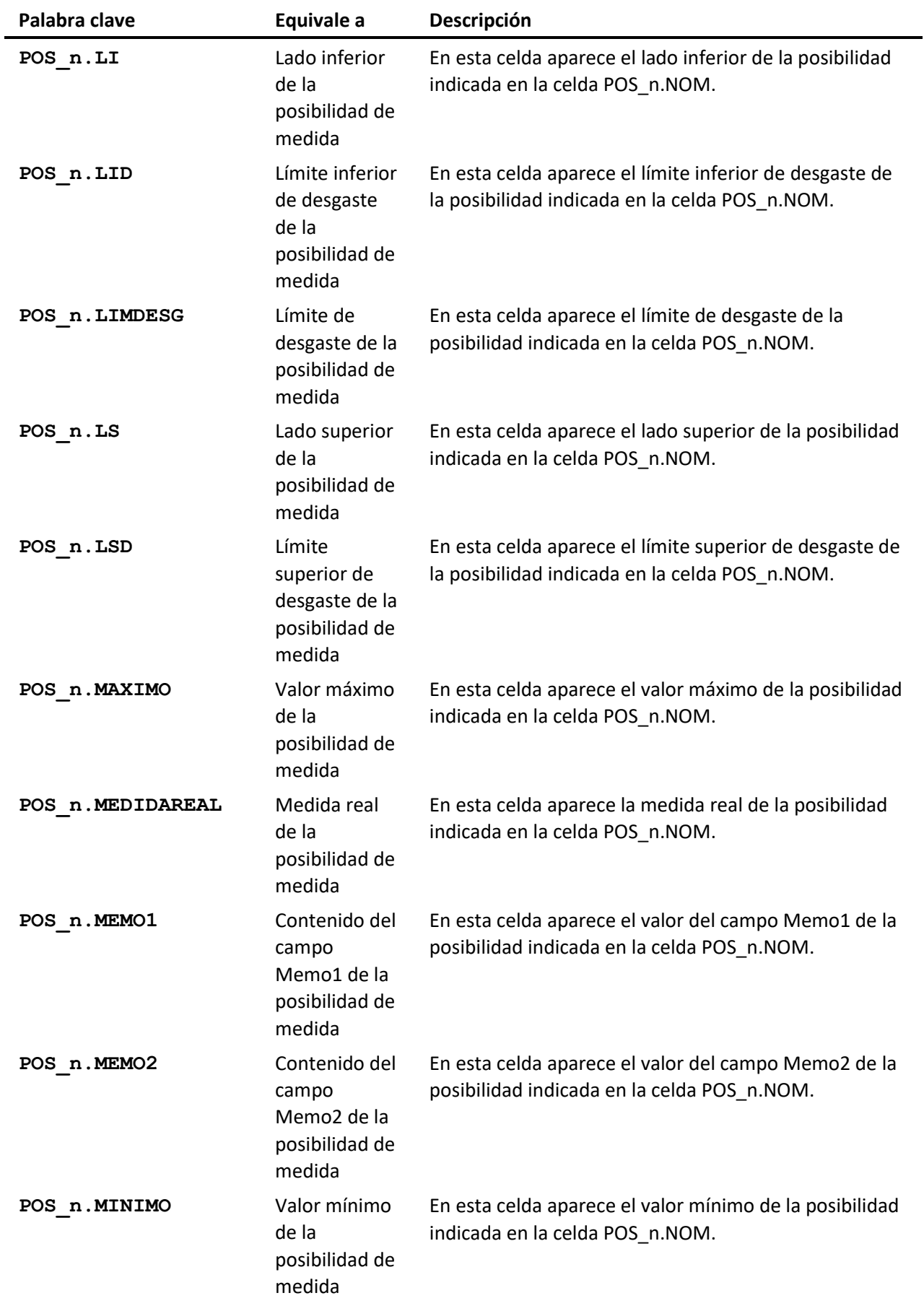

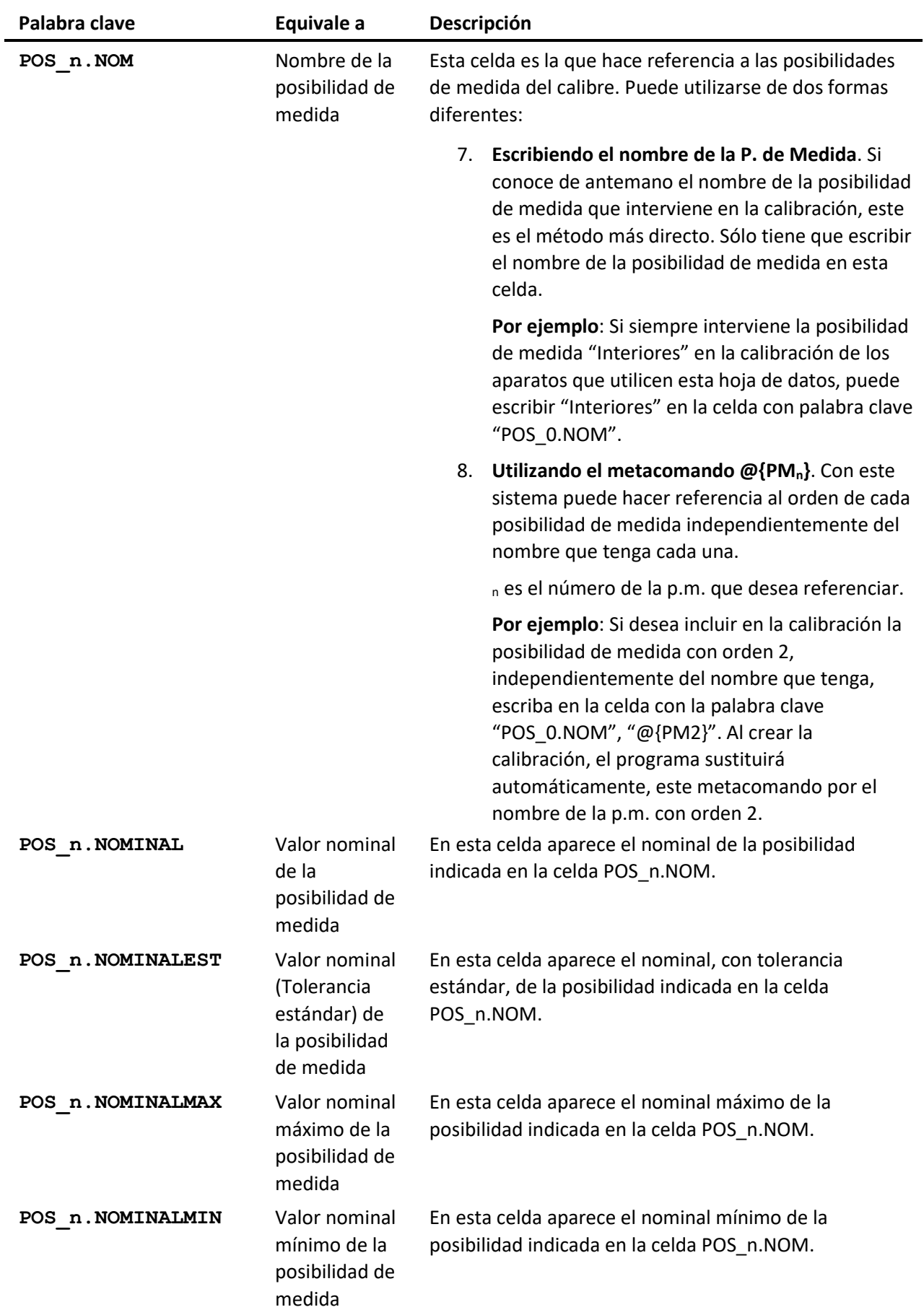

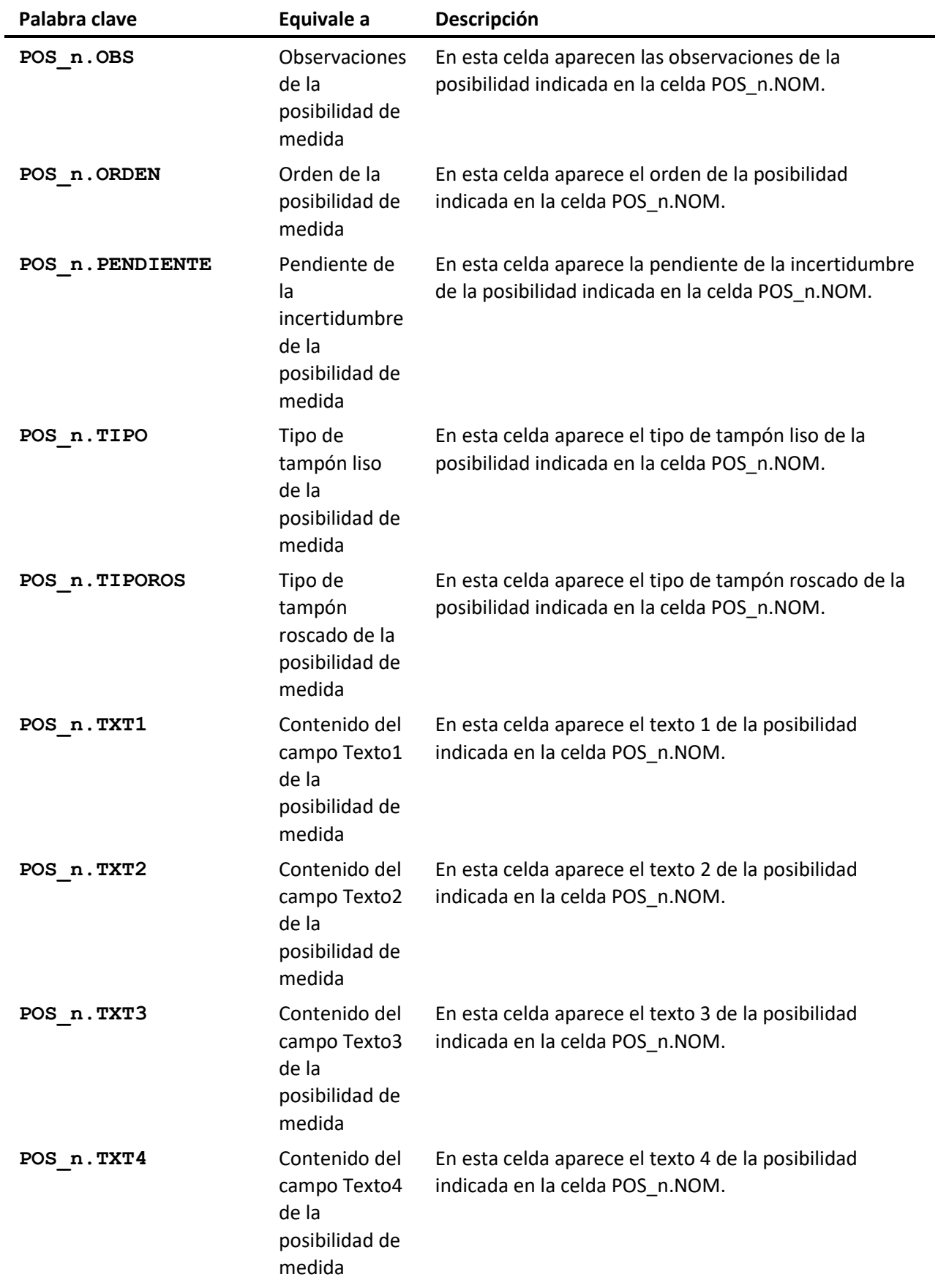

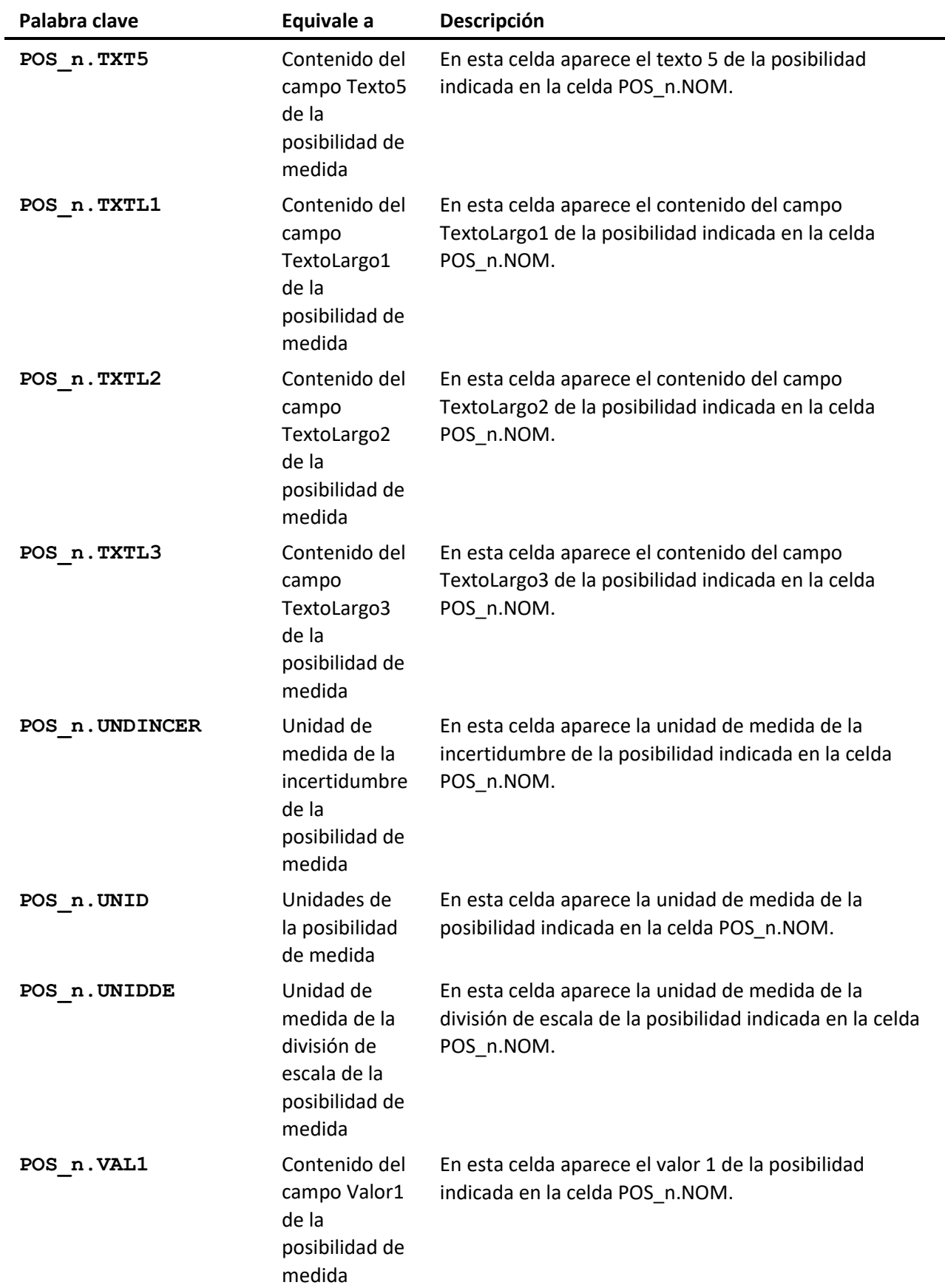

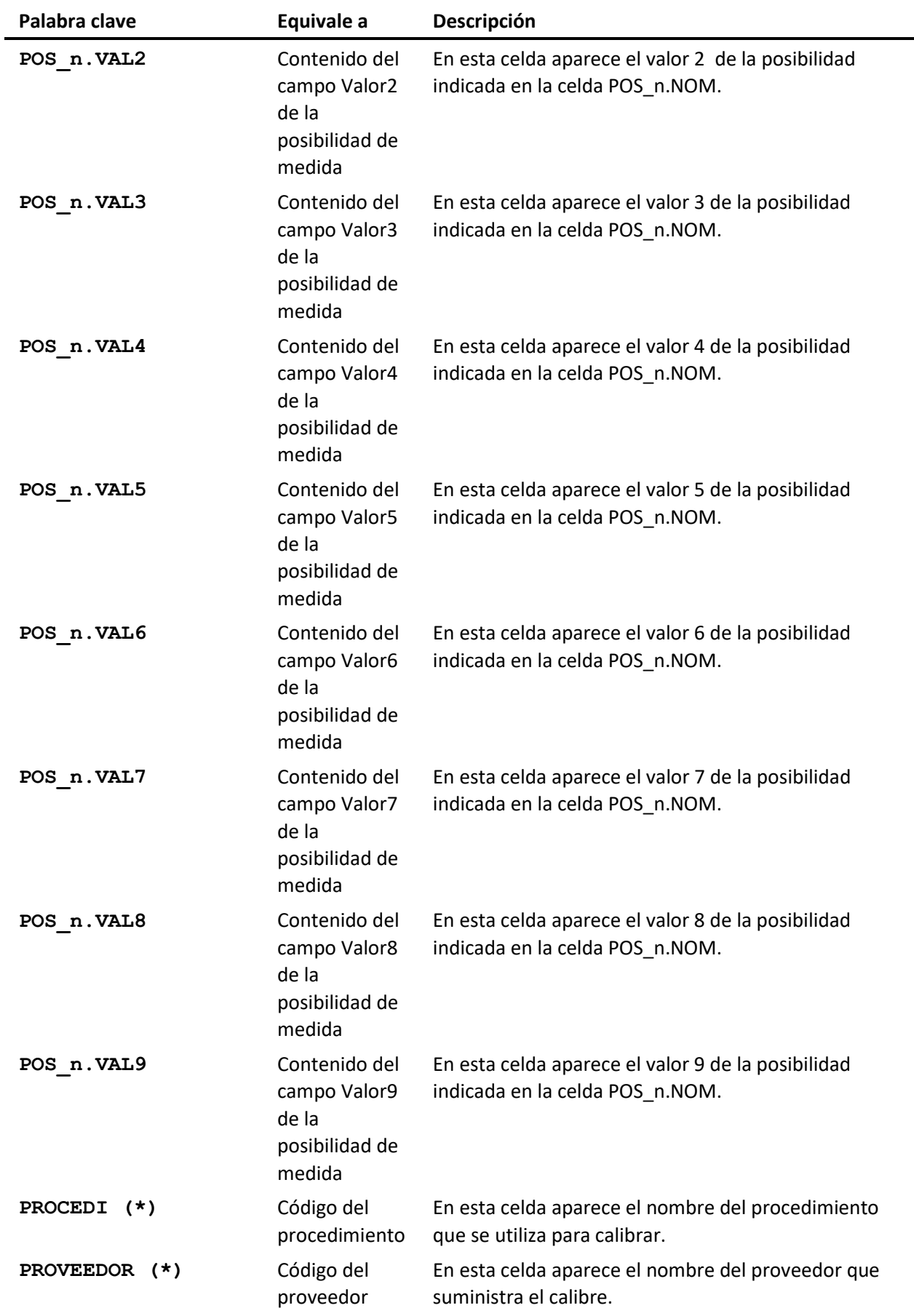

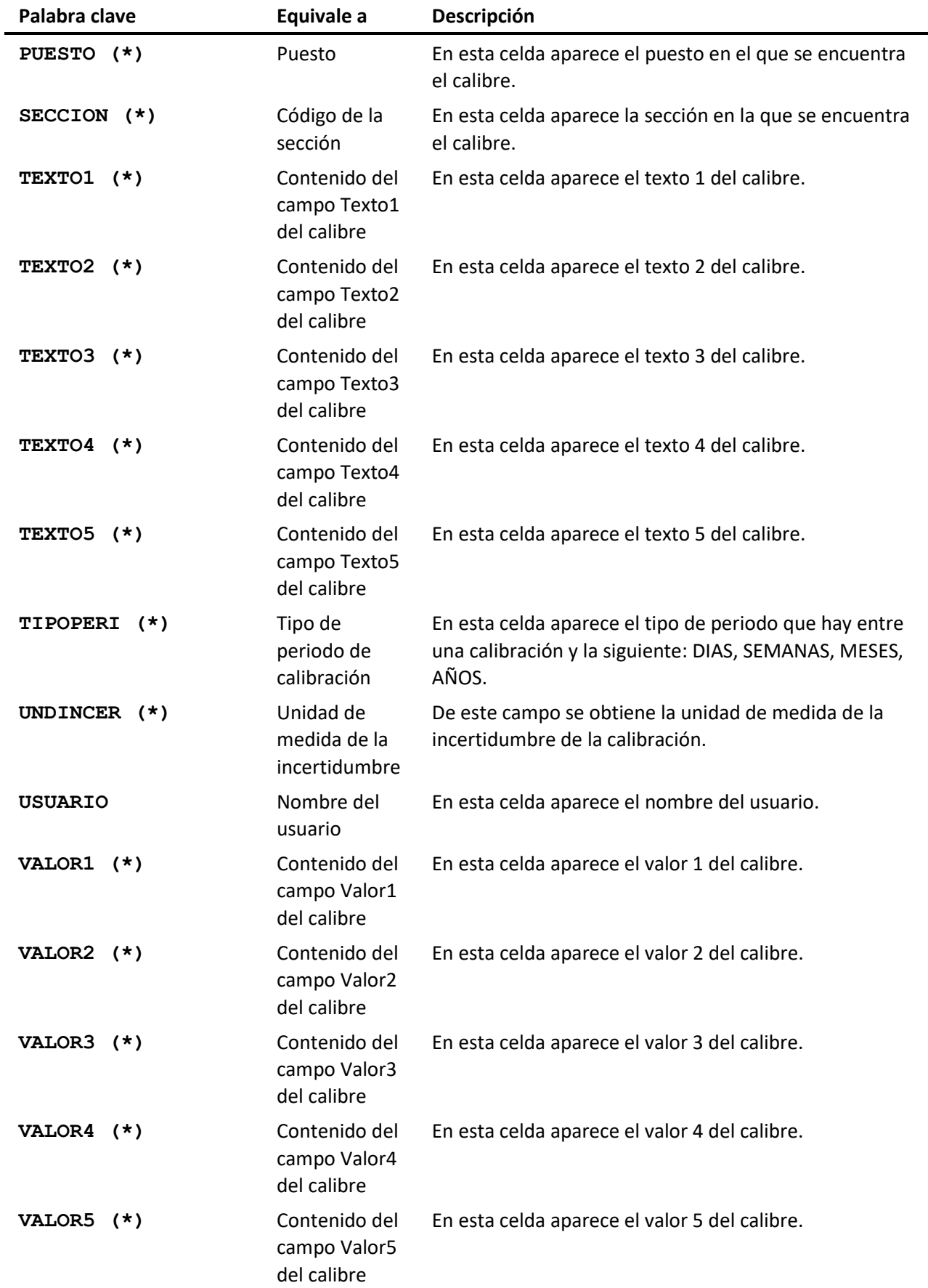
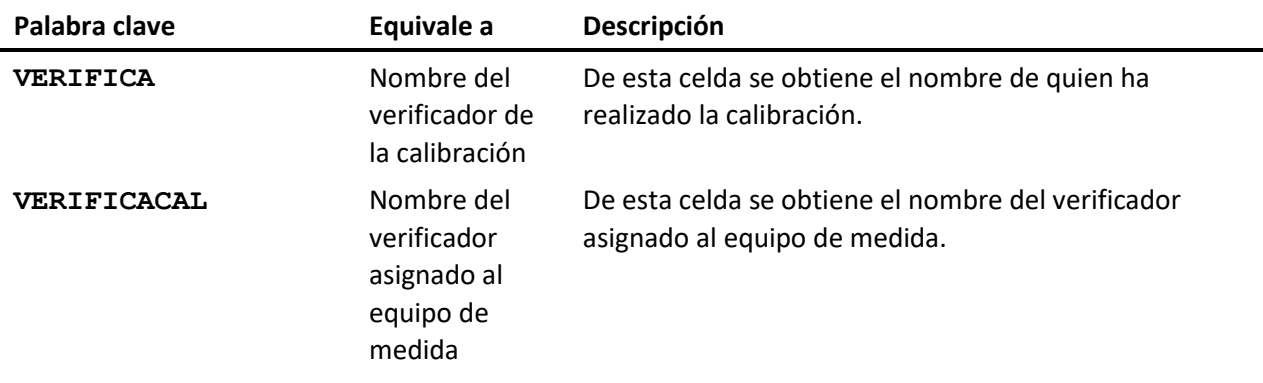

**Importante** Las palabras clave marcadas con un asterisco (\*) hacen referencia a los datos de los calibres. A su vez, estas palabras clave hacen referencia a los datos de los patrones. Si desea utilizar alguna de estas palabras clave (\*) para referenciar a un patrón deberá seguir el siguiente formato:

PAT\_n.[palabra clave]

Por ejemplo, supongamos que desea hacer referencia al código y a la descripción de un patrón, el formato de la palabra clave sería el siguiente:

PAT\_0.CODIGO

PAT\_0.DESCRIP

Nota Si desea hacer referencia a las posibilidades de medida de un patrón el formato a seguir es el siguiente:

PAT\_n.POS\_n.[palabra clave]

# Controles fichas

El objetivo del módulo Controles fichas es presentar para cada uno de los equipos las fechas de control y próximo control de cada uno de los controles definidos. De esta forma podremos diseñar vistas que permitan, por ejemplo, obtener todos los equipos que tenemos pendientes de calibrar, planificar controles próximos, hacer un informe de equipos pendientes de calibrar externamente, o por secciones.

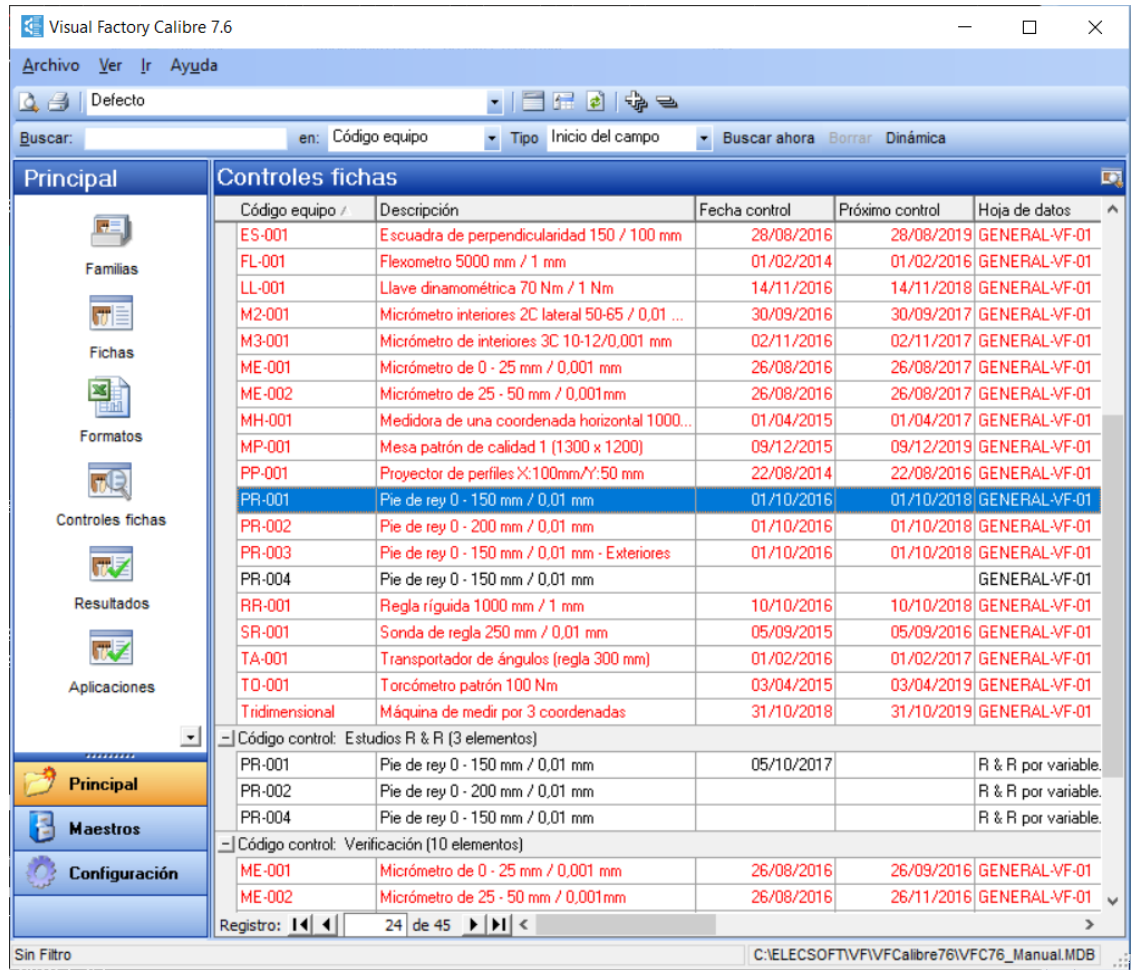

# Operaciones desde el módulo Controles fichas

Las operaciones más importantes que usted puede realizar desde aquí son las siguientes:

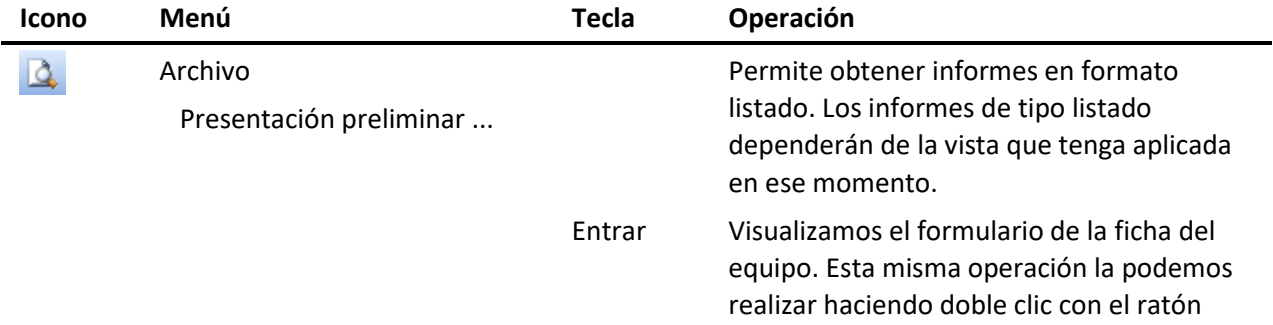

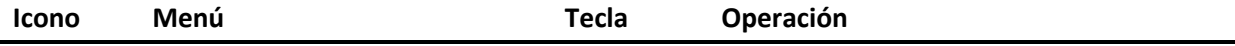

sobre el formato que queremos visualizar.

Pulsando la tecla INTRO o haciendo doble clic sobre un registro, la aplicación entra en la carpeta Resultados de la Ficha correspondiente. Una vez dentro de la Ficha la podemos editar igual que si hubiésemos entrado des del módulo Fichas.

# Vistas desde el módulo Controles fichas

Cuando se accede al módulo de Controles fichas se presenta, por defecto, la última vista que se utilizó. Desde aquí puede seleccionar otra vista diferente. Las vistas que vienen definidas con la aplicación son las siguientes:

- **Defecto**. Presenta todos los controles de todos los equipos agrupados por el campo Código control.
- **Pendientes**. Presenta un listado de los equipos que tienen algún control pendiente, siempre y cuando tengan asignado en la definición que se realizan controles cíclicos.
- **Pendientes sólo disponibles**. Igual que el anterior pero sólo los equipos que tienen la disponibilidad a "Disponible".
- **Control disponibles en un mes**. Presenta un listado de los equipos "disponibles" que tienen previsto un control un mes y año determinado.
- **Pendientes disponibles en una fecha**. Listado de los equipos "disponibles" pendientes de controlar antes de una fecha determinada. La fecha se pide como parámetro cada vez que accedemos a la vista.

Para cambiar la vista pulse sobre la flecha del campo:  $\frac{\text{Defecto}}{\text{Defecto}}$ seleccione la que desea.

# Cambios masivos en Controles Fichas

El objetivo es permitir poder cambiar de forma global y masiva un campo de la ficha de los equipos. *(Esta funcionalidad no está disponible en la edición FDA).*

Se puede acceder a la operación de Cambios masivos desde el menú **Acciones** del módulo **Controles Fichas**, siempre que se tenga activado el permiso específico.

Tras seleccionar uno o varios registros de la vista, al ejecutar la opción **Cambios masivos** desde el menú **Acciones** del módulo **Controles Fichas** se presentará la siguiente ventana:

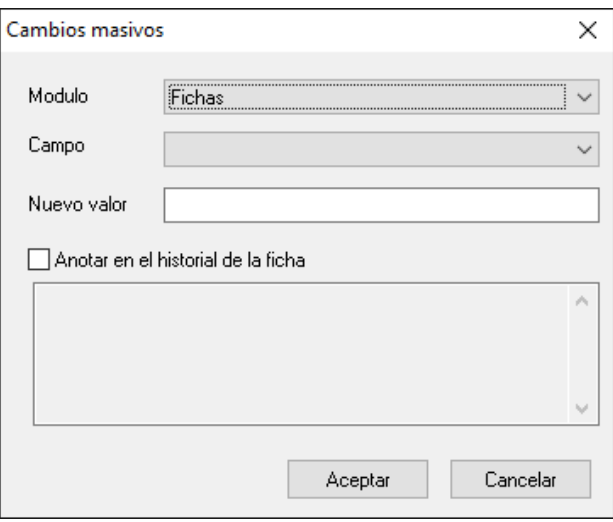

En el campo **Módulo** se podrá seleccionar **Fichas** o **Controles Fichas**. Si seleccionamos **Fichas** funcionará del mismo modo que desde el módulo Fichas, pero actualizando sólo una vez la Ficha que venga de varios controles.

Si seleccionamos **Controles Fichas**, en el campo **Campo** se deberá indicar uno de los campos disponibles en el desplegable:

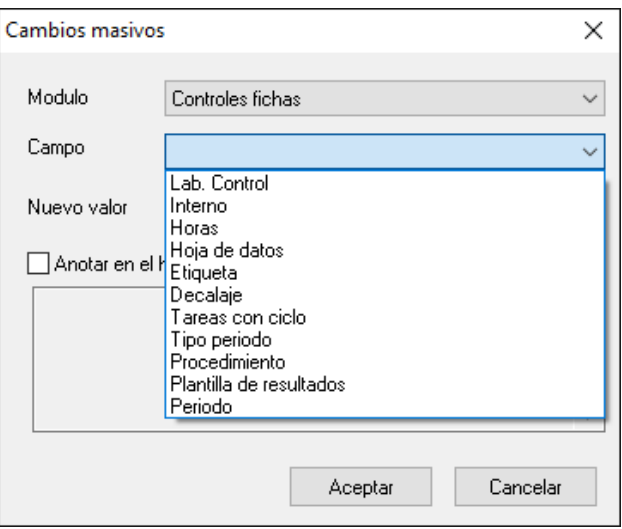

Dependiendo del tipo de campo seleccionado, el campo valor se ajustará automáticamente a su formato correspondiente (texto, si/no, fecha, etc...)

Al modificar el campo "HojaDeDatos", solo se hará efectivo el cambio si el tipo de formato es de tipo EXCEL y el check configurar igual a familia está a False.

Al modificar el campo "PlantillaResultados" solo se hará efectivo el cambio si el check configurar igual a familia está a False.

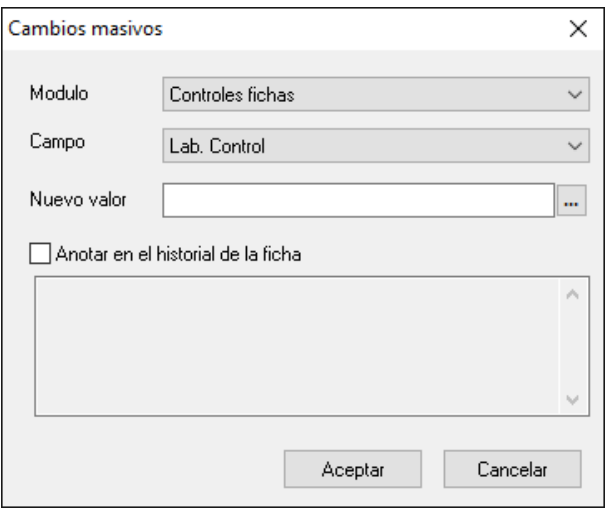

Si se activa la casilla **Anotar en el historial de la ficha** se anotará a la carpeta Historia de la Ficha lo que se escriba en el cuadro de texto. En caso contrario, si el campo es Disponibilidad se anotará el comentario por defecto de cambio de disponibilidad; para los otros campos no se anotará nada.

Tras Aceptar se mostrará la siguiente ventana indicando el número de registros en los que se ha cambiado el campo correspondiente:

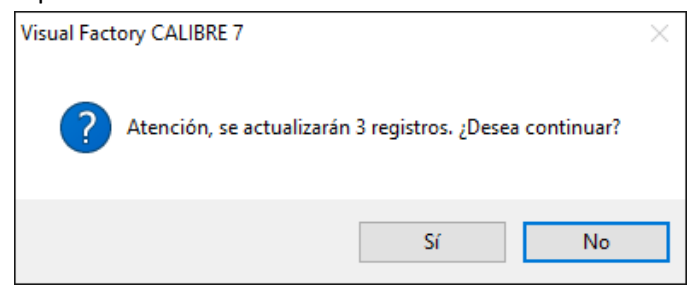

Para que un usuario pueda realizar la acción de **Cambios masivos** deberá activar el permiso en el módulo **Configuración**.

# Resultados

Este módulo nos presenta todos los resultados obtenidos para cada uno de los controles de cada uno de los equipos de medida.

Este módulo puede ser útil para obtener información de evolución de los resultados para uno o más equipos de medida.

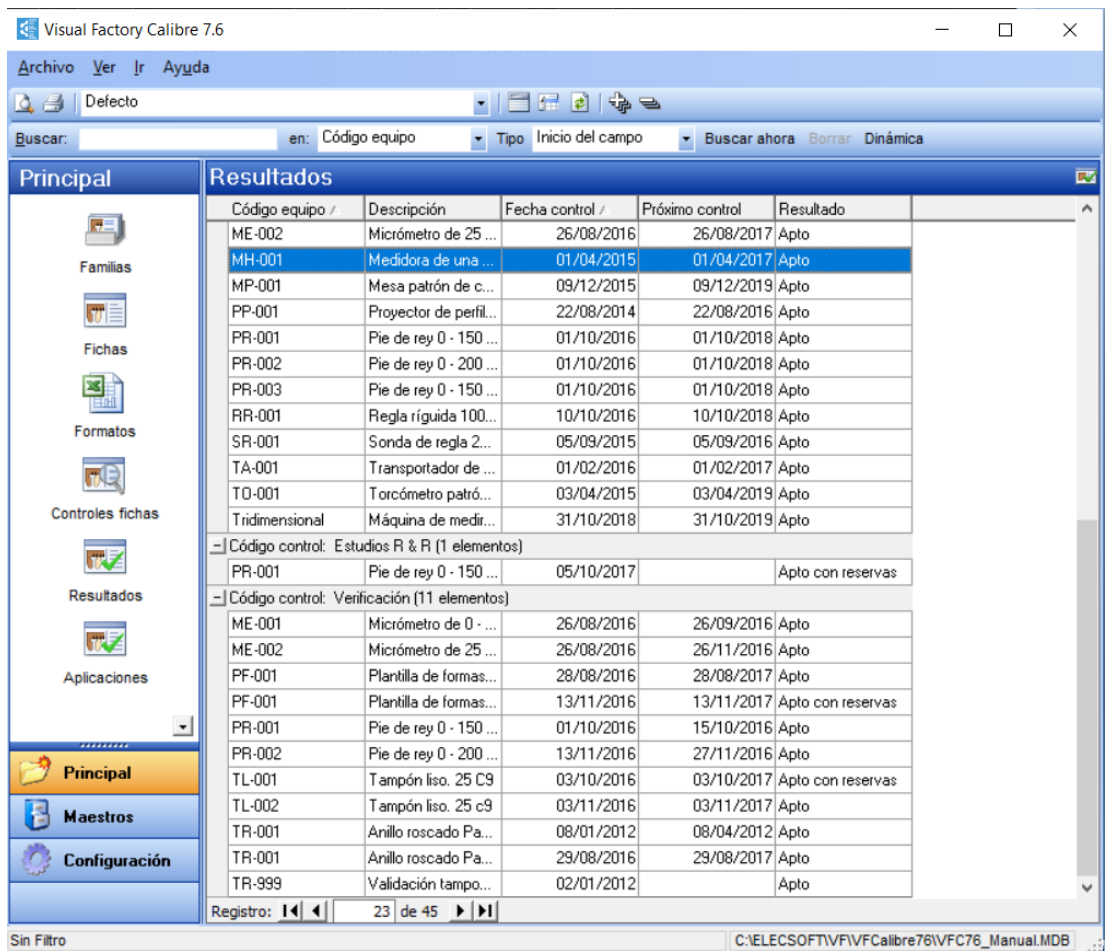

# Operaciones desde el módulo Controles Resultados

Las operaciones más importantes que usted puede realizar desde aquí son las siguientes:

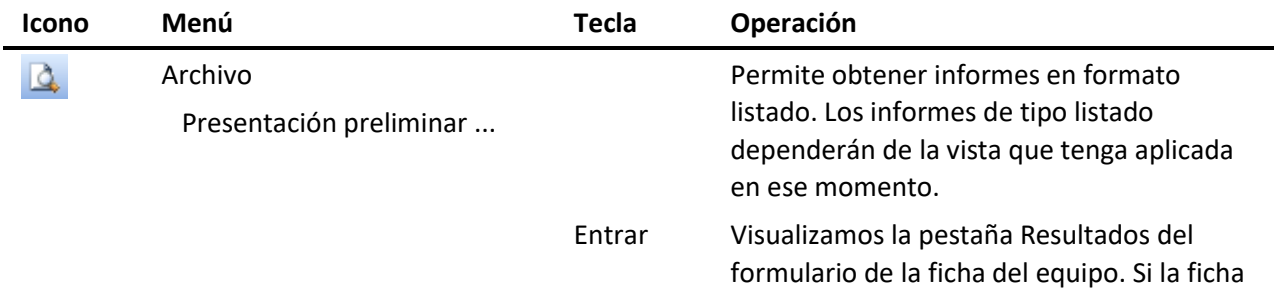

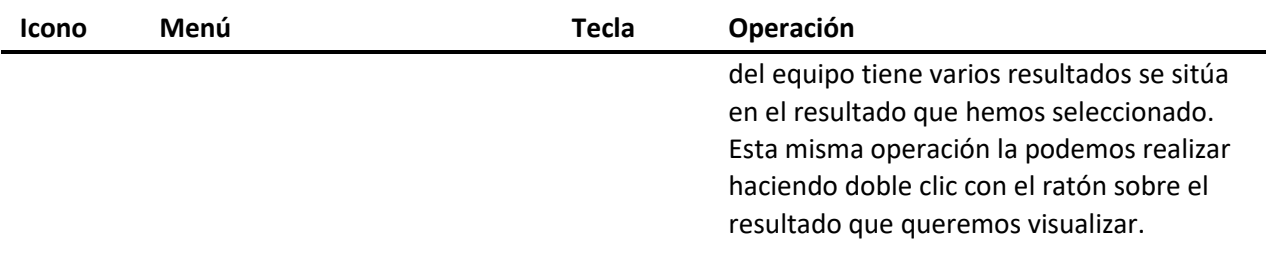

Pulsando la tecla INTRO o haciendo doble clic sobre un registro, la aplicación entra en el Resultado correspondiente de la carpeta Resultados de la Ficha correspondiente. Una vez dentro de la Ficha la podemos editar igual que si hubiésemos entrado des del módulo Fichas.

# Vistas desde el módulo Resultados

Cuando se accede al módulo de Resultados se presenta, por defecto, la última vista que se utilizó. Desde aquí puede seleccionar otra vista diferente. Las vistas que vienen definidas con la aplicación son las siguientes:

- **Defecto**. Presenta todos los resultados de todos los equipos agrupados por el campo Código control.
- **Resultados para un equipo**. Igual que la anterior, pero filtrando para un solo equipo.
- **Resultados por estado entre fechas**. Presenta un listado de resultados de los equipos entre dos fechas y según el estado indicado ("Apto", "No Apto", ...)
- **Resultados con Incidencias entre fechas**. Presenta un listado de todos los resultados con alguna incidencia y filtrado entre dos fechas.

Para cambiar la vista pulse sobre la flecha del campo:  $\frac{Defecto}{P}$ seleccione la que desea.

# Aplicaciones

Este módulo nos presenta información de Ficha, controles ficha y aplicaciones de cada uno de los equipos de medida. Esta información puede ser útil para presentar, por ejemplo, los equipos que intervienen en la fabricación de una pieza determinada.

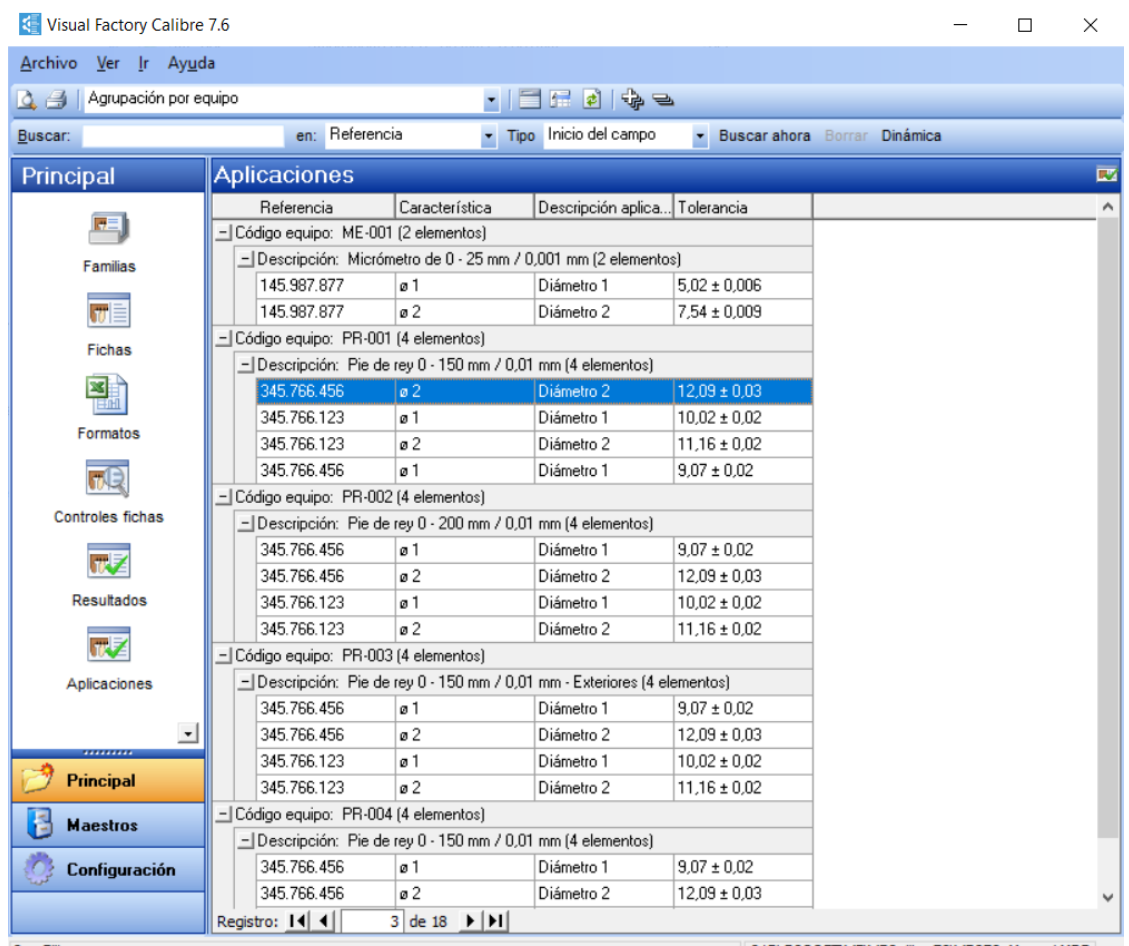

Con Filtro

C:\ELECSOFT\VF\VFCalibre76\VFC76\_Manual.MDB | ...

# Operaciones desde el módulo Aplicaciones

Las operaciones más importantes que usted puede realizar desde aquí son las siguientes:

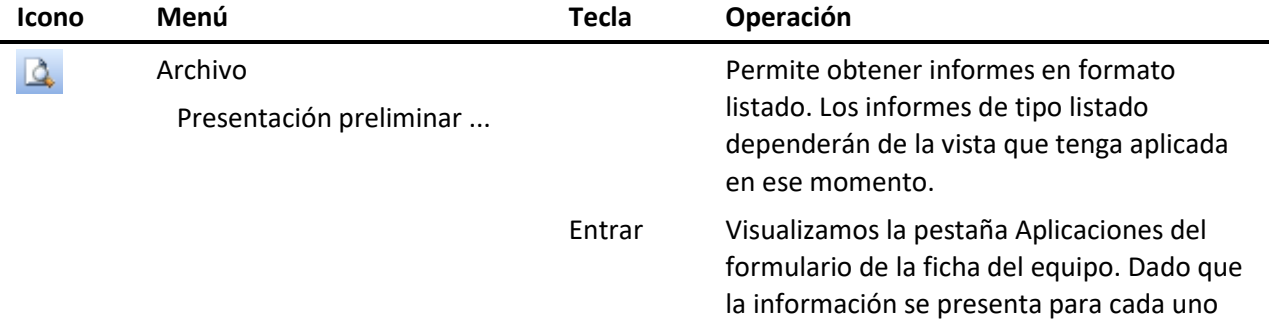

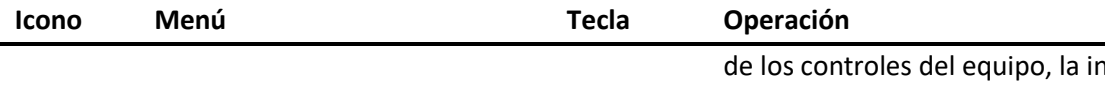

nformación de cada registro de Aplicación aparecerá para cada uno de estos controles.

# Vistas desde el módulo Aplicaciones

Cuando se accede al módulo de Aplicaciones se presenta, por defecto, la última vista que se utilizó. Desde aquí puede seleccionar otra vista diferente. Las vistas que vienen definidas con la aplicación son las siguientes:

- **Defecto**. Presenta un listado de todos los equipos y las aplicaciones asociadas. Esta vista se ha filtrado sólo para el control calibración.
- **Agrupado por equipos**. Igual que la anterior pero se ha agrupado por el campo equipo y descripción. De esta forma podemos obtener un listado en el que se presente las referencias para las que se utiliza cada uno de los equipos.
- **Agrupado por Referencia**. Igual que la anterior pero la agrupación es por el campo referencia.

Para cambiar la vista pulse sobre la flecha del campo:  $\frac{Defecto}{P}$ seleccione la que desea.

# Maestro de Proveedores y Clientes

Visual Factory Calibre posee un conjunto de módulos destinados a facilitar el mantenimiento de la información general que interviene en las fichas de entrada de datos del programa.

Mediante estos módulos podemos dar de alta los **Proveedores**, **Clientes**, **Departamentos**, **Secciones**, **Líneas**, **Controles**, **Unidades de medida** e **Incidencias**. Si definimos los ficheros maestros, el programa permite validar los valores introducidos en determinados campos con el maestro correspondiente. También se pueden listar los registros definidos en cada maestro para seleccionar el que se desee sin necesidad de teclearlo.

Los maestros de **Proveedores** y **Clientes** tienen un funcionamiento muy similar a los módulos de **Familias** y **Fichas**, pues disponen de un formulario para editar cada registro. El resto de maestros se edita desde la misma ventana principal. Por este motivo separamos la descripción de ambos tipos de maestros en capítulos diferentes.

Para acceder a cada uno de los maestros, sitúese sobre el grupo **Maestros** de la barra de accesos y pulse sobre el icono del maestro que desee visualizar.

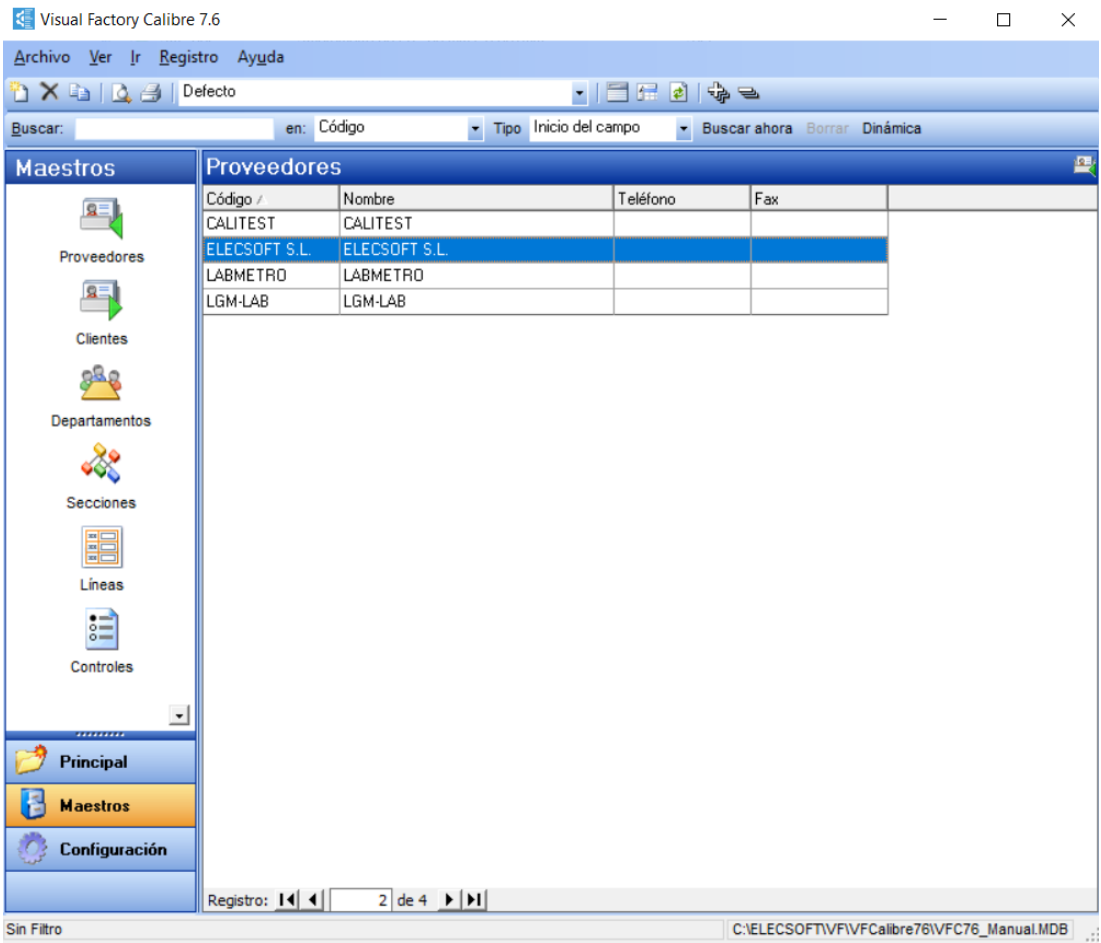

# Operaciones desde los módulos Proveedores y Clientes

Las operaciones más importantes que usted puede realizar desde aquí son las siguientes:

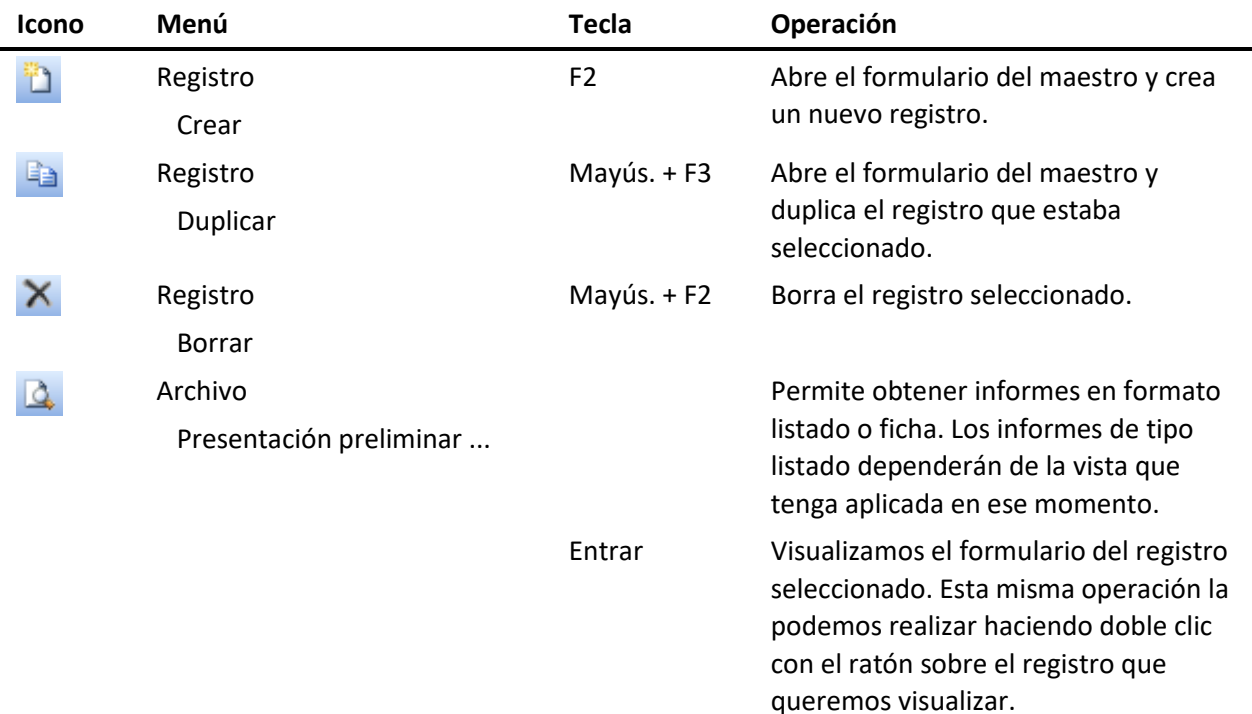

## Vistas desde los módulos Proveedores y Clientes

Cuando se accede a estos módulos se presenta, por defecto, la última vista que se utilizó. Desde aquí puede seleccionar otra vista diferente. Las vistas que vienen definidas con la aplicación son las siguientes:

• **Defecto**. Presenta todos los registros sin aplicar ningún tipo de filtro.

Para cambiar la vista pulse sobre la flecha del campo:  $\frac{Defecto}{P}$ seleccione la que desea.

## Formulario de Proveedores y Clientes

Dado que el formulario de ambos módulos es muy similar se explicarán conjuntamente. Para las pantallas de ejemplo se utilizará el módulo de **Proveedores**.

Se accede al formulario cuando se crea, duplica o visualiza un maestro. La pantalla que se presenta es la siguiente:

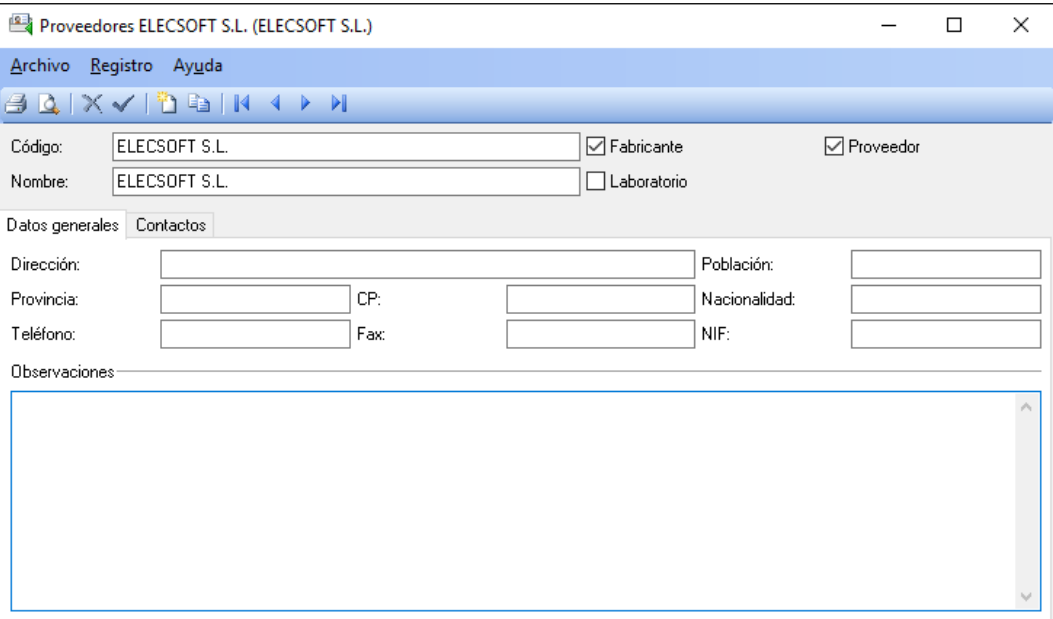

# Operaciones desde los formularios de Proveedores y Clientes

Las operaciones más importantes que podemos realizar desde el formulario de proveedores y clientes son las siguientes:

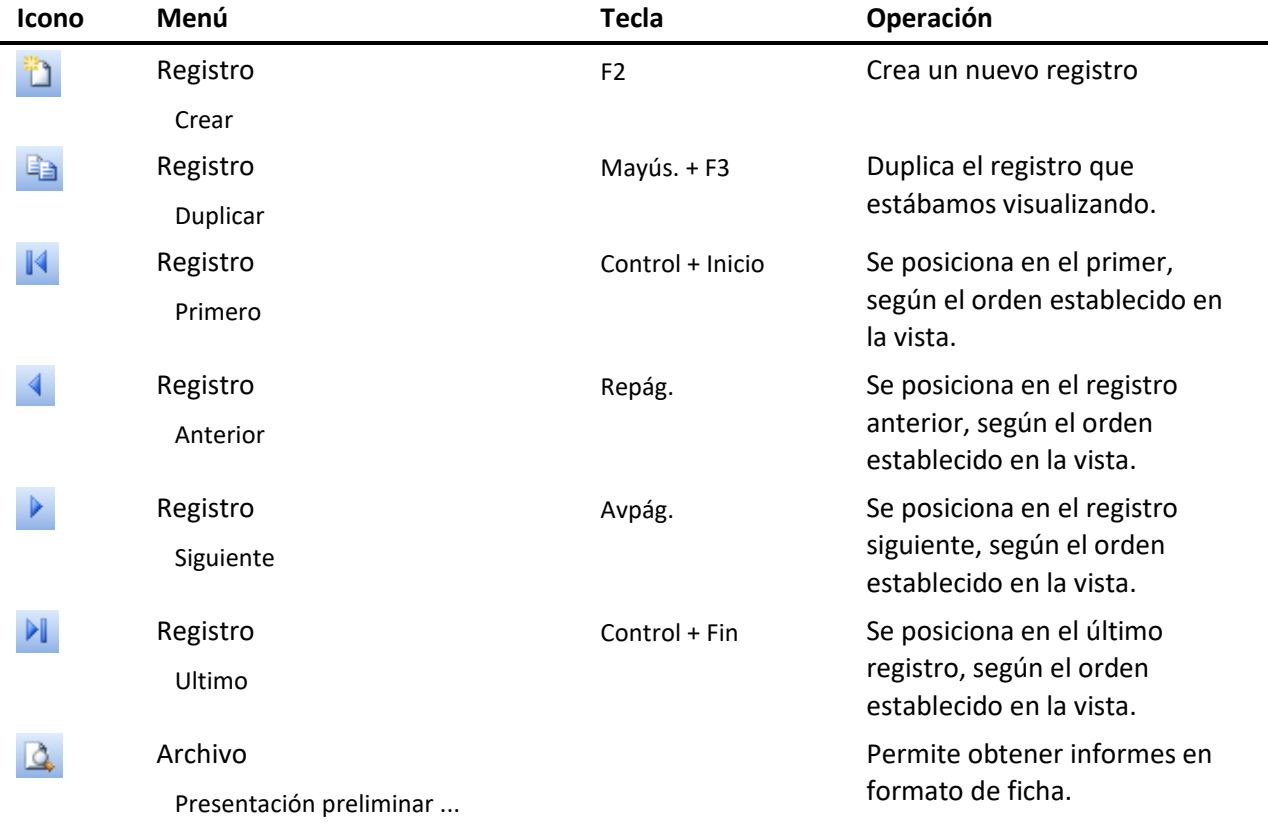

#### Edición del Proveedor y Cliente

Se puede entrar en edición del registro cuando se crea o duplica una ficha, o cuando se modifica algún campo de la ficha.

En este estado de edición, la mayoría de opciones del menú se desactivan y sólo quedan disponibles las siguientes operaciones:

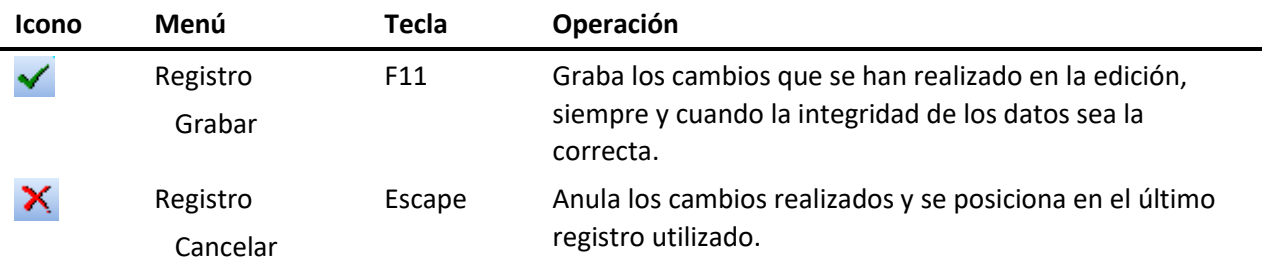

**Nota** Para poder crear, duplicar o modificar un registro el usuario debe tener los privilegios necesarios.

#### Campos de los formularios Proveedor y Clientes

En la parte superior del formulario se encuentran los campos de Código y Descripción del registro. El código debe ser único en la base de datos.

En esta pantalla nos encontramos con la única diferencia que existe entre el formulario de **Proveedor** y el formulario de **Cliente**. En proveedores aparecen los siguientes campos, que no están disponibles en clientes: **Fabricante**, **Proveedor** y **Laboratorio**. Estos campos nos permiten detallar el tipo de proveedor.

El resto de campos está repartido en diferentes carpetas.

#### Carpeta de datos generales

Esta carpeta presenta los datos generales de identificación de proveedor o cliente.

#### Carpeta de otros datos

Sólo estará visible si se han definido campos adicionales para el maestro.

Para definir los campos disponibles siga los siguientes pasos

- 1. Para definir los campos disponibles, antes de nada, deberá cerrar todos los módulos que tenga abiertos.
- 2. Selecciones el módulo **Definición de literales** del grupo **Configuración** de la barra de accesos.
- 3. Aparecerá la ventana de definición de literales de campos, con una lista que contiene todos los módulos de los que se pueden definir los literales.
- 4. Sitúese sobre **Proveedores** o **Clientes** y presione el botón **Modificar**.
- 5. Aparecerá la ventana **Opciones de literales**.
- 6. De los campos que aparecen en la lista **Campos disponibles**, los que indican que se pueden añadir a la carpeta de otros datos son los siguientes: de **Texto1** a **Texto5**, de **Numero1** a **Numero5**, de **Check1** a **Check3**, de **Seleccion1** a **Seleccion3** y de **Fecha1** a **Fecha3**.
- 7. Escoja los campos que necesite y asígneles un formato.
- 8. Pulse el botón **Aceptar**.

*(Para más información, ver capítulo "Definición de literales" del manual de Aspectos Generales).*

#### Carpeta de Contactos

Para cada proveedor o cliente puede asignar una tabla con sus contactos. La definición de columnas de esta tabla se realiza desde el módulo **Definición Subvistas** del grupo **Configuración** de la barra de accesos. Las subvistas que corresponden a los formularios de proveedores es **Contactos proveedores**, y al formulario clientes es **Contactos clientes**.

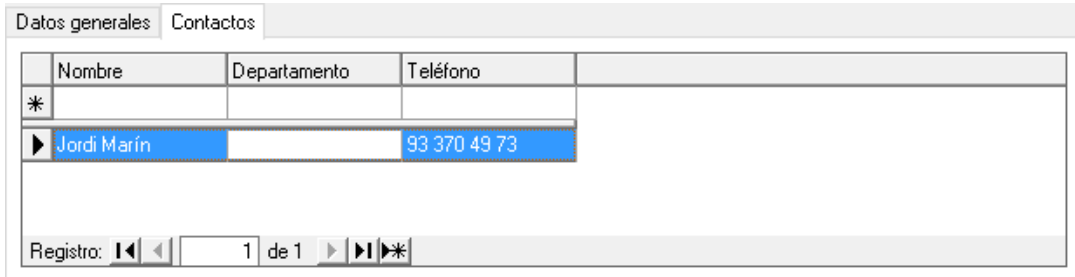

#### *Operaciones en la tabla de contactos*

- **Crear un contacto**. Para crear un nuevo contacto debemos editar las columnas de la primera fila (la que está señalada con \*).
- **Modificar un contacto**. Para modificar un contacto existente, nos situaremos en la fila que queremos editar y modificaremos las columnas que lo requieran.
- **Borrar un contacto**. Para borrar un contacto nos situaremos sobre la fila que queremos borrar y pulsaremos la tecla **Supr**.

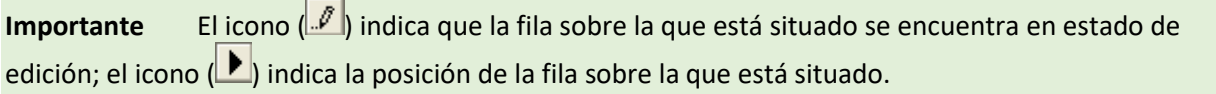

# Otros Maestros

En este capítulo se tratarán los maestros de **Departamentos**, **Secciones**, **Líneas**, **Controles**, **Unidades de medida** e **Incidencias**.

Estos maestros se diferencian de los vistos en el capítulo anterior en que se editan desde la propia ventana de la pantalla principal.

Estos maestros en general tienen muy pocos campos y sirven como soporte para la selección y validación de diferentes campos de la ficha de equipos.

Para acceder a cada uno de los maestros, sitúese sobre el grupo **Maestros** de la barra de accesos y pulse sobre el icono del maestro que desee visualizar.

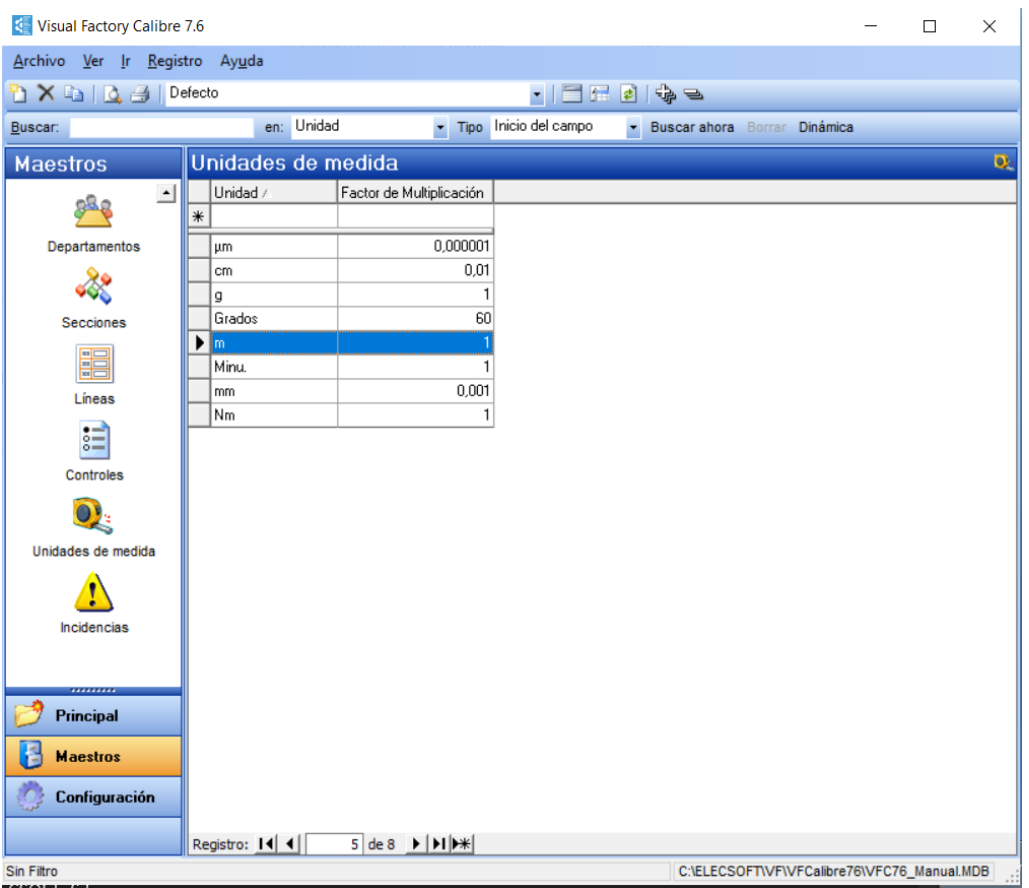

### El maestro de departamentos

Permite el mantenimiento de los departamentos de que dispone su empresa. Este maestro tiene dos únicos campos: **Departamento** y **Descripción**. El campo **Departamento** debe ser un campo único en la tabla de departamentos.

#### El maestro de secciones

Permite el mantenimiento de las secciones de que dispone su empresa. Este maestro tiene dos únicos campos: **Sección** y **Descripción**. El campo **Sección** debe ser un campo único en la tabla de secciones.

#### El maestro de líneas

Permite el mantenimiento de las líneas de producción existentes en su empresa. Este maestro tiene tres campos: **Línea**, **Sección** y **Descripción**. Los campos **Línea** + **Sección** deben ser únicos en la tabla de líneas.

Es posible indicar una sección del maestro de secciones para cada línea. Puede introducir la sección directamente o bien utilizar el botón situado a la derecha de la columna para seleccionar la sección entre las definidas en el maestro. La sección, no obstante, puede dejarse en blanco.

#### El maestro de controles

Permite definir los diferentes tipos de controles a efectuar a sus equipos de medida. Este fichero permite únicamente dar un nombre a cada tipo de control que usted desee definir. Sin embargo, es en las definiciones de Familias y Fichas donde se debe configurar cada uno de los controles usados.

### El maestro de unidades de medida

Permite definir las diferentes unidades de medida usadas en las calibraciones, así como el factor de multiplicación con respecto a una unidad base, de forma que el programa sepa cómo actuar si, por ejemplo, los datos del equipo vienen dados en una unidad y los del patrón en otra.

Este maestro tiene sólo dos campos: **Unidad** y **Factor de Multiplicación**. El campo **Unidad** debe ser un campo único en la tabla de Unidades de Medida. El campo **Factor de Multiplicación** debe ser un número mayor que cero.

#### El maestro incidencias

Permite definir incidencias codificadas que pueden producirse al hacer un control de un equipo de medida. Este maestro tiene sólo dos campos: **Código** y **Descripción**. El campo **Código** debe ser un campo único en la tabla de Incidencias.

#### Operaciones desde los módulos de maestros

Las operaciones más importantes que usted puede realizar desde aquí son las siguientes:

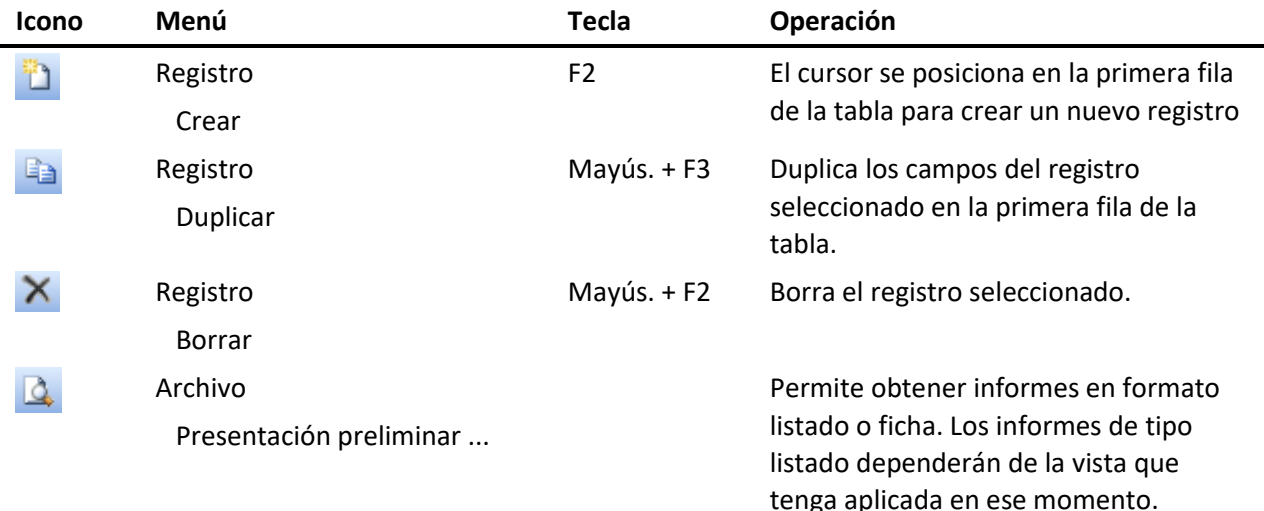

### Vistas desde los módulos de maestros

Cuando se accede a estos módulos se presenta, por defecto, la última vista que se utilizó. Desde aquí puede seleccionar otra vista diferente. Las vistas que vienen definidas con la aplicación son las siguientes:

• **Defecto**. Presenta todos los registros sin aplicar ningún tipo de filtro.

Para cambiar la vista pulse sobre la flecha del campo:  $\frac{Defecto}{Defecto}$ seleccione la que desea.

#### Edición de un registro del maestro

Para entrar en edición debe crear o duplicar un registro, o bien modificar algún campo de los registros existentes.

La primera fila de la tabla (señalada con \*) está dedicada para crear nuevos registros. Cuando se validan los datos introducidos en esta fila, el registro creado se desplaza a la posición que le corresponde según el orden indicado en la vista.

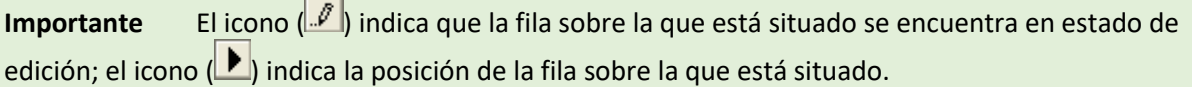

# Configurar Visual Factory Calibre

En este capítulo se explica cómo configurar Visual Factory Calibre según sus necesidades. El programa dispone de una ventana de configuración que le permite, por ejemplo, elegir de qué carpetas del módulo de fichas desea que se copien los datos al duplicar, etc.…

Para acceder al módulo de configuración, sitúese sobre el grupo **Configuración** de la barra de accesos y pulse sobre el icono **Configuración**.

# Cómo configurar su puesto de trabajo

El programa presenta por defecto una configuración determinada que puede no ajustarse exactamente a sus necesidades.

**Nota** Para acceder a la ventana de configuración, elija del menú **Ir** el comando **Configuración**. Se mostrará un submenú en el que deberá escoger la opción **Configuración**. O bien, desde la barra de accesos, active la carpeta "Configuración" y presione el icono de Configuración.

Las opciones se encuentran clasificadas en carpetas en función de su significado: **Ficha del equipo**, **Controles**, **Certificados estándar**, **Mensajes certificados** y **Valores por defecto**.

## La carpeta Ficha del equipo

La carpeta de **Ficha del equipo** hace referencia al módulo de fichas de calibres.

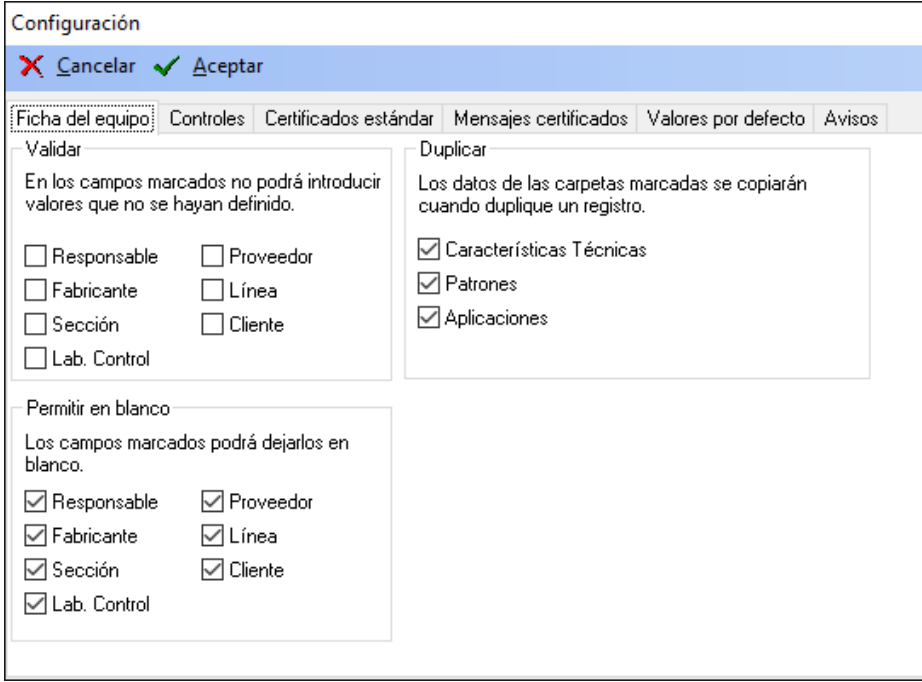

### Validar

El cuadro **Validar** está formado por seis parámetros distintos, cada uno de los cuales se encuentra vinculado al campo de fichas de calibres correspondiente.

- Responsable
- **Fabricante**
- Sección
- Proveedor
- Cliente
- Línea
- Lab. Control

Cada uno de estos parámetros es configurable individualmente.

#### Si la opción se encuentra activada...

Visual Factory Calibre valida el contenido del campo correspondiente en la ventana de Fichas de calibres, cada vez que crea o modifica un registro. Si el valor introducido no se encuentra definido en el módulo correspondiente, el programa le muestra un mensaje de error, forzándole a introducir un valor que exista.

Por ejemplo, si en el campo Proveedor introduce un código de proveedor que no haya sido definido, Visual Factory Calibre le mostrará un mensaje de error.

#### Si la opción se encuentra desactivada...

Visual Factory Calibre no comprueba que el contenido del campo introducido se corresponda con el Responsable, Fabricante, Sección, Proveedor, Cliente, Línea o Laboratorio Control correspondiente. Esto le permite introducir valores para estos campos independientemente de si están definidos o no.

**Importante** Si no va a utilizar el maestro de departamentos es recomendable que desactive la opción "Validar" correspondiente. Esto mismo es aplicable al resto de parámetros del cuadro Validar.

### Permitir en blanco

El cuadro **Permitir en blanco** está formado por seis parámetros distintos, cada uno de los cuales se encuentra vinculado al campo de fichas de calibres correspondiente.

- Responsable
- **Fabricante**
- Sección
- Proveedor
- Cliente
- Línea
- Lab. Control

Cada uno de estos parámetros es configurable individualmente.

#### Si la opción se encuentra activada...

Visual Factory Calibre le permitirá dejar en blanco los campos Responsable, Fabricante, Sección, Proveedor, Cliente, Línea o Laboratorio Control que se encuentren activados.

#### Si la opción se encuentra desactivada...

No podrá dejar en blanco los campos Responsable, Fabricante, Sección, Proveedor, Cliente, Línea o Laboratorio Control del módulo de fichas de calibres. Por ejemplo, si deja el campo Responsable en blanco, Visual Factory Calibre le mostrará un mensaje avisándole que el campo Responsable no se puede dejar en blanco, forzándole a introducir algún valor.

**Importante** Si no va a utilizar el maestro de responsables es recomendable que active la opción "Permitir en blanco" correspondiente. Esto mismo es aplicable al resto de parámetros del cuadro "Permitir en blanco".

#### Duplicar

Este cuadro hace referencia a cuatro de las carpetas que conforman la ventana de fichas. En el momento de duplicar una ficha, los datos contenidos en las carpetas "Datos generales", "Otros datos", "Observaciones" y "Controles" se copian automáticamente a la nueva ficha.

Hay otras carpetas para las que puede configurar si desea incluir o no los datos en el momento de duplicar una ficha.

Para indicar que Visual Factory Calibre incluya los datos de una carpeta determinada al duplicar una ficha, active la opción correspondiente del cuadro Duplicar.

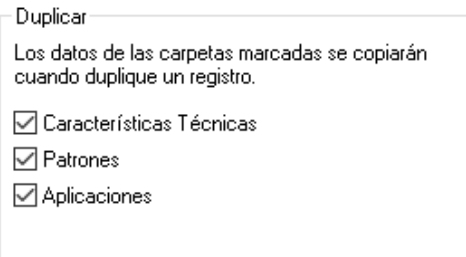

**Ejemplo** Para que Visual Factory Calibre copie los patrones del calibre original en el duplicado, la opción "Patrones" del cuadro "Duplicar" debe encontrarse activada. Con las opciones de la imagen anterior, se duplicarán los datos contenidos en las carpetas de características técnicas y patrones. El resto de carpetas aparecerán sin datos en el registro duplicado.

Por defecto se encuentran activadas las opciones "Características técnicas" y "Patrones". Es decir, el calibre duplicado heredará todas las posibilidades de medida asociadas al calibre original. Igualmente tendrá asignados todos los patrones que tenía asignados el calibre a partir del cual se está duplicando.

#### La carpeta Controles

Esta carpeta permite configurar las siguientes opciones:

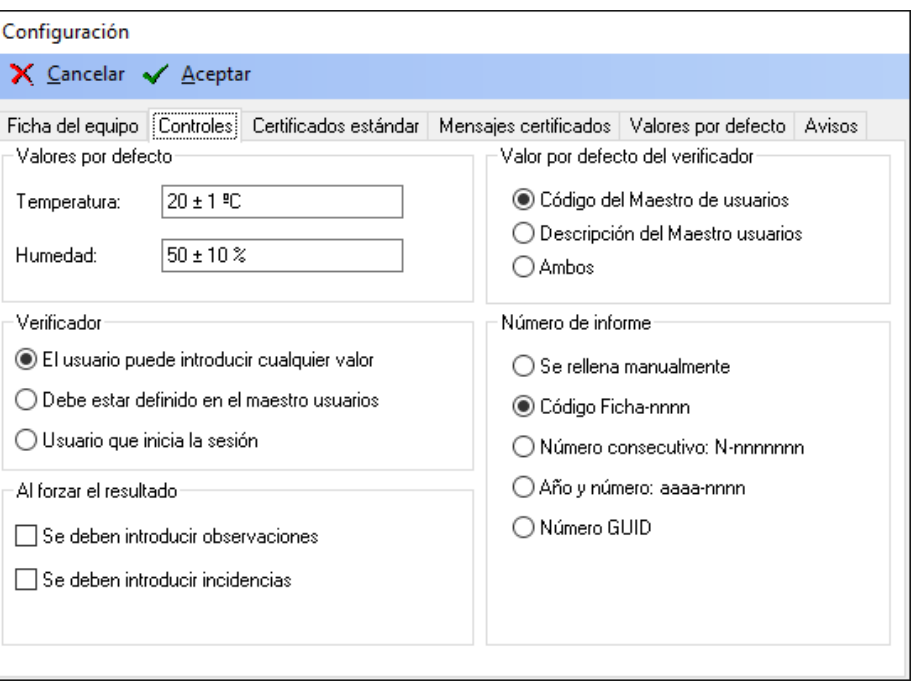

#### Valores por defecto

Permite introducir los valores por defecto de la temperatura y la humedad de los formatos estándar. Estos valores por defecto no se utilizan en las hojas de datos EXCEL.

#### Valor por defecto del verificador

Permite seleccionar con qué información se rellenará el campo **Verificador** en los formatos estándar. Estos valores no se utilizan en las hojas de datos EXCEL.

#### Verificador

Permite indicar las diferentes posibilidades que el usuario tendrá para rellenar el campo **Verificador**. Estos valores no se utilizan en las hojas de datos EXCEL.

#### Número de informe

Permite indicar cómo se numerarán los informes relativos a calibraciones y otros controles realizados sobre los equipos de medida. Las opciones son:

- **Manual**: El número de informe se rellenará manualmente por el usuario.
- **Código Ficha-nnnn**: Los informes se numerarán automáticamente, añadiendo como prefijo el código de la Ficha.
- **Número consecutivo nnnnnnn**: Los informes se numerarán automáticamente de forma correlativa.
- **Año y número aaaa-nnnnnn**: Los informes se numerarán automáticamente mediante el año en curso y un número correlativo que se reiniciará cada año.
- **Numero GUID**: Los informes se numerarán automáticamente mediante un GUID (Global Unique Identifier). Se trata de un código generado por el ordenador mediante un algoritmo que garantiza que el código es único respecto a cualquier código que pudiera generarse por el mismo sistema desde el mismo ordenador o desde cualquier otro ordenador diferente.

#### Al forzar resultado

Permite configurar si al forzar el resultado al realizar un control se deben introducir observaciones y/o incidencias.

#### Si la opción se encuentra activada...

Visual Factory Calibre le permitirá forzar el resultado de un control sin necesidad de tener que introducir observaciones y/o incidencias.

#### Si la opción se encuentra desactivada...

Al forzar el resultado de un control deberá introducir observaciones y/o incidencias para poder continuar.

## La carpeta Certificados estándar

Esta carpeta permite definir la Cabecera y el pie de los certificados que se obtienen con los Formatos estándar.

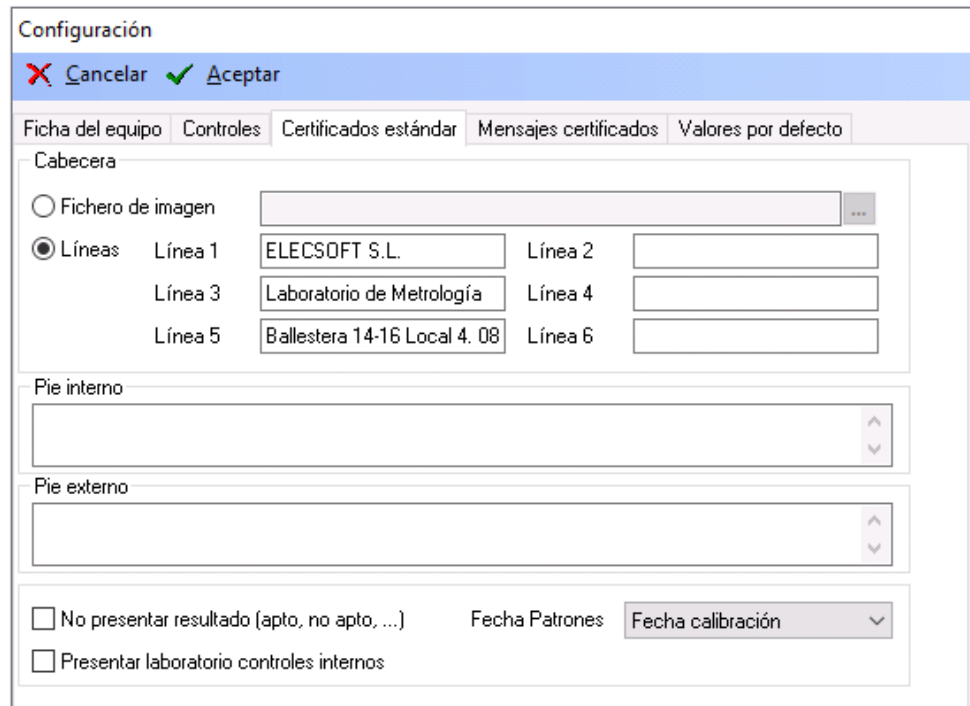

#### Cabecera

Permite definir las siguientes opciones:

- **Fichero de imagen**: Se indicará el fichero de imagen que dese añadir a la cabecera.
- **Líneas**: Permite añadir hasta 6 líneas de cabecera.

#### Pie interno y externo

Permite definir distintamente el texto que se mostrará en el pie del informe para los controles internos y externos.

#### **Otros**

- **No presentar resultado (apto, no apto, …)**: Si marcamos está opción no se presentará el resultado en el certificado.
- **Presentar laboratorio controles internos:** Si marcamos está opción se mostrará la información del laboratorio en los controles internos, está opción solamente estará visible y se tiene desactivada la opción anterior **No presentar resultado**
- **Fecha Patrones:** Podemos indicar si deseamos que se muestre en el certificado la fecha de calibración ó la fecha de próxima calibración.

# La carpeta Mensajes certificados

Permite cambiar los mensajes que acompañan al valor de la incertidumbre al generar el certificado del control:

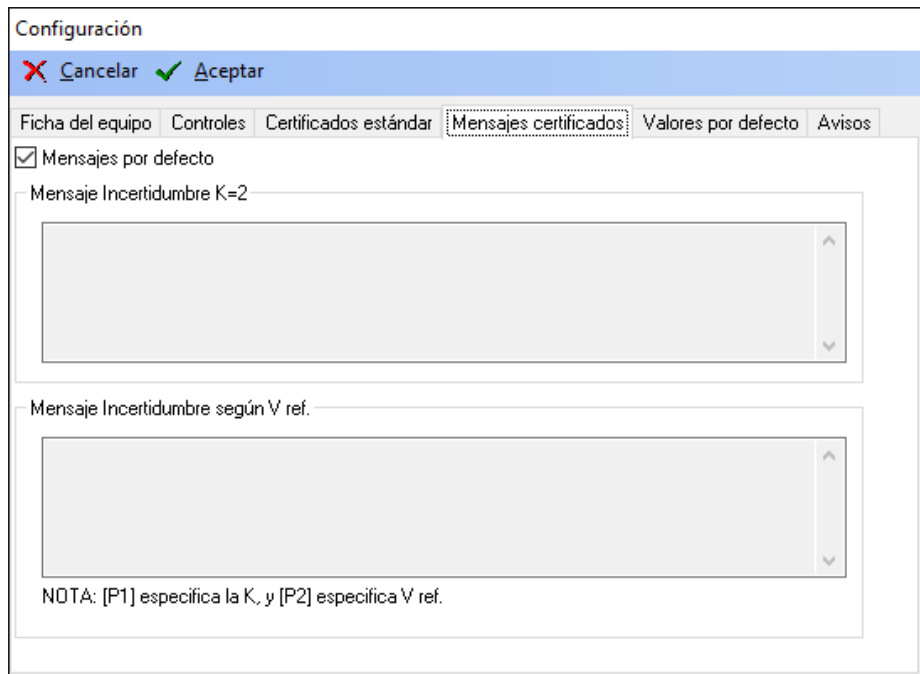

#### **Resultados**

Resultado: Apto

Incertidumbre Global (corrección nula)  $1 = \pm 0.01$  mm(k=2)

La incertidumbre expandida (I) de medida se ha obtenido multiplicando la incertidumbre típica de medición por el factor de cobertura k=2 que, para una distribución normal, corresponde a una probabilidad de cobertura de aproximadamente el 95%. La incertidumbre típica de medida se ha determinado conforme al documento EA-4/02

Si el campo **Mensajes por defecto** está activado se presentarán los mensajes incluidos en la propia aplicación. En caso contrario el usuario podrá definir sus propios mensajes.

El primero se utiliza cuando el resultado de la incertidumbre expandida se expresa con k=2 y el segundo para cuando la k es distinta de 2.

**Nota** Los saltos de línea deben indicarse explícitamente utilizando las teclas **Ctrl + Intro**. Si no se realiza así en el informe aparecerá todo el texto en una única línea.

### La carpeta Valores por defecto

Esta carpeta permite introducir los valores por defecto para el tipo patrón, tipo historia y tipo aplicación de la familia, así como para el campo plantilla resultados de los controles. También permite configurar el comportamiento del programa frente a unidades de medida sin definir.

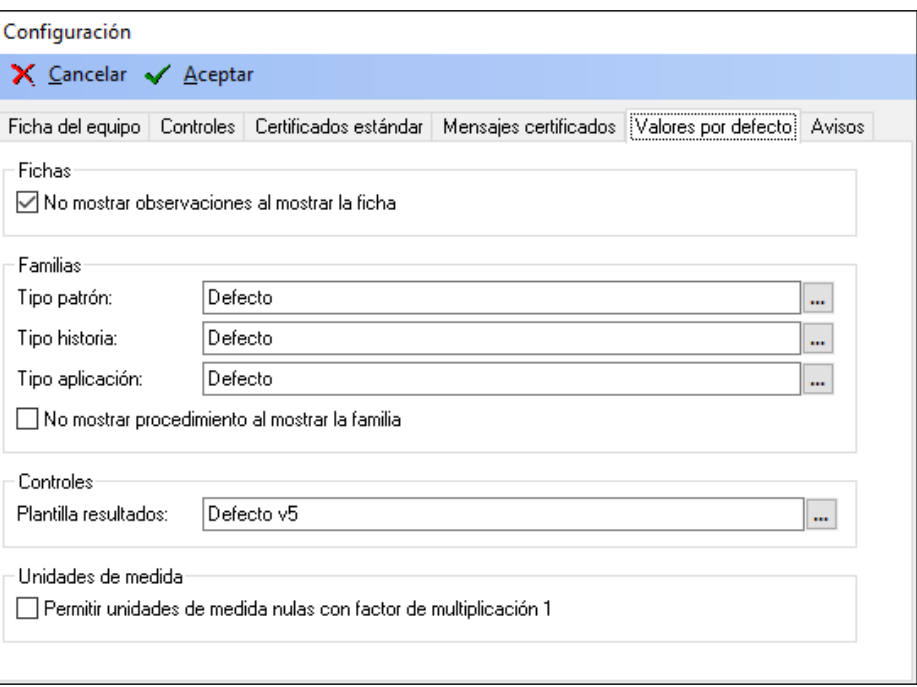

#### Fichas

La opción '**No mostrar observaciones al mostrar la ficha**' no cargará el objeto en memoria para aumentar el acceso de datos para entornos de conexión de ancho de banda reducido, solamente se cargará cuando se pulse el botón "Ver observaciones". Si desea cargar siempre el objeto al cargar una ficha determinada, tendrá que deseleccionar la opción.

#### Familias

Los tres primeros campos permiten configurar los tipos de **Patrón**, **Historia** y **Aplicación** que saldrán por defecto.

Si marcamos la opción '**No mostrar procedimiento al mostrar la familia**' cuando abrimos el formulario de la Familia entrará directamente en la pestaña Características técnicas con el objetivo de no cargar el procedimiento en memoria. De esta forma aumentamos la velocidad de carga del registro, sobre todo para entornos con ancho de banda reducido. Sólo se cargará el procedimiento cuando accedamos a la pestaña Datos generales.

#### Controles

Permite seleccionar la **Plantilla Resultados** que saldrá por defecto.

#### Unidades de medida

Esta opción permite trabajar con unidades de medida nulas (no definidas en el maestro de unidades de medida), asignándoles por defecto un factor de multiplicación de 1.

#### La carpeta Avisos

Esta carpeta permite configurar la presentación en el módulo de Controles Fichas de los siguientes avisos:

- **Aviso de controles cumplidos:** Si se marca este check se presentarán en color rojo los registros de las fichas con la fecha de control cumplida.
- **Aviso de controles a punto de cumplir:** Si se marca este check se presentarán en color naranja los registros de las fichas que el número de días hasta la fecha de próximo control sea menor que el valor introducido en el campo **Avisar antes de xx días de cumplir**.

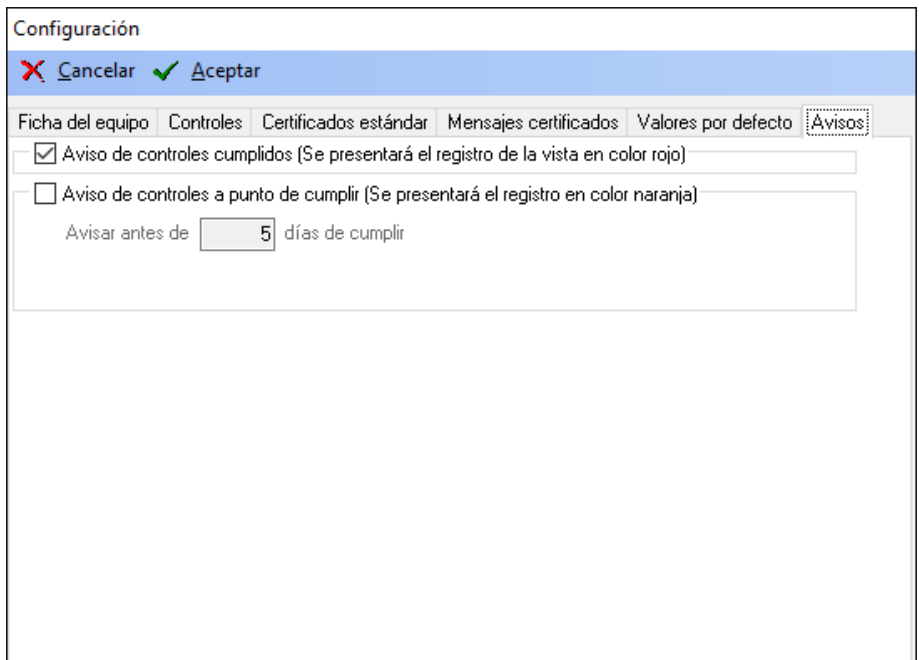

# Importación de datos

Si tiene datos en otras bases de Visual Factory Calibre y necesita incluirlos en su base actual, no es necesario que los reescriba uno por uno. El programa dispone de un módulo de importación de datos que le facilitará el trabajo. *(Esta opción no está disponible ni en la edición PYME ni en FDA)*.

El módulo de importación le será de gran utilidad si desea crear una nueva base e importar los datos de la base de datos que se suministra con el programa. En este capítulo se explica cómo importar datos de otras bases.

## Bases de datos de la versión 7

La condición indispensable para importar datos de otra base de datos de Visual Factory Calibre es que ambas bases de datos deben ser de la misma versión, en este caso la 7.

El proceso de importación es el siguiente (veamos un ejemplo):

Imaginemos que estamos en una base de datos y queremos incorporar información de la base de datos *Ejemplo.mdb*. Nos vamos a ventana de importación, donde podemos seleccionar la plataforma (Microsoft SQL Server o Microsoft Access) y los datos de conexión. En el ejemplo importaremos datos de una base Microsoft Access:

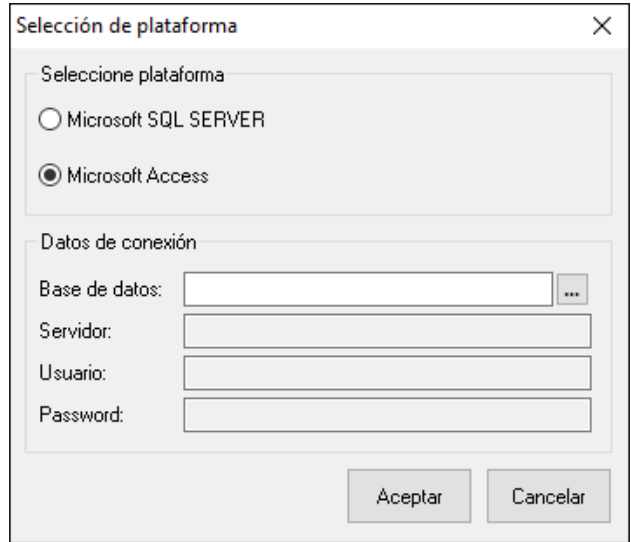

**Nota** Para acceder a la ventana de importación, elija del menú Ir el comando **Configuración**. Se mostrará un submenú en el que deberá escoger la opción **Importar**. O bien, desde la barra de accesos, active la carpeta "Configuración" y presione el icono de Importar.

Seleccionamos la base de datos de la que queremos importar datos y pulsamos Aceptar

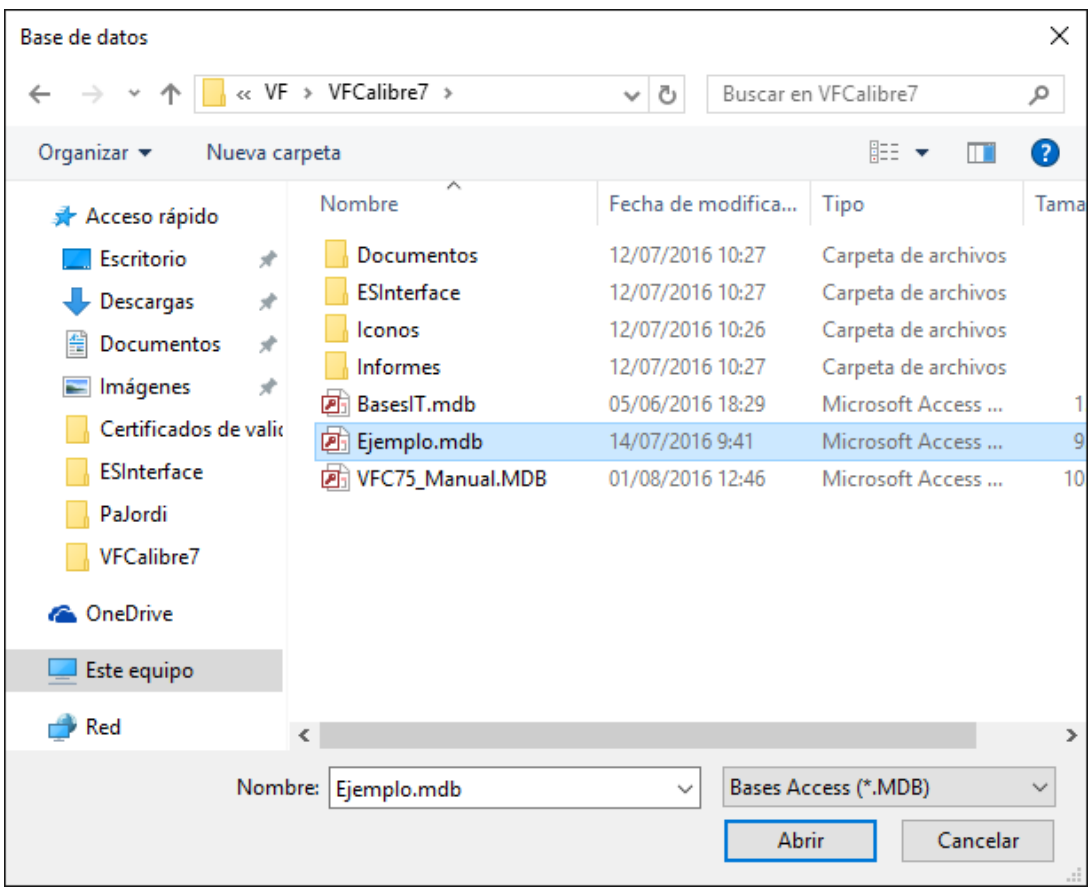

Aparecerá el cuadro siguiente, donde podremos seleccionar las tablas y los registros que queremos importar a nuestra base:

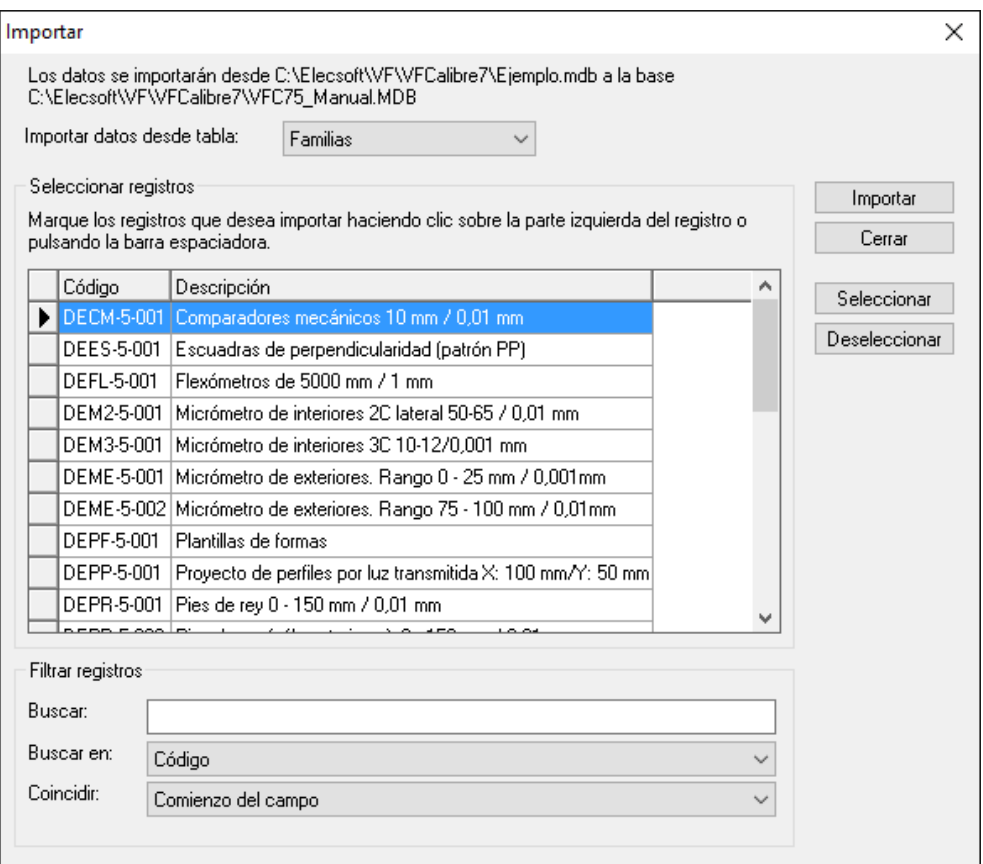

# Seleccionamos de qué tabla queremos importar datos:

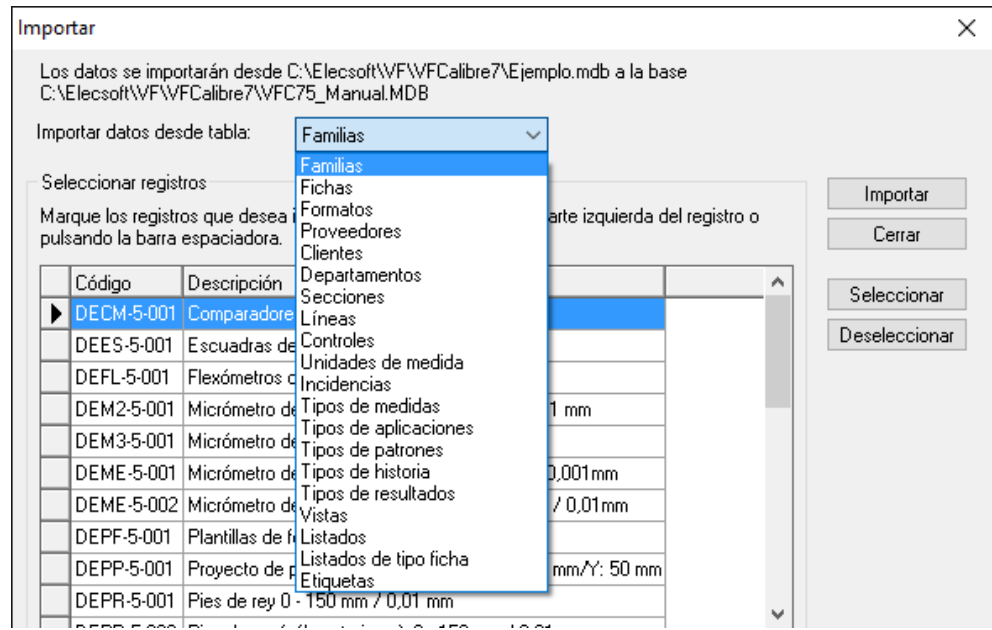

Seleccionamos los registros que queremos importar, parte o todos:

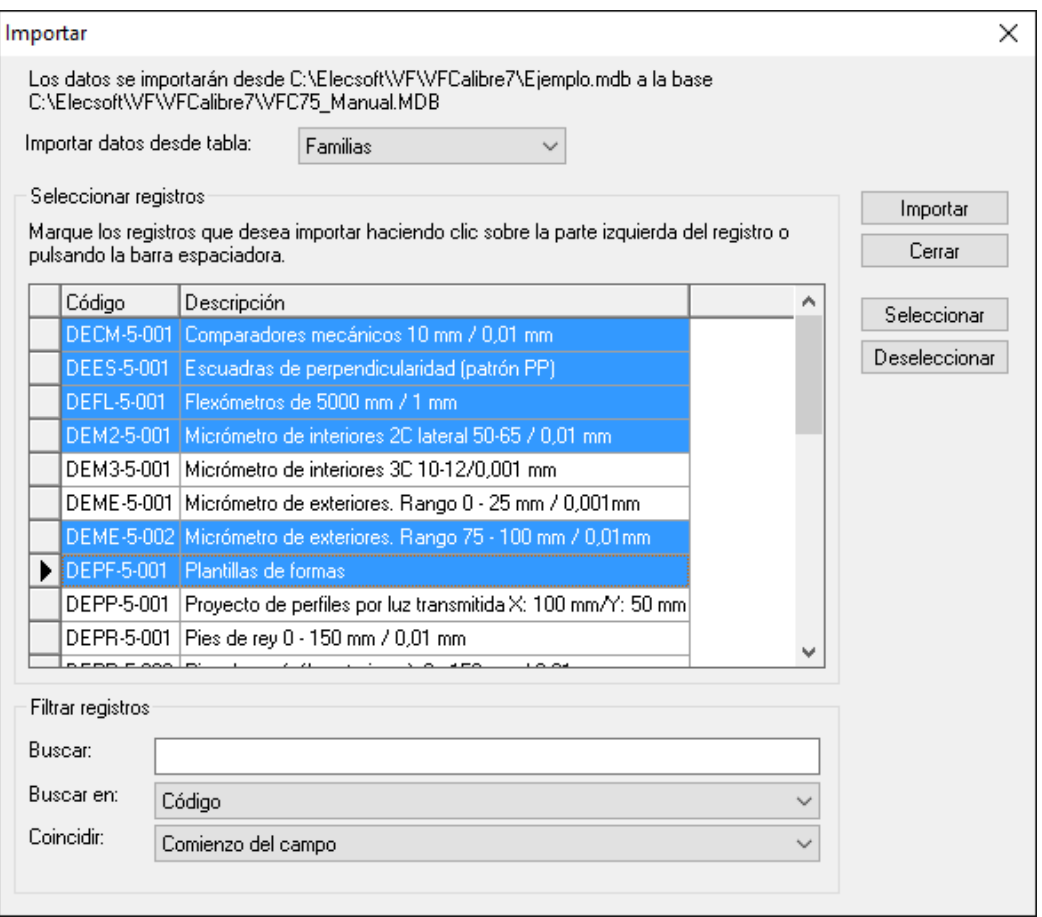

Pulsamos <sup>Importar</sup> y nos aparecerá un cuadro de mensajes indicándonos cómo ha tenido lugar la importación

#### Ejemplo práctico: Importar una familia

El siguiente ejemplo ilustra cómo importar la familia \*\*GE-001 de la base de datos Ejemplo2MDB.

- 1. Desde la barra de accesos, active la carpeta "Configuración" y presione el icono de Importar.
- 2. En el cuadro de diálogo "Selección de plataforma" seleccione la plataforma Microsoft Access y seleccione la base de datos. Pulse "Aceptar".
- 3. Seleccione la familia \*\*GE-001, para ello

 $\sqrt{\theta}$  Haga clic en la cabecera de la fila del registro con código \*\*GE-001.

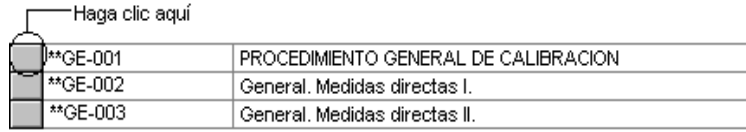

4. Pulse el botón *Importar*, o bien, la tecla ENTRAR. Espere unos instantes mientras se realiza la importación.

**Nota** Para importar datos de versiones anteriores de Visual Factory Calibre utilice la aplicación Herramientas de Visual Factory Calibre que se explica en el capítulo siguiente.

# Herramientas

Herramientas Visual Factory Calibre es una aplicación independiente al programa y está destinada a facilitar el mantenimiento de los datos del programa. Mediante esta aplicación podemos realizar las funciones de reparar y compactar una base de datos y realizar la conversión de datos a esta versión de una base de datos de una versión anterior, entre otras.

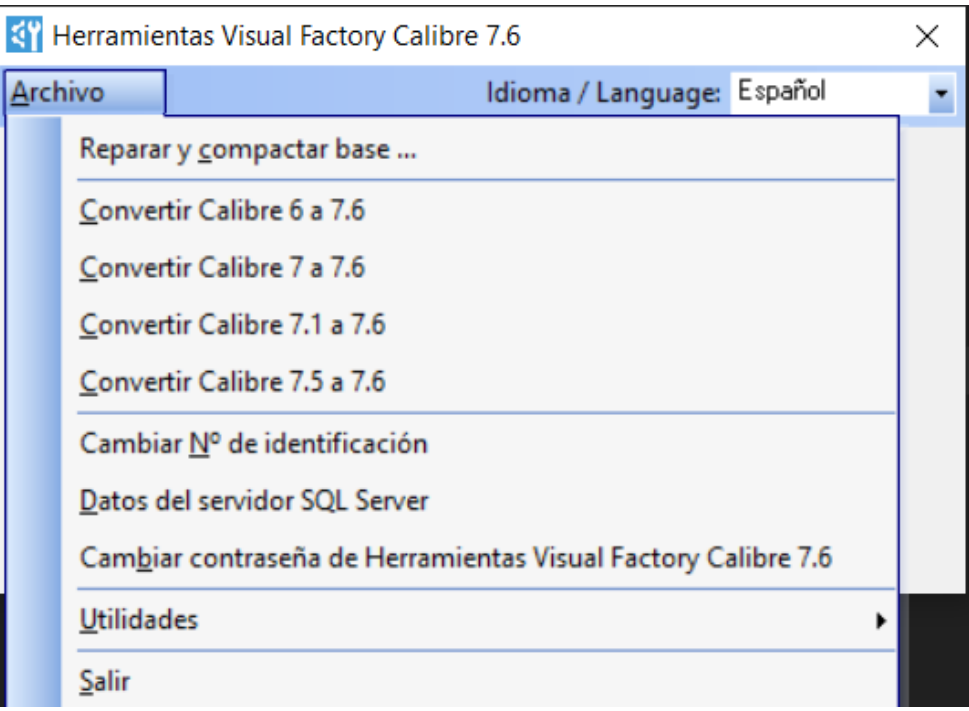

# Ejecutar Herramientas Visual Factory Calibre

Puede iniciar Herramientas Visual Factory Calibre haciendo doble clic en su icono del grupo de programas de la carpeta correspondiente.

### Iniciar Herramientas Visual Factory Calibre para Windows

Puede acceder a estos componentes yendo al menú **Programas** del menú **Inicio**, seleccionando después el menú "Visual Factory 7", en esta opción se despliega un submenú con los diferentes componentes instalados.

## Reparar y compactar una base de datos

No está de más que, de vez en cuando, se repare y compacte una base de datos, debido a que si se trabaja con mucha frecuencia sobre ésta queda espacio inutilizado.

#### **Importante** Esta opción sólo se utiliza cuando se trabaja con bases de datos MS Access.

Para reparar/compactar una base de datos siga los pasos siguientes:

1. Ejecute el programa Herramientas Visual Factory Calibre.

- 2. En el menú **Archivo** seleccione la opción **Reparar y Compactar base…**
- 3. Aparecerá el cuadro de diálogo "Base de datos a compactar", mostrado a continuación, donde deberá seleccionar la base de datos que desee reparar.

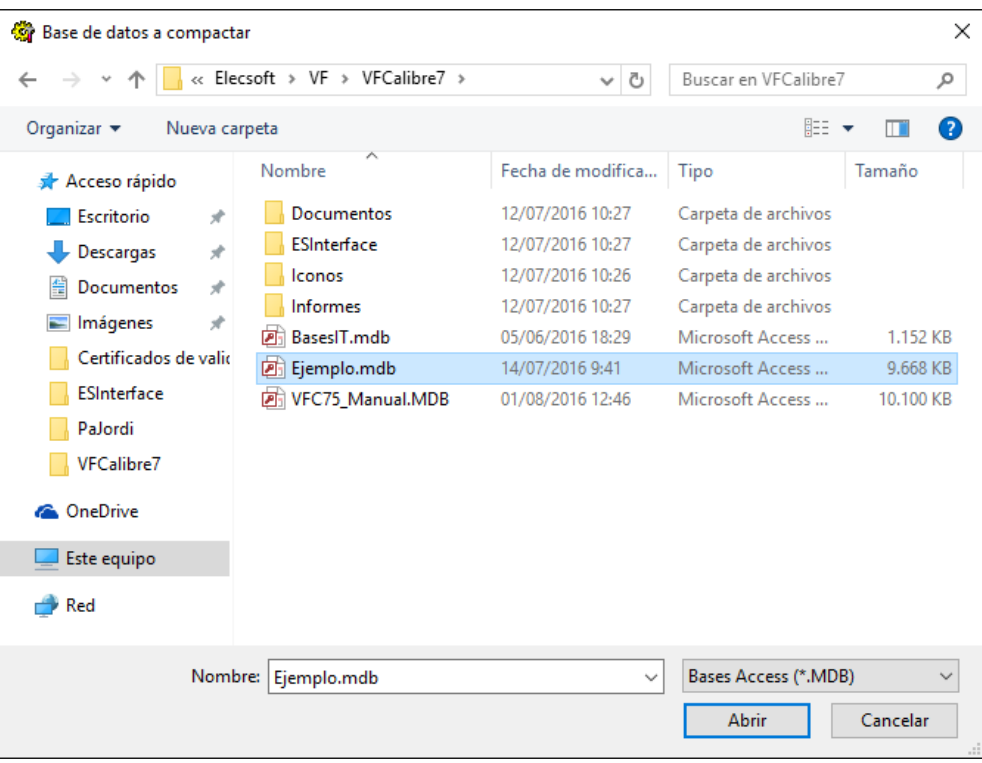

4. En la ventana "Nombre de la base de datos compactada" escriba el nombre de la nueva base de datos que se va a crear.

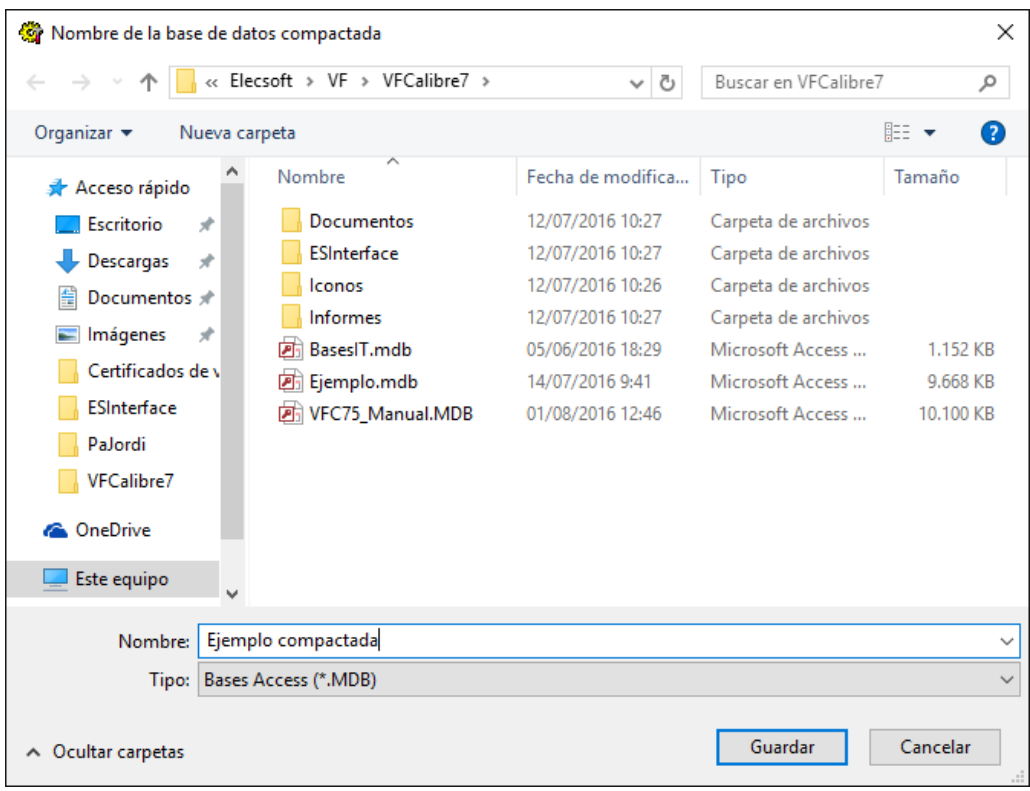

5. Cuando la reparación y compactación terminen aparece el siguiente mensaje:

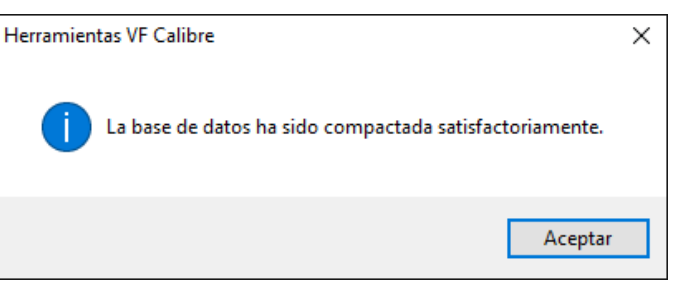

### Convertir Calibre 6 a 7.6

Si usted era usuario de la versión 6 de Visual Factory Calibre, para trabajar con su base de datos en la versión 7.6, antes de nada, deberá realizar un proceso de conversión.

Para convertir una base de datos, siga los pasos siguientes:

- 1. Ejecute el programa Herramientas Visual Factory Calibre.
- 2. En el menú **Archivo** seleccione la opción **Convertir Calibre 6 a 7.6**.
- 3. Aparecerá el cuadro de diálogo "Convertir base de datos", donde deberá seleccionar la plataforma de la base de datos de origen (su base de datos actual) y de la base de datos de destino (la nueva base de datos de Visual Factory Calibre 7).
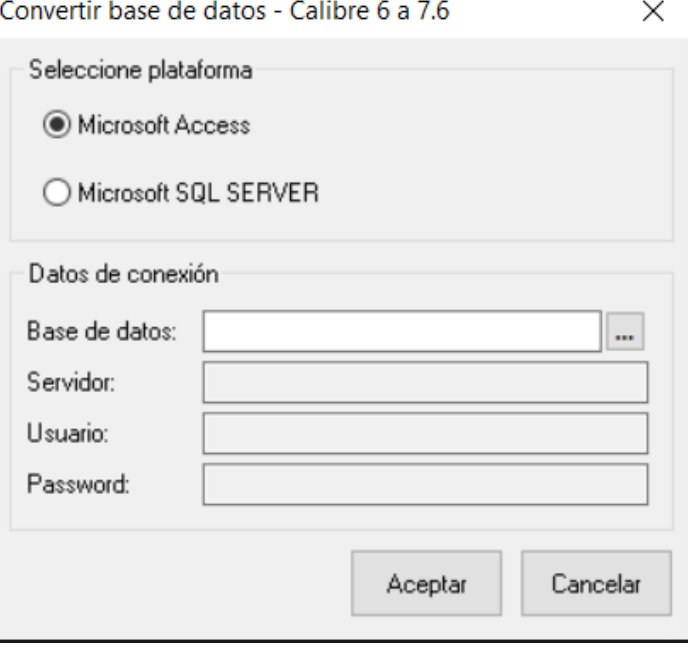

- 4. Introduzca el nombre de la base de datos de origen y el de la base de datos de destino y, si la plataforma de alguna de ellas es SQL Server, introduzca también el servidor, usuario y password.
- 5. Pulse el botón **Aceptar**.
- 6. Aparecerá el siguiente mensaje de aviso:

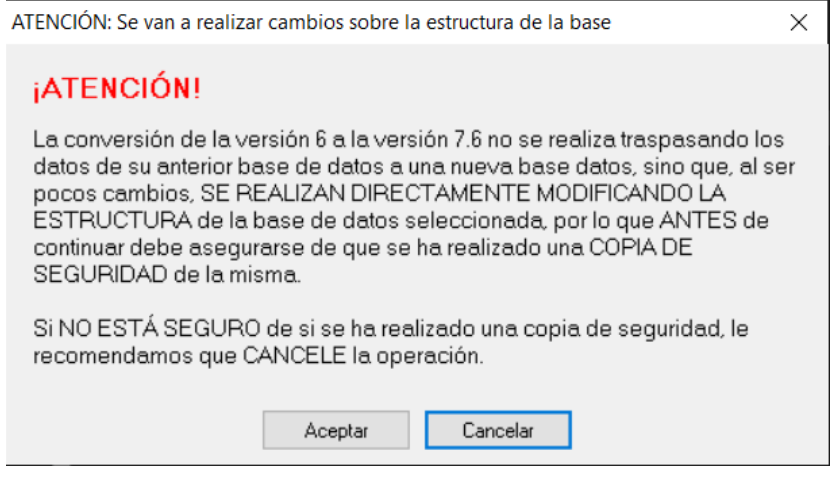

7. Cuando el proceso de conversión haya finalizado, aparecerá el siguiente mensaje en la ventana principal de Herramientas Visual Factory Calibre.

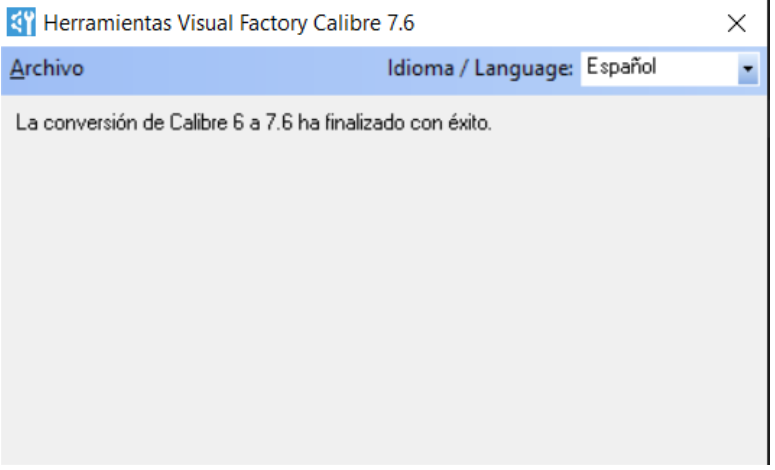

## Convertir Calibre 7 a 7.6

Si usted era usuario de la versión 7 de Visual Factory Calibre, para trabajar con su base de datos en la versión 7.6, antes de nada deberá realizar un proceso de conversión.

Para convertir una base de datos, siga los pasos siguientes:

- 1. Ejecute el programa Herramientas Visual Factory Calibre.
- 2. En el menú **Archivo** seleccione la opción **Convertir Calibre 7 a 7.6**.
- 3. Aparecerá el cuadro de diálogo "Convertir base de datos", donde deberá seleccionar la plataforma de la base de datos de origen (su base de datos actual) y de la base de datos de destino (la nueva base de datos de Visual Factory Calibre 7).

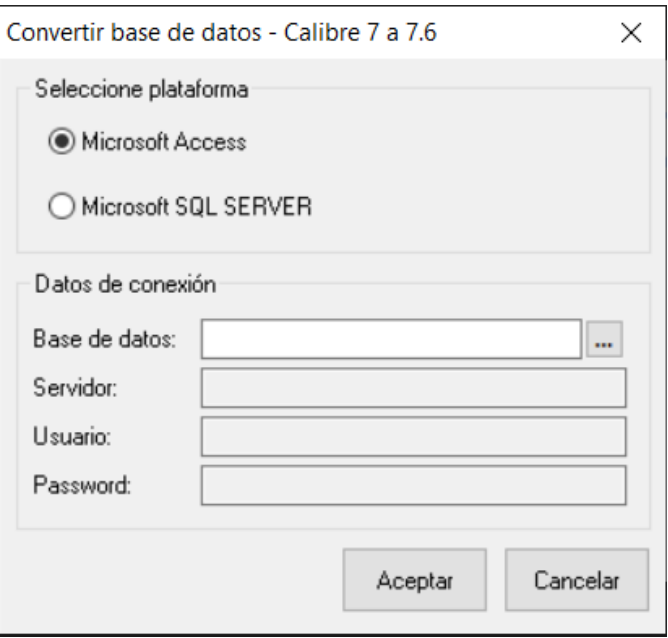

- 4. Introduzca el nombre de la base de datos de origen y el de la base de datos de destino y, si la plataforma de alguna de ellas es SQL Server, introduzca también el servidor, usuario y password.
- 5. Pulse el botón **Aceptar**.

6. Aparecerá el siguiente mensaje de aviso:

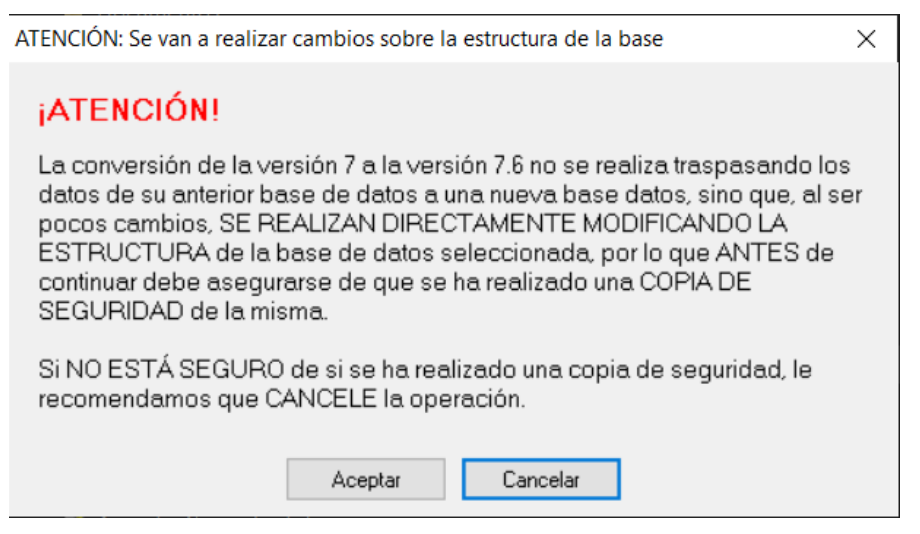

7. Cuando el proceso de conversión haya finalizado, aparecerá el siguiente mensaje en la ventana principal de Herramientas Visual Factory Calibre.

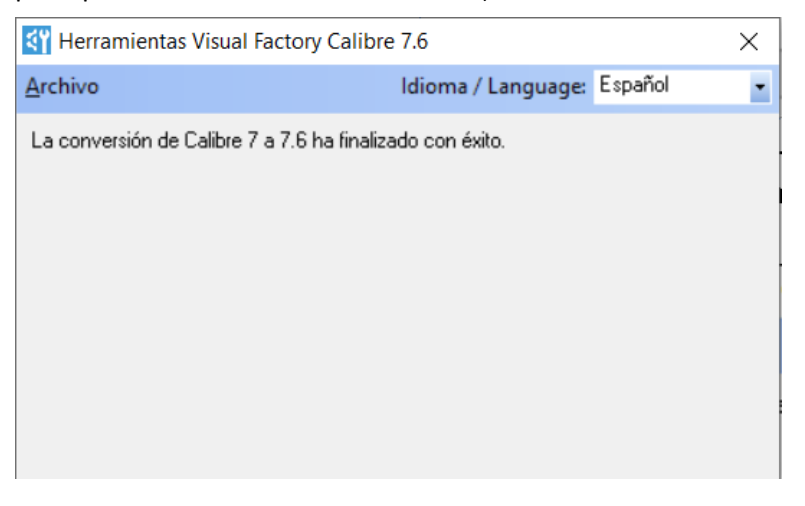

## Convertir Calibre 7.1 a 7.6

Si usted era usuario de la versión 7.1 de Visual Factory Calibre, para trabajar con su base de datos en la versión 7.6, antes de nada deberá realizar un proceso de conversión.

Para convertir una base de datos, siga los pasos siguientes:

- 1. Ejecute el programa Herramientas Visual Factory Calibre.
- 2. En el menú **Archivo** seleccione la opción **Convertir Calibre 7.1 a 7.6**.
- 3. Aparecerá el cuadro de diálogo "Convertir base de datos", donde deberá seleccionar la plataforma de la base de datos de origen (su base de datos actual) y de la base de datos de destino (la nueva base de datos de Visual Factory Calibre 7).

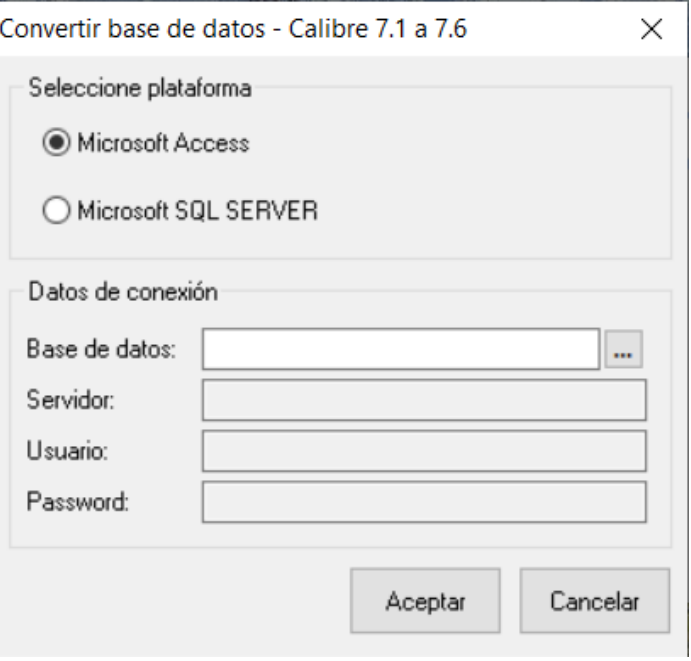

- 4. Introduzca el nombre de la base de datos de origen y el de la base de datos de destino y, si la plataforma de alguna de ellas es SQL Server, introduzca también el servidor, usuario y password.
- 5. Pulse el botón **Aceptar**.
- 6. Aparecerá el siguiente mensaje de aviso:

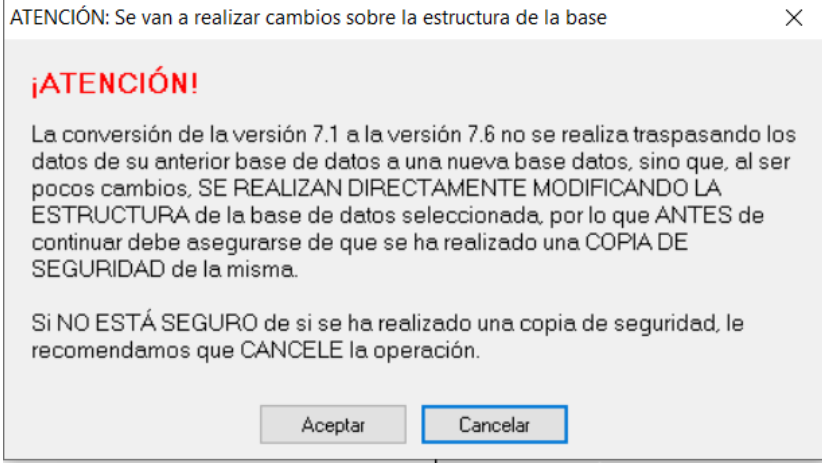

7. Cuando el proceso de conversión haya finalizado, aparecerá el siguiente mensaje en la ventana principal de Herramientas Visual Factory Calibre.

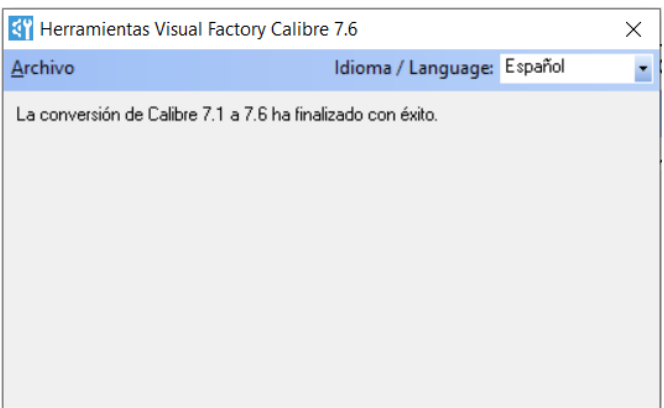

## Convertir Calibre 7.5 a 7.6

Si usted era usuario de la versión 7.5 de Visual Factory Calibre, para trabajar con su base de datos en la versión 7.6, antes de nada deberá realizar un proceso de conversión.

Para convertir una base de datos, siga los pasos siguientes:

- 1. Ejecute el programa Herramientas Visual Factory Calibre.
- 2. En el menú **Archivo** seleccione la opción **Convertir Calibre 7.5 a 7.6**.
- 3. Aparecerá el cuadro de diálogo "Convertir base de datos", donde deberá seleccionar la plataforma de la base de datos de origen (su base de datos actual) y de la base de datos de destino (la nueva base de datos de Visual Factory Calibre 7).

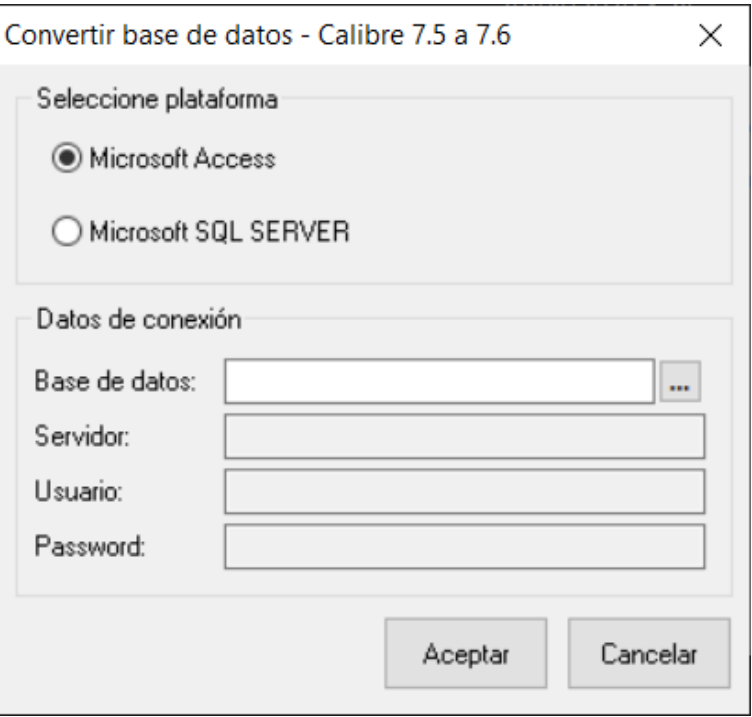

- 4. Introduzca el nombre de la base de datos de origen y el de la base de datos de destino y, si la plataforma de alguna de ellas es SQL Server, introduzca también el servidor, usuario y password.
- 5. Pulse el botón **Aceptar**.
- 6. Aparecerá el siguiente mensaje de aviso:

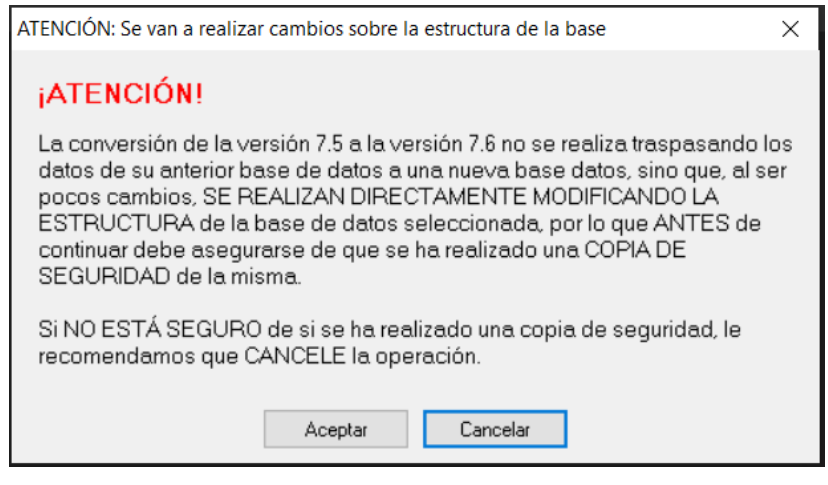

7. Cuando el proceso de conversión haya finalizado, aparecerá el siguiente mensaje en la ventana principal de Herramientas Visual Factory Calibre.

## Cambiar idioma

Visual Factory Calibre incorpora un sistema de cambio de idioma entre el español y el inglés.

Si dispone de una licencia que le permite usar el inglés además del español, en la barra de menús en donde pone **Idioma / Language** le aparecerá la siguiente lista de idiomas:

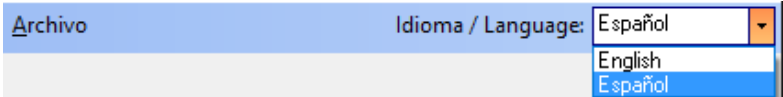

Para cambiar a inglés bastará con seleccionar **English** en la lista desplegable.

## Cambiar el número de identificación

Visual Factory Calibre incorpora un sistema de protección para el programa. La primera vez que se ejecuta Visual Factory Calibre solicita el número de identificación, esta opción sirve para cambiarlo sólo en caso necesario.

Para cambiar el número de identificación siga los pasos siguientes:

- 1. Ejecute el programa Herramientas Visual Factory Calibre.
- 2. En el menú **Archivo** seleccione la opción **Cambiar Nº de identificación**.
- 3. Aparecerá el siguiente cuadro de diálogo:

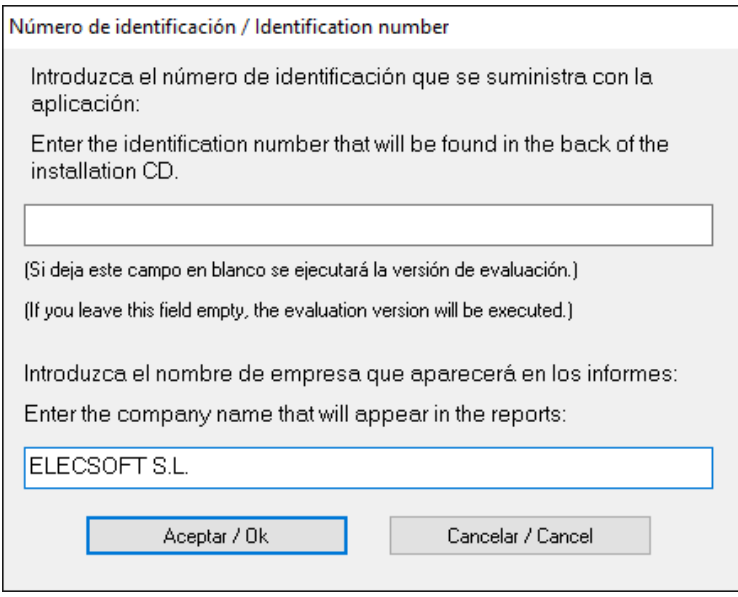

- 4. Introduzca el número de identificación.
- 5. En el cuadro inferior puede introducir el nombre de la empresa, el cual aparecerá en los informes que se haga referencia a dicho campo.
- 6. Pulse el botón **Aceptar**.

## Datos del servidor SQL Server

Herramientas Visual Factory Calibre le permite configurar los datos del servidor donde está alojada su base de datos SQL Server.

Para configurar los datos del servidor de SQL siga los pasos siguientes:

- 1. Ejecute el programa Herramientas Visual Factory Calibre.
- 2. En el menú **Archivo** seleccione la opción **Datos del servidor SQL Server**.
- 3. Aparecerá el siguiente cuadro de diálogo:

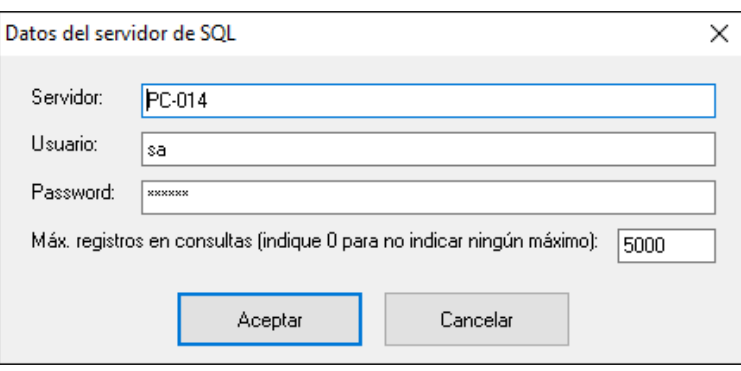

4. Introduzca el servidor, usuario y password que correspondan a la base de datos con la que desee trabajar. También puede introducir el máximo de registros que devolverán las consultas. Esto es especialmente útil cuando se trabaja con grandes cantidades de datos. Si no desea indicar ningún máximo de registros, esto es, si desea que las consultas devuelvan la totalidad de los datos existentes, introduzca un cero en el cuadro de texto.

- 5. Pulse el botón **Aceptar**.
- 6. Aparecerá un mensaje indicando que los datos del servidor se han guardado con éxito.

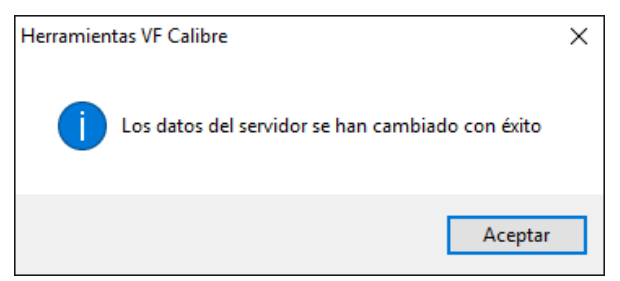

## Cambiar contraseña de Herramientas Visual Factory Calibre 7

Herramientas Visual Factory Calibre dispone de una opción de seguridad para que, en caso de que lo requiera, pueda establecer y cambiar la contraseña de acceso al mismo.

**Nota** La primera vez que ejecute Herramientas Visual Factory Calibre no se pedirá ninguna contraseña de acceso, puesto que por defecto no hay ninguna contraseña definida.

Para cambiar la contraseña de acceso a Herramientas Visual Factory Calibre 7 siga los pasos siguientes:

- 1. Ejecute el programa Herramientas Visual Factory Calibre.
- 2. En el menú **Archivo** seleccione la opción **Cambiar contraseña de Herramientas Visual Factory Calibre 7**.
- 3. Aparecerá el siguiente cuadro de diálogo:

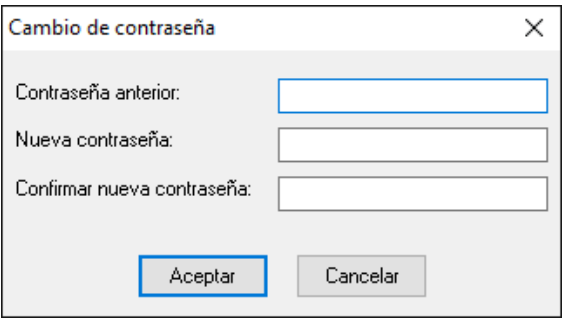

- 4. Introduzca la contraseña anterior (si es la primera vez que ejecuta Herramientas Visual Factory Calibre, deje este cuadro de texto en blanco), la nueva contraseña y su confirmación.
- 5. Pulse el botón **Aceptar**.
- 6. Aparecerá un mensaje indicando que la contraseña se ha cambiado con éxito.

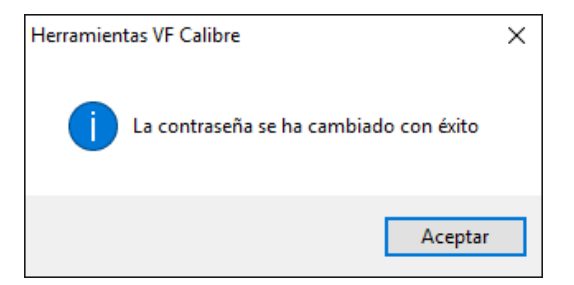

7. La próxima vez que ejecute Herramientas Visual Factory Calibre se le pedirá la contraseña de acceso que acaba de definir.

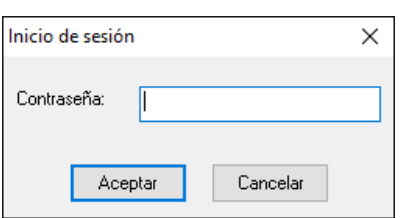

# Sustitución de unidades de medida

Herramientas Visual Factory Calibre incorpora una nueva utilidad que le permitirá sustituir una unidad de medida por otra en todas las tablas de su base de datos de la versión 7.6.

Para sustituir una unidad de medida por otra siga los pasos siguientes:

- 1. Ejecute el programa Herramientas Visual Factory Calibre.
- 2. En el menú **Archivo** seleccione la opción de menú **Utilidades** y después **Sustitución de unidades de medida**.
- 3. Aparecerá un cuadro de diálogo que le permitirá seleccionar la base de datos sobre la que se realizarán las sustituciones

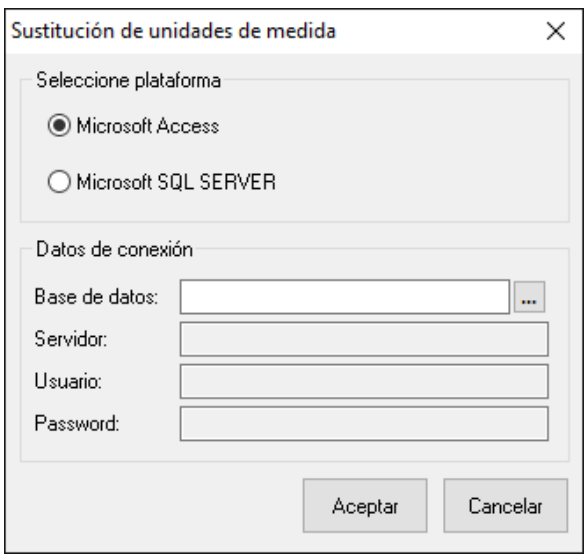

- 4. Seleccione la plataforma e introduzca la base de datos y, en caso necesario el servidor, usuario y password.
- 5. Pulse el botón **Aceptar**.
- 6. Aparecerá el siguiente cuadro de diálogo:

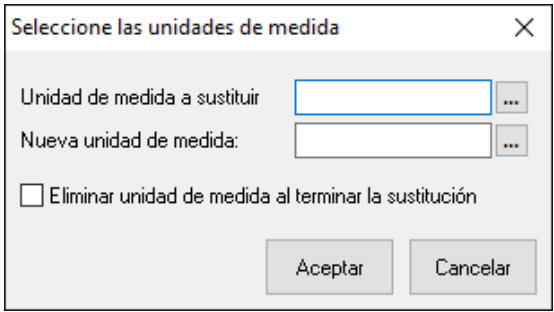

- 7. Introduzca los valores correspondientes en los campos **Unidad de medida a sustituir** y **Nueva unidad de medida**. Si desea que después de realizar la sustitución se elimine de la base de datos la unidad de medida sustituida, marque la casilla de verificación **Eliminar unidad de medida al terminar la sustitución**.
- 8. Pulse el botón **Aceptar**.
- 9. Herramientas Visual Factory Calibre le irá mostrando el proceso de la operación.
- 10. Al terminar la sustitución volverá a presentarse el mismo cuadro de diálogo por si desea sustituir alguna unidad de medida más.

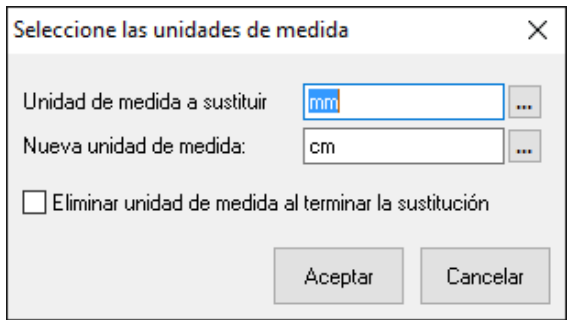

11. Si desea sustituir otra unidad de medida repita los pasos descritos anteriormente, de lo contrario pulse el botón **Cancelar** para salir.

# Editor de textos

A continuación, se describen los aspectos más importantes del editor de textos.

# Operaciones del editor de textos

Las operaciones más importantes que podemos realizar en el editor de textos son las siguientes

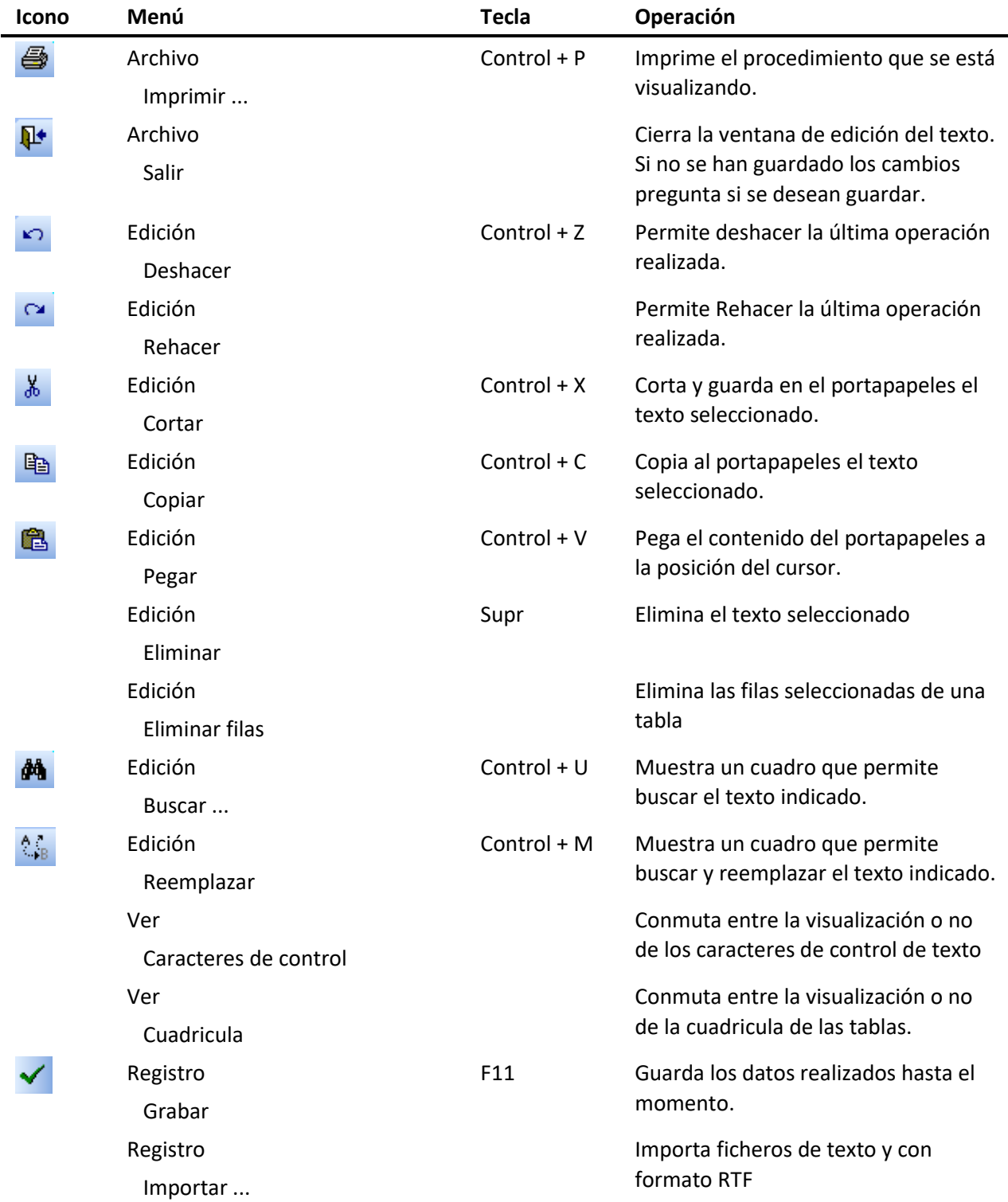

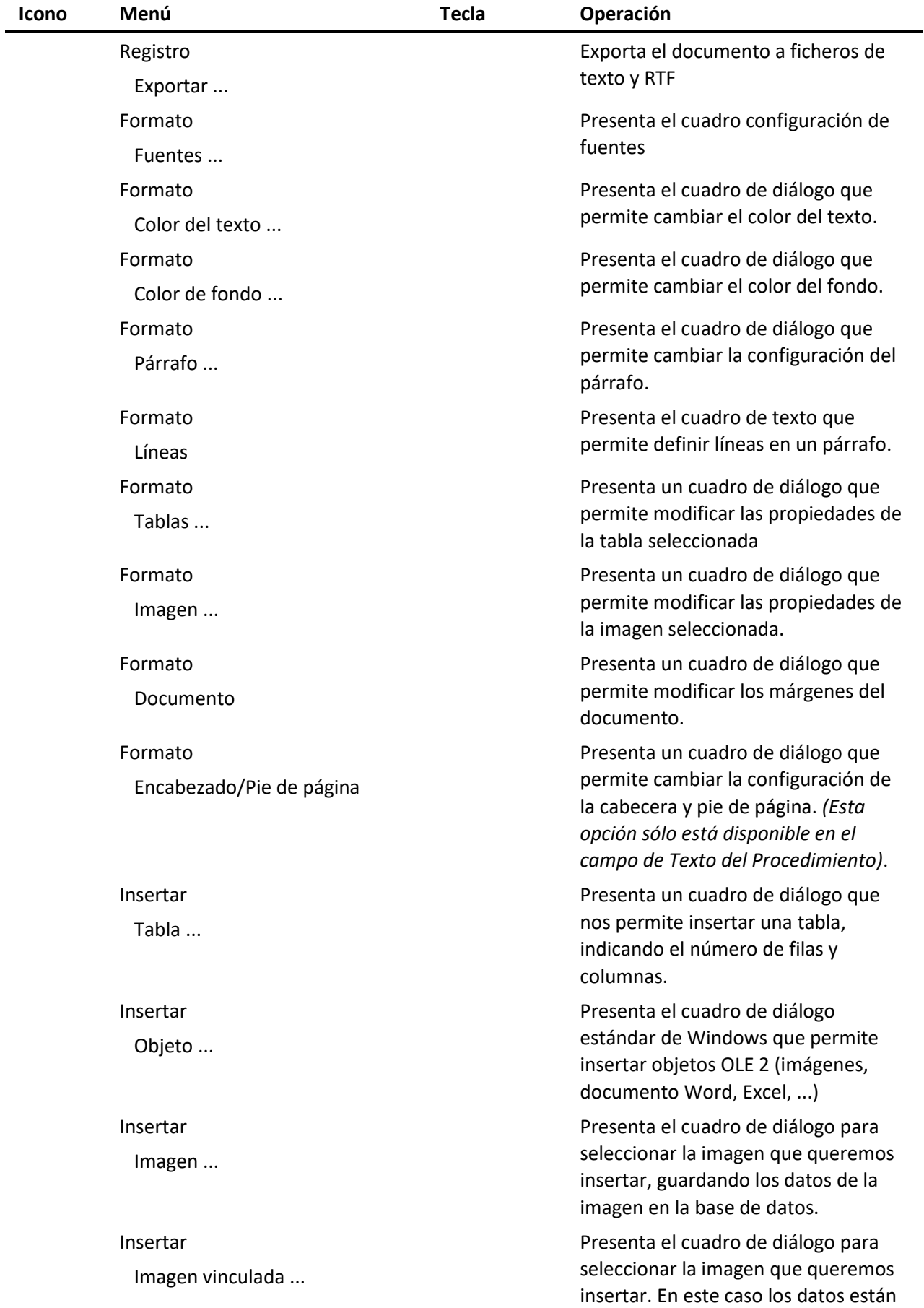

vinculados.

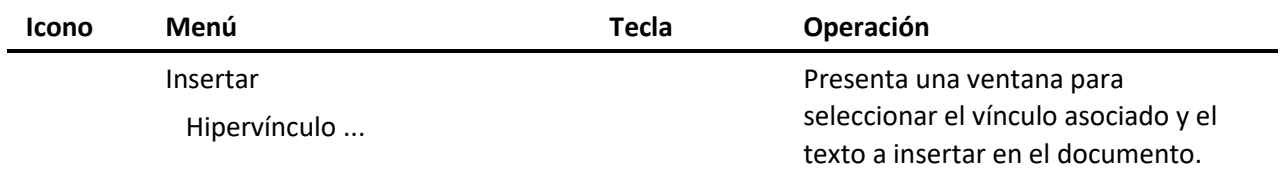

Otras operaciones de la barra de herramientas son:

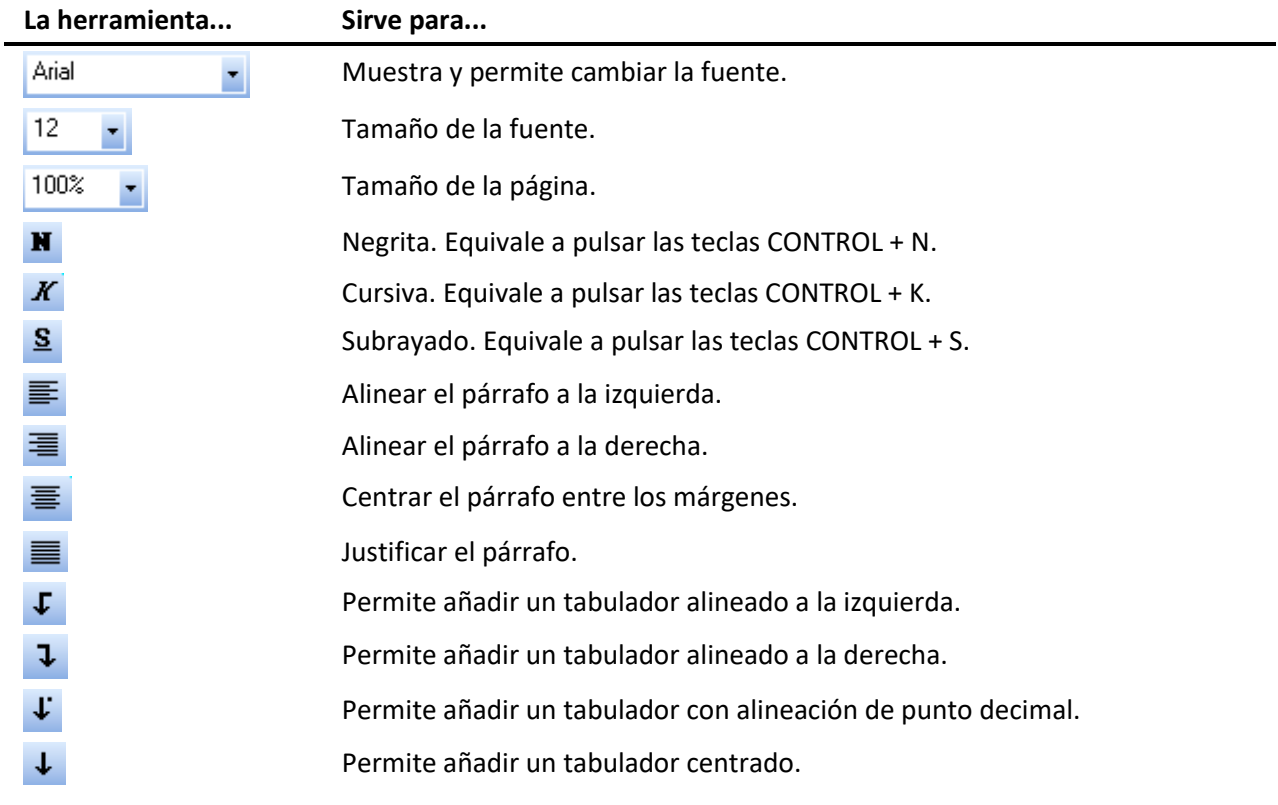

# Cambiar el aspecto de los caracteres

En el texto puede definir para cada carácter o conjunto de caracteres, el nombre de la fuente, el tamaño, si es negrita, itálica, subrayada o tachada. Además, puede incluir caracteres tipo índice y subíndice. También puede cambiar los colores del texto y el fondo.

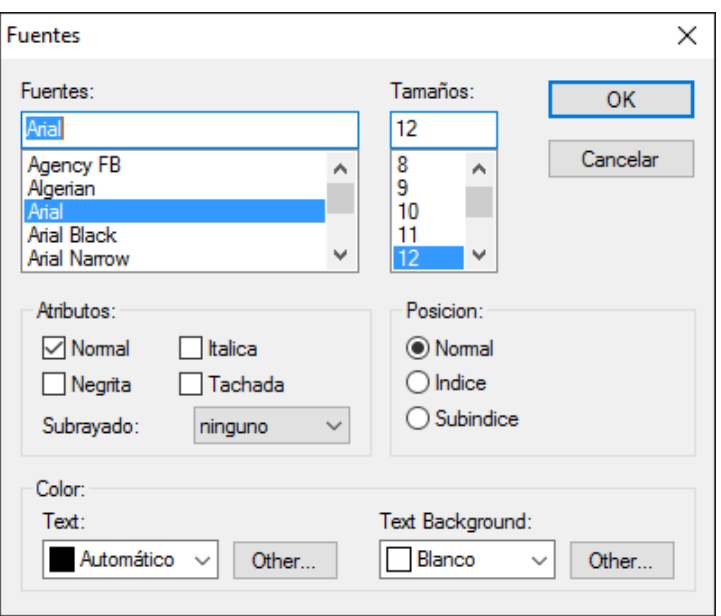

#### **Cómo cambiar las características de la fuente...**

- $\sqrt{\overline{C}}$  Utilice la barra de herramientas.
- En el menú **Formato**, elija el comando **Fuentes**, o bien, pulse las teclas CONTROL + F. Le aparecerá una ventana donde podrá indicar el formato que desea aplicar al texto *(Vea la ilustración anterior)*.

## Asignar las propiedades de los párrafos

Para cada párrafo del texto puede indicar el espaciado entre líneas, la alineación, las indentaciones y las distancias al párrafo anterior y siguiente.

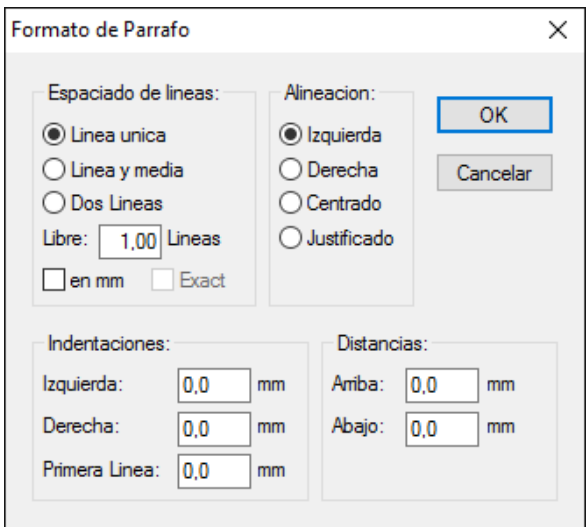

#### **Cómo cambiar los atributos del párrafo...**

- $\sqrt{\theta}$  Utilice la barra de herramientas y la regla que se encuentra encima del texto.
- En el menú **Formato**, elija el comando **Párrafo**, o bien, pulse las teclas CONTROL + R. En la ventana "Formato de párrafo" indique las características que desea asignar al párrafo *(Vea la ilustración anterior)*.

### **Cambiar los atributos del párrafo utilizando la regla…**

Para utilizar directamente las funciones que ofrece la regla de edición, debe utilizar el ratón.

Puede cambiar las indentaciones izquierda, derecha y de la primera línea. Asi mismo, puede modificar, añadir o suprimir individualmente cada tabulación.

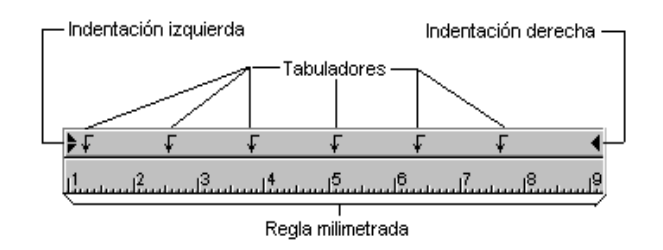

Para fijar una sangría a la izquierda, haga clic sobre el triángulo inferior del limitador de párrafo izquierdo  $($  ) y, manteniendo el botón pulsado, desplácelo a la posición que desee.

El triángulo superior le permite aplicar indentaciones a la primera línea de cada párrafo. Puede aplicar una indentación derecha, haciendo clic sobre el limitador de párrafo derecho (<) y moviéndolo a la posición que desee.

Para añadir un tabulador, haga clic sobre la posición de la regla donde desea colocarlo. Haga clic sobre un tabulador existente para moverlo a otra posición y, si lo desplaza fuera del área de la regla, lo eliminará.

## Indicar el color del texto

Visual Factory Calibre activa por defecto el negro como color de tinta. Si lo desea, puede asignar diferentes colores a párrafos, palabras o caracteres, realzando así, la vistosidad del documento.

Los colores se seleccionan a partir de un cuadro de diálogo estándar de Windows:

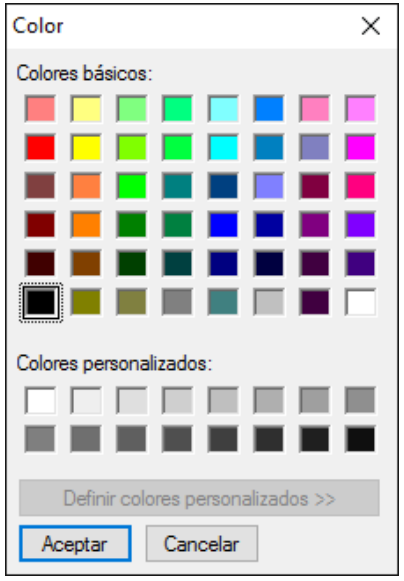

Cuadro de selección de color

## **Cómo cambiar el color del texto...**

- 1. En el menú **Formato**,
	- Elija la opción **Color del texto**, o bien,
	- $\mathbb{R}$  Pulse las teclas CONTROL + O.
- 2. Seleccione el color que desea asignar siguiendo uno de los siguientes pasos:
	- $\sqrt{\overline{C}}$  Haga clic sobre el cuadro de color que prefiera y pulse el botón "Aceptar".
	- Utilice las flechas de cursor para activar el cuadro de color que prefiera. Pulse la barra espaciadora para marcar como seleccionado el color. Pulse el botón "Aceptar", o bien, pulse la tecla ENTRAR.

## Indicar el color del fondo

Visual Factory Calibre activa por defecto el blanco como color de fondo. Si lo desea, puede asignar diferentes colores de fondo para párrafos, palabras o caracteres, realzando así, la vistosidad del documento.

Los colores se seleccionan a partir de un cuadro de diálogo estándar de Windows:

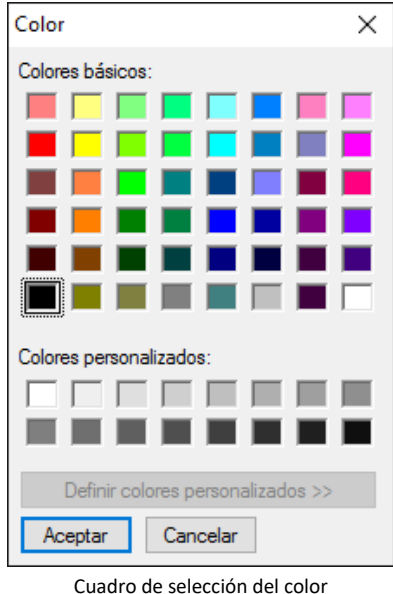

### **Cómo cambiar el color del fondo...**

- 1. En el menú **Formato**,
	- Elija la opción **Color del fondo**, o bien,
	- Pulse las teclas CONTROL + D.
- 2. Seleccione el color que desea asignar siguiendo uno de los siguientes pasos:
	- $\Box$  Haga clic sobre el cuadro de color que prefiera y pulse el botón "Aceptar".
	- Utilice las flechas de cursor para activar el cuadro de color que prefiera. Pulse la barra espaciadora para marcar como seleccionado el color. Pulse el botón "Aceptar", o bien, pulse la tecla ENTRAR.

#### Incluir líneas

Puede mejorar la presentación de su documento añadiendo líneas de párrafo. Puede incluir líneas en la parte superior, inferior, izquierda y derecha de un párrafo individualmente.

Mediante la opción "Líneas de tabulación" podrá simular una tabla con varias columnas. Esta opción inserta una línea vertical en la posición de cada tabulador del párrafo.

Puede personalizar el grosor de las líneas y la distancia de las líneas al texto.

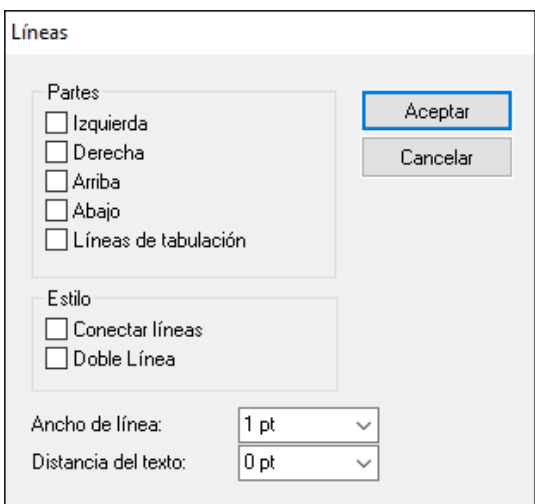

**Cómo incluir las líneas de párrafo...**

1. En el menú **Formato**,

Elija la opción **Líneas**, o bien,

**Pulse las teclas CONTROL + L.** 

2. Seleccione las características de línea que desea aplicar al párrafo actual y pulse el botón "Aceptar", o bien, pulse la tecla ENTRAR.

#### Incluir tablas

Puede mejorar la presentación de su documento incluyendo tablas. Usted elige el número de filas y columnas, así como el formato de la tabla.

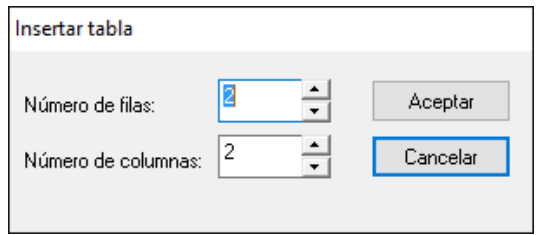

#### **Cómo insertar una tabla…**

- 1. Sitúese, dentro del documento, en el lugar a insertar la tabla.
- 2. En el menú **Insertar** elija la opción **Tabla**.

3. Seleccione el número de filas y de columnas que desea para la nueva tabla y pulse el botón "Aceptar".

**Nota** Al insertar una tabla, ésta se muestra enmarcada por una cuadrícula, este recuadro es identificativo, pero no se imprime. Para poder imprimir la tabla con la cuadrícula deberá darle formato *(Ver "Cómo dar formato a una tabla", más adelante)*.

Para ocultar la cuadrícula en el documento diríjase al menú **Ver** y elija la opción **Cuadrícula**. Si esta opción está desactivada y la vuelve a seleccionar la cuadrícula será visible.

#### **Cómo eliminar una fila de la tabla…**

- 1. Seleccione la fila que desea eliminar. Para ello, sitúese sobre la primera celda de la fila:
	- $\sqrt{\theta}$  Presione el botón izquierdo del ratón y sin dejar de presionarlo arrástrelo hasta la última celda.
	- Con la tecla MAYÚS presionada, pulse la tecla FLECHA DERECHA hasta llegar a la última celda.
- 2. En el menú **Edición** elija la opción **Eliminar filas**.

### **Cómo dar formato a una tabla…**

Una vez insertada la tabla puede aplicarle el formato que más le interese.

- 1. Sitúese sobre la tabla que ha insertado.
- 2. En el menú **Formato**,
	- Elija la opción **Tablas**, o bien,

Pulse las teclas CONTROL + A,

Aparecerá el siguiente cuadro de diálogo:

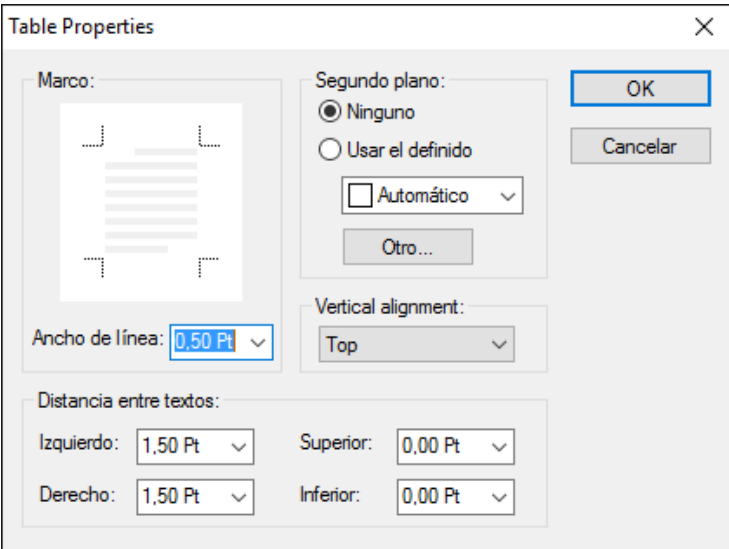

3. Seleccione las opciones que desee y pulse la tecla "OK".

#### Marco

El dibujo que muestra este cuadro simula una celda. Por defecto, cuando se inserta una tabla, las líneas de las celdas no están remarcadas. A partir de este dibujo podrá seleccionar los lados de la celda que desea resaltar, sólo debe hacer clic con el ratón sobre los lados deseados, estos lados quedarán marcados con una línea del grosor definido en el campo **Ancho de línea**.

#### Ancho de línea

Este campo contiene una lista desplegable que muestra los anchos, en puntos, que podemos asignar a las líneas que enmarcan las celdas. El valor por defecto es 0,5 puntos. Si desea un ancho no existente en la lista desplegable puede escribirlo en la casilla que muestra el valor seleccionado.

#### Segundo plano

Este cuadro incluye dos botones de opción: **Ninguno** y **Usar el definido**. Si selecciona el botón etiquetado como **Ninguno**, el fondo de la celda será transparente (valor por defecto); en cambio, si selecciona el otro botón podrá escoger, de la lista desplegable, el color que desee para el fondo de la celda. Si en la lista no existiera un color de su agrado podrá presionar el comando **Otro**… y le aparecerá el cuadro de diálogo de colores estándar de Windows.

#### Vertical alignment (Alineación vertical)

Permite indicar la alineación vertical del texto en relación al ancho de la celda. Las opciones posibles son: **Top** (Arriba), **Center** (Centro) y **Bottom** (Abajo).

#### Distancia entre textos

Este cuadro está constituido por cuatro listas desplegables: **Izquierdo**, **Derecho**, **Superior** e **Inferior**. En estos cuadros se indica la distancia, en puntos, que debe existir entre el lado seleccionado de la celda y el texto insertado.

**Nota** Las opciones escogidas, en el cuadro de diálogo, tendrán efecto sobre aquellas celdas seleccionadas en el momento de escoger la opción **Tablas** del menú **Formato**.

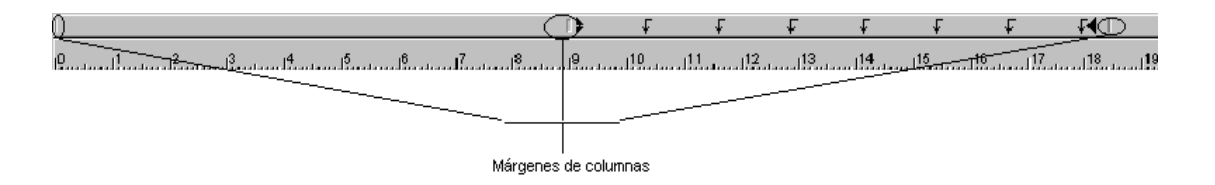

En la imagen anterior se observa el estado de la regla estando el cursor en la segunda columna de una tabla de cuatro filas por dos columnas.

Los símbolos marcados con un círculo indican los márgenes de las columnas. El símbolo de la izquierda indica el inicio de la primera columna, el símbolo del medio indica el final de la primera columna y el principio de la segunda, y el último símbolo indica el final de la segunda columna.

Para determinar el ancho de las columnas deberá mover los símbolos marcados hasta la posición que desee.

#### **Cómo cambiar el ancho de una columna…**

- 1. Sitúese sobre la tabla y sobre la columna de la que desea modificar el ancho.
- 2. Sitúese sobre la regla.
- 3. Haga clic con el ratón sobre el símbolo que desee mover y arrástrelo hasta la posición deseada.

Si desea modificar el ancho de todas las celdas de dicha columna deberá seleccionarlas todas. Para ello, sitúese sobre la primera celda de la columna:

- **Som la tecla MAYUS presionada, pulse la tecla FLECHA ABAJO hasta llegar a la última celda.**
- $\sqrt{\theta}$  Presione el botón izquierdo del ratón y sin dejar de presionarlo arrástrelo hasta la última celda.

#### Definir el encabezado y el pie de página

Para cada procedimiento puede indicar el texto del encabezado y pie de página que se incluirá en la copia impresa del documento. Esta información se guarda con el registro, por lo que no tendrá que volver a introducirlo cada vez que desee imprimir el procedimiento de calibración.

#### **Nota** Esta funcionalidad sólo está disponible con el campo **Texto del Procedimiento**.

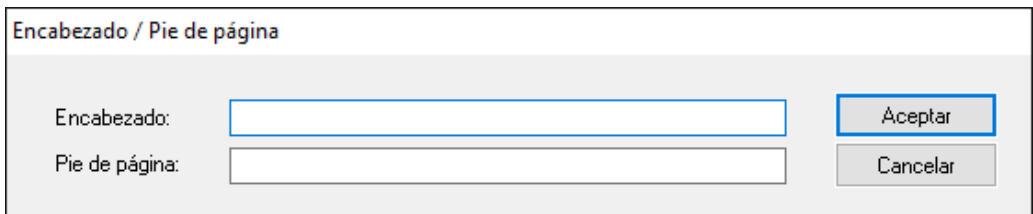

#### **Cómo incluir el encabezado y el pie de página del procedimiento...**

- 1. En el menú Formato, elija la opción **Encabezado** / **Pie de página**, o bien, pulse las teclas CONTROL + B.
- 2. Introduzca en la ventana "Encabezado / pie de página" el texto que desea que aparezca en la parte superior e inferior del procedimiento respectivamente.
- 3. Pulse el botón "Aceptar", o bien, pulse la tecla ENTRAR.

#### **Metacomandos que se pueden incluir en el encabezado y pie de página del procedimiento…**

En el encabezado y pie de página del procedimiento puede incluir todo un conjunto de metacomandos, con los que podrá incluir el nombre de la empresa y el número de página entre otros.

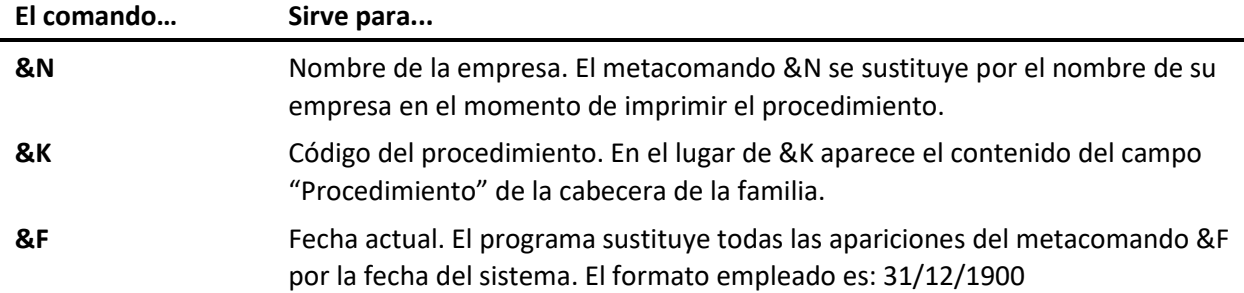

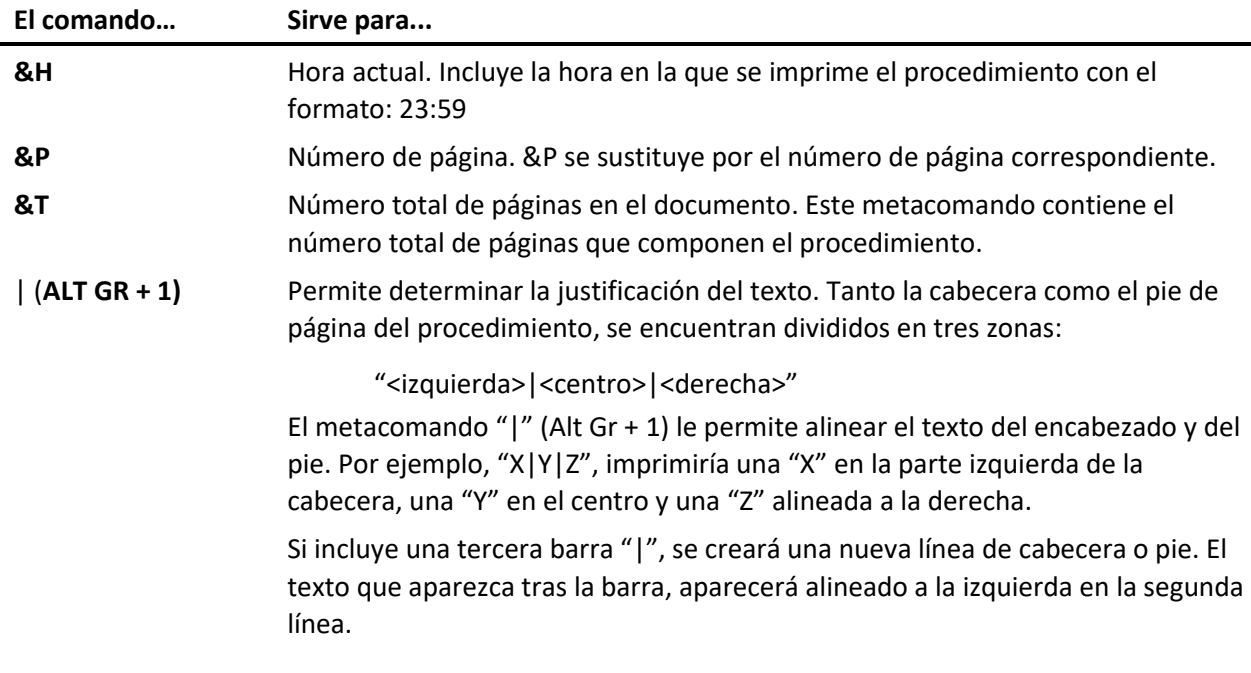

**Importante** Si el texto alineado a la izquierda sobrepasa el centro del encabezado o pie, la próxima barra "|" alineará el texto a la derecha en lugar de hacerlo al centro.

#### **Ejemplo de encabezado y pie de página utilizando metacomandos…**

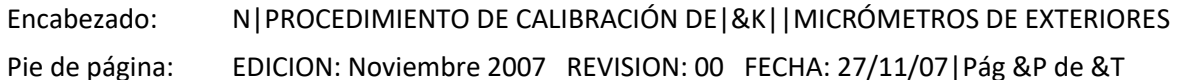

Al imprimir el procedimiento, como encabezados y pies de página de cada hoja aparecerán los siguientes cuadros:

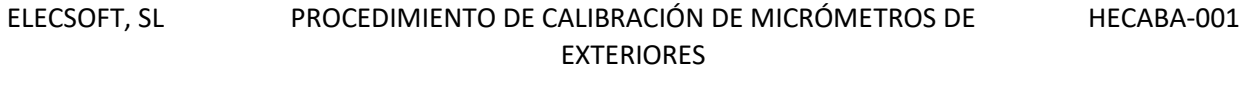

EDICIÓN: Noviembre 07 REVISION: 00 FECHA: 27/11/07 Pág 2 de 6

#### Importar y exportar texto

Visual Factory Calibre tiene en cuenta la necesidad de importar y exportar sus documentos. Es muy posible que en el momento de adquirir el programa disponga de sus propios documentos, creados desde un procesador de texto estándar. El transcribir todos y cada uno de sus documentos al procesador de textos del programa de calibración puede convertirse en una tarea ardua e indeseable.

Visual Factory Calibre dispone de las opciones de importación y exportación de documentos, tanto en formato de texto ASCII, como en el formato RTF, ampliamente estandarizado.

Visual Factory Calibre también le permite enlazar los documentos con objetos, es decir, puede enlazar sus documentos, creados con otro procesador de texto, con el texto del documento del programa a

través de un objeto, como podría ser un icono vinculado a su documento, creado por ejemplo con Microsoft Word, de manera que para visualizar el documento, desde el mismo programa, pudiera acceder a él haciendo doble clic con el icono. *(Para más información vea el apartado "Insertar objetos", detallado más adelante en este mismo capítulo)*.

#### **Cómo importar textos…**

- 1. Desde su procesador de textos habitual exporte los procedimientos en formato RTF. Si no dispone de este formato hágalo en formato ASCII. Tenga en cuenta que los ficheros RTF le conservan los formatos de párrafo, estilo de caracteres, imágenes, etc. mientras que en ASCII únicamente se guardan los caracteres sin estilo.
- 2. En el menú **Registro**, elija el comando **Importar**.
- 3. En el cuadro de diálogo "Importar texto", seleccione el fichero del que desea importar su contenido y pulse el botón etiquetado como "Aceptar".

#### **Cómo exportar textos…**

- 1. En el menú **Registro**, elija el comando **Exportar**.
- 2. En el cuadro de diálogo "Exportar texto", escriba el nombre del fichero donde se guardará el procedimiento. Puede indicar si desea exportarlo como RTF o como fichero de texto ASCII.
- 3. Pulse el botón etiquetado como "Aceptar".

#### Insertar objetos

En el texto del documento puede insertar objetos OLE. Esta opción puede ser muy útil, ya que en un mismo documento se puede hacer referencia a varios tipos de archivos diferentes (realizados en Word, Excel, Access,…), de esta manera se tiene acceso directo a todos los archivos sin tener que transcribirlos.

#### **Cómo insertar un objeto…**

- 1. Sitúese en la posición que desee insertar el objeto.
- 2. En el menú **Insertar** elija la opción **Objeto**, aparecerá el siguiente cuadro de diálogo.

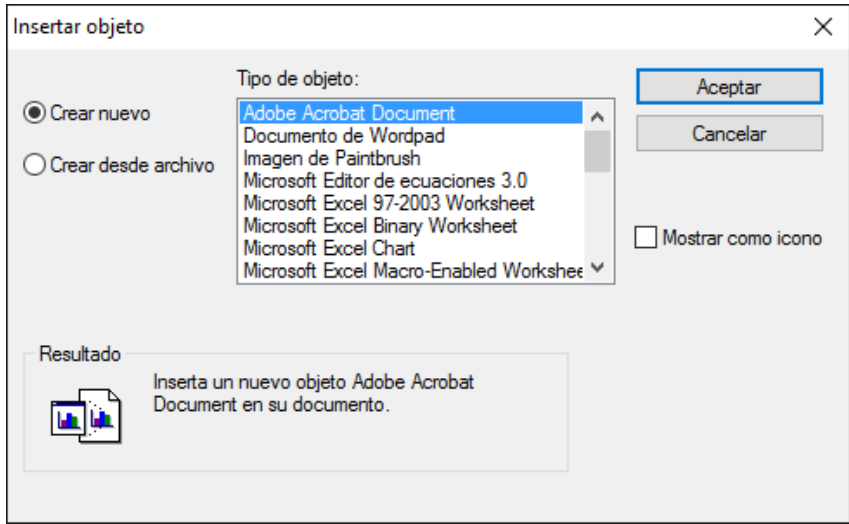

3. Marque las opciones deseadas.

4. Pulse el botón etiquetado como "Aceptar".

El cuadro de diálogo "Insertar objeto" dispone de dos opciones principales: **Crear nuevo** y **Crear desde un archivo**. La primera opción le permite crear un nuevo archivo desde la aplicación seleccionada. La segunda opción permite hacer referencia a un archivo creado con anterioridad.

#### **Cómo crear un objeto nuevo…**

Después de haber seleccionado la opción **Objeto** del menú **Insertar**:

- 5. En el cuadro de diálogo haga clic en el botón de opción **Crear nuevo**.
- 6. En la lista de la derecha seleccione la aplicación desde la que desea crear el archivo.
- 7. Si desea que el nuevo objeto aparezca en el texto del procedimiento como un icono active la casilla "Como icono", sino la activa aparecerá el texto del documento.
- 8. Pulse el botón etiquetado como "Aceptar".

#### **Cómo crear un objeto desde un archivo…**

Después de haber seleccionado la opción **Objeto** del menú **Insertar**:

- 1. En el cuadro de diálogo haga clic en el botón de opción **Crear desde un archivo**.
- 2. Presione el botón "Examinar" para seleccionar el archivo que desea insertar.
- 3. Active las casillas que crea necesario. En este caso además de la casilla "Como icono", existe otra denominada "Vínculo".
- 4. Pulse el botón etiquetado como "Aceptar".

**Nota** Si activa la casilla "Vínculo" en el texto del documento se insertará un acceso directo al archivo, de manera que si se modifica el archivo original los cambios también se reflejarán en el procedimiento. En caso contrario las modificaciones realizadas en el archivo original no se reflejarán en el documento.

#### Insertar imágenes e imágenes vinculadas

Puede incluir en sus procedimientos imágenes y esquemas para realzar su comprensión. Existen dos sistemas para insertar imágenes: puede insertarlas directamente desde el portapapeles, o bien, a través de un fichero.

#### **Insertándola directamente desde el portapapeles…**

La imagen se guarda en la base de datos. De esta manera, si copia la base de datos las imágenes se conservarán. Con este sistema no tendrá que mantener un directorio con los ficheros de imágenes que incluyen los documentos.

Para pegar una imagen desde el portapapeles, simplemente debe pulsar las teclas CONTROL + V.

#### **Insertándola a través de un fichero como imagen…**

El funcionamiento es el mismo que el anterior, la imagen se guarda en la base de datos.

**Insertándola a través de un fichero como imagen vinculada…**

Visual Factory Calibre únicamente graba en la base de datos un enlace con la localización del mismo. Esta opción es muy interesante cuando tiene que insertar la misma imagen en varios documentos.

**Sugerencia** Si desea incluir en la base de datos una imagen que se encuentra en un fichero, edítela con un editor de imágenes (por ejemplo, Paintbrush) y escálela al tamaño deseado. Seleccione la imagen y cópiela al portapapeles. Sitúese en el procedimiento y péguela pulsando las teclas CONTROL + V.

El programa soporta los siguientes ficheros de imágenes:

- Formato Bitmap \*.BMP, \*.DIB
- Formato TIFF \*.TIF
- Windows Metafile \*.WMF
- $\bullet$  IPG  $*$  IPG

#### **Cómo insertar una imagen…**

- 1. Sitúe el punto de inserción en el lugar donde quiere insertar la imagen.
- 2. En el menú **Insertar**, elija el comando **Imagen o Imagen vinculada**.
- 3. En el cuadro de diálogo "Insertar imagen" seleccione el archivo que contiene la imagen que desea insertar y pulse el botón "Aceptar".

#### **Cómo escalar una imagen…**

- 4. Seleccione la imagen que desea escalar.
- 5. En el menú **Formato** seleccione la opción **Imagen**, o bien, pulse las teclas CONTROL + I, aparecerá el siguiente cuadro de diálogo:

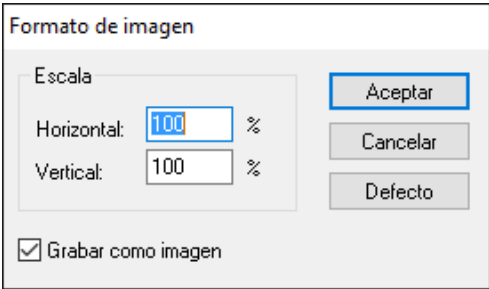

- 6. Modifique los valores de la escala.
- 7. Presione el botón "Aceptar".

El botón etiquetado como "Defecto" asigna el valor inicial de la escala de la imagen.

La casilla de verificación "Grabar como imagen" indica si, al grabar el texto del documento, la imagen se grabará como tal, o bien, se grabará el nombre del fichero que hace referencia a la imagen.

#### Insertar hipervínculo

En el texto del documento puede insertar hipervínculos. Un hipervínculo o enlace es un elemento de un documento electrónico que hace referencia a otro recurso, por ejemplo, otro documento o un punto específico del mismo o de otro documento.

#### **Cómo insertar un hipervínculo…**

- 1. Sitúese en la posición que desee insertar el objeto.
- 2. En el menú **Insertar** elija la opción **Hipervínculo**, aparecerá el siguiente cuadro de diálogo.

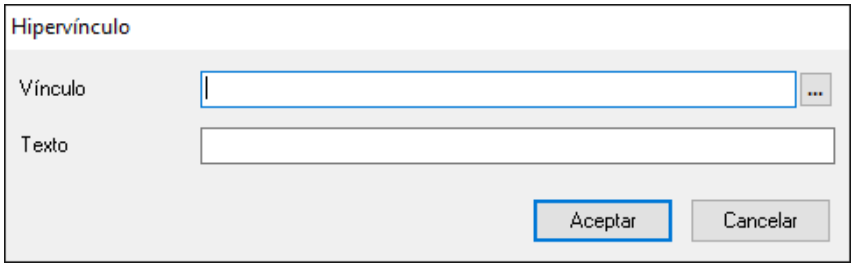

3. En el campo **Vínculo** pulse el botón  $\blacksquare$ , aparecerá el siguiente cuadro de diálogo para seleccionar el vínculo a asociar:

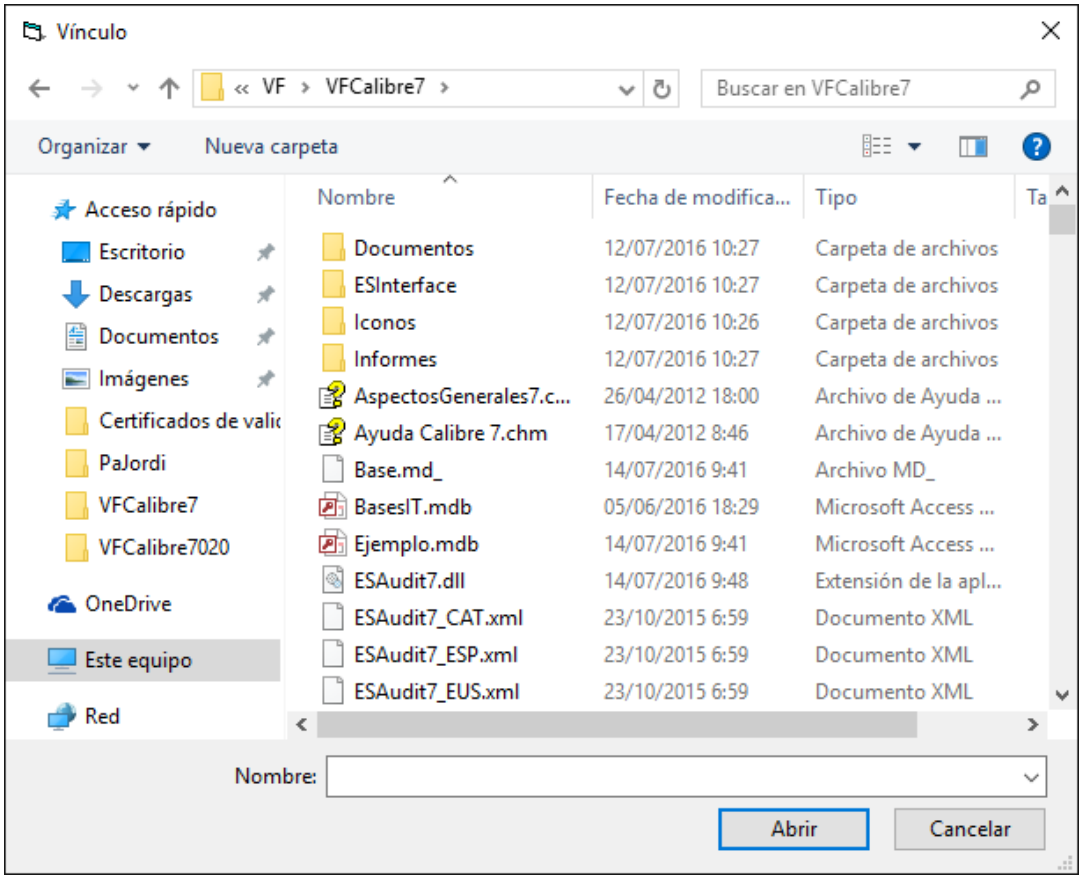

4. Tras pulsar Abrir, escriba en el campo **Texto** del cuadro Hipervínculo el texto que desee que se muestre en el documento.

5. Pulsar **Aceptar** para insertar el hipervínculo.

# **Cómo borrar un hipervínculo…**

- 1. En el menú **Insertar** elija la opción **Hipervínculo**.
- 2. Borre el texto del campo **Vínculo.**

# Permisos

Los permisos se configuran en el módulo **Permisos** del grupo **Configuración**. Cada grupo de usuarios posee su configuración de permisos y cada usuario se puede asignar a uno o varios grupos de usuarios. Los permisos que tendrá un usuario que pertenezca a varios grupos será la unión de los permisos de cada grupo.

# Opciones generales

Estos permisos son a nivel general y su funcionalidad se utiliza directamente desde la pantalla principal.

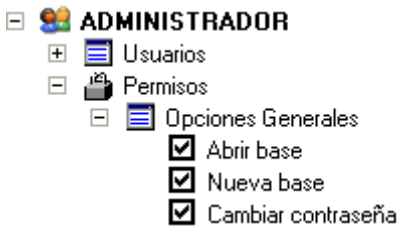

- **Abrir** base: Permite seleccionar y abrir una base.
- Nueva base: Permite crear una nueva base.
- Cambiar contraseña**:** Permite cambiar la contraseña del usuario que ha iniciado la sesión de la aplicación.

## Acceso a módulo

Cada uno de estos permisos permite acceder al módulo correspondiente de la aplicación. Cada grupo debe tener como mínimo uno de estos permisos activados.

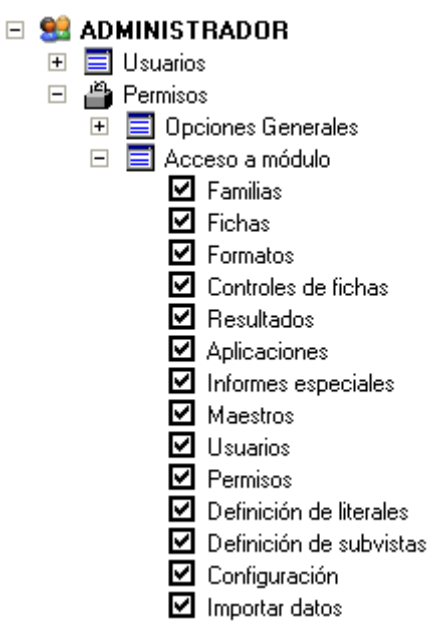

- **Familias**: Permite acceder al módulo Familias.
- Fichas: Permite acceder al módulo Fichas.
- Formatos: Permite acceder al módulo Formatos.
- Controles de fichas: Permite acceder al módulo Controles fichas.
- Resultados: Permite acceder al módulo Resultados.
- Aplicaciones: Permite acceder al módulo Aplicaciones.
- Informes especiales: Permite acceder a los informes especiales de la aplicación.
- Maestros: Permite acceder a todos los módulos maestros de la aplicación.
- Usuarios: Permite acceder al módulo Usuarios.
- Permisos: Permite acceder a los permisos asignados a los distintos grupos de usuarios de la aplicación.
- Definición de literales: Permite acceder a la definición de literales de la aplicación.
- Definición de subvistas: Permite acceder a la definición de subvistas de la aplicación.
- Configuración: Permite acceder a la configuración general del programa.

# Módulo familias

Estos permisos sólo afectan al módulo familias.

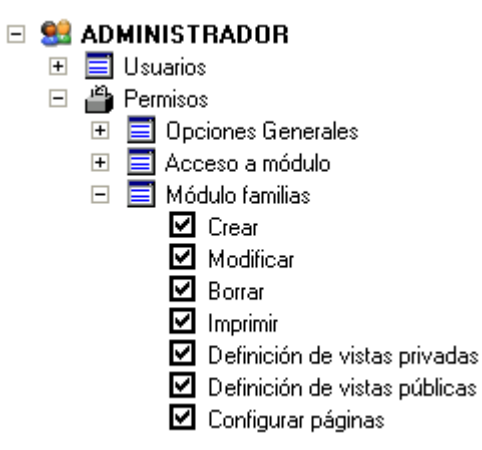

- **Crear:** Permite crear nuevas familias y duplicar familias existentes. Al activar este permiso también se activará automáticamente el permiso de Modificar.
- Modificar: Permite modificar las familias existentes.
- Borrar: Permite borrar familias.
- Imprimir: Permite imprimir los informes definidos en el módulo familias desde la pantalla principal y desde la presentación preliminar del informe.
- Definición de vistas privadas: Permite definir vistas privadas para el usuario que ha iniciado la sesión.
- Definición de vistas públicas: Permite definir vistas públicas, para todos los usuarios de la aplicación.
- Configurar páginas: Permite definir y configurar informes.

## Módulo fichas

Estos permisos sólo afectan al módulo fichas.

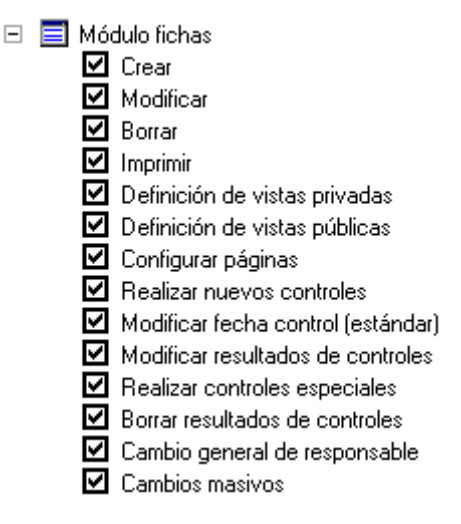

- **Crear:** Permite crear nuevas fichas y duplicar fichas existentes. Al activar este permiso también se activará automáticamente el permiso de Modificar.
- Modificar: Permite modificar las fichas existentes.
- Borrar: Permite borrar fichas.
- Imprimir: Permite imprimir los informes definidos en el módulo fichas desde la pantalla principal y desde la presentación preliminar del informe.
- Definición de vistas privadas: Permite definir vistas privadas para el usuario que ha iniciado la sesión.
- Definición de vistas públicas: Permite definir vistas públicas, para todos los usuarios de la aplicación.
- Configurar páginas: Permite definir y configurar informes.
- Realizar nuevos controles: Permite crear nuevos controles (calibración, verificación,…) desde la carpeta Resultados de la ficha.
- Modificar fecha control (estándar): En los formatos de procesos estándar, no en Excel, permite modificar la fecha de control de los controles (calibración, verificación,…) que no sean nuevos ni último siempre que también se disponga del permiso Modificar resultados de controles. En nuevo y último control no hace falta tener permiso para poder modificar la fecha control.
- Modificar resultados de controles: Permite modificar los controles (calibración, verificación,…). El campo Fecha control requiere también el permiso anterior para poderlo modificar.
- Realizar controles especiales: Permite crear nuevos controles (calibración, verificación,…) de tipo sin formato o Excel desde la carpeta Resultados de la ficha.
- Borrar resultados de controles: Permite borrar controles (calibración, verificación,…) de la carpeta Resultados de la ficha.
- Cambio general de responsable: Permite acceder a la operación de Cambio general de responsable desde el menú Acciones del módulo Fichas. Esta operación permitirá cambiar de forma global un responsable en las fichas de los equipos.
- Cambios masivos: Permite acceder a la operación de Cambios masivos desde el menú Acciones del módulo Fichas. Esta operación permitirá cambiar de forma masiva un campo de todas las fichas seleccionadas.

# Módulo formatos

Estos permisos sólo afectan al módulo formatos.

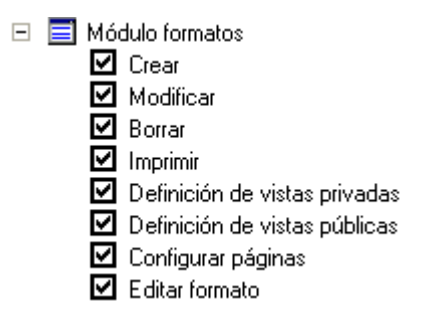

- Crear: Permite crear nuevos formatos y duplicar formatos existentes. Al activar este permiso también se activará automáticamente el permiso de Modificar.
- Modificar: Permite modificar los formatos existentes.
- Borrar: Permite borrar formatos.
- Imprimir: Permite imprimir los informes definidos en el módulo formatos desde la pantalla principal y desde la presentación preliminar del informe.
- Definición de vistas privadas: Permite definir vistas privadas para el usuario que ha iniciado la sesión.
- Definición de vistas públicas: Permite definir vistas públicas, para todos los usuarios de la aplicación.
- Configurar páginas: Permite definir y configurar informes.
- Editar formato: Permite editar el formato Excel.

## Módulo Controles en fichas

Estos permisos sólo afectan al módulo Controles en fichas.

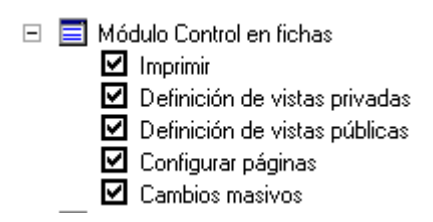

- Imprimir: Permite imprimir los informes definidos en el módulo Controles en fichas desde la pantalla principal y desde la presentación preliminar del informe.
- Definición de vistas privadas: Permite definir vistas privadas para el usuario que ha iniciado la sesión.
- Definición de vistas públicas: Permite definir vistas públicas, para todos los usuarios de la aplicación.
- Configurar páginas: Permite definir y configurar informes.

• Cambios masivos: Permite acceder a la operación de Cambios masivos desde el menú Acciones del módulo Controles Fichas. Esta operación permitirá cambiar de forma masiva un campo de todas las fichas correspondientes a los controles seleccionados.

## Resultados

Estos permisos sólo afectan al módulo Resultados.

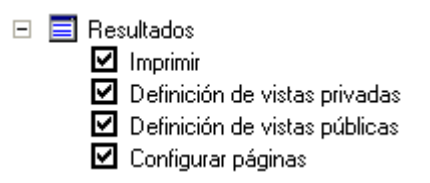

- Imprimir: Permite imprimir los informes definidos en el módulo Resultados desde la pantalla principal y desde la presentación preliminar del informe.
- Definición de vistas privadas: Permite definir vistas privadas para el usuario que ha iniciado la sesión.
- Definición de vistas públicas: Permite definir vistas públicas, para todos los usuarios de la aplicación.
- Configurar **páginas**: Permite definir y configurar informes.

## Modulo Aplicaciones

Estos permisos sólo afectan al módulo Resultados.

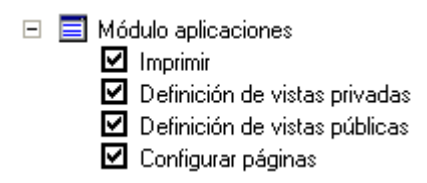

- Imprimir: Permite imprimir los informes definidos en el módulo Resultados desde la pantalla principal y desde la presentación preliminar del informe.
- Definición de vistas privadas: Permite definir vistas privadas para el usuario que ha iniciado la sesión.
- Definición de vistas públicas: Permite definir vistas públicas, para todos los usuarios de la aplicación.
- Configurar **páginas**: Permite definir y configurar informes.

## Maestros

Estos permisos sólo afectan al módulo Maestros.

 $\Box$  Maestros ☑ Crear ■ Modificar  $\boxtimes$  Borrar  $\blacksquare$  Imprimir Definición de vistas privadas Definición de vistas públicas

- $\boxtimes$  Configurar páginas
- Crear: Permite crear nuevos Maestros y duplicar Maestros existentes. Al activar este permiso también se activará automáticamente el permiso de Modificar.
- Modificar: Permite modificar los Maestros existentes.
- Borrar: Permite borrar Maestros.
- Imprimir: Permite imprimir los informes definidos en el módulo Maestros desde la pantalla principal y desde la presentación preliminar del informe.
- Definición de vistas privadas: Permite definir vistas privadas para el usuario que ha iniciado la sesión.
- Definición de vistas públicas: Permite definir vistas públicas, para todos los usuarios de la aplicación.
- Configurar páginas: Permite definir y configurar informes.

## Usuarios

Estos permisos sólo afectan al módulo Usuarios.

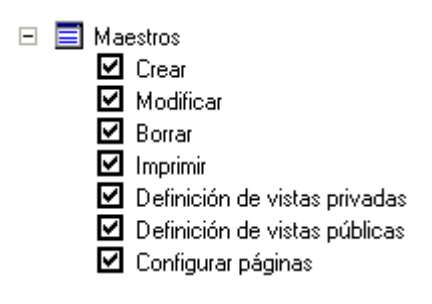

- **Crear:** Permite crear nuevos Usuarios y duplicar Usuarios existentes. Al activar este permiso también se activará automáticamente el permiso de Modificar.
- Modificar: Permite modificar los Usuarios existentes.
- Borrar: Permite borrar Usuarios.
- Imprimir: Permite imprimir los informes definidos en el módulo Usuarios desde la pantalla principal y desde la presentación preliminar del informe.
- Definición de vistas privadas: Permite definir vistas privadas para el usuario que ha iniciado la sesión.
- Definición de vistas públicas: Permite definir vistas públicas, para todos los usuarios de la aplicación.
- Configurar páginas: Permite definir y configurar informes.

# Informes especiales

Estos permisos sólo afectan al módulo Informes especiales.

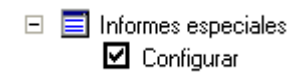

• **Configurar**: Permite configurar los informes especiales.

# Copyright

La información contenida en este documento está sujeta a modificaciones sin previo aviso. Ninguna parte de este documento puede ser reproducida o transmitida de ninguna forma, ni por ningún medio, ya sea electrónico o mecánico, con ningún propósito, sin la previa autorización por escrito de Elecsoft, S.L.

©2022 Elecsoft, S.L. Reservados todos los derechos

Visual Factory y ELECSOFT son marcas registradas que pertenecen ELECSOFT S.L. Microsoft, Windows, Microsoft Access, Microsoft Excel, Microsoft Word y Microsoft SQL Server son marcas registradas que pertenecen a Microsoft Corporation Mitutoyo es marca registrada que pertenece a Mitutoyo.

Cualquier otra marca, mencionada en este documento y omitida de forma involuntaria en la lista anterior, pertenece a su respectivo propietario.

5ª Revisión: Abril 2022